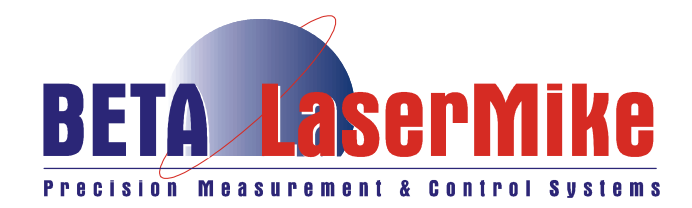

# **LaserSpeed LS8000-3**

### INSTRUCTION HANDBOOK

- installation, setup and technical reference - (for qualified personnel only)

**www.betalasermike.com**

**Manual Part Number: 93463 • Manual Drawing Number: 0921-01561 • English • Revision A• © Copyright Sep 2007** 

## **Declaration of Conformity**

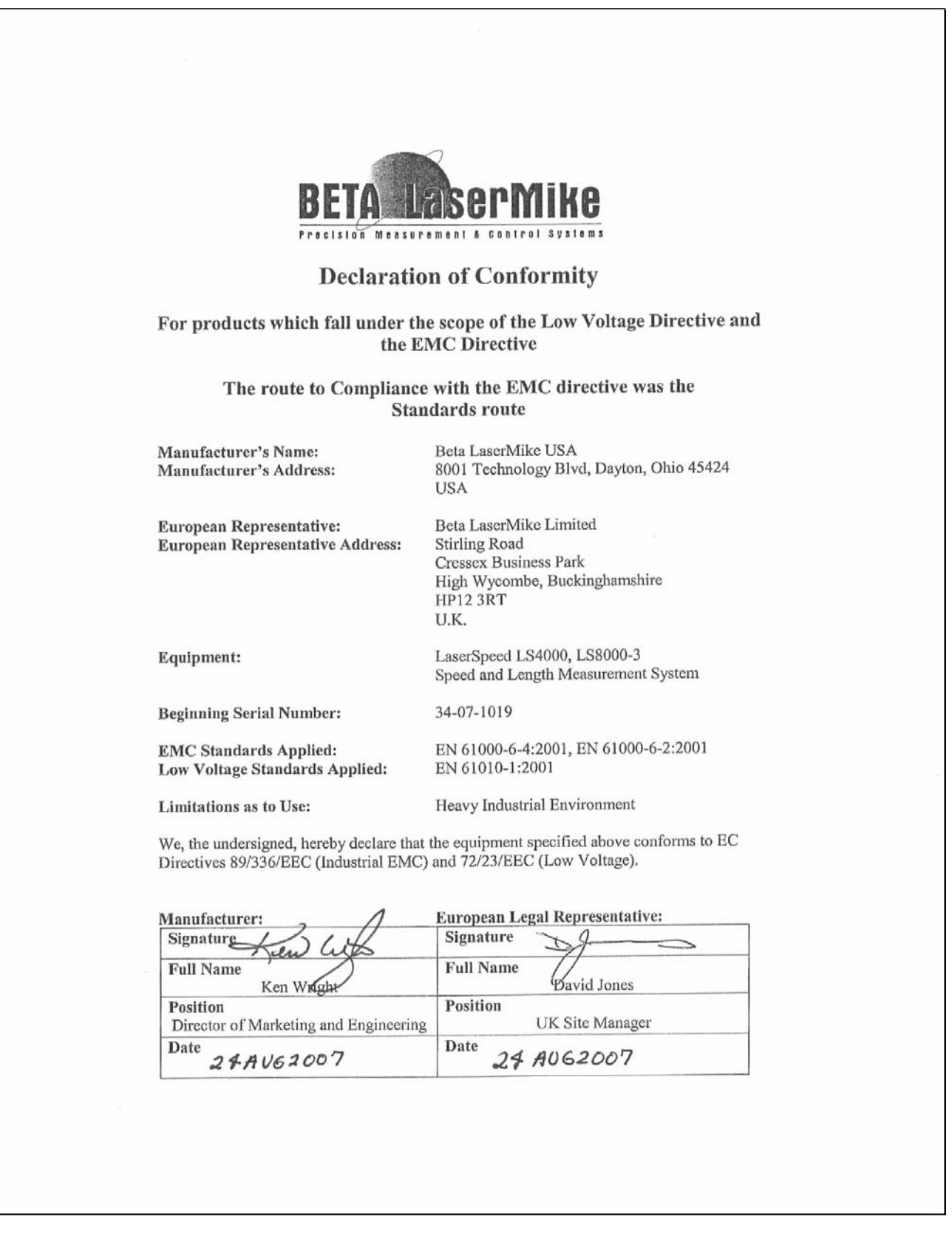

## **Contents**

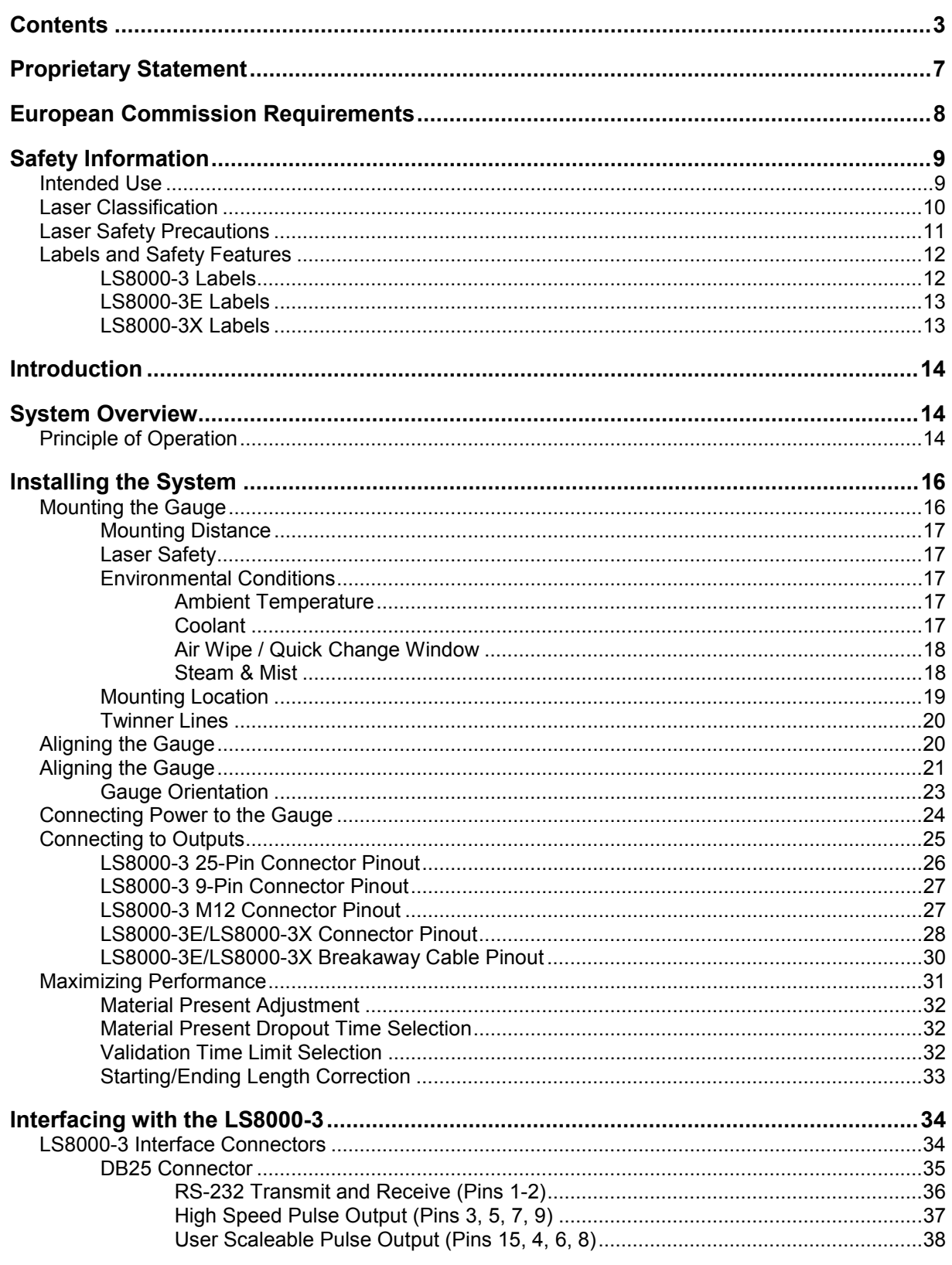

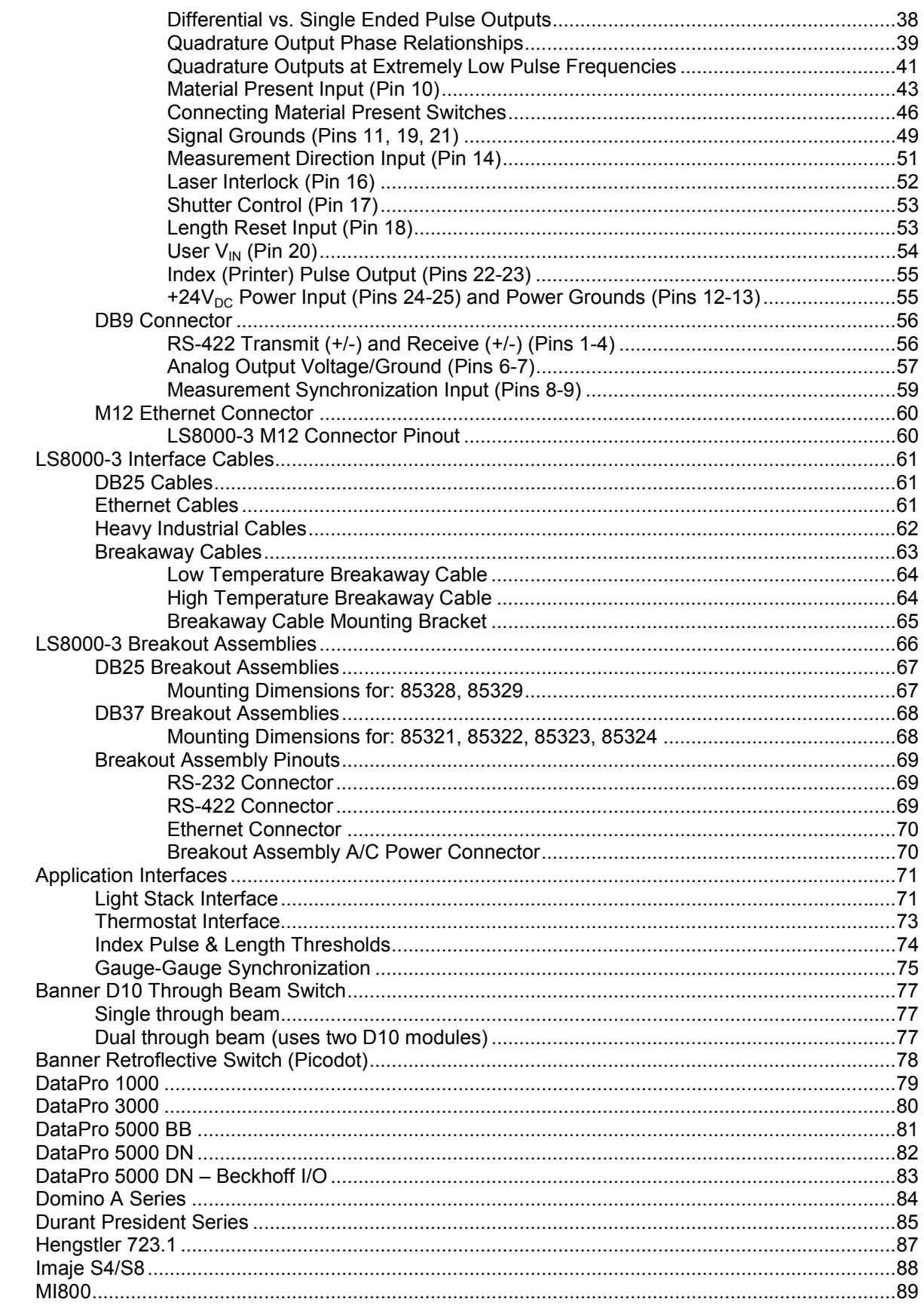

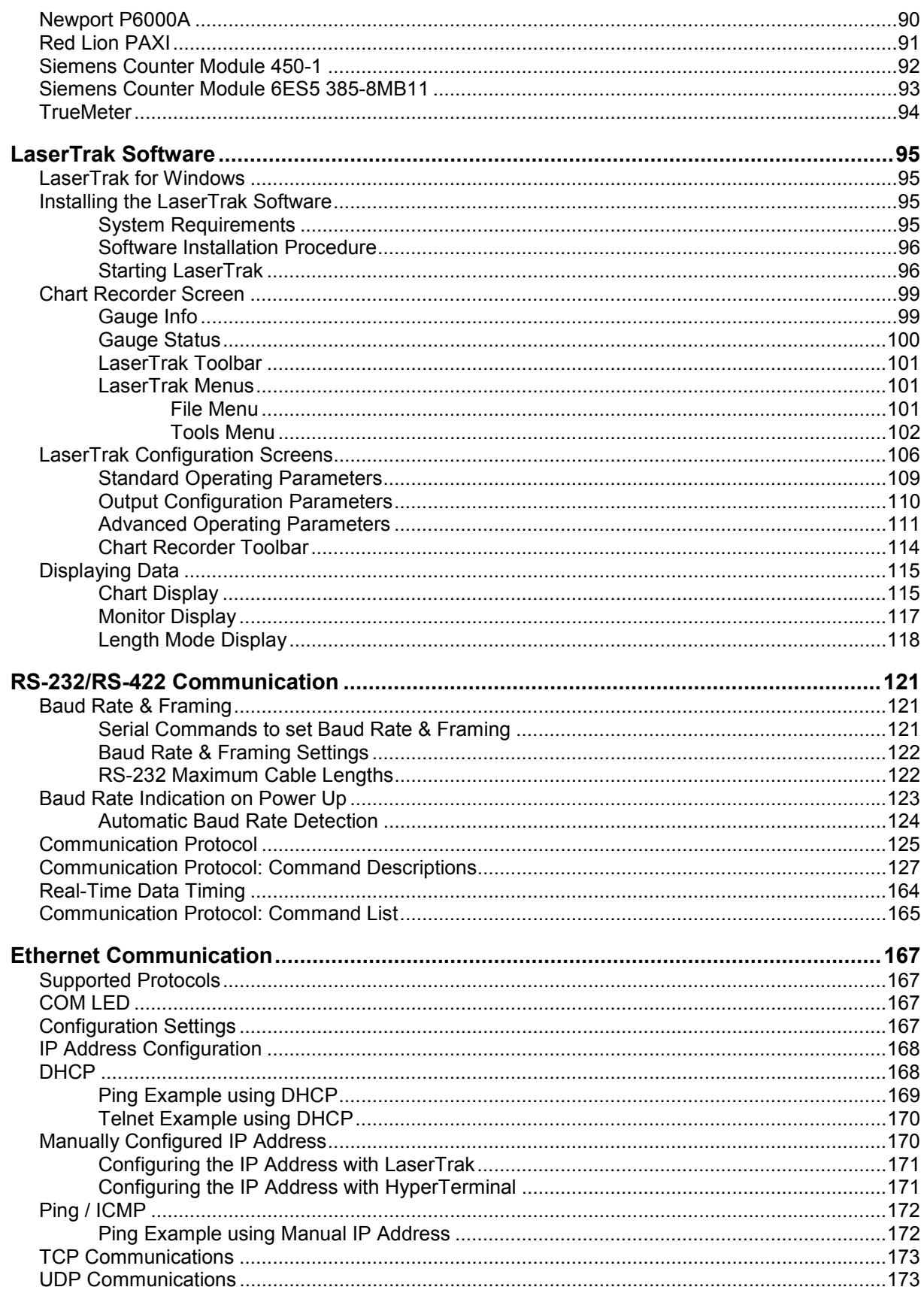

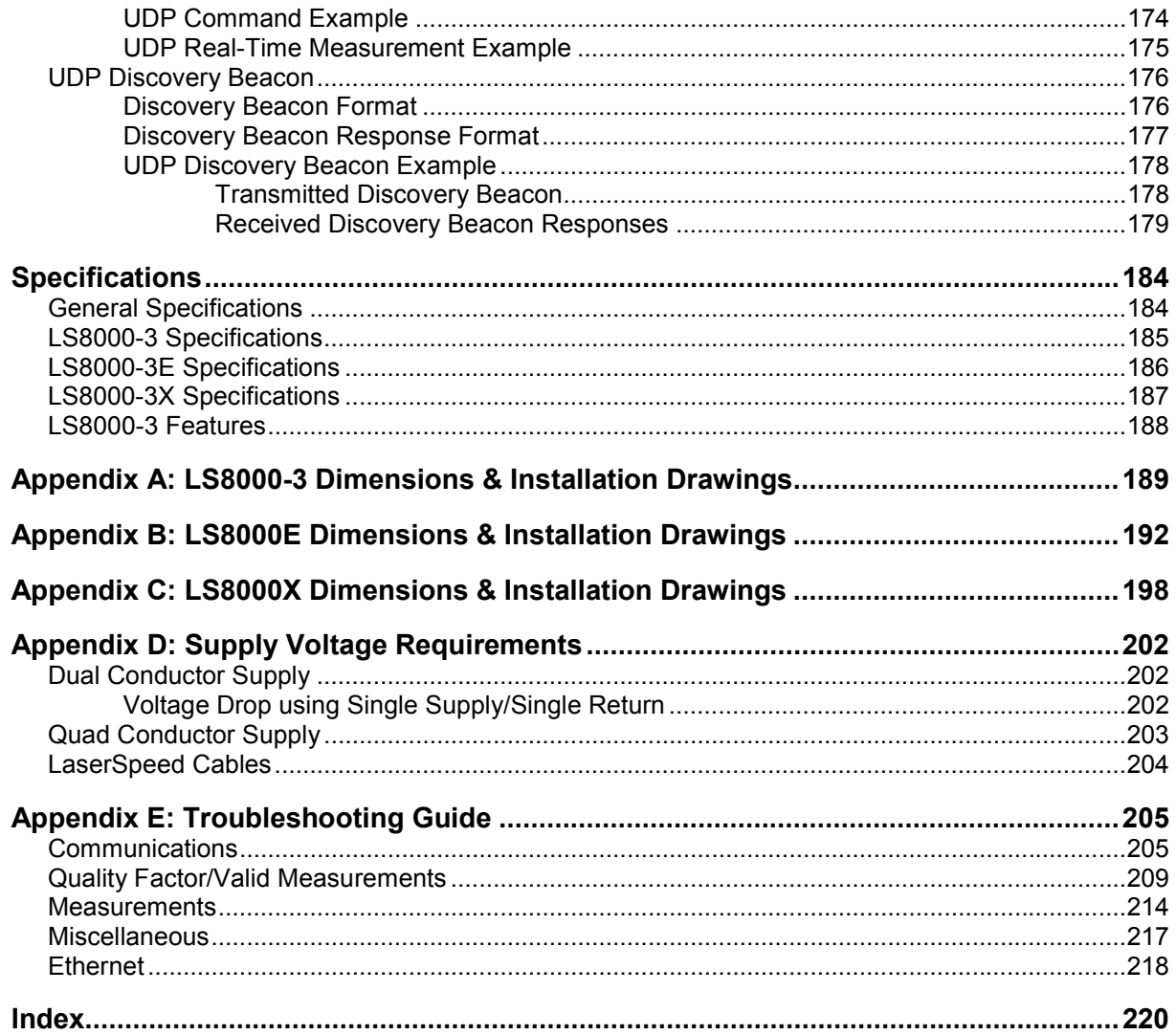

## **Proprietary Statement**

#### **Manufacturer/Distributor**

Beta LaserMike Inc, 8001 Technology Blvd, Dayton, OH 45424, USA

#### **About This Manual**

This manual contains descriptions, drawings, and specifications for a Beta LaserMike product. Equipment or products made prior to or subsequent to the publication date of this manual may have parts, features, options, or configurations that are not covered by this manual. Specifications contained herein are subject to change by Beta LaserMike without prior notice. Beta LaserMike is not responsible for errors or omissions that may be contained herein or for incidental or consequential damages in connection with the furnishing or use of this information. Comments or suggestions for possible improvements to the manual are appreciated. Please email us at manualfeedback@betalasermike.com.

The information contained in this manual is the property of Beta LaserMike. The information disclosed in this document is furnished in confidence and upon the condition that individual and corporate intellectual rights, whether patented or not, will be respected. If this document is supplied on removable media (e.g. CD), an electronic copy (stored on-site) and one printout is permitted. If this document is supplied in printed form, no part of this document may be reproduced or scanned without the prior written consent of Beta LaserMike. This document may not be distributed or circulated to third parties.

#### **Limited Warranty**

Beta LaserMike will correct by repair, or at Beta LaserMike's option, by replacement, F.O.B Beta LaserMike's plant, any defect in workmanship or material in any equipment manufactured by Beta LaserMike which appears under normal and proper use within twelve months from the date of shipment (eighteen months for OEM's), provided Beta LaserMike is given reasonable opportunity to inspect the alleged defective equipment at the place of its use and under conditions of its use.

EXCLUSIONS: This warranty does not cover products which have been modified, altered, or repaired by any other party than Beta LaserMike or its authorized agents. Furthermore, any product which has been, or is suspected of being damaged as a result of negligence, misuse, incorrect handling, servicing, or maintenance; or has been damaged as a result of excessive current/voltage or temperature; or has had its serial number(s), any other markings, or parts thereof altered, defaced, or removed will also be excluded from this warranty.

WARRANTY SERVICE AT CUSTOMER SITE: Warranty service performed at the customer's facility will be free of charge for parts and labor; however, the customer will be liable for transportation and living expenses of personnel dispatched to effect such repair. A purchase order or other written confirmation of the acceptance of these charges, signed by an authorized individual, will be required prior to commencement of repairs. Additional charges may be assessed the customer if: 1) The equipment is not made available on a timely basis, 2) The equipment is found to be without fault, and/or 3) It is determined the equipment is not under warranty, whether by expiration of the warranty or any act which voids the warranty.

OTHER THAN AS SET FORTH HEREIN, BETA LASERMIKE MAKES NO WARRANTIES, EXPRESSED OR IMPLIED, OF MERCHANTABILITY AS TO THE EQUIPMENT MANUFACTURED BY IT, AND THERE ARE NO EXPRESSED OR IMPLIED WARRANTIES WHICH EXTEND BEYOND THE DESCRIPTION ON THE FACE THEREOF. Beta LaserMike's obligation to correct defects in such equipment by repair or replacement in accordance with the foregoing provisions is in lieu of any other warranties, expressed or implied, and in no event shall Beta LaserMike be liable for incidental or consequential damages. No service of Beta LaserMike's equipment is permitted during the warranty period without the specific written consent of Beta LaserMike.

#### **Service**

Your instrument was carefully inspected electrically and mechanically prior to shipment. It should be free of surface mars and scratches, and it should be in perfect working order upon receipt. If any indication of damage is found, file a claim with the carrier immediately, prior to using the instrument. If no damage is apparent, proceed by using this manual to install and setup this instrument.

Save the shipping carton and packing material for future storing or shipment of the instrument. If, at some future time, the instrument must be returned to the factory for service, include a full description of the instrument failure and the mode of operation the instrument was in at the time of failure. Also include a contact person to discuss the instrument failure.

When returning the instrument to Beta LaserMike, first contact your local Beta LaserMike Service Department for a Return Material Authorization (RMA). The RMA number is needed for proper handling of returned equipment. Ship the instrument in the original carton, or, if the original carton is unavailable, ship in a carton providing sufficient protection. Send the instrument to the Asia, Europe, or USA office (addresses listed on the outside cover of this manual), whichever is closest to you or to the office indicated by your sales engineer. Place the RMA number on the outside of the carton, and include a purchase order number and any other information specific to your instrument. Field warranty service is available, if the customer pays travel expenses by advance purchase order. All service operations should be performed by skilled electronics technicians, who have been trained by Beta LaserMike.

**European Commission Requirements** 

# **European Commission Requirements**

 $\epsilon$ 

This equipment is intended for use in a heavy industrial environment. The equipment generates, uses and can radiate radio frequency energy and, if not installed and used in accordance with the instructions, may cause harmful interference to other equipment. There is no guarantee that interference will not occur in a particular installation. If this equipment does cause harmful interference to other equipment the user is encouraged to try to correct the interference by one or more of the following measures:

- Re-orientate or relocate the equipment.
- Increase the separation between the pieces of equipment.
- Connect the pieces of equipment on separate mains circuits.
- Ensure that the relevant items of equipment are properly and securely earthed to a common earth point using adequately sized cable or other means of connection.

Where supplied or specified, shielded interconnection cables must be employed with this equipment to ensure compliance with the pertinent RF limits. Changes or modifications not expressly approved by the company could void the user's authority to operate the equipment.

This product has been rigorously tested to comply with the European EMC (Electromagnetic Compatibility) Directive. With regard to this, Beta LaserMike recommends that any non-Beta LaserMike peripheral equipment is CE marked for the Heavy Industrial environment (EN50082-2). Beta LaserMike also recommends that any cables not supplied by Beta LaserMike, but used for powering Beta LaserMike equipment, be built using good EMC practices (i.e. cables with braided shield, and connectors with 360° termination of the braid to a metal/metalised shell connector at both ends). If you have any questions regarding this, contact the Beta LaserMike Service Department.

## **Safety Information**

- **Under NO circumstances should the earth safety connections be broken – internal damage to sensitive electronic components may occur and at worst electrocution to personnel may result.**
- **This equipment must be earthed/grounded.**
- **Relays and associated wiring are rated for SELV levels i.e. 60 VDC & 30 VAC RMS. These levels must not be exceeded.**
- **Maintenance, repairs and electrical connections should be performed by a suitably qualified person for the country of installation.**
- **Input power to the equipment is of direct current type designated by the symbol on equipment housing and shown below.**

**Reference: IEC 60417-5031** 

• **The equipment contains a slow blow type fuse to protect against input power overloads and is not user replaceable.** 

### **Intended Use**

If the equipment is used in a manner not specified by the manufacturer, the protection provided by the equipment may be impaired.

Part No. 93463 / Drawing No. 0921-01561 Page 9 of 221 Revision A (Sep 2007)

### **Laser Classification**

The Model LS8000-3 Non-contact Length and Speed Gauge (Model LS8000-3) is classified as a IIIb laser device. This category contains infrared and visible laser devices with powers up to 500 mW. The optical gauge in the system uses a 50 mW solid-state laser device operating between 760 and 800 nm (near infrared region of the spectrum).

A class IIIb product must have the following safety features:

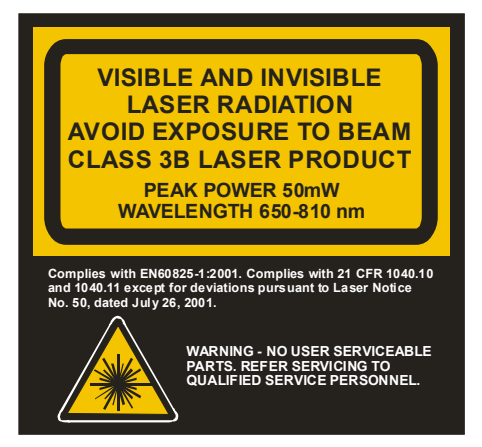

- A 5-second delay after power-up before laser radiation is emitted from the gauge.
- An indicator light to inform personnel near the gauge that laser radiation is being emitted.
- A mechanical device to physically block the laser beam from exiting the gauge.
- An interlock circuit to shut off the laser when the circuit is opened.
- All hazards must be properly identified with warning labels.

These basic safety features are incorporated to promote safe operation of the laser.

A class IIIb laser must also have a key switch to power the laser, ensuring that only trained personnel can operate the instrument. Because the location of the gauge can often make it difficult to access a key switch, the key switch needs to be installed by the final user. It should be placed in a location that will be readily accessible to the operators. For more information on installing the laser key switch, see the **Installing the System** section.

The user of a laser device must comply with a different set of regulations. Many countries and individual states have passed legislation regarding the use of laser products.

The following system specifications will help establish appropriate safety measures.

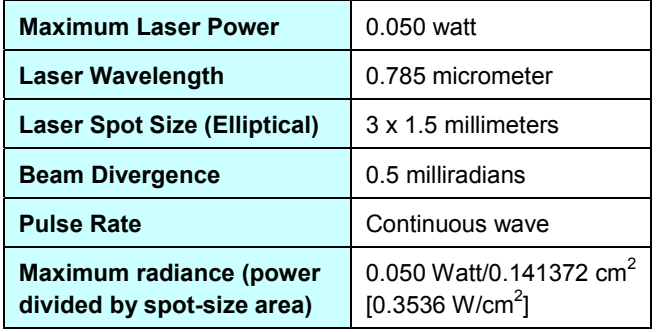

## **Laser Safety Precautions**

The laser beam in the optical gauge is very powerful and can permanently damage eyes not protected by laser safety glasses. To avoid exposing yourself to hazardous radiation, you must take these precautions:

- **Never look into the laser beam. If you must look at the beam, view it from an angle and in the direction in which the beam is travelling.**
- **The beams emitted from the Model LS8000-3 are invisible to the unaided eye. Return the beam shutter to the closed position when the system is not in use or during setup.**
- **Ensure that all direct reflections are blocked.**
- **Remove all rings, watches, or jewellery from your hands when working on or near the gauge—can cause hazardous reflections.**
- **Never install the instrument at eye level.**
- **Operate the system only with people who have been instructed in laser safety.**
- **Post warning signs and lights that are active when laser is operating.**

## **BETA LaserMike**

If your country or state has no regulations governing the safe use of lasers, Beta LaserMike recommends that you follow the guidelines specified by the American National Standard for the safe use of lasers (ANSI Z136.1–1986). For a copy of this document, write to:

Laser Institute of America 13501 Ingenuity Drive, Suite 128 Orlando, Florida 32826 1-800-345-2737

### **Labels and Safety Features**

This section acquaints you with the advisory and identification labels on the instrument and the safety features incorporated into the design of the instrument. The following figures show the advisory and identification labels on the Model LS8000-3.

### **LS8000-3 Labels**

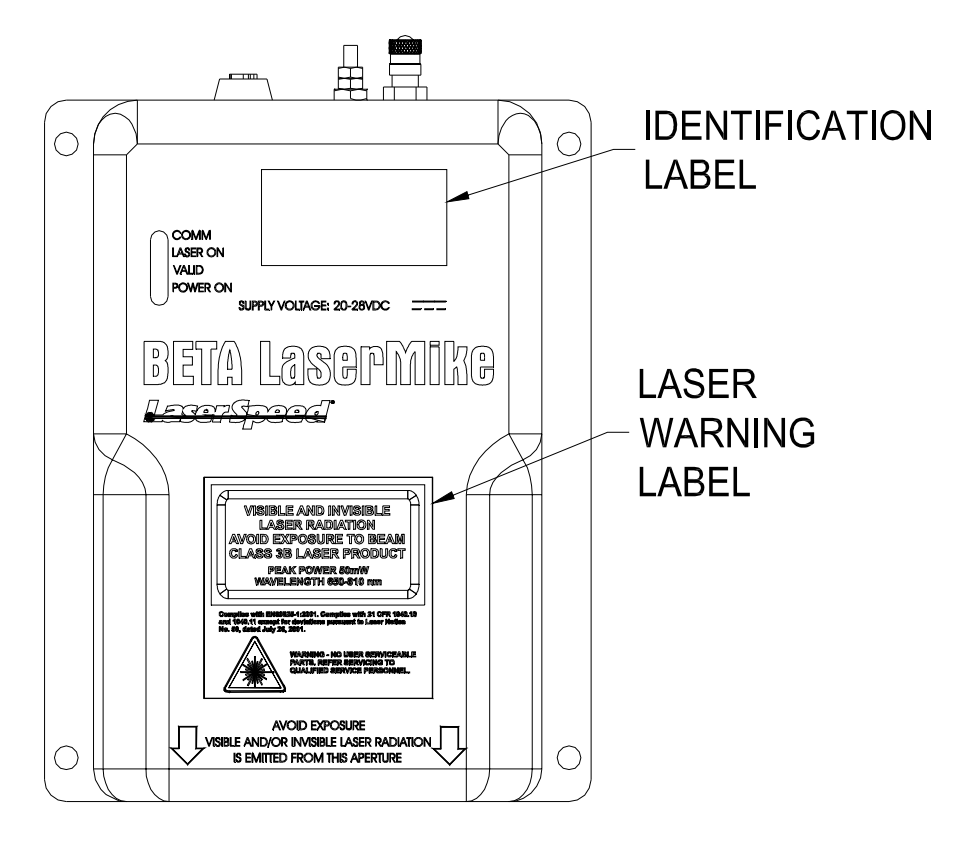

Part No. 93463 / Drawing No. 0921-01561 **Page 12 of 221** Revision A (Sep 2007)

### **LS8000-3E Labels**

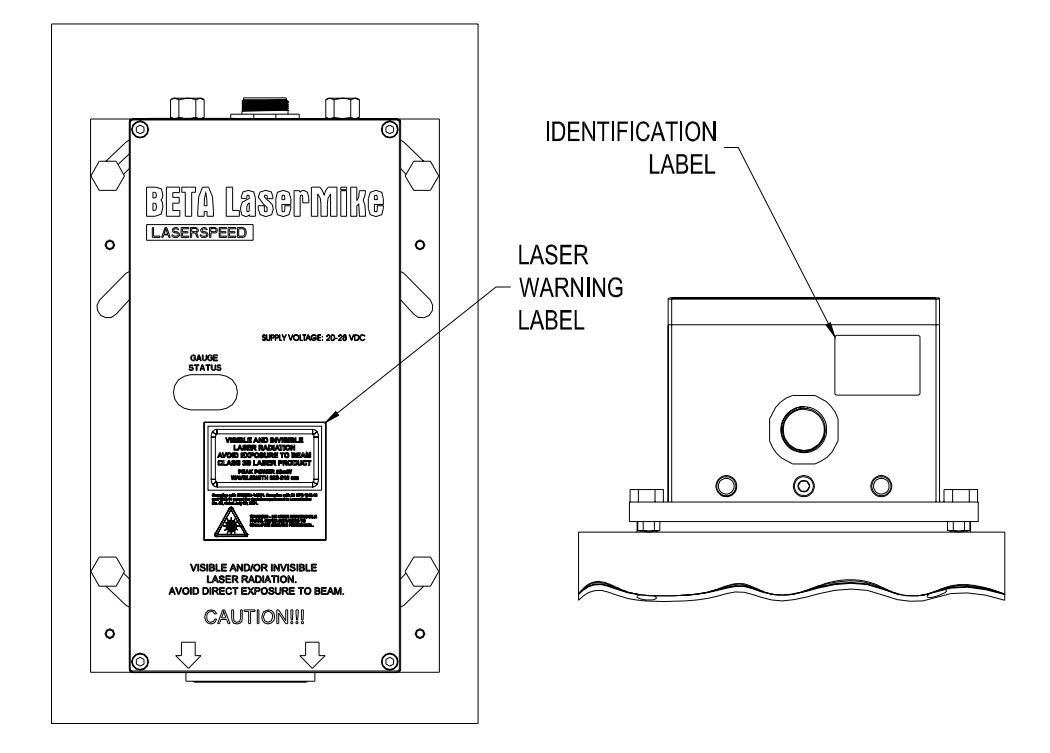

#### **LS8000-3X Labels**

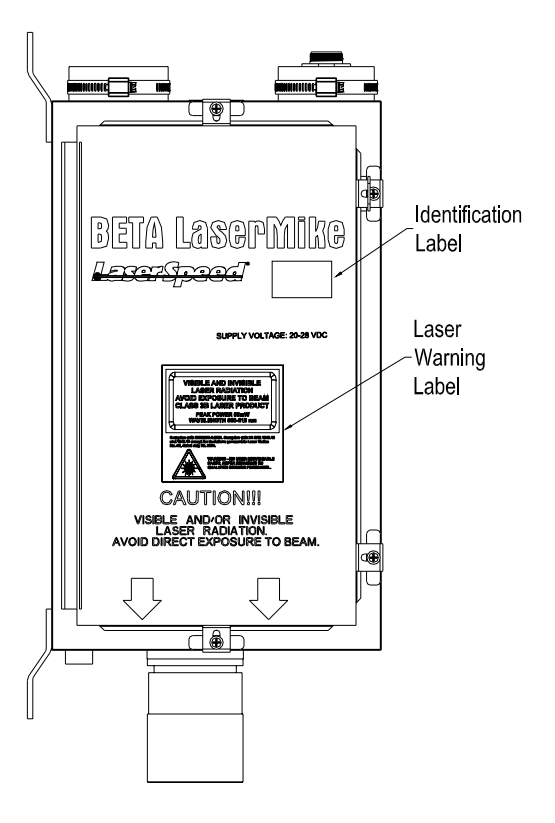

Part No. 93463 / Drawing No. 0921-01561 Page 13 of 221 Page 13 of 221

## **Introduction**

This manual describes the installation and setup of the LaserSpeed 8000 gauge. For daily routine usage, see the LaserSpeed 8000 Operator Guide.

The Model LS8000-3 LaserSpeed® Non-contact Length and Speed gauge is an industrial, Laser-Doppler based instrument that measures the velocity and length of material. Due to the nature of the laser-based measurement, there is no physical contact with the material. This eliminates the problems of wheel wear and slippage that plague mechanical/encoder based length measurement systems.

## **System Overview**

The Model LS8000-3 is a stand-alone instrument that requires only 24 VDC input power to operate. The system has a variety of industrial outputs. Also, a variety of information including length, velocity, system operating parameters, and setup parameters can be read and configured using the communications interfaces.

The LS8000-3 is permanently calibrated to a NIST traceable standard at the factory. Aside from periodic cleaning of the optical window, the LS8000-3 does not require maintenance.

See the Specifications section at the end of this manual.

## **Principle of Operation**

LaserSpeed utilizes dual-beam interferometer technology to provide accurate velocity readings. The measured velocity is integrated over time to measure the length of moving objects. The opto-electronic portion of the LS8000-3 generates a laser beam that is split and then crossed in space. The two crossing beams interact, producing a fringe pattern that is orthogonal to the plane of the two beams.

Light is scattered when material passes through the measurement region. This scattered light is collected by the gauge and converted to electrical signals. The frequency of the electrical signal contains information with regards to the velocity of the material. The signal processor converts the electrical signals to frequency information that is directly proportional to the velocity of the material moving through the laser beams. The signal processor converts the frequency information into velocity information and updates user outputs. In order to determine if there is an object in the measurement area, the gauge measures the amount of reflected laser light.

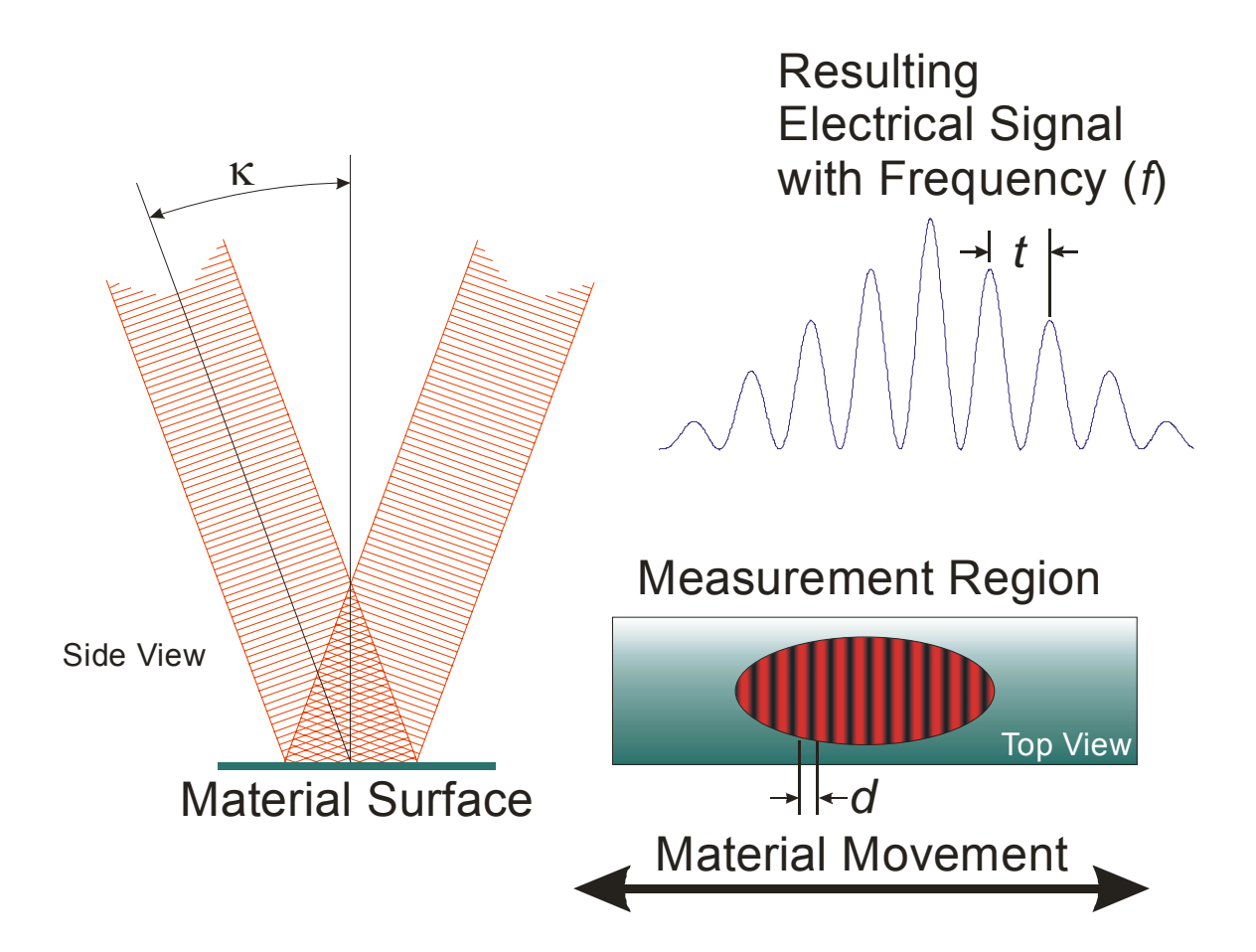

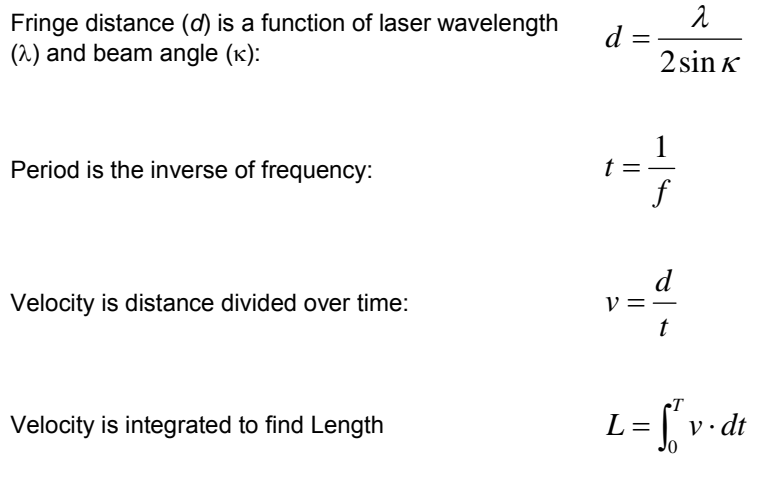

Part No. 93463 / Drawing No. 0921-01561 Page 15 of 221 Page 15 of 221

## **Installing the System**

This section describes mounting, alignment and other installation concerns for the LS8000-3.

The installation can be broken down into five steps:

- Mounting the gauge
- Aligning the gauge
- Connecting power to the gauge
- Connecting to the outputs
- **•** Maximizing gauge performance

### **Mounting the Gauge**

The LS8000-3 must be placed at the correct standoff distance from the moving material. A series of LaserSpeed gauges provide a variety of standoff distances and depths of field.

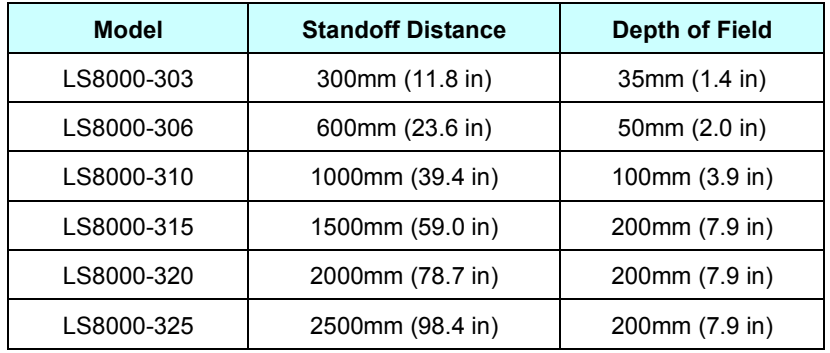

Please refer to the following Appendices for mounting dimensions and installation drawings:

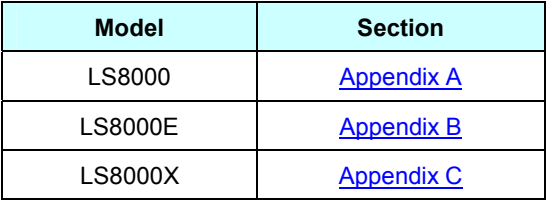

### **Mounting Distance**

When the material is within the depth of field, the gauge makes accurate measurements. Since the best signal comes from the center of the depth of field, the center is the source of the best measurements. This is because the two laser beams totally overlap at the center of the beam crossings and all of the laser power is used to form fringes.

At the edges of the depth of field, however, some beam-crossing areas overlap and some do not. The areas that overlap form fringes and thus yield useful Doppler signals; the areas that do not overlap do not form fringes; rather, they produce only noise with no Doppler signals. Any measurements made outside the depth of field may not be reliable.

### **Laser Safety**

When mounting of the gauge, ensure that the laser beams are blocked by machinery or beam blocks when material is not present in the measurement area.

### **Environmental Conditions**

### **Ambient Temperature**

All LaserSpeed gauges have a built-in cooling system for applications in which ambient temperatures exceed 45ºC.

Cooling fluids can be routed through the gauge using the 1/8-inch NPT fittings (1/4" NPT on LS8000E and LS8000X) on the back of the gauge. Typical flow rates of 1.5 litres/minute for water and 50 liters/minute for air are sufficient. There is minimal pressure drop through the gauge, so supply pressure can be very low.

Ensure that the water temperature is above the condensation temperature or dew point, to prevent condensation from collecting on the front window of the gauge. If water condenses on the optical window, the laser beams could be blocked, resulting in reduced performance or loss of function.

### **Coolant**

In applications with coolants on the material, an air jet may be required to remove the coolant from the measurement area. Since the speed of the coolant is generally different from that of the material, erroneous measurements could result. When incorporating an air jet, be sure to blow the coolant from the measurement volume at 90° from the material's motion. If the

coolant is blown off in the same direction the material is moving, the air velocity can add or subtract from the material's velocity; this too may cause erroneous measurements.

#### **Air Wipe / Quick Change Window**

To prevent dust, dirt, and moisture from accumulating on the optical window the gauge can be fitted with an Air Wipe/Quick Change Window. Clean, instrument grade air (see **Specifications** section for details) is blown at low pressure over the window to keep it clean. The window can be removed for easy cleaning. A clean, soft cloth should be used to clean the window. If an abrasive cloth is used, the optical coating may be damaged, leading to poor measurements. When replacing the window, put a small amount of vacuum grease on the O-Ring.

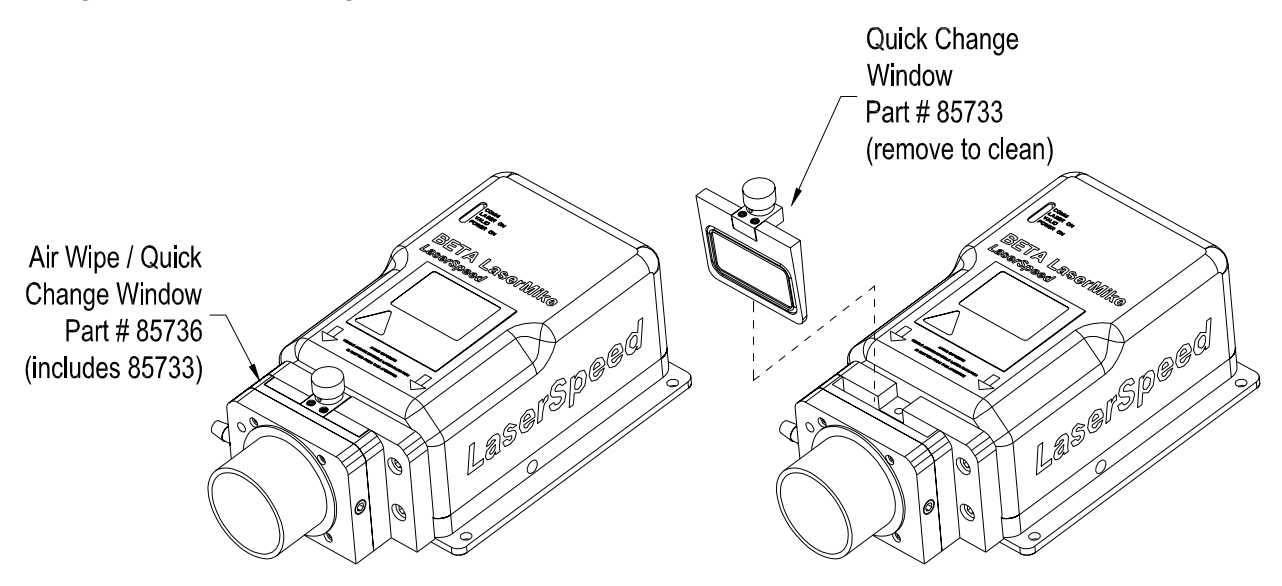

For measurements and details about removing the Air Wipe/Quick Change Window, see Appendix A.

#### **Steam & Mist**

Steam or mist is sometimes present in some applications. The air-wipe is not designed to clear steam or mist between the gauge and material, but only to keep contaminants from depositing on the optics window. Another means of removing steam or mist may need to be used. The steam or mist may be light enough to allow the laser beams to pass through without interference. If this is not true, a fan may be used to clear out the steam or mist between the gauge and housing. If a fan is not adequate or practical, an "air purge" can be installed to clear the beam path. Contact your Beta LaserMike representative

Part No. 93463 / Drawing No. 0921-01561 **Page 18 of 221** Revision A (Sep 2007)

for more details. When mounting the gauge, be aware of the environment in which the gauge is operating. Steam, mist, coolant on the material, ambient temperature, scale and slag may all affect the performance of the gauge. These environmental conditions may need to be modified as mentioned above in order to maximize the performance of the gauge.

#### **Mounting Location**

When mounting the gauge over the material, be sure the gauge is not directly over a roller or some other device. If the laser beam from the gauge strikes an object, it may detect a false Material Present. In this case, the gauge will not be able to detect when the actual material is *not* in the measurement volume.

A device that captures most of the laser light is called a *beam dump* and may be required (see figure). A suitable beam dump is a large-diameter pipe, 150 millimeters (6 inches) or larger, angled at 45° from the laser beams. A rusty pipe is an excellent beam dump. If scale can deposit in the base of the beam dump, the pipe may need to be cleaned periodically to prevent false Material Present readings. The beam dump should be far enough from the gauge

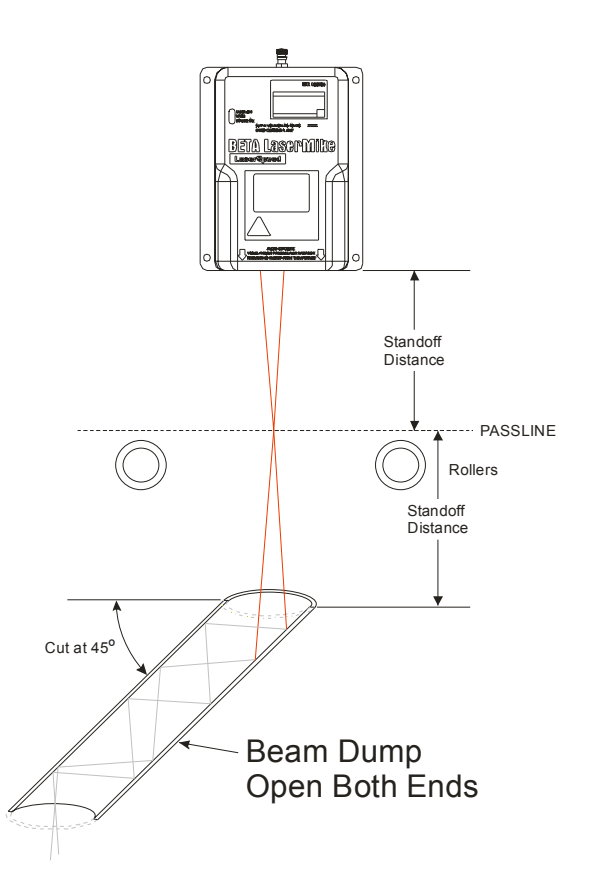

that it cannot be measured. A good guideline is to place the beam dump at least double the standoff distance from the gauge.

## **BETA LaserMike**

#### **Twinner Lines**

When mounting the gauge on a twinner line, the gauge should be positioned far enough from the twinner that the twist is set. If the gauge is placed close to the twinner, it may not be able to measure due to excessive vibration and the spin imparted on the wire due to the twisting motion. Moving the gauge down the line farther from the twinner may improve the gauge's ability to make measurements.

**Near Twinner** Wires spin and corkscrew (make it look like wires are not moving) **Near Takeup** Twist is set, wires not spinning or corkscrewing.

Line Movement

### **Aligning the Gauge**

Once the gauge is mounted at the proper standoff distance, the critical alignment angles need to be checked. To obtain accurate results, the LS8000- 3 must be mounted so the surface being measured is perpendicular to the optical axis. The best method to ensure this is to place a level alongside the gauge. The material being measured should be parallel to the front face of the gauge and the material motion should be parallel to the base of the gauge.

The velocity measurement, which is made in the plane of the two laser beams, is the rate at which the material passes the fringes of the beams. When the motion of the material is perpendicular to the fringes, the velocity measurement is considered calibrated. If the fringes are at an angle to the motion of the material *(angular rotation*), measurement errors occur. The measured velocity equals the actual velocity multiplied by the cosine of the angle by which the alignment deviates from the direction of material movement.

Three types of misalignment are possible. Two of the three are responsible for measurement errors: rotation about the optical axis and tilt in the plane of the beams. The errors are proportional to the sine of the misalignment angle. Misalignment will always make the gauge measure velocities and lengths that are too low.

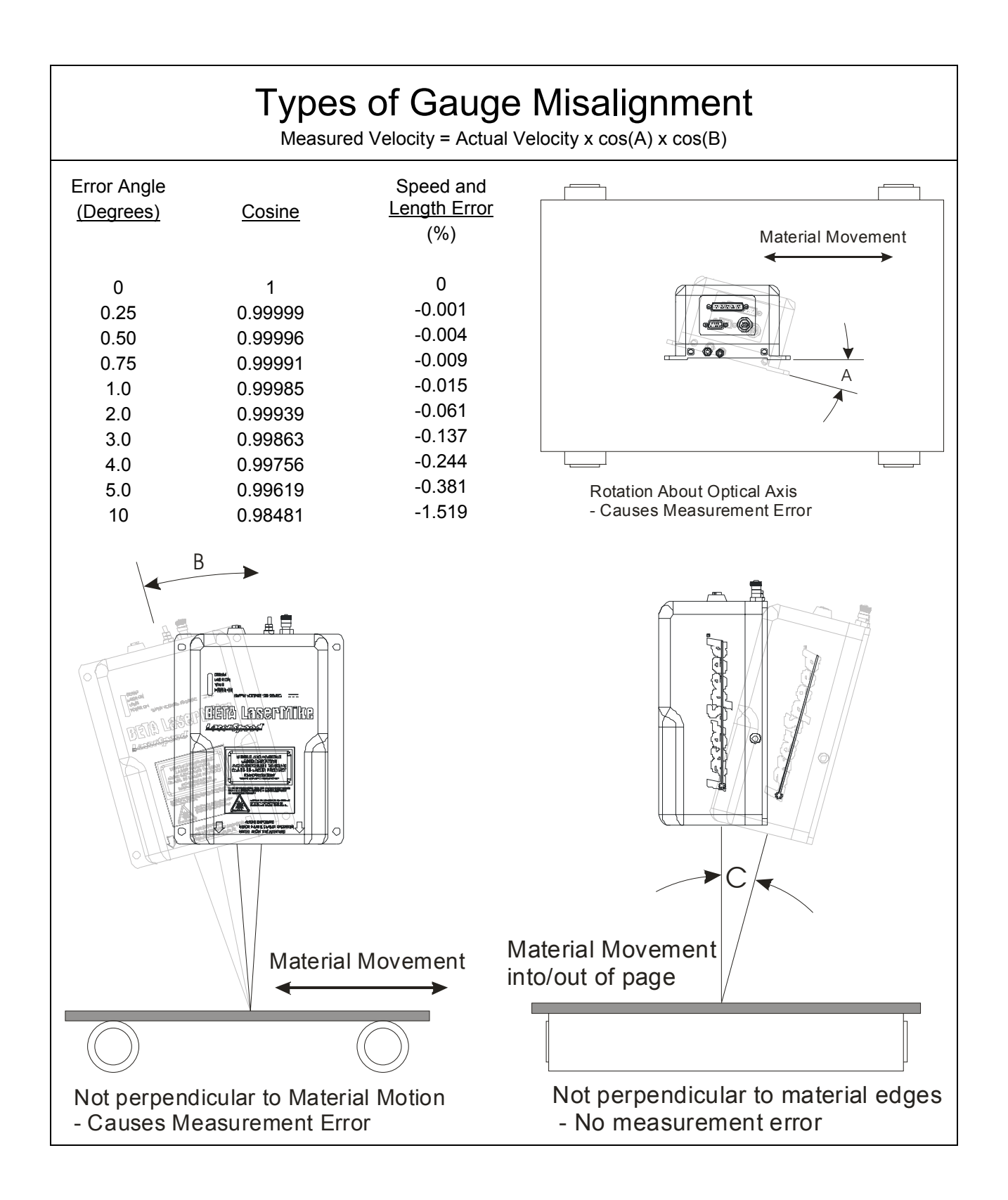

### **Gauge Orientation**

The LaserSpeed gauge must be mounted such that the material to be measured moves in a direction parallel to the bottom of the LS8000-3, as shown below.

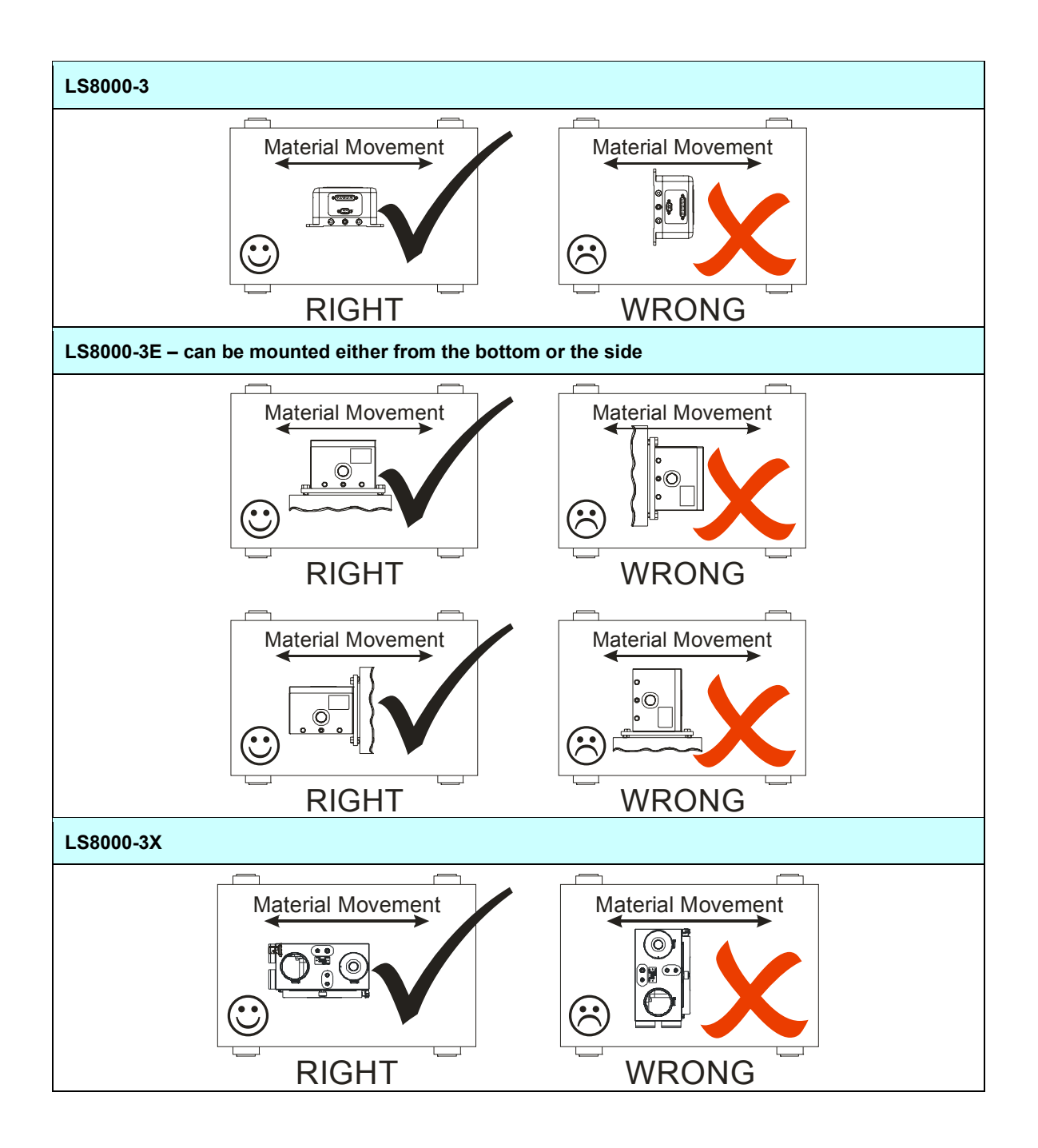

Part No. 93463 / Drawing No. 0921-01561 Page 23 of 221 Page 23 of 221

### **Connecting Power to the Gauge**

The gauge requires a 20–28 VDC (nominal 24 VDC) supply to be connected to Pin 24 and/or Pin 25 with the corresponding ground to Pin 12 and/or Pin 13 of the 25-pin D-sub connector. The supply should be able to drive at least 2 Amps. For detailed information on supplying power to the gauge, see Appendix D.

**Notes**: Do not attach wires to the gauge while power is applied. Make all wiring connections with power turned off. The gauge contains internal fusing (3A, 125 V) on the 24 VDC supply line. This fuse is not user serviceable.

The LS8000-3 is classified as a kit, according to CDRH regulations. It is your responsibility to install a key switch to control the operation of the device. The key switch should be installed as shown in the following figure. It is in line with the 24-volt supply line that will service to power the device. The recommended key switch can be found in the accessory kit. The key switch should be mounted in a convenient location that does not require exposure to the laser beams. After installation, label the panel as to which position corresponds to "Laser On" and "Laser Off."

The following figure shows the correct installation of the recommended switch (C&K Components part number YM06132C205NQ). If another type of key switch is used, it should be verified that the key is removable only in the "Laser Off" position.

For more information on laser safety issues, refer to the Safety section at the beginning of this manual.

**Warning**: A key switch must be installed and labelled correctly to ensure proper protection of personnel working with the laser.

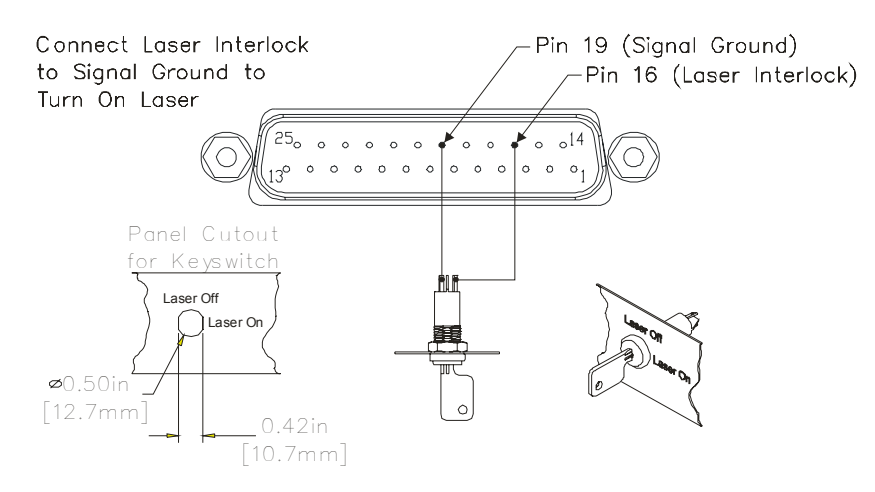

Part No. 93463 / Drawing No. 0921-01561 **Page 24 of 221** Revision A (Sep 2007)

### **Connecting to Outputs**

On the LS8000-3 model, the outputs of the gauge are contained on the 9-pin and 25-pin D-sub connectors, and the M12 D-Coded Ethernet connector. On the LS8000-3E and LS8000-3X, all outputs are contained on a 39-pin circular connector. Their pin values are shown in the following tables. Each signal is explained in detail in the Interfacing with the LS8000-3 section.

**Note**: **In order for the LS8000-3 to be operational, pins 16 and 17 must be connected to signal ground.** These signals operate the internal laser shutter and the laser interlock. When these connections are open, the laser will not turn on and the shutter will not open. You must provide the correct signals to operate the gauge.

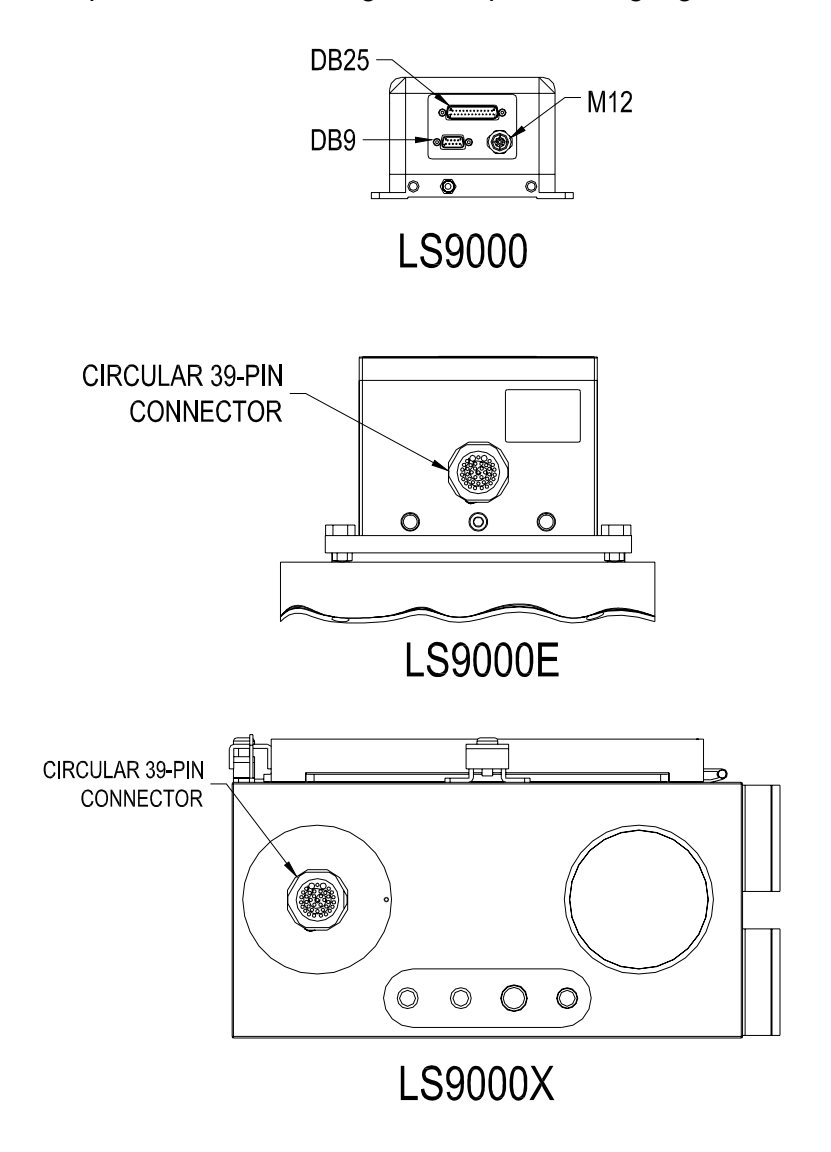

# **BETA LaserMike**

#### **LS8000-3 25-Pin Connector Pinout**

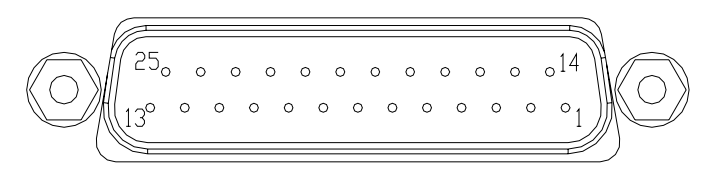

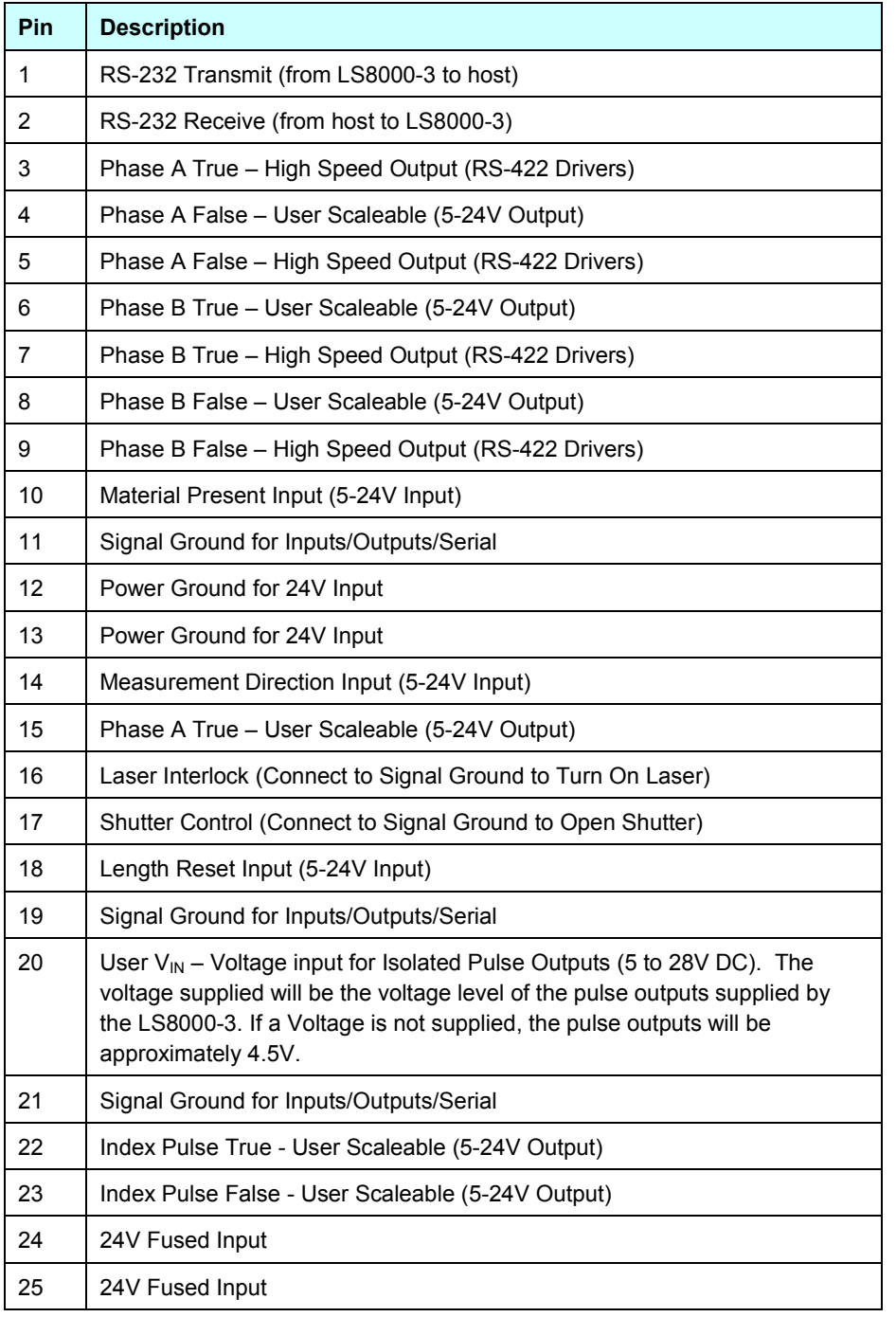

Part No. 93463 / Drawing No. 0921-01561 Page 26 of 221 Page 26 of 221

# **BETA LaserMike**

### **LS8000-3 9-Pin Connector Pinout**

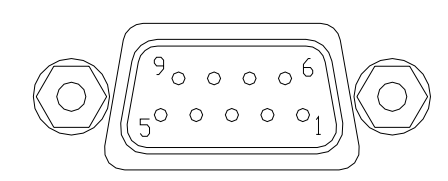

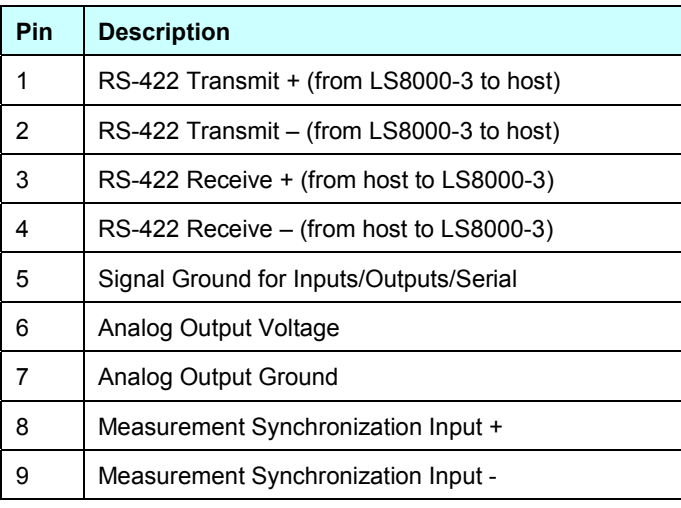

### **LS8000-3 M12 Connector Pinout**

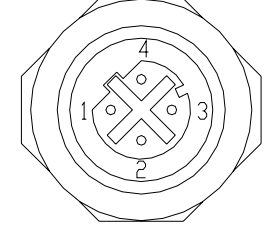

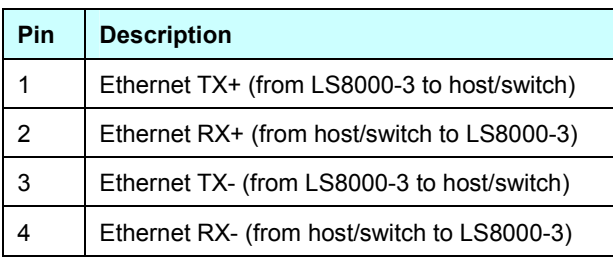

Part No. 93463 / Drawing No. 0921-01561 Page 27 of 221 Page 27 of 221

#### **LS8000-3E/LS8000-3X Connector Pinout**

The LS8000-3E/LS8000-3X cables have a circular 39-pin military connector on the gauge end and a DB37 connector on the opposite end. The pinouts of both connectors are listed below. Pins 21 and 23 of the circular connector are not internally connected. The 39-pin military connector is internally connected to the LS8000-3 DB25, DB9, and M12 connectors. These connections are listed in the following table.

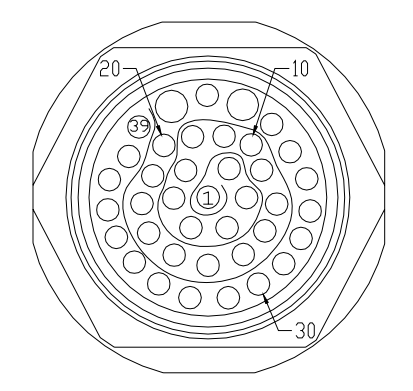

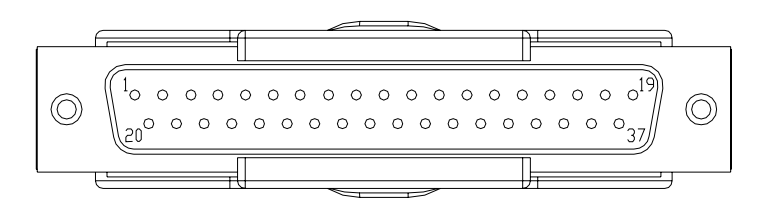

LS8000-3E/X Circular Connector **DB37 Cable Connector Pin Locations** 

### LaserSpeed 8000-3 Instruction Handbook **Installing the System**

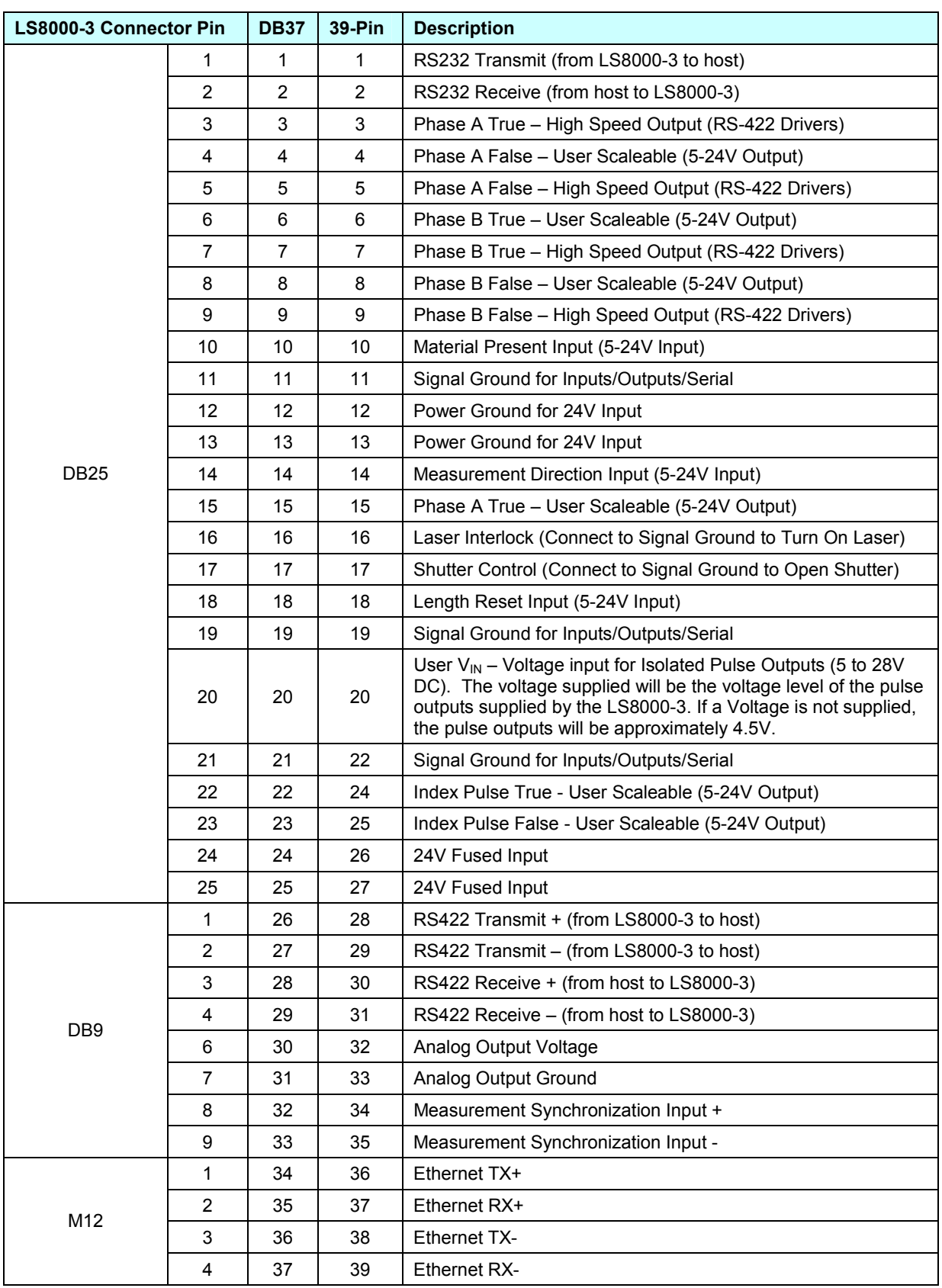

Part No. 93463 / Drawing No. 0921-01561 Page 29 of 221 Page 29 of 221

### **LS8000-3E/LS8000-3X Breakaway Cable Pinout**

LaserSpeed breakaway cables have 39-pin military connectors on both ends (male on one end and female on the other) and have pinouts identical to the standard gauge cable.

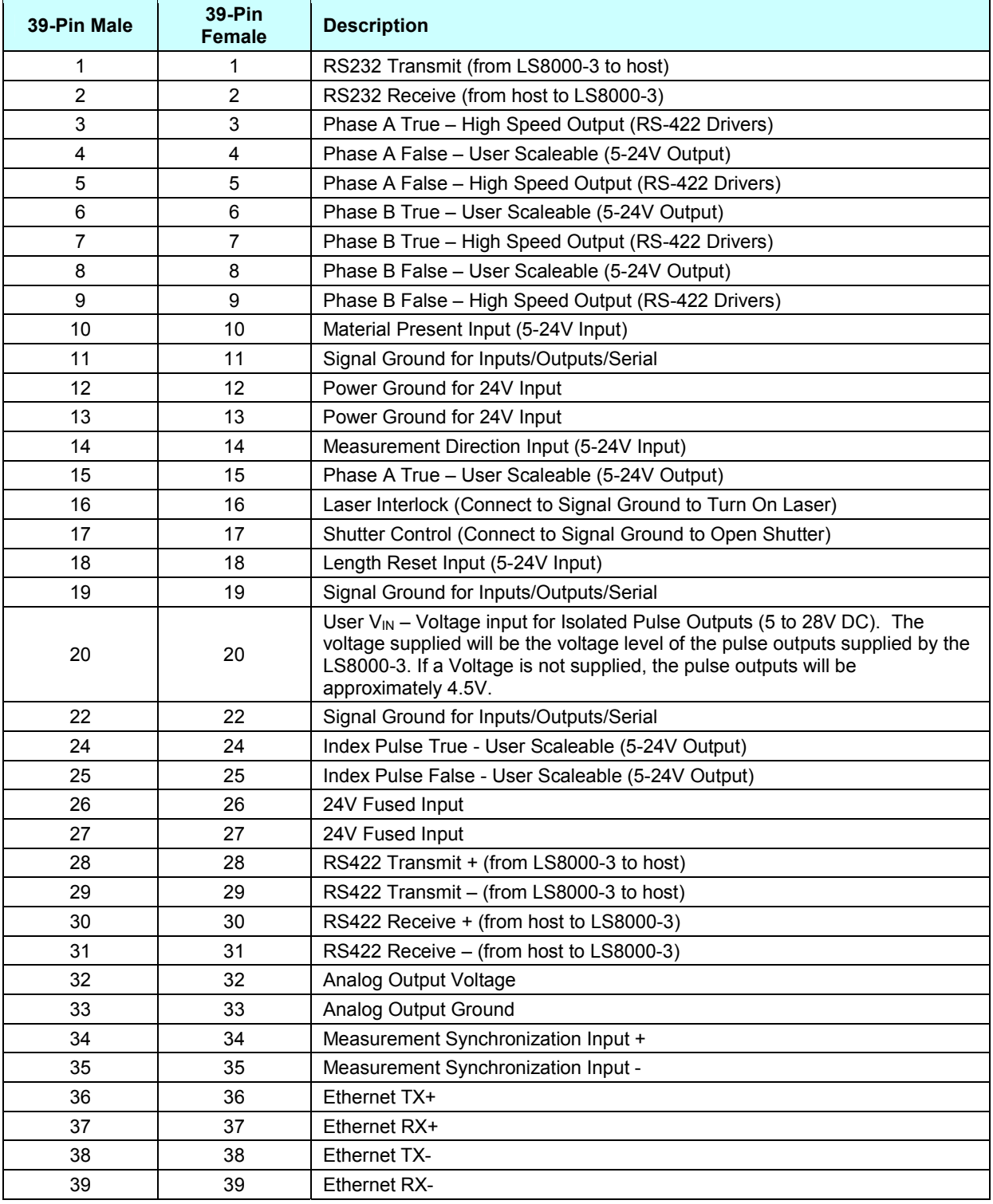

### **Maximizing Performance**

The system is now at the point where it can be powered on and the laser activated so beams are emitted from the front of the gauge. Be sure that the laser interlock and shutter control circuits are functioning properly.

- When Pin 16 is connected to GND (Pin 11, 19, or 21), the laser becomes operational.
- When Pin 17 is connected to GND (Pin 11, 19, or 21), the shutter will open.
- Check the key switch to verify the laser power can be controlled.
- **Warning:** Avoid exposure to the beam. Never look directly into the laser beams, even when wearing protective eyewear. Eye damage could result.
- **Note**: There may be some delay time between when the system is powered on, and when the laser comes on. There is a 7 second delay after power is applied to the laser (key switch on, laser interlock closed) before the laser turns on. The laser will also not turn on until the laser temperature controller stabilizes. This may take a few minutes after power is initially applied. The standoff distance can be verified by using a business card or sheet of white paper. Both beams can be viewed and the area where the beams overlap is the active measurement region. The location where the overlap of the beams is smallest is the center of the measurement region. This location corresponds to the standoff distance and is where the beams should intersect the product.

The configuration and setup of the gauge can be verified and/or changed using the supplied LaserTrak Software or directly using the serial commands listed in the Communication Protocol section. Utilizing either one of these approaches requires a computer with an RS-232 serial port connected to pins 1 and 2 of the 25-pin D-sub connector, or an RS-422 serial port connected to pins 1-4 of the 9-pin D-sub connector.

Once proper communication is established (see the See the LaserTrak Software section for help), it is recommended to check the Quality Factor (QF). QF can be checked using LaserTrak, and viewing the chart recorder screen. If it is below 15, try to move the product or the gauge slightly (adjust the standoff) and look for improvements in QF. Once QF is maximized, change the line speed and look for a corresponding velocity change on the chart recorder.

## **BETA LaserMike**

Alternatively, the analog port can be configured to output QF on a 0–1 V scale. The QF can then be monitored by connecting a panel meter to the analog output and displaying the voltage. A third method of monitoring the Quality Factor is to reassign one of the pulse outputs to output the Quality Factor as a frequency output.

To ensure quality measurements, the laser beams must maintain "contact" with the product. If the product exhibits large movements during operation, it should be stabilized with external roller guides. Beta LaserMike offers optional product guides. Contact your local Beta LaserMike sales representative or the factory for additional information.

### **Material Present Adjustment**

The intensity of the light reflected from the measurement area can be used to determine whether material is in the measurement zone or not. To compensate for varying reflectivity of different materials, it is often necessary to adjust the threshold of the light detection circuit. This adjustment can be made with a serial command or by using the LaserTrak software.

### **Material Present Dropout Time Selection**

If you are taking measurements and the Material Present signal is lost for less than the selected Material Present dropout time, the loss is considered to be a momentary loss of signal and is ignored. If the signal is lost for longer than the selected Material Present dropout time, it is considered the end of the material. This function is very useful when making length measurements on poor reflecting material.

### **Validation Time Limit Selection**

The validation time limit is used to start making length calculations. Two conditions are necessary to start a length measurement: Material Present and valid velocity data. When material enters the measurement volume, the system determines the time between the Material Present signal and the first valid data. If the time is less than or equal to the validation time limit (selectable via LaserTrak or 'G' command), then the start-up length-correction is calculated and a length measurement is initialized. If the time between the Material Present signal and the first valid velocity data is longer than the validation limit, then the length calculation is aborted and an error or fault is sent. This error is sent by setting the length output (either in continuous output mode or Final Length Mode) to all 9's.

### **Starting/Ending Length Correction**

The Validation Time Limit feature is used because the Material Present signal tells the gauge that material is indeed moving through the measurement zone. If valid velocity measurements cannot be made, then a small amount of length will not be accumulated which, in turn, will cause a length error. This may or may not be a problem, depending on the velocity of the material when it passes through the measurement volume during this time. The start-up length-correction is executed to obtain a more accurate length reading. Each measurement update is divided into small subintervals. When the Material Present signal is received within an update period, the time it was received is recorded with a subinterval clock. The length is calculated by using valid velocity and integrating over the time measured with the subinterval clock. For example, if the material speed is 10 meters per minute and material enters the measurement volume in the middle of the 1-millisecond update period, the subinterval time of 0.5ms is used to calculate length rather than the 1 millisecond period. In this case, a 0.083 mm correction would be made. The same type of correction is made when the material leaves the measurement volume.

If problems are encountered during any of the installation steps, contact Beta LaserMike for assistance.

## **Interfacing with the LS8000-3**

The LS8000-3 has a variety of outputs that allow length and velocity data to be transmitted to external devices or control algorithms. All of these signals are located on the connector(s) on the back of the instrument.

### **LS8000-3 Interface Connectors**

The LS8000-3 has three interface connectors:

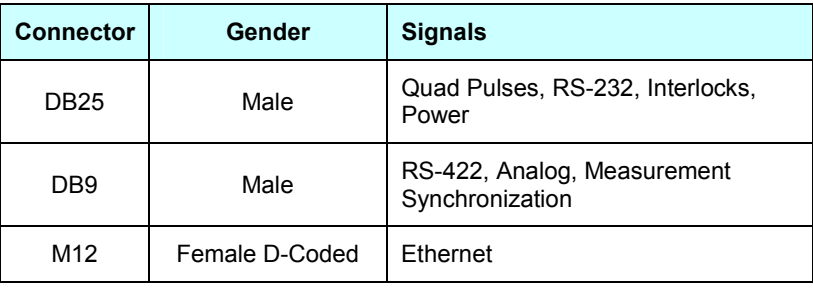

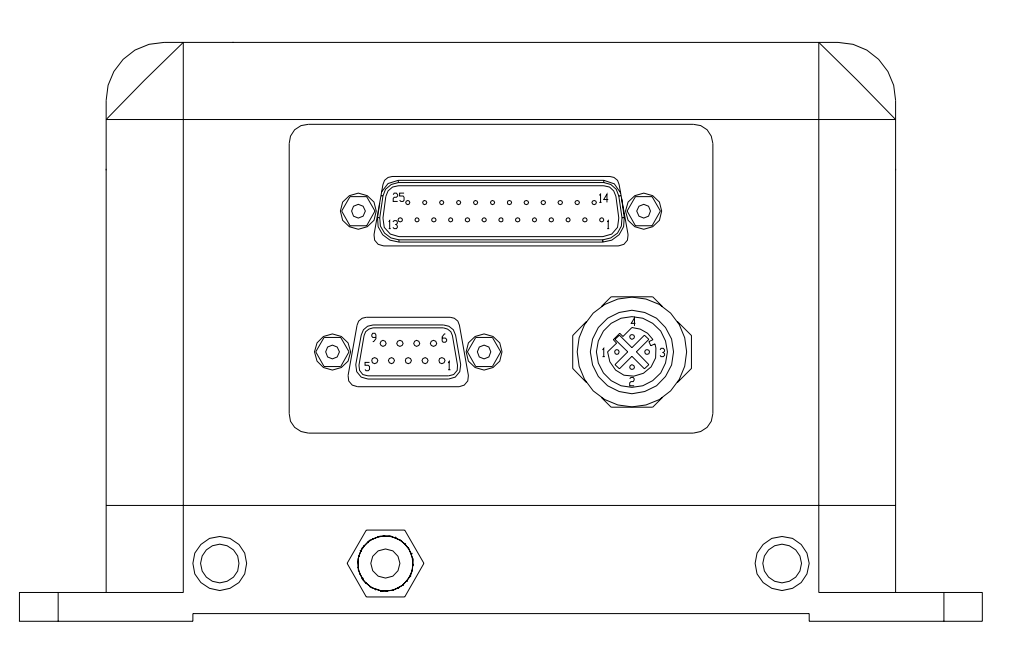

#### **LS8000-3 Rear Panel Connectors**

### **DB25 Connector**

The 25-pin interface port contains pins which deliver the quadrature pulse outputs, RS-232 serial communications, safety interlock signals, and the 24 V supply required to power the gauge. Several inputs are available for operation of the instrument. The connector is a standard 25-Pin male D-Sub connector. The connector is shown below looking at the gauge's rear panel with the gauge base plate down.

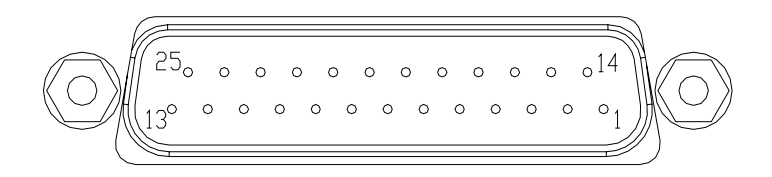

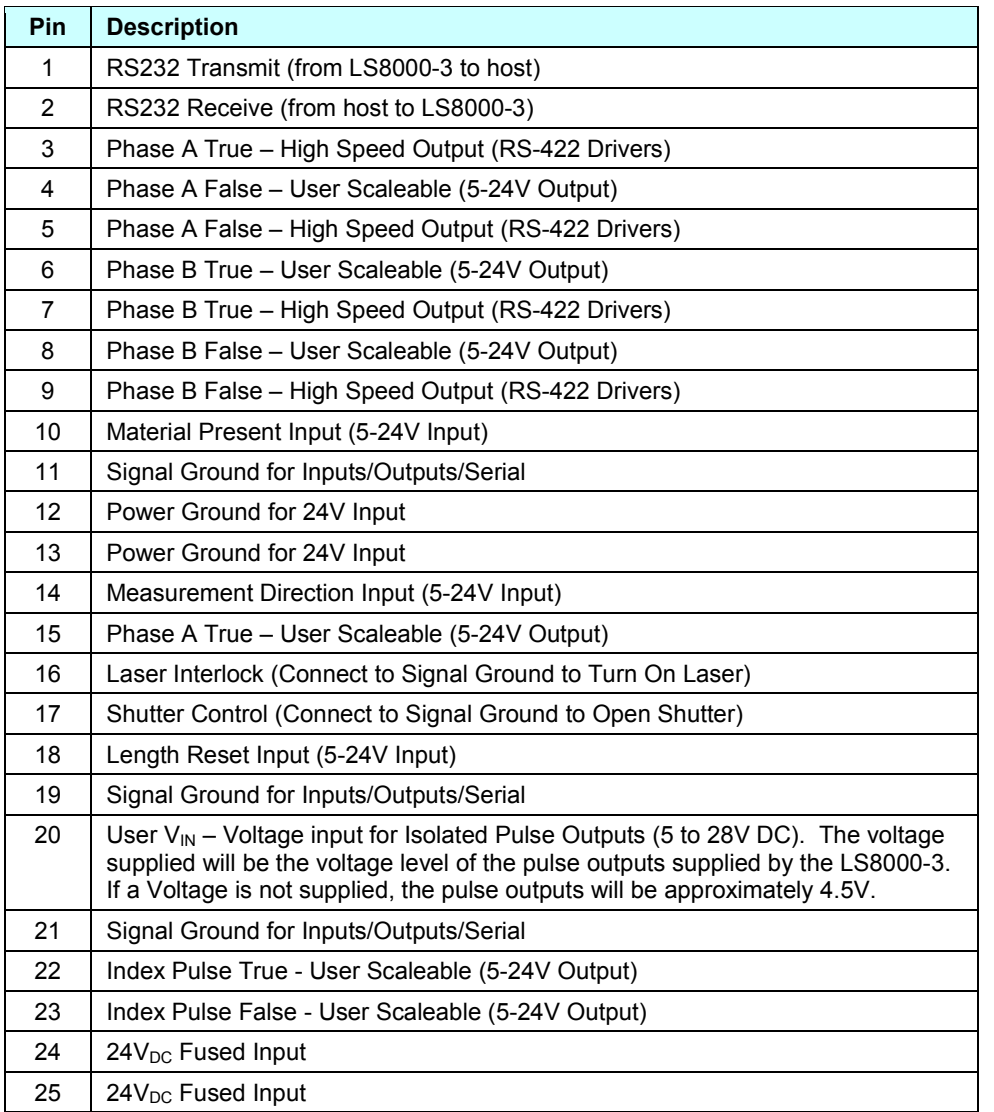

### **RS-232 Transmit and Receive (Pins 1-2)**

The LS8000-3 has an RS-232 serial port which can be used to receive measurement data, or to configure settings. The LS8000-3 will connect to any DB9 RS-232 port with a straight-through cable. A null modem is not required. Connections between the gauge and Industry standard pin outs for RS232 serial are given in the following tables:

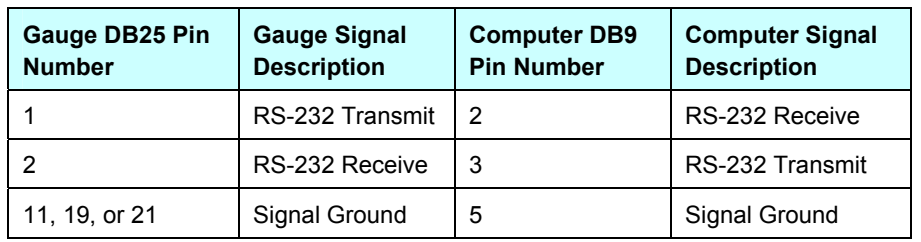

#### **RS-232 Serial Pinouts – LS8000-3 to Computer DB9 Connector**

#### **RS-232 Serial Pinouts – LS8000-3 to Computer DB25 Connector**

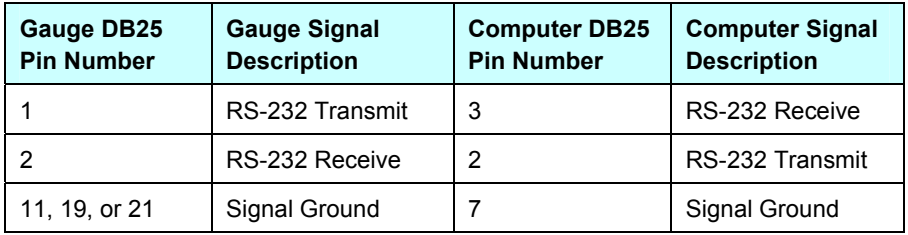

LaserTrak can be used to communicate with the LS8000-3 over the RS-232, RS-422, and Ethernet ports. Please see the RS232/RS422 Communication section for details on the **Communication Protocol.**
**High Speed Pulse Output (Pins 3, 5, 7, 9)** 

This quadrature pulse output is a high-speed RS-422 drive output with an output rate up to 5MHz. This pulse output uses an RS-422 transceiver to generate its output signals, and so should be connected to an RS-422 transceiver on the receiving end. These pulse outputs can be connected to a PLC high speed counter card for fine length resolution and high-speed velocity measurement.

If you need to convert the differential RS-422 level pulse signals to TTL levels, Beta LaserMike recommends that you use the following circuit:

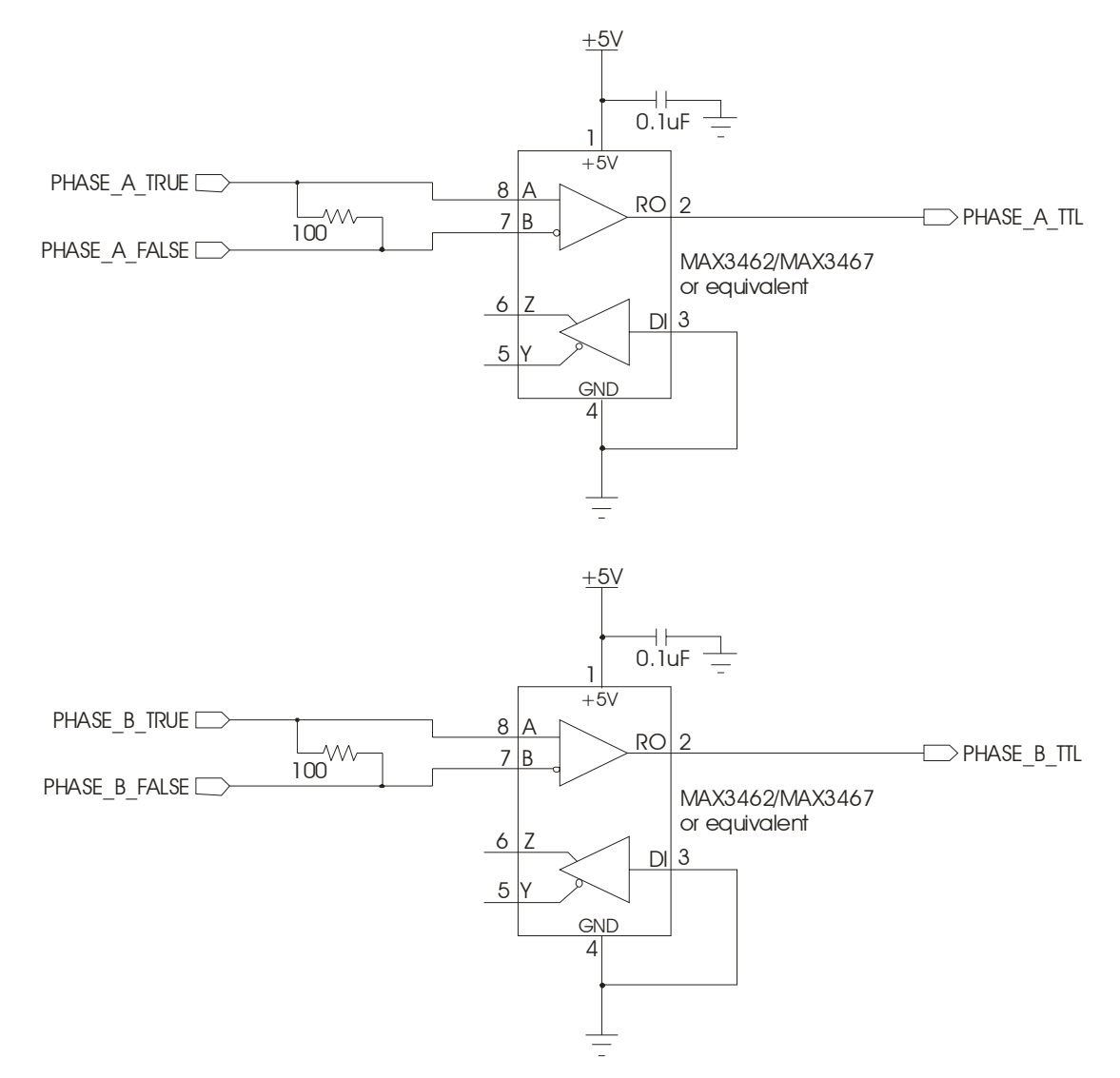

The High Speed Pulse Output can be reconfigured to output several different status outputs using the **High Speed Pulse Output Configuration** setting. See the Configuration Settings section for details.

Part No. 93463 / Drawing No. 0921-01561 **Page 37 of 221** Revision A (Sep 2007)

**User Scaleable Pulse Output (Pins 15, 4, 6, 8)** 

This pulse output is a user-defined 5-24V voltage output with output rates up to 250 kHz. The output voltage is derived from the User  $V_{\text{IN}}$  input. The pulse outputs are opto-isolated signals with a voltage level determined by the voltage supplied on Pin 20 (referenced to User-Ground (pin 11, 19, or 21.) An isolated TTL level signal (3.7-5V) will be supplied if no external voltage is connected. The output drivers can handle from 5 to 24 VDC. The external supply requirements are 5–24 volts DC at 300 mA.

The Low Speed Pulse Output can be reconfigured to output several different status outputs using the **Low Speed Pulse Output Configuration** setting. See the Configuration Settings section for details.

### **Differential vs. Single Ended Pulse Outputs**

The LS8000-3 Pulse Outputs are available as both differential and singleended outputs. Using a counter with differential inputs will provide the best noise immunity, so Beta LaserMike recommends that the outputs are used in this configuration.

Unfortunately, many counters do not have differential inputs. The pulse outputs can be used as single ended inputs by connecting Phase A True and Phase B True to the counter inputs, and connecting the counter ground to User Ground (pins 11, 19, 21). Leave the Phase A False and Phase B False outputs unconnected when connecting for single ended output. If extra counts occur when the line is not moving, or when the LS8000-3 is powered down, then noise is getting into the cable and triggering the counter. In this case, using a conversion circuit to convert from differential to single ended outputs may correct the problem.

Because the opto-isolator in the circuit has a relatively slow response time compared with the LaserSpeed's maximum pulse output frequency, when using this circuit, keep the LaserSpeed's pulse output frequency below 20kHz.

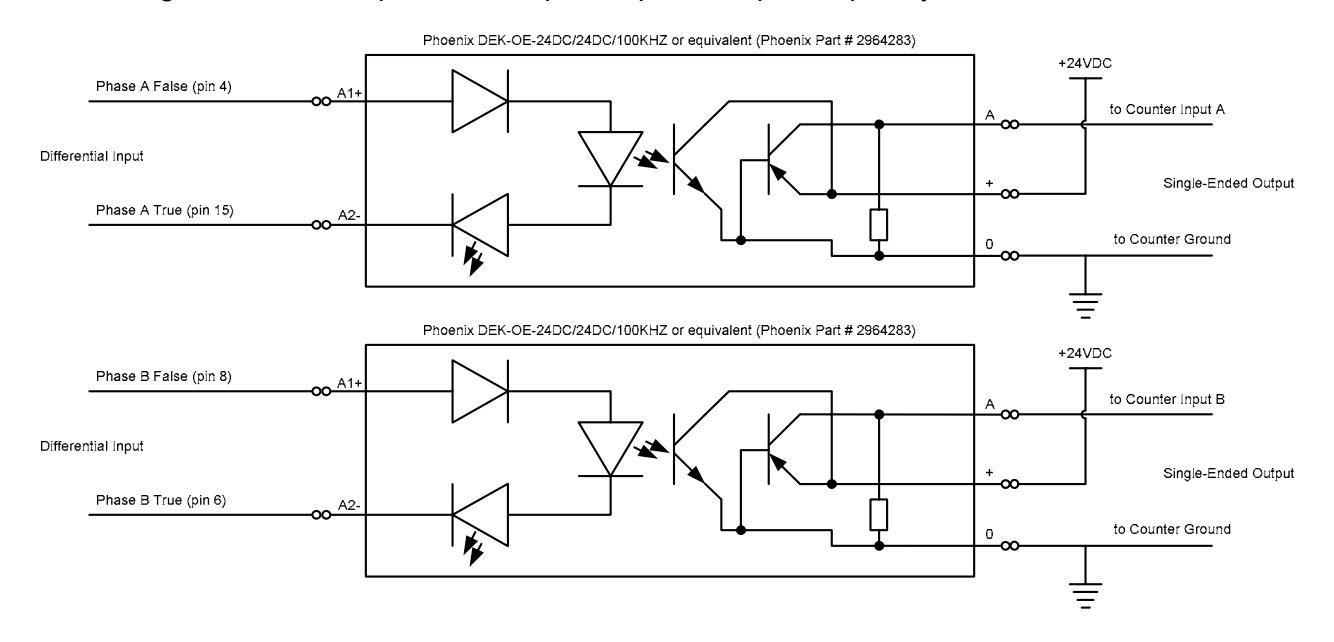

#### **Quadrature Output Phase Relationships**

The phase relationship of the quadrature outputs is determined by the direction of the measured velocity. If the velocity is a positive number, Phase A rising edge will lead Phase B rising edge, and if the velocity is negative Phase B will lead Phase A rising edge. For more information on the direction input, see Operational Inputs.

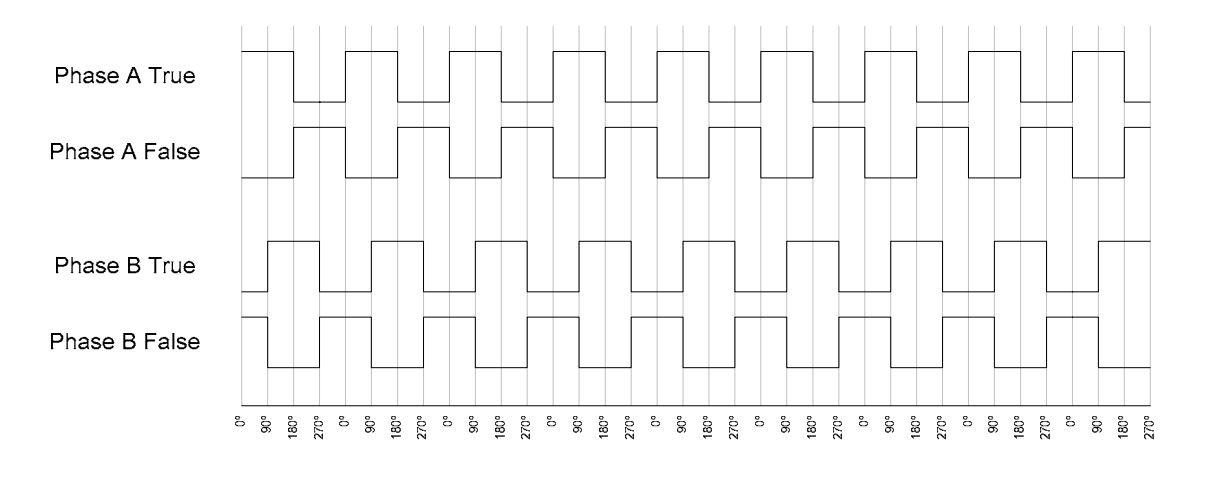

Typical Full Quadrature Pulse Train with Positive Velocity

Part No. 93463 / Drawing No. 0921-01561 Page 39 of 221 Revision A (Sep 2007)

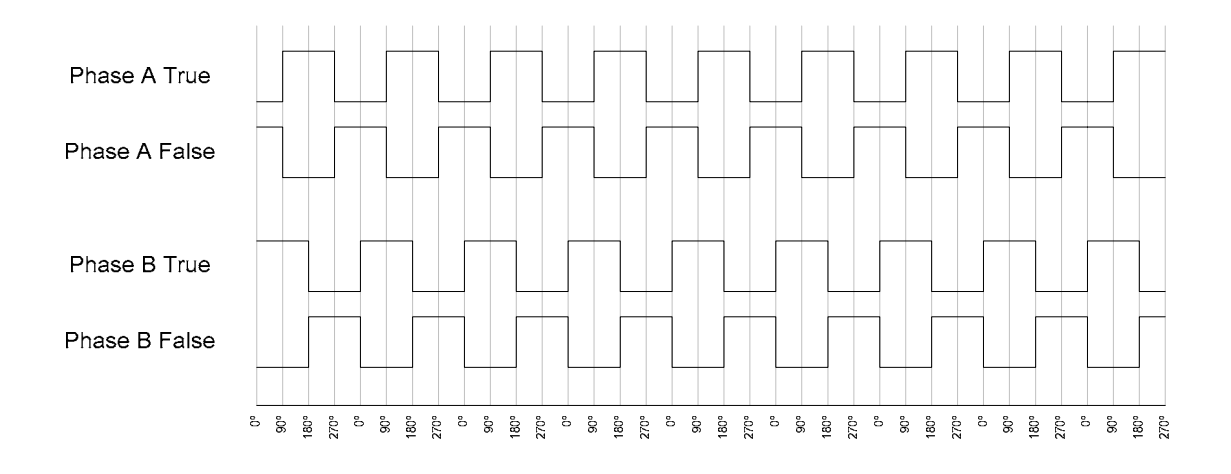

Typical Full Quadrature Pulse Train with Negative Velocity

**Note:** If excessive or erratic counts are noticed, the main cause is usually improper termination of the pulse signals. It is recommended you look at the signals (while connected to the external counter) with an oscilloscope to determine if excessive ringing or rounding of the pulse train is present. **A 100Ω resistor can be used between true and false signals for differential output.** 

**Quadrature Outputs at Extremely Low Pulse Frequencies** 

**Note**: This section only applies to the pulse outputs—the length and speed available over the RS-232, RS-422, and Ethernet ports are not affected.

The LS8000-3 uses a DDS (Direct Digital Synthesis) circuit to generate the quadrature outputs. Due to the nature of DDS technology, the frequency output is not continuously variable, but occurs in steps of about 0.015Hz. Normally, relative to the output frequency, this step size is so small that it is impossible to measure. However, if both a very low speed is measured, and a very low pulse

resolution is used, the pulse output frequency will be frequency low enough for the step size to cause noticeable errors in measurement. The following graph shows the envelope of the pulse output frequency error as the pulse output frequency approaches zero.

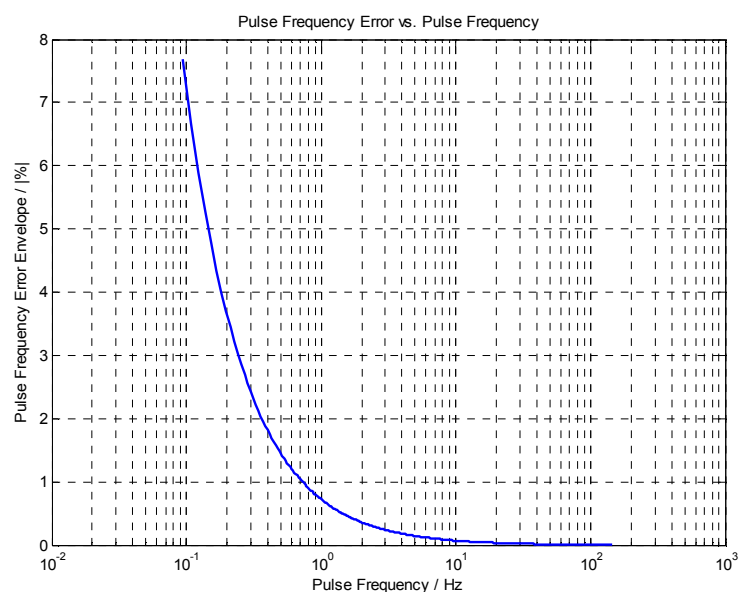

The error decreases very rapidly as the frequency increases, becoming insignificant at pulse output frequencies higher than 15Hz. For this reason, the pulse output resolution should be set such that the minimum production line speed produces a pulse output frequency higher than 15Hz.

The following equations can be used to calculate the minimum pulse output resolution.

#### **Definitions**:

- R = Minimum Recommended Pulse Output Resolution
- X = Minimum Production Linespeed

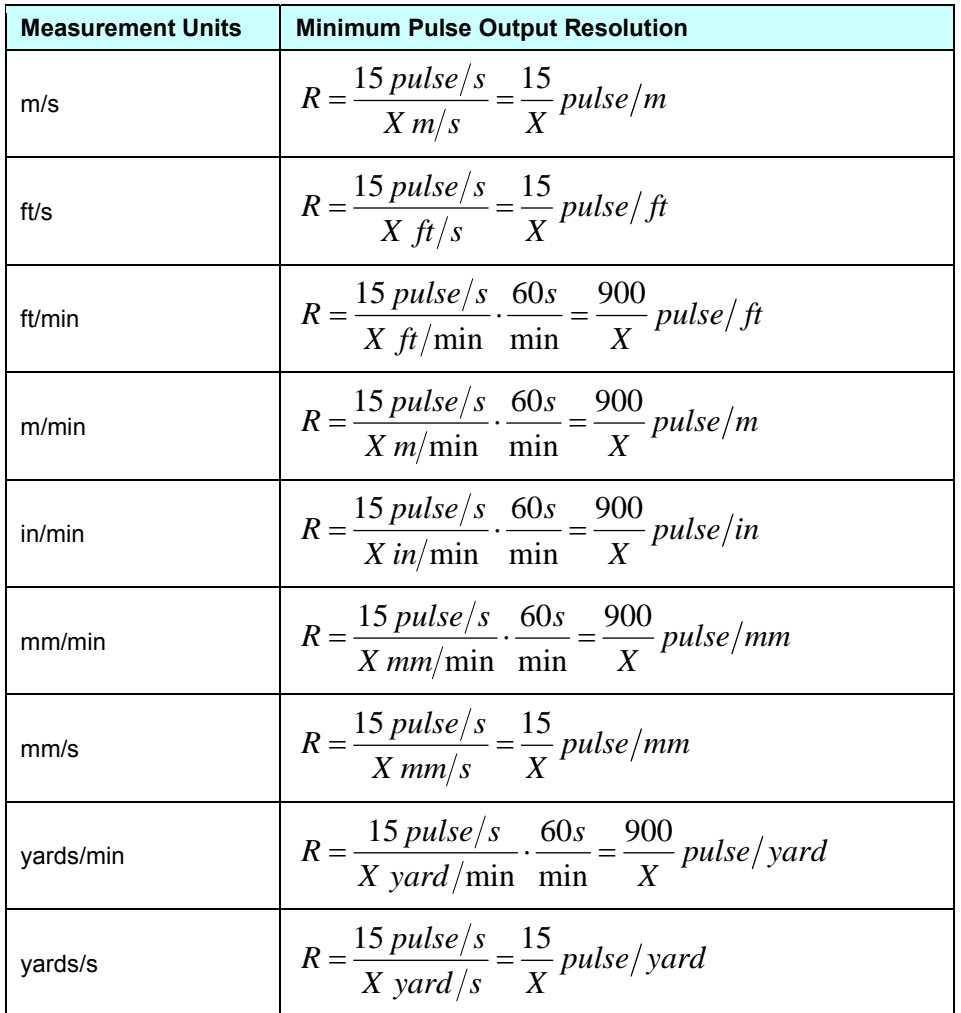

### **Material Present Input (Pin 10)**

This is an optically isolated input that can be used to externally control the Material Present feature of the LS8000-3. The input requires a voltage high (5 to 24V) to activate. The input level should be the same as the voltage connected to the User  $V_{\text{IN}}$  input (Pin 20) or 5V if there is nothing connected to the User  $V_{IN}$  input.

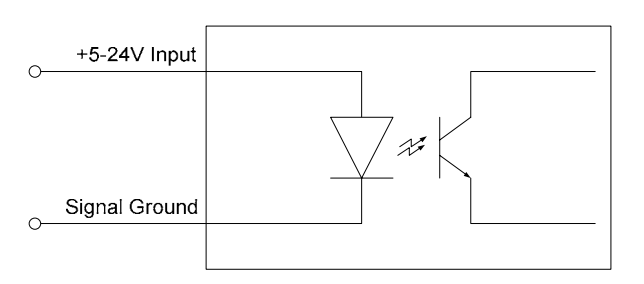

**Optically Isolated Input Schematic** 

The LS8000-3 can internally sense Material Present, but there are situations where it is advantageous to determine this externally. This input can also be used to start and stop length measurements. This input is typically used in the following situations:

- Continuous Processes such as Cold Mills, where there is always metal in front of the gauge. The input can be used both to start/stop length measurements, and to prevent the LS8000-3 from sending speed data/pulses to the PLC while the line is stopped. The LS8000-3 can be configured to clear the measured velocity to 0 and hold the pulse outputs when the Material Present input is in the "Material Not Present" state.
- Discrete Part Length applications can take advantage of this input to increase the precision of length measurements. Two material detection gauges (such as optical make/break gauges) can be mounted on either side of the LS8000-3

This input is functional only when the Material Present Input Mode has been set to External Mode. Activating this input causes a new measurement to begin. This resets the current length, and resumes counting at 0. Deactivating this input causes the current measurement to end, which causes the length to hold at the current value. If in Final Length Mode, the final length will be output on the RS-232/RS-422/Ethernet port. The functionality of this input varies with the Material Present Input Mode. The Material Present Input Mode is configurable through LaserTrak, or by using the "S" serial command.

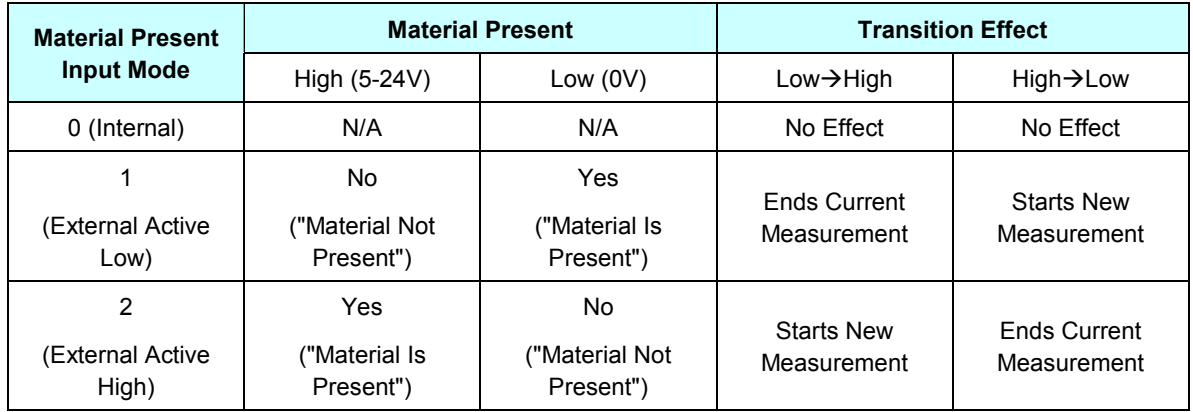

**Note**: If Material Present functionality isn't required, and you want Material Present to always be on, then set the LS8000-3's Material Present Input Mode to External Active Low, and leave the Material Present Input disconnected.

#### **Example 1:**

You are using an external make/break optical switch to begin and end the measurement. The optical gauge has a smaller spot size than the LS8000-3, so it will more exactly detect the edge of the product. When the part enters the measurement area the switch outputs a Low (0V) signal, and when there is a part in the measurement area, the switch outputs a High (24V) signal. So, when the part enters the measurement area, a Low $\rightarrow$ High transition occurs, and when the part exits the measurement area, a High $\rightarrow$ Low transition occurs. This configuration requires that you set the Material Present Input Mode to 2 (External/Active High). When the part enters the measurement area  $(Low\rightarrow High)$  a measurement begins, and when the part exits the measurement area (High $\rightarrow$ Low) the measurement ends. If the LS8000-3 is in Final Length Mode, the elapsed length will be transmitted over the serial port when the part exits the measurement area.

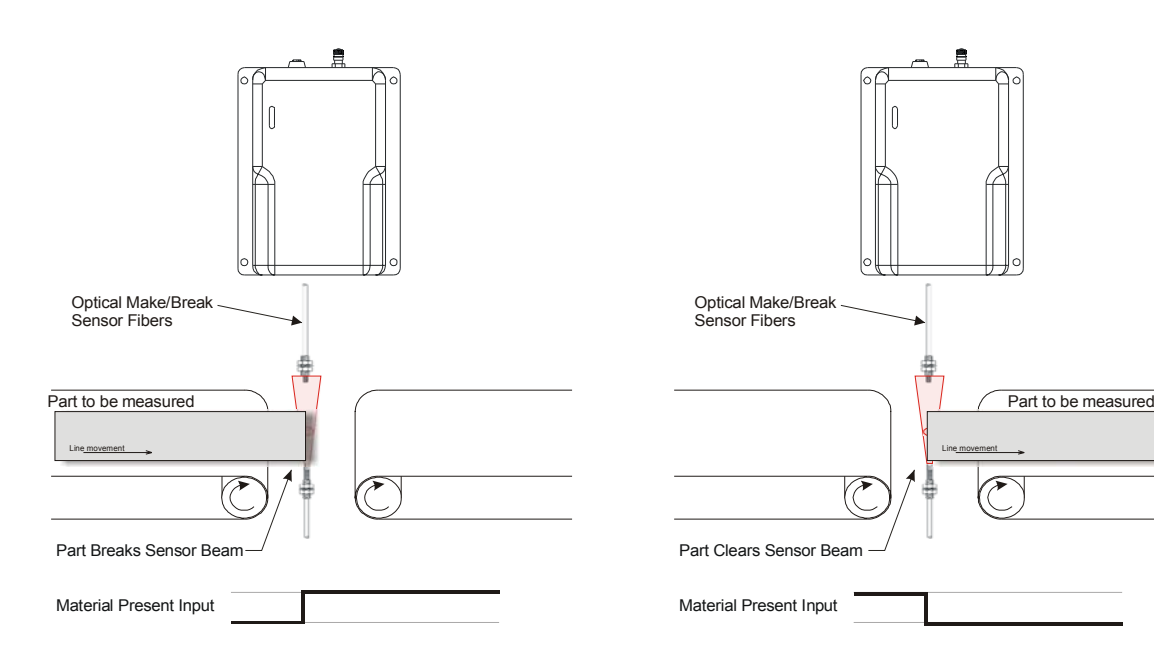

#### **Connecting Material Present Switches**

This section shows how to connect a commonly used Material Present detector.

#### **Single Switch Configuration**

The D10 is a make/break optical switch. When connecting one optical switch, it should be aligned with the LS8000-3's measurement spot. This configuration can be used in order to more precisely detect the edge of the material. The fiber optic elements are much smaller than the LS8000-3 spot size, so repeatability is improved by more consistent edge detection.

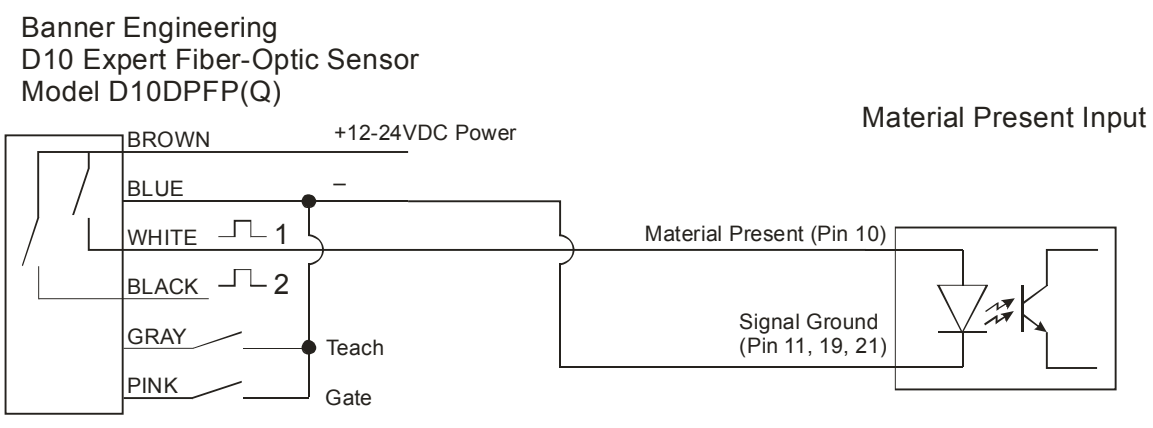

Light or Dark Operate

The switch can be configured for either Light Operate or Dark Operate. When in Light Operate mode, the switch will output a voltage high when there is not an object blocking the beam, and when in Dark Operate mode, the switch will output a voltage high when there *is* an object blocking the beam. Also, the switch should be configured for Super High Speed (SHS) mode in order to minimize latency.

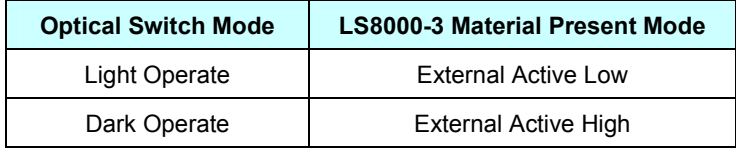

Part No. 93463 / Drawing No. 0921-01561 **Page 46 of 221** Revision A (Sep 2007)

When the product enters the measurement area and triggers the switch, the Material Present signal should activate. This causes the LS8000-3 to start counting length at 0. When the product leaves the measurement area and the Material Present signal deactivates, the LS8000-3 will calculate the final length and the measurement is complete. If in Final Length mode, the LS8000-3 will transmit the Final Length over the serial/Ethernet ports.

#### **Dual Switch Configuration**

Two optical switches can be connected in parallel in order to further increase the precision of part-length measurements. This configuration is typically used on discrete part measurements that are long and have a very tight length specification. The LS8000-3 repeatability specification is ±0.02% of the measured length.

#### **Example**:

A cut-to-length application has a product that varies from 14 ft. (4.27m) to 16 ft.  $(4.88m)$  in length, and has a tolerance of  $\pm 1/8$  inch  $(\pm 0.125in./\pm 3.2min.)$ The LS8000-3 repeatability specification for a 16 ft. length is a little more than ±1/32 inch (±0.97mm.) While this is better than the length specification, the measurement variation is only about ¼ the length specification. Ideally, a measurement instrument's variation should be 10X smaller than the specification it is required to measure.

In order to improve repeatability, the LS8000-3's measured length can be reduced by using two optical switches to gate the LS8000-3's measurements. The LS8000-3 will only measure while the product blocks both optical switches. In this case, since the minimum part length is 14 ft (4.27m), the switches could be placed 13 ft (3.96m) apart. This will reduce the length that the LS8000-3 measures to between 1 and 3 feet. The repeatability will then be ±0.02% of 1-3ft instead of ±0.02% of 12-16ft. The new repeatability would then be ±0.0072 inch (0.18mm.) Because the distance between the two switches is fixed, this value can be added to each length measurement that the LS8000-3 produces using the Length Reset Value Setting (\$R configuration setting.)

The optical switches should be arranged and wired as shown below:

# **BETA LaserMike**

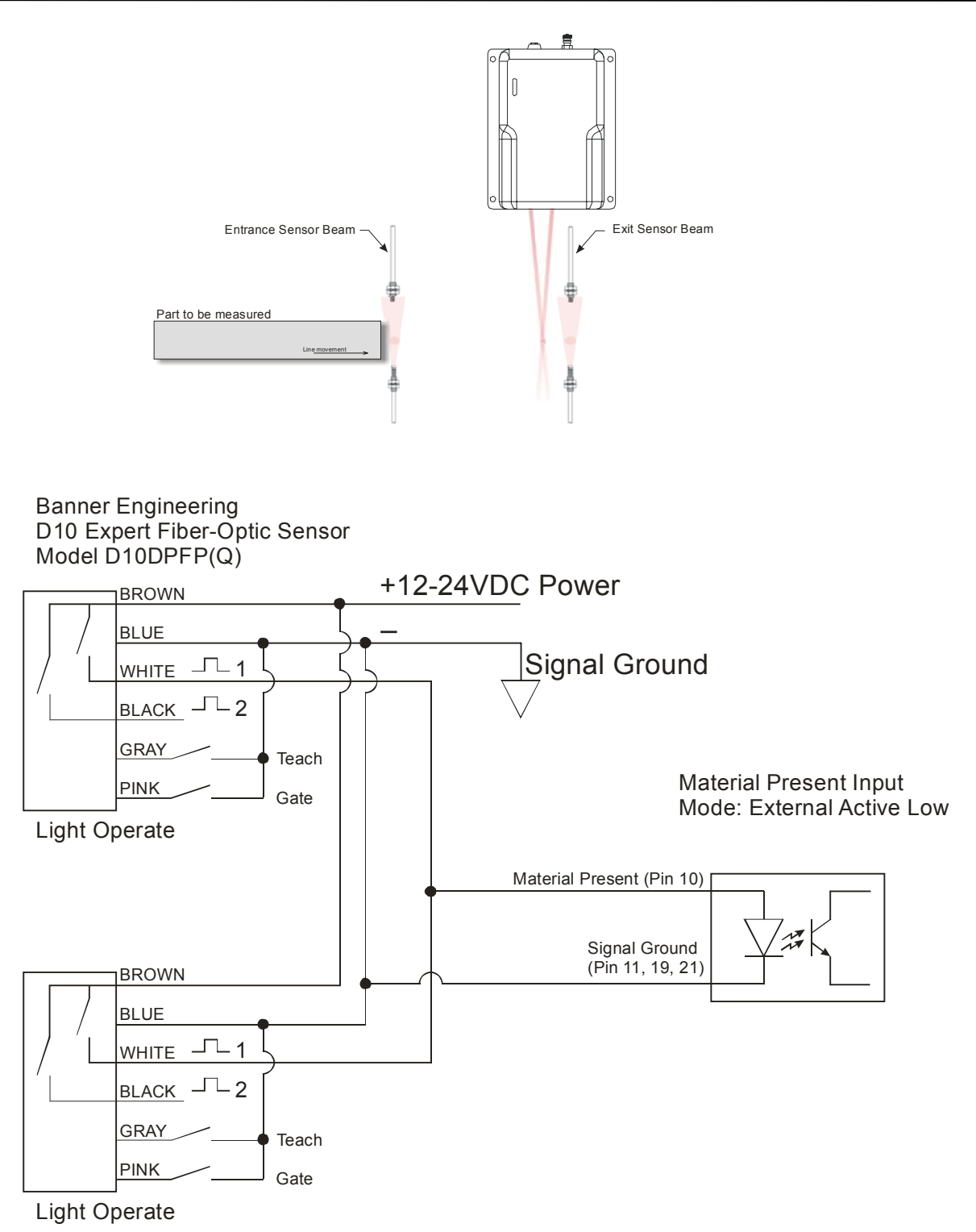

Part No. 93463 / Drawing No. 0921-01561 Page 48 of 221 Page 48 of 221

# **BETA LaserMike**

**Signal Grounds (Pins 11, 19, 21)** 

Multiple ground inputs have been supplied for the pulse outputs (High Speed, User Scaleable, and Index) to provide good references for cabling. Additionally, two power input pins (24 and 25, 24 VDC) and power input ground pins (12 and 13) have been provided for cabling ease.

The Signal Grounds (pins 11, 19, and 21) are internally isolated from the Power Ground (pins 12, 13). The Signal Ground pins are internally connected. All input and output signals should be referenced to the Signal Grounds, not the Power Ground. The Power Ground and the Signal Ground can be tied together if isolation is not required for the application.

## **Isolation Required between Power Supply and I/O**

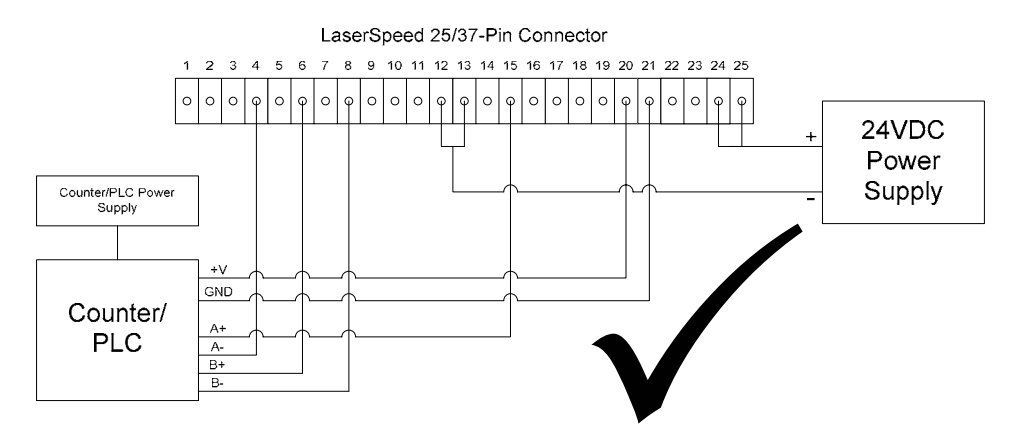

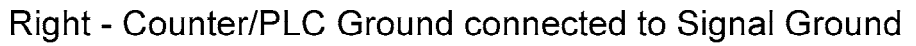

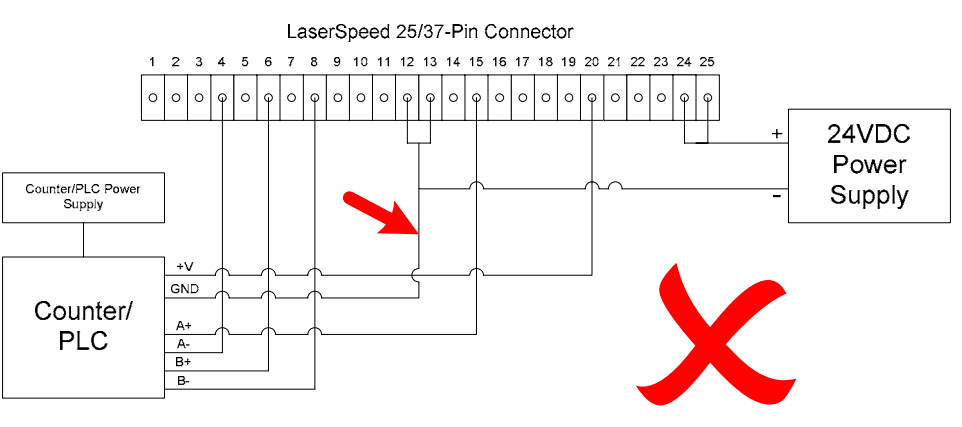

Wrong - Counter/PLC Ground connected to Power Ground

Part No. 93463 / Drawing No. 0921-01561 **Page 49 of 221** Revision A (Sep 2007)

# **Isolation Not Required between Power Supply and I/O**

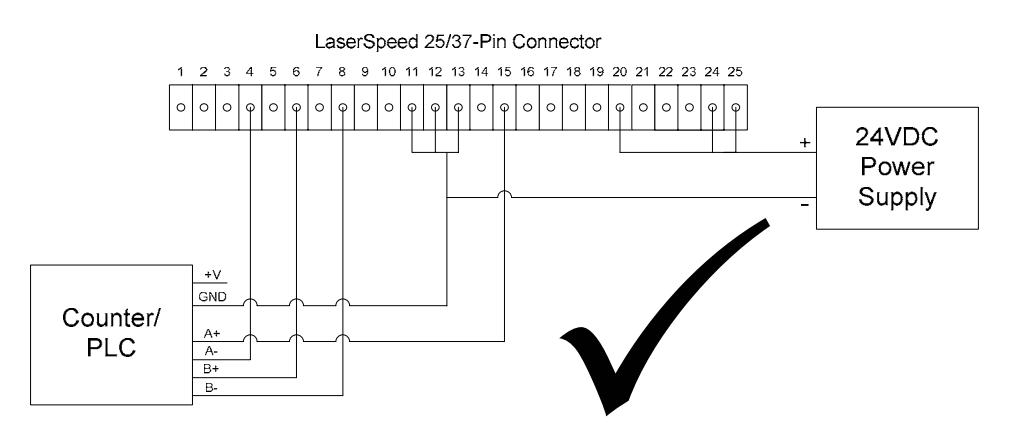

Right - 24V Connected to User  $V_{IN}$ , - Counter/PLC Ground, Signal Ground, and Power

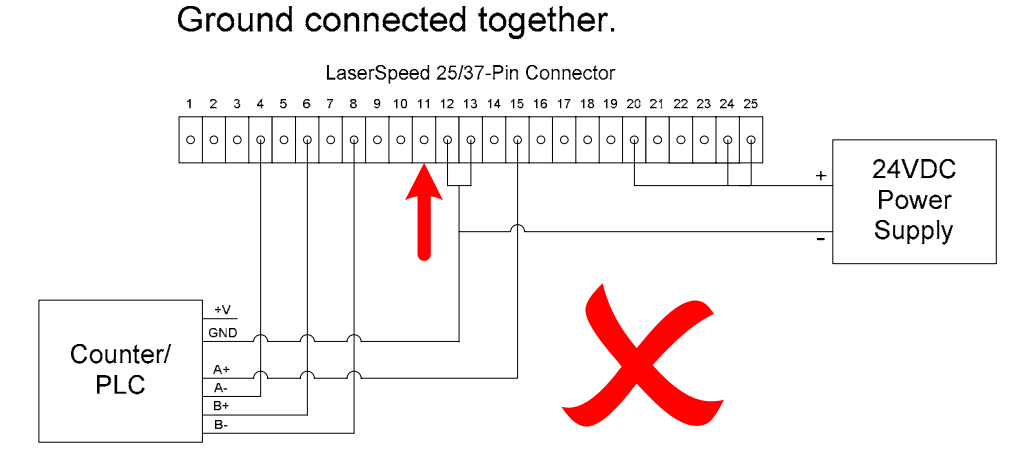

Wrong - Signal Ground Not Connected

**Measurement Direction Input (Pin 14)** 

This is an optically isolated input that can be used to externally control the Measurement Direction feature of the LS8000-3. The input requires a voltage high (5 to 24V) to activate. The input level should be the same as the voltage connected to the User  $V_{\text{IN}}$  input (Pin 20) or 5V if there is nothing connected to the User  $V_{IN}$  input.

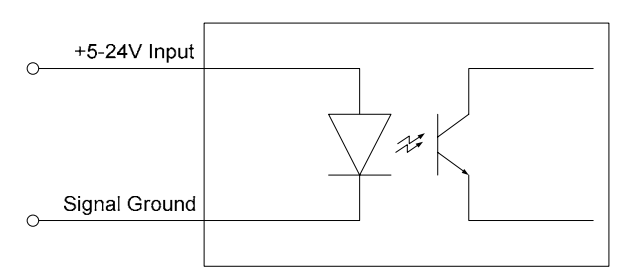

Optically Isolated Input Schematic

There are two ways to reverse the direction of the LS8000-3's measurements:

- 1. Modify the Direction Inversion setting with LaserTrak (or using the "A" serial command)
- 2. Connect 5-24V to the Measurement Direction Input

Changing the Direction Inversion setting with LaserTrak to invert the direction has the same effect as changing the state of this input.

**Note:** If the Direction Inversion setting is set to "Reverse +/- Directions" and the Measurement Direction Input is high, they will cancel each other out and the LS8000-3 will operate in the default manner.

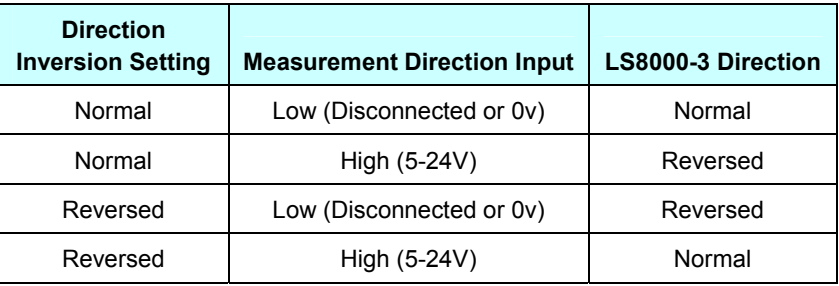

# **BETA LaserMike**

**Laser Interlock (Pin 16)** 

The Laser Interlock input will switch off the laser power when the connection to ground is broken. This is commonly used with external switches for laser safety. When the interlock pin is connected to ground, the laser is operational. When the interlock circuit is opened (break the connection to ground), power to the laser is switched off. The power to the rest of the LS8000-3 is not affected.

**Note:** To enable laser operation, connect the laser interlock pin (Pin 16) to ground (Pin 11, 19, or 21). There is a delay of several seconds from the time the Laser On light turns on to the time that laser radiation is emitted.

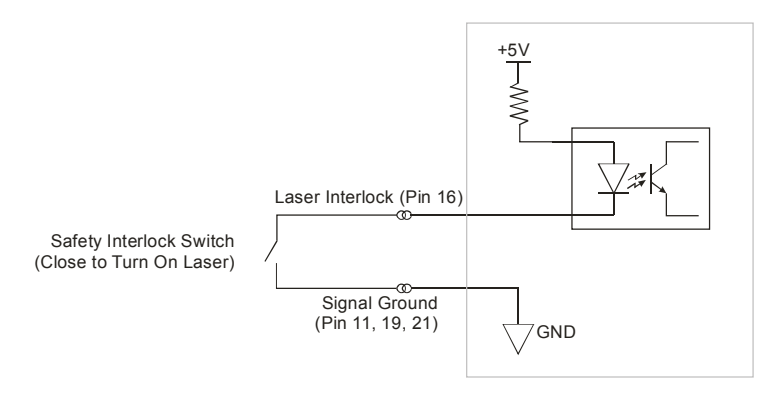

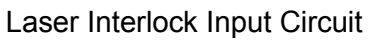

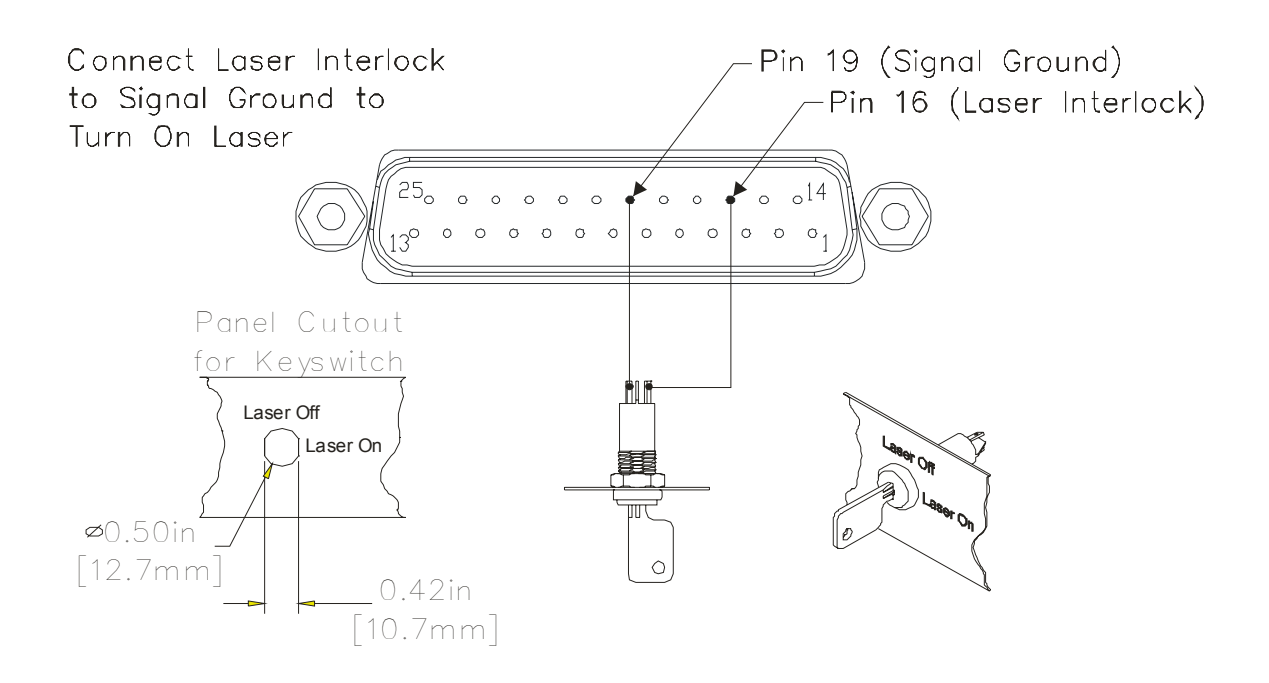

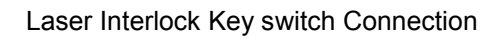

**Shutter Control (Pin 17)** 

All Class 3B laser products are required to have a shutter to terminate the laser beams before exiting the product. The LS8000-3 uses a spring-loaded rotary solenoid as a laser shutter. The spring-loaded action ensures that when power is not applied to the shutter circuit, the shutter remains closed.

**Note:** To open the shutter, connect the shutter control pin (Pin 17) to ground (Pin 11, 19, or 21).

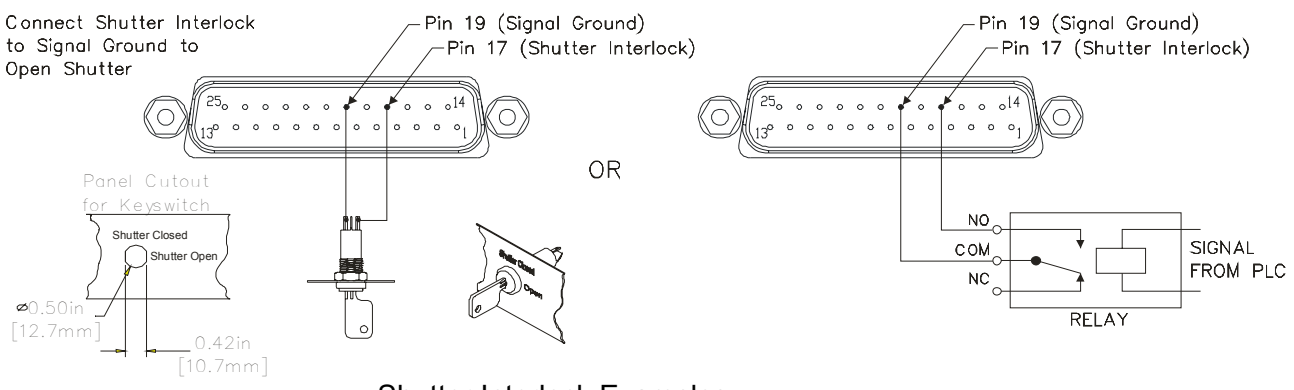

Shutter Interlock Examples

#### **Length Reset Input (Pin 18)**

This is an optically isolated input that can be used to externally control the Length Reset feature of the LS8000-3. The input requires a voltage high (5 to 24V) to activate. The input level should be the same as the voltage connected to the User  $V_{IN}$  input (Pin 20) or 5V if there is nothing connected to the User  $V_{IN}$  input.

The Length Reset input is used to reset the current length count to zero. This is the length that is reported over RS-232, RS-422, and Ethernet. The pulse outputs are not affected by this input.

This can also be accomplished through the "R" command of the serial command set (see the Communication Protocol section) for more information on interfacing with serial commands.

# **BETA LaserMike**

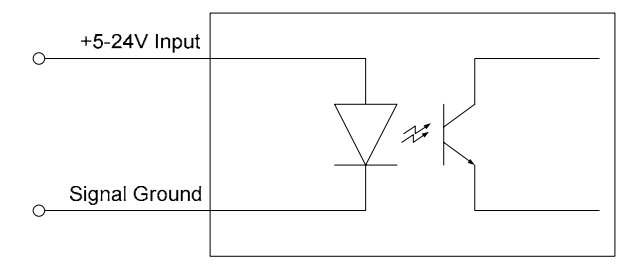

Length Reset Input Circuit

The Length Reset Input Action configuration setting affects how this input resets the length. The input can be configured to reset the length on level and edges. See the Length Reset Input Action command description in the Configuration Settings section for details.

## **User V<sub>IN</sub>** (Pin 20)

Voltage input for Isolated Pulse Outputs, and the Index Pulse Output. Connecting a voltage from 5-28VDC to this input allows you to control the pulse amplitude of the LS8000-3 Scaleable Pulse Outputs (Pins 15, 5, 6, 8), and the Index Pulse Output (Pins 22 and 23.) The voltage supplied will be the voltage level of the pulse outputs supplied by the LS8000-3. If a voltage is not supplied, the pulse outputs will be approximately 4.5V.

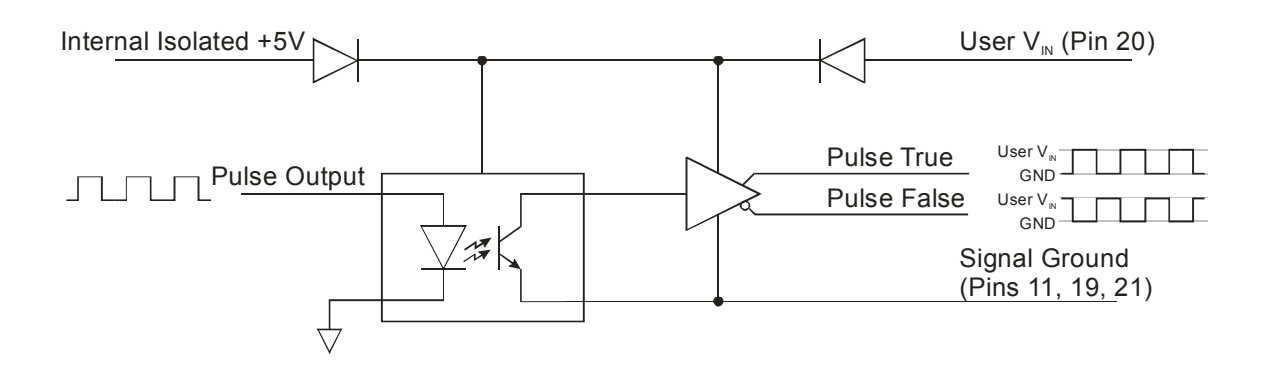

User V<sub>IN</sub> Schematic

**Index (Printer) Pulse Output (Pins 22-23)** 

Also referred to as a Once-Per-Rev (OPR) pulse, this output can be configured to output pulses at specified length intervals. This output can be used to control a cutter or a printer.

For example, if you use LaserTrak to set the "Index Pulse Every X m" setting to 10m, the gauge would output a single pulse every 10m of product movement.

The Index pulse will only trigger when the line is moving in the (+) direction. If the Index Pulse triggers at a certain length, and then the line backs up and passes that point again, the Index Pulse will not be repeated.

The Index Pulse is asserted for a configurable amount of time. This time can be configured by changing the Index Pulse Length setting. See the Configuration Settings section for details.

#### **Example**:

Index Pulse Length = 100ms

Index Pulse Interval = 10m

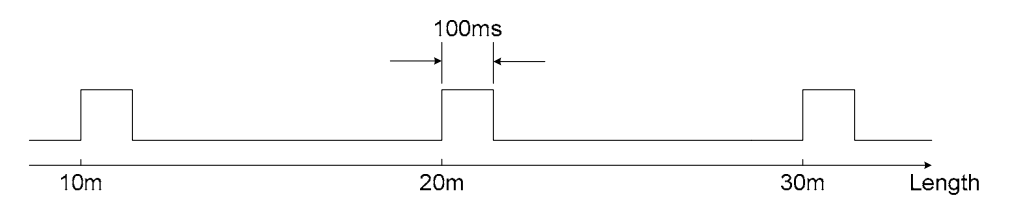

Index Pulse Output Example

The Index Pulse Output can be reconfigured to output several different status outputs using the **Auxiliary Digital Output Configuration** setting. See the Configuration Settings section for details.

+24V<sub>DC</sub> Power Input (Pins 24-25) and Power Grounds (Pins 12-13)

Two Power Input pins and two Power Ground pins are supplied to reduce voltage drop in long cables. Please see the **Connecting Power to the Gauge** section and **Appendix D** for details concerning power wiring. Pins 24 and 25 and pins 12 and 13 are internally connected in the LS8000-3.

Part No. 93463 / Drawing No. 0921-01561 **Page 55 of 221** Revision A (Sep 2007)

#### **DB9 Connector**

The 9-pin interface port contains the RS-422 interface pins for high speed, long distance communication with the LS8000-3, the Analog Output, and the Measurement Synchronization Input pins. The connector is a standard 9-Pin male D-Sub connector. It is shown below looking at the gauge's rear panel with the gauge baseplate down.

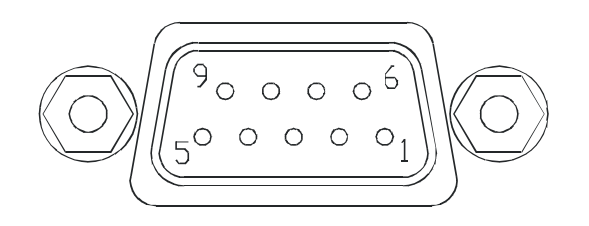

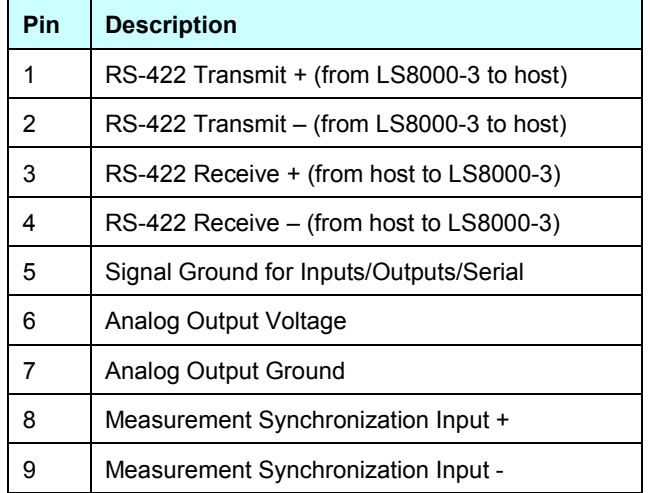

#### **RS-422 Transmit (+/-) and Receive (+/-) (Pins 1-4)**

These pins comprise the RS-422 interface port. The RS-422 communications port can be used at speeds up to 230kBaud over long distances. The transmission cable should be a shielded, twisted pair cable. RS-422 uses balanced pairs for both transmission and reception, so the +/- lines for the Transmit and Receive pairs should be paired as shown. To minimize reflections, the transmit lines from the gauge should be terminated with a resistor matching the characteristic impedance of the cable (100 $\Omega$ ) as shown below. The cable shield or drain wire should be attached to the chassis ground at both ends of the cable. At the gauge end, a DB9 connector with a metal backshell should be used, and the cable shield should be terminated to the backshell. The cable jacket should be suitable for the environment to which the cable will be exposed.

Part No. 93463 / Drawing No. 0921-01561 **Page 56 of 221** Revision A (Sep 2007)

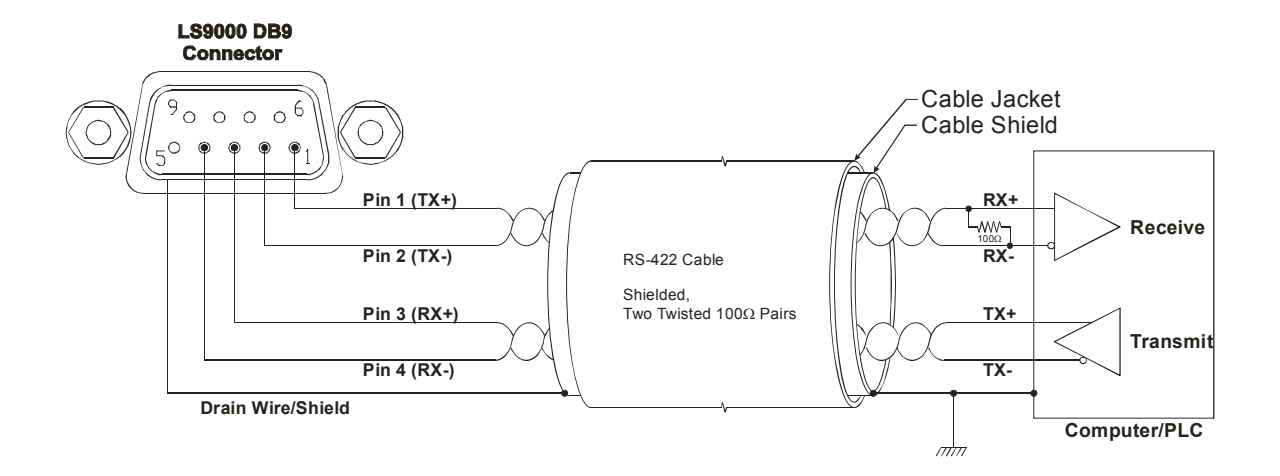

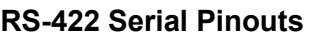

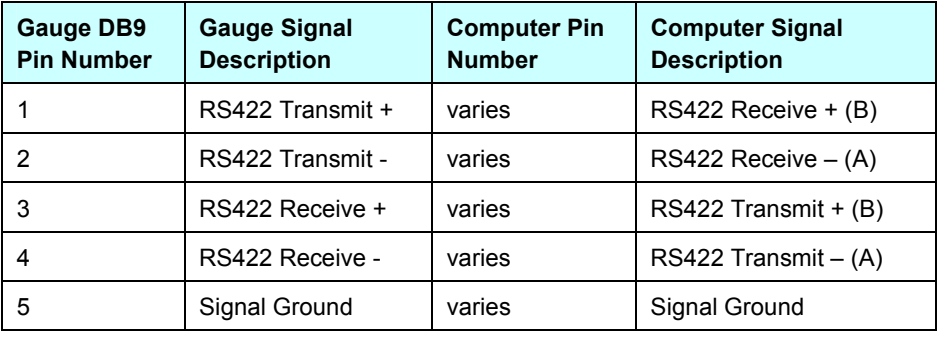

The computer RS-422 pinout can vary with the RS-422 card used. The signal descriptions listed above should be matched to the signal descriptions listed in the documentation provided with the RS-422 adapter.

### **Analog Output Voltage/Ground (Pins 6-7)**

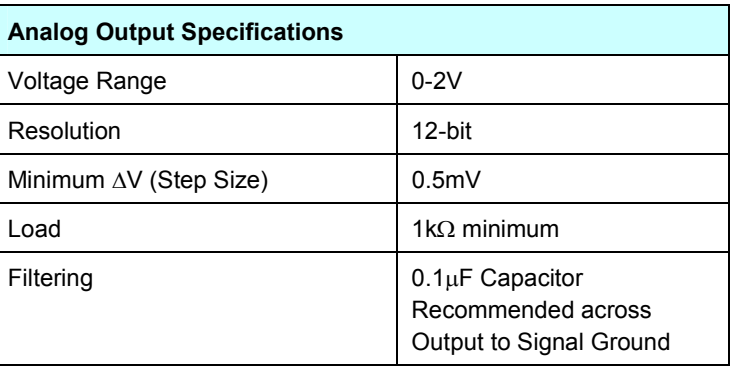

Part No. 93463 / Drawing No. 0921-01561 Page 57 of 221 Page 57 of 221

Analog speed data can be obtained in a 0–2 V format. An optional selectable voltage/current output module which will convert the 0–2 V signal supplied by the gauge to all of the common voltage/current levels is available. The analog output indicates speed but not direction.

There are two configuration settings that affect the operation of the analog output. The Analog Zero Scale Velocity sets the speed where the analog output reaches 0V. The Analog Full Scale Velocity sets the speed where the analog output reaches 2V. At speeds between these two settings, the analog output increases linearly as the speed increases from the Analog Zero Scale Velocity to the Analog Full Scale Velocity.

**Example:** If the Analog Zero Scale Velocity were set to 30 m/min, and the Analog Full Scale Velocity were set to 100 m/min, the analog output would behave as shown in the following figure.

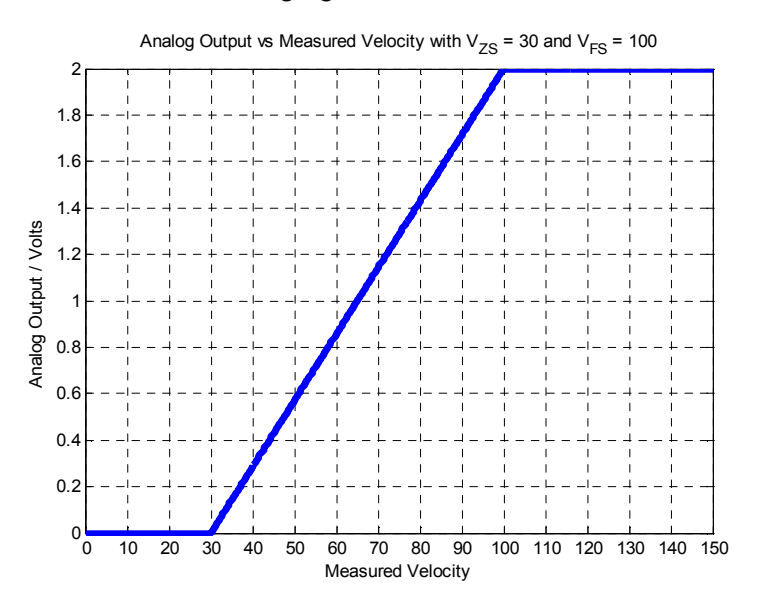

The LS8000's measured speed can be calculated from the analog output voltage with the following equation:

$$
Speed = \begin{cases} Voltage \times \frac{(V_{FS} - V_{ZS})}{2} + V_{ZS} & 0V < Voltage < 2V \\ \leq V_{ZS} & when & Voltage = 0V \\ \geq V_{FS} & Voltage = 2V \end{cases}
$$

where:

 $V_{FS}$  = Analog Full Scale Velocity

 $V_{ZS}$  = Analog Zero Scale Velocity

Part No. 93463 / Drawing No. 0921-01561 **Page 58 of 221** Revision A (Sep 2007)

# **BETA LaserMike**

*Voltage* = Measured Analog Output Voltage

Note that when the output voltage is at either limit, the exact speed cannot be determined. If the exact speed is always required, be sure to set the Full Scale Velocity setting to a value higher than what can normally be encountered.

The analog port can also be configured to output the QF on a 0–1 V scale by setting the Full Scale Velocity to zero using a serial command or LaserTrak software. In this case, the analog output reads 0V when the QF is 0 and 1V when the QF is 15.

When the Analog Output is configured to output Quality Factor, the Quality Factor can be calculated with the following equation:

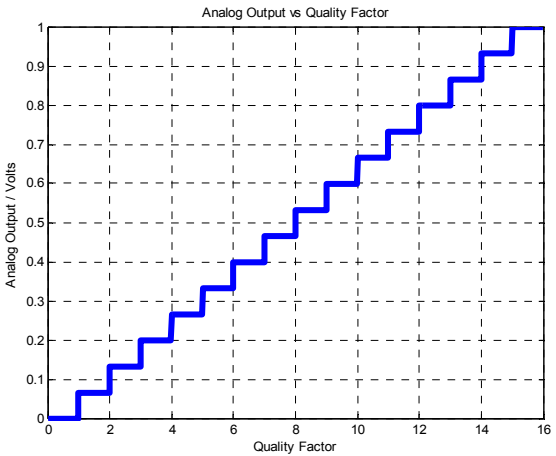

#### *QualityFactor* =*Voltage*×15

When connecting to the Analog Output Voltage, the Analog Output Voltage and Analog Output Ground should be on a separate twisted pair inside of a shielded cable. Connect a  $0.1\mu$ F capacitor across the load end of the cable (the end opposite the gauge) to reduce noise caused by other signals in the cable. See the following wiring example:

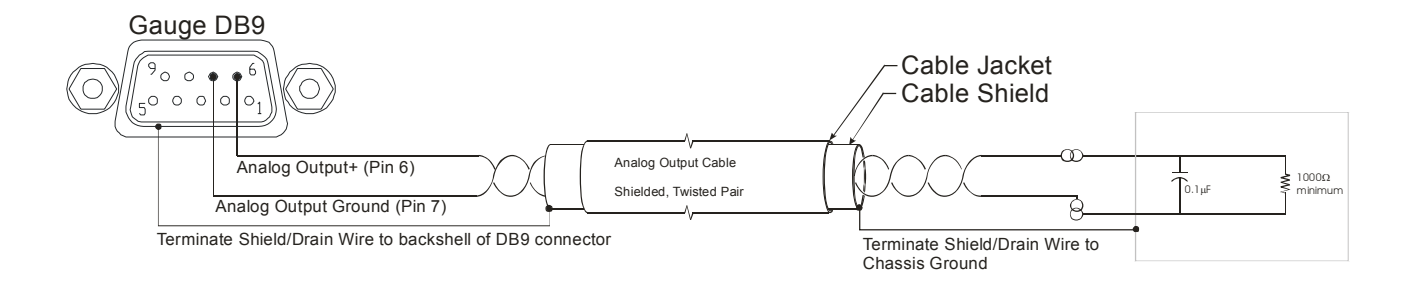

Analog Output Wiring Example

## **Measurement Synchronization Input (Pins 8-9)**

In many AGC applications, particularly mass flow control, it is desirable to synchronize the sampling periods of all gauges in the system. This is done by connecting an LS8000-3 I/O Module to each LS8000-3 in the system (for

elongation), or by connecting the LS8000-3 gauges together in a daisy-chain configuration (for synchronization only.)

Using the LS8000-3 I/O Module (one I/O Module per LS8000-3) easily allows multi-channel synchronization and elongation measurement. The I/O Module has rear panel Sync connectors that can be connected to other I/O Modules for synchronization. For details about synchronizing multiple gauges using the LS8000-3 I/O Module, refer to the LS8000-3 I/O Module Instruction Handbook. For details about how to connect multiple LaserSpeed gauges together for synchronization, see the Gauge-Gauge Synchronization section.

When two or more systems are synchronized, the speed *data* is synchronous, although there will be minor variations in the actual output times from one I/O Module to the next. This means that all processors sample over exactly the same time period, but due to minute differences in internal processing times, the output from each processor may arrive a few microseconds earlier or later than the outputs of the other I/O Modules.

#### **M12 Ethernet Connector**

The LS8000-3 Ethernet Connector is a Female, M12, D-Coded Ethernet connector compatible with most industrial Ethernet patch cables.

#### **LS8000-3 M12 Connector Pinout**

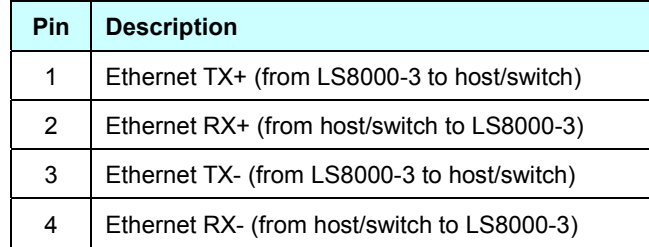

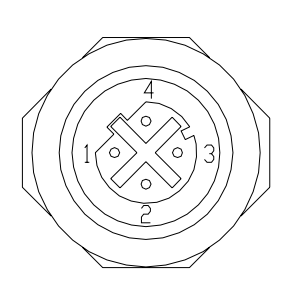

Beta LaserMike offers a variety of Ethernet cables that can be used to connect the LS8000-3 to any RJ-45 network jack. Please see the Ethernet Cables section for a list. To connect directly to a computer, without using an Ethernet hub or switch, you must use a crossover patch cable.

Please see the Ethernet Communication section for details about the LS8000- 3's Ethernet communication protocol.

# **LS8000-3 Interface Cables**

### **DB25 Cables**

These cables connect the LS8000-3 25-Pin connector, and are available in lengths from 3 to 50m. These cables are compatible with all LS4000, LS8000, and LS8000-3 LaserSpeed gauges. For cables compatible with the E/X models, see the Heavy Industrial Cables section.

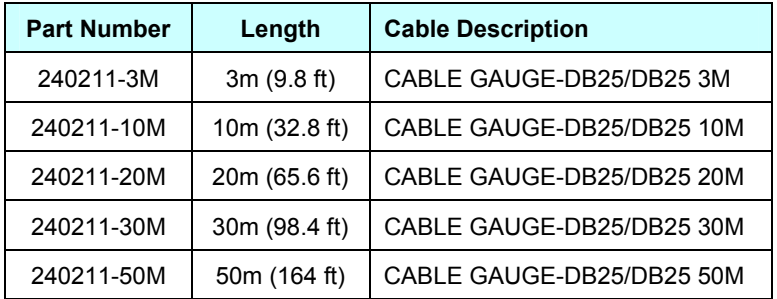

#### **Ethernet Cables**

These cables connect the LS8000-3 M12 Ethernet connector to any standard Ethernet RJ45 connection.

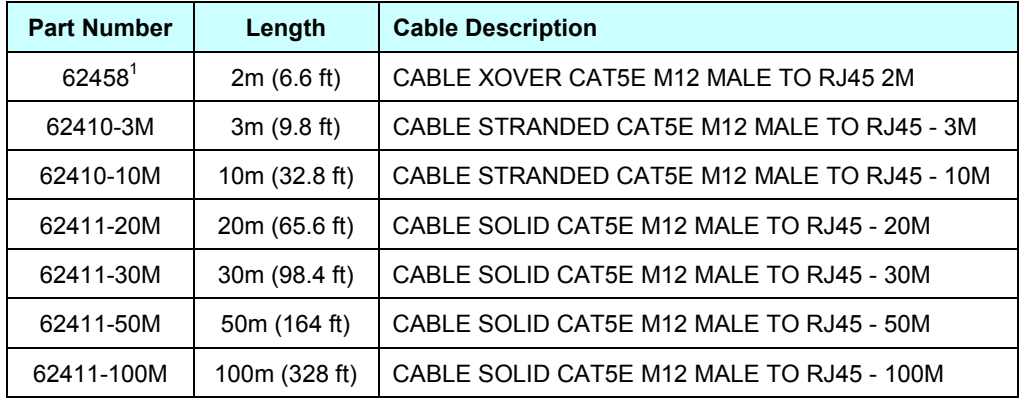

<u>1999 - Jan Stein Stein Stein Stein Stein Stein Stein Stein Stein Stein Stein Stein Stein Stein Stein Stein Stein S</u><br>1990 - Jan Stein Stein Stein Stein Stein Stein Stein Stein Stein Stein Stein Stein Stein Stein Stein Stei  $1$  This is a crossover cable that can be used to connect the LS9000 directly to a PC. This cable should not be used if connecting to a hub/switch.

#### **Heavy Industrial Cables**

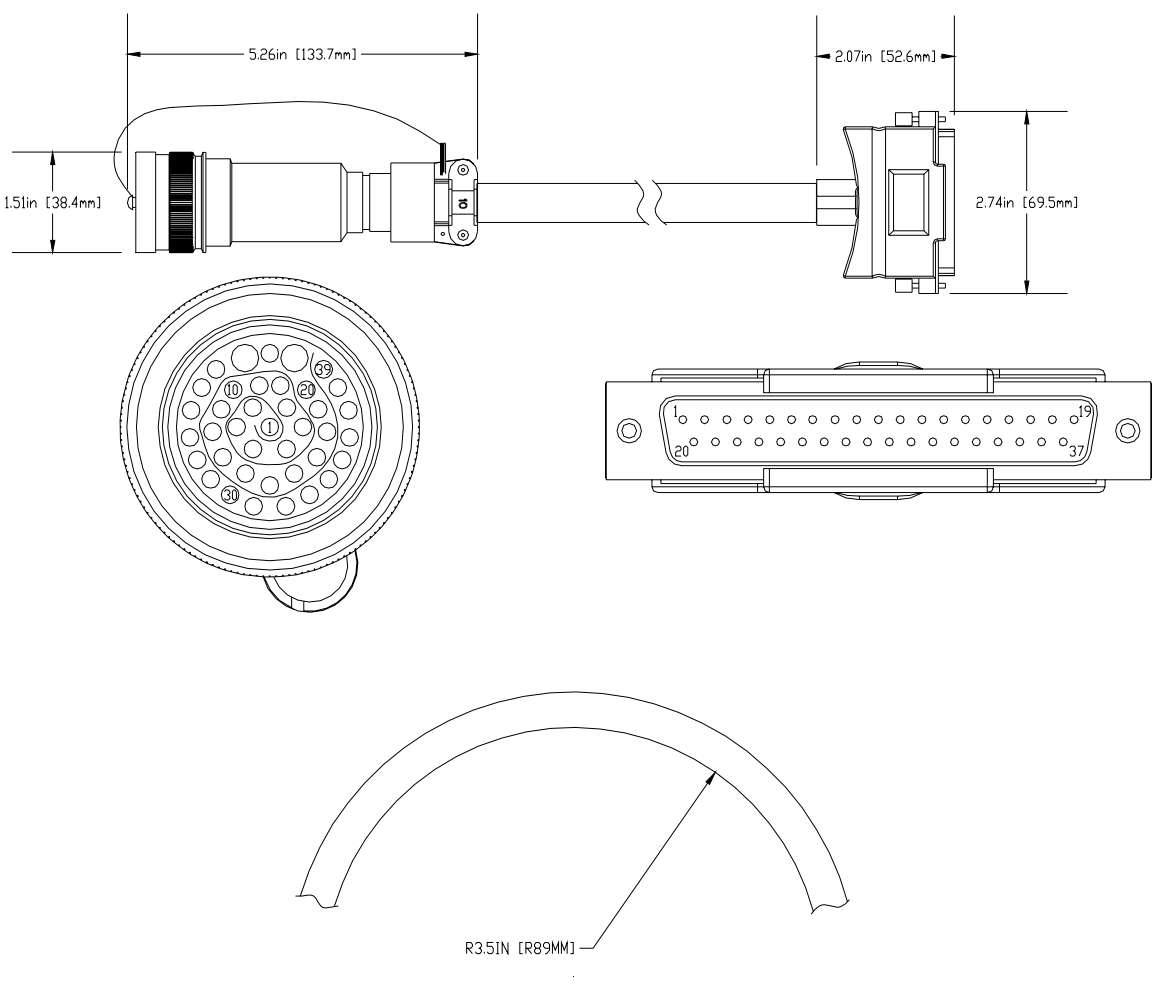

MINIMUM CABLE BEND RADIUS

LaserSpeed heavy industrial cables are designed for use in heavy industrial environments where high temperatures and heavy coolant spray are encountered. They have an extremely durable outer jacket, and are impervious to industrial lubricants, coolants, and solvents.

*Never pull the cable by the connector.* Always attach the pulling cable to the cable itself. Pulling the cable by the connector may damage the connector pins. The circular connector has a protective end cap that should be screwed over the cable pins when pulling through conduit, or any time the cable is disconnected from the LS8000.

The cable must be screwed onto the LS8000-3 connector until it fully seated the yellow stripe on the LS8000-3 connector is not visible when the cable is fully tightened.

Part No. 93463 / Drawing No. 0921-01561 **Page 62 of 221** Revision A (Sep 2007)

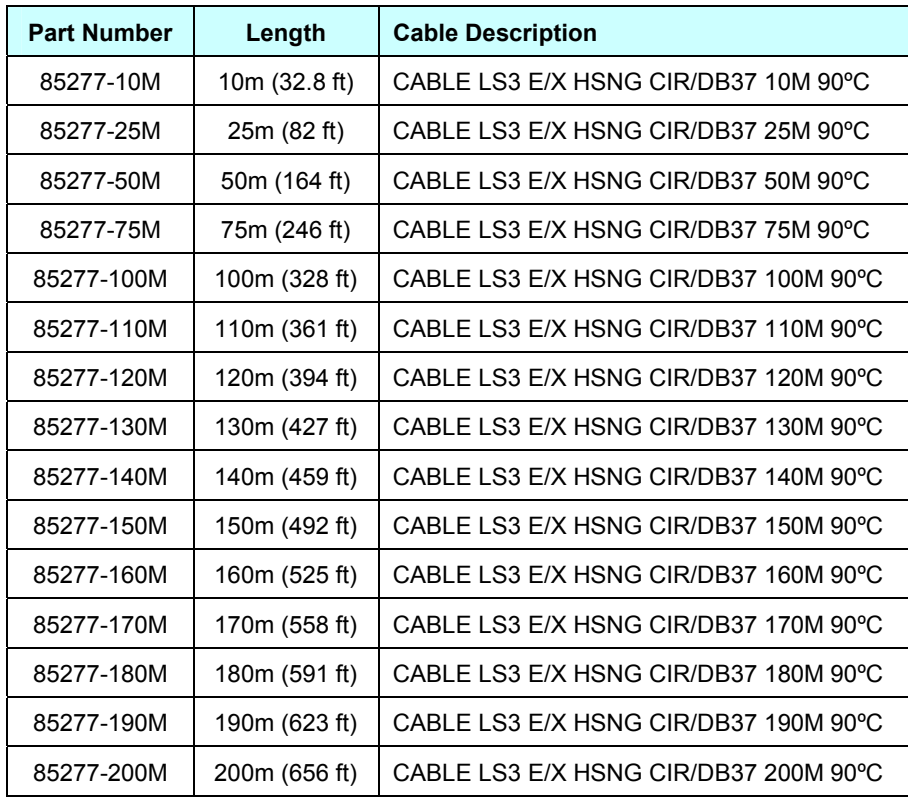

#### **Breakaway Cables**

For mills where cobbles, fires, or other conditions may damage the LaserSpeed cable, a breakaway cable may be appropriate. If the breakaway cable is damaged, it can be replaced without having to replace the entire cable.

The LS8000-3 has both a high temperature and low temperature breakaway cable. The low temperature cable is rated to 90ºC, and is made of the same construction as the Heavy Industrial Cable. The high temperature cable is rated to 250ºC, and constructed of special high temperature conductors and insulation.

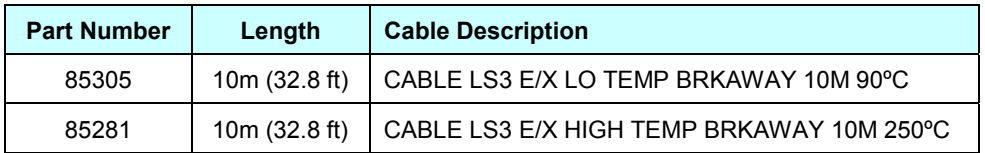

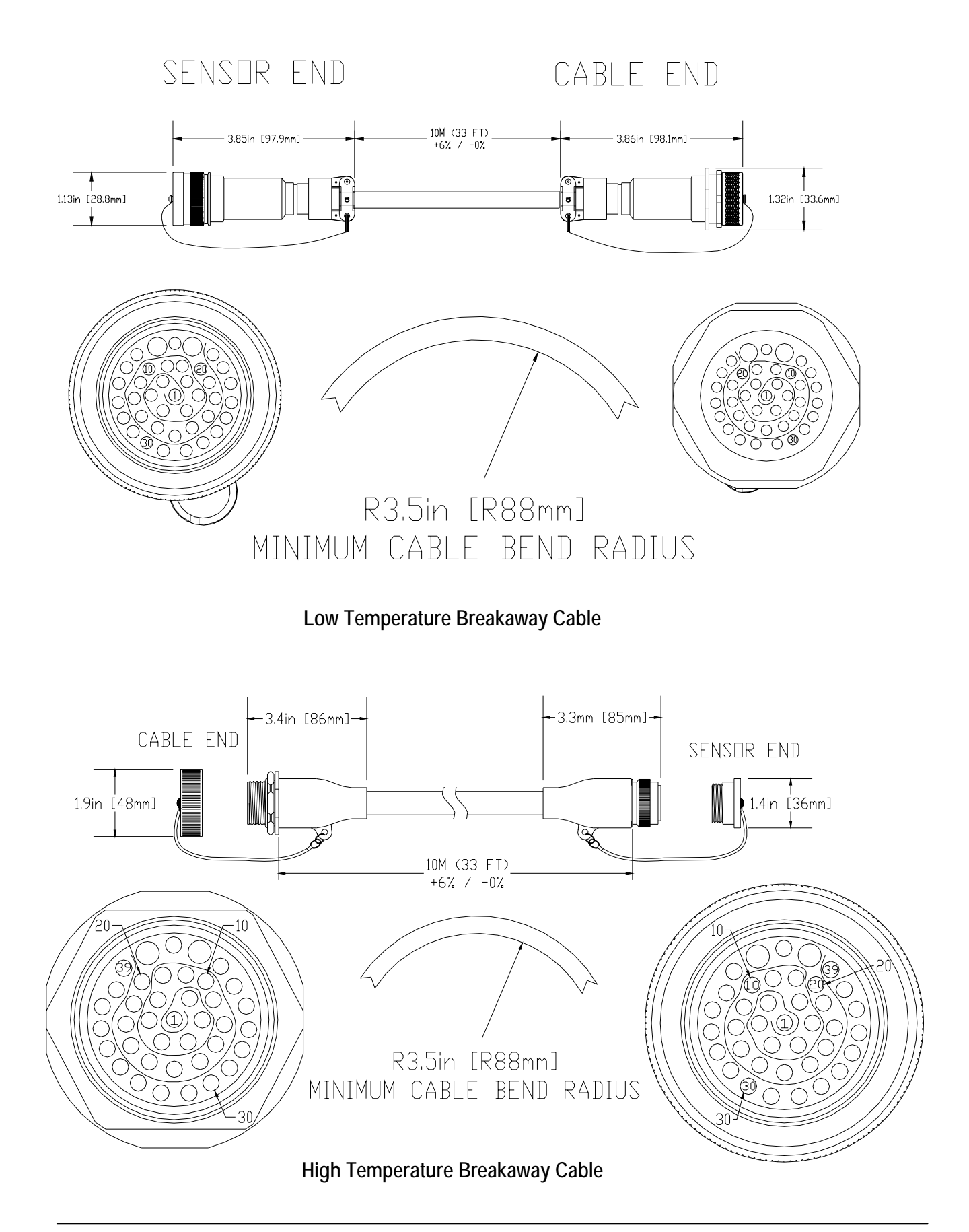

**Breakaway Cable Mounting Bracket** 

Beta LaserMike Part #: 2306588

The breakaway cable end fastens to this heavy duty bracket to provide support for the connection between the breakaway cable and the main cable.

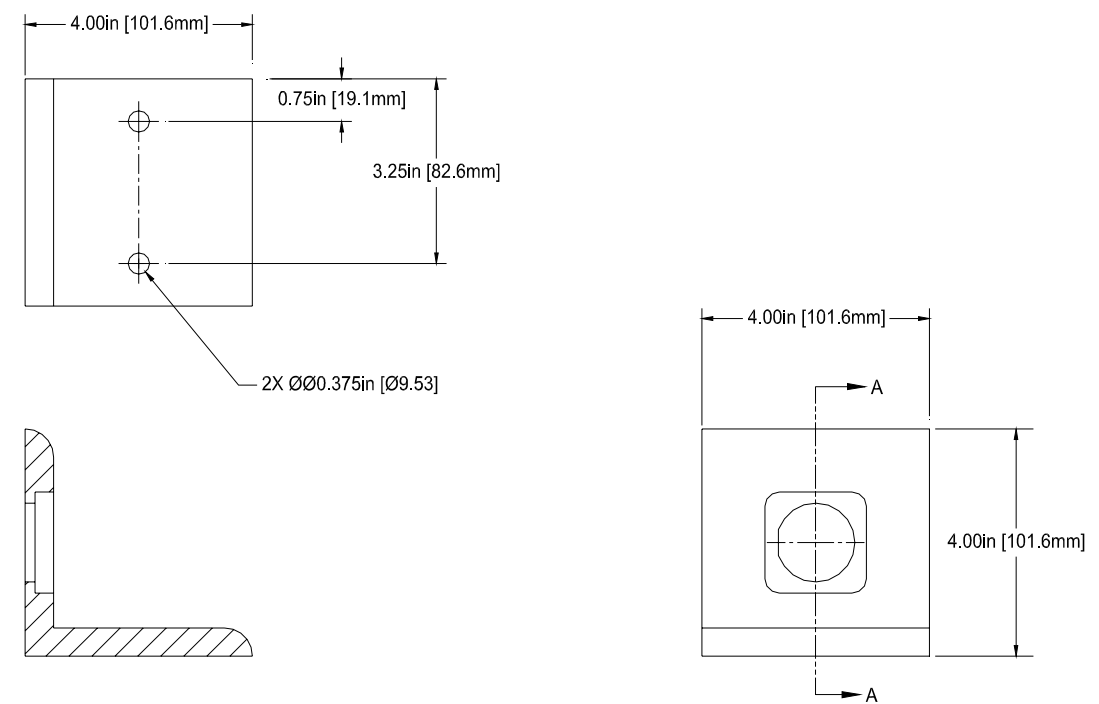

SECTION A-A

# **LS8000-3 Breakout Assemblies**

For easy interfacing, Beta LaserMike offers several different I/O breakout kits that connect directly to LaserSpeed cables. These interface blocks are DIN rail mountable, or can be bolted into a cabinet. Four M5x16 hex head screws are included.

There are several different options available. The DB25 versions are compatible with standard LS8000-3 gauges, and the DB37 versions are compatible with the LS8000-3E/X gauges. Powered and unpowered versions of both configurations are available. Powered versions have a 24VDC 100W universal power supply with an input voltage range of 85-264VAC at 47-63Hz. The power supply can be connected to a standard IEC 320 power cord.

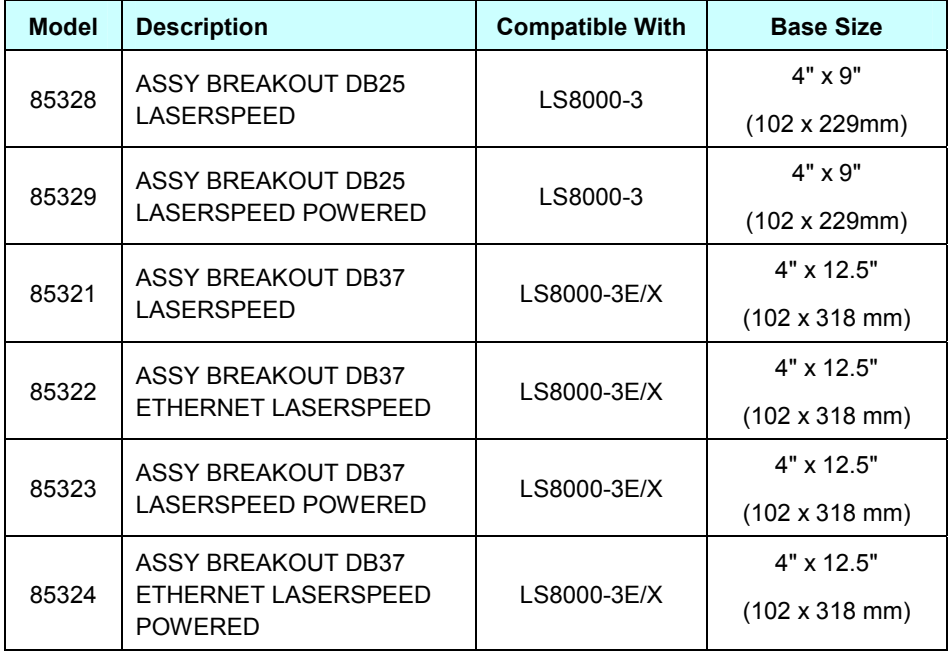

**BETA LaserMike** 

#### **DB25 Breakout Assemblies**

**Mounting Dimensions for: 85328, 85329** 

Part Number 85329 is shown in the drawing below. The mounting dimensions for 85328 and 85329 are identical, with the exception of the height. Part Number 85328 does not have a power supply, so it has a lower profile. Wiring is not shown in the drawing.

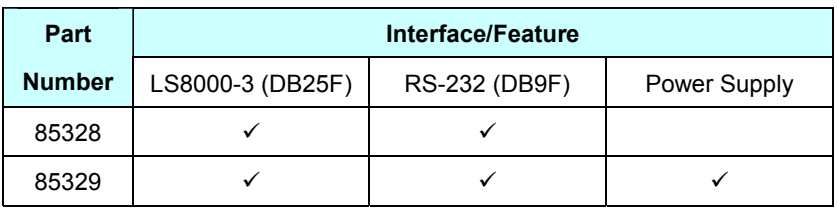

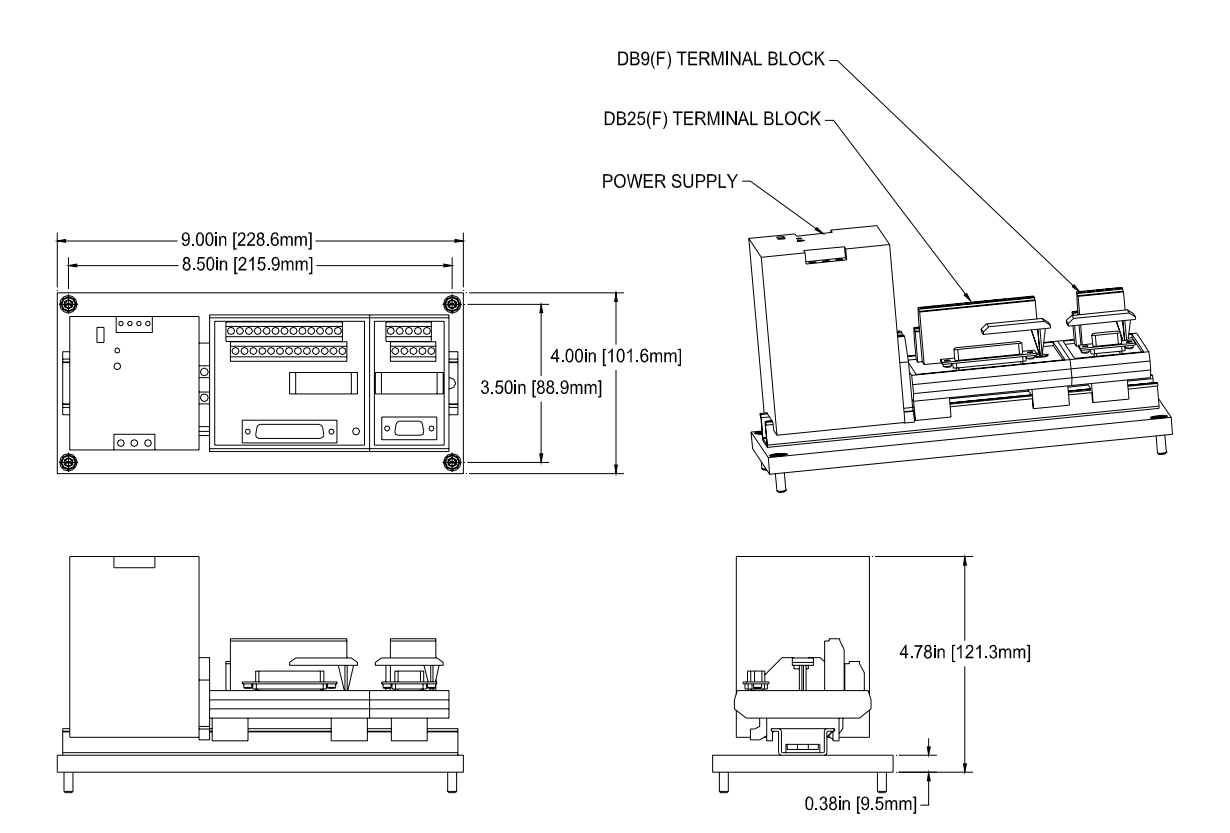

Part No. 93463 / Drawing No. 0921-01561 Page 67 of 221 Page 67 of 221

#### **DB37 Breakout Assemblies**

**Mounting Dimensions for: 85321, 85322, 85323, 85324** 

Part Number 85324 is shown in the drawing below. The mounting dimensions for 85321, 85322, 85323, and 85324 are identical, with the exception of the height. Part Numbers 85321 and 85322 do not have power supplies, so they have lower profiles.

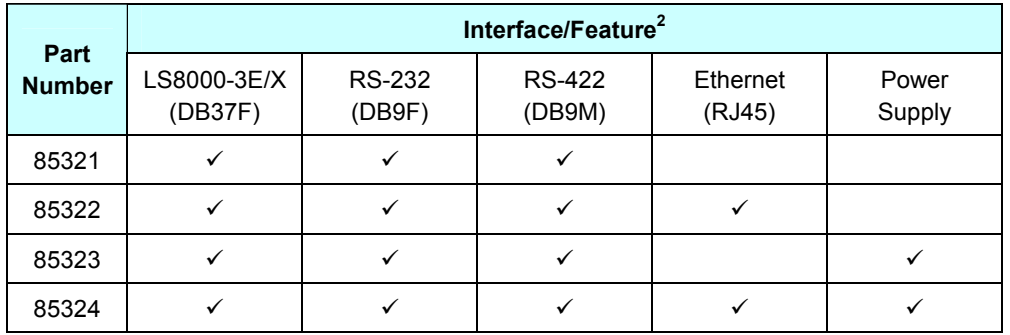

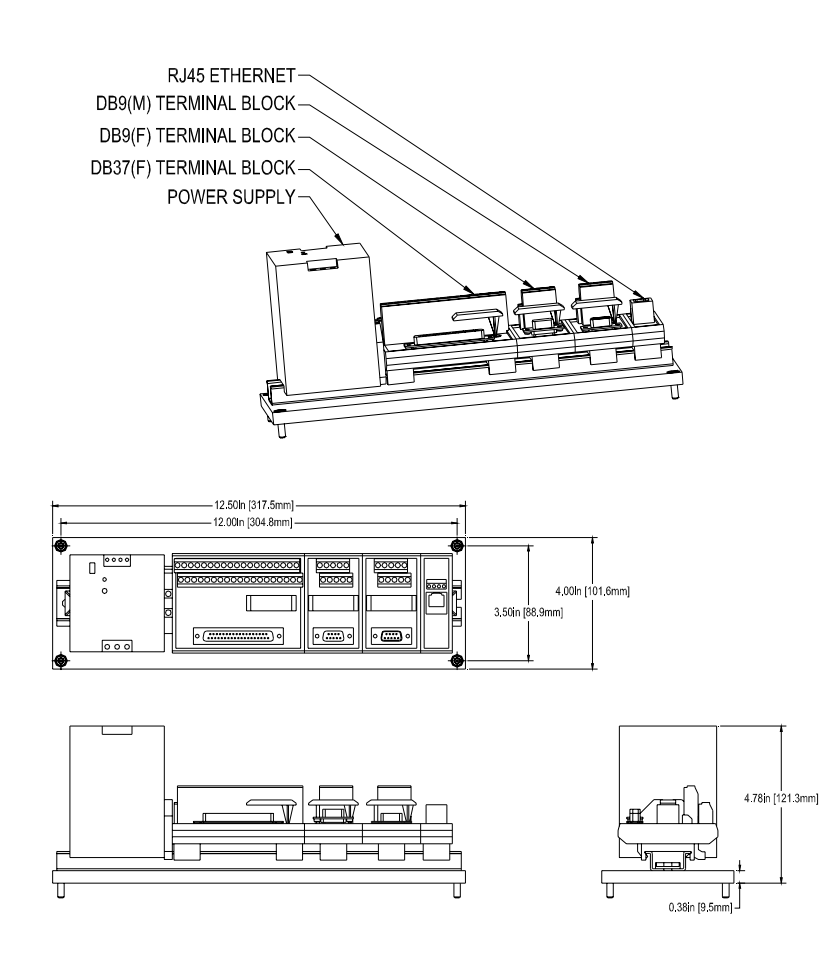

 $\overline{\phantom{a}}$  2  $2$  In this table, an 'F' suffix indicates a Female connector, and an 'M' suffix indicates a Male connector.

### **Breakout Assembly Pinouts**

The pinouts for the breakout assembly connectors are listed below. Because the LaserSpeed cable connects directly to the DB25/DB37 cable, the pinout for this connector is identical to the gauge cable pinout. See the **Connecting to Outputs** section for details.

#### **RS-232 Connector**

This Female DB9 connector can be connected to any PC serial port using a straight-through serial cable with a male connector on one end and a female connector on the other end. A null modem is not required.

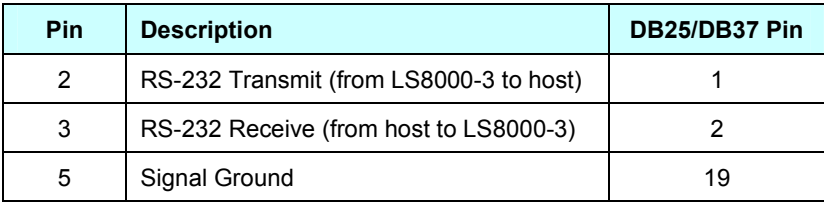

#### **RS-422 Connector**

This Male DB9 connector can be connected to an RS-422 input on a PLC, or an RS-422 converter connected to a PC. Because there is no standard pinout for RS-422, you may wish to rewire this terminal block to match your cable.

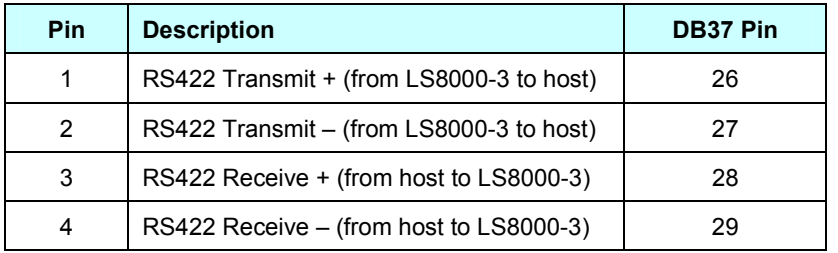

### **Ethernet Connector**

This RJ45 connector can be connected to any Ethernet hub or switch. A crossover cable is not required when connecting to a hub or switch, but *is* required if connecting directly to a PC.

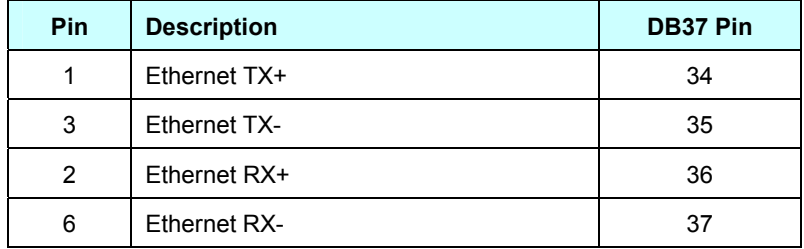

## **Breakout Assembly A/C Power Connector**

The powered versions of the breakout assembly have a "kettle plug" style power connector (IEC 320 sheets C13-14.) This power connector is the most common in the world, and can be used with most line cords.

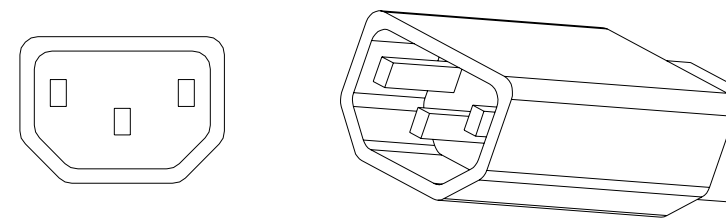

# **Application Interfaces**

### **Light Stack Interface**

The LS8000-3 User Scaleable Pulse Outputs and Index Pulse output can be reconfigured and connected to a light stack in order to indicate the current state of the laser in order to warn people in the area of laser radiation. The pulse outputs can be reconfigured into a light stack interface by setting the following settings:

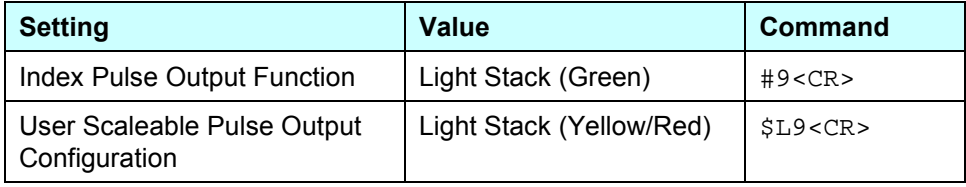

The outputs can then be connected to solid state relays in order to drive a light stack as shown below. This will provide a contact closure for each lamp. The maximum current that can be driven by this interface will depend on the selected relay.

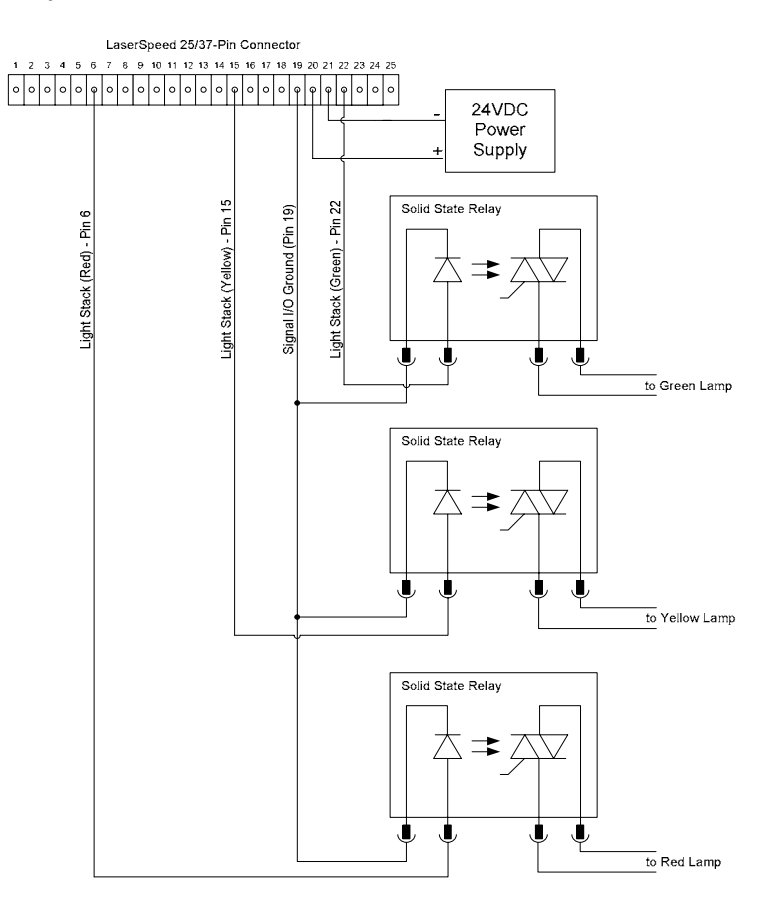

Part No. 93463 / Drawing No. 0921-01561 Page 71 of 221 Revision A (Sep 2007)

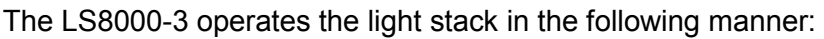

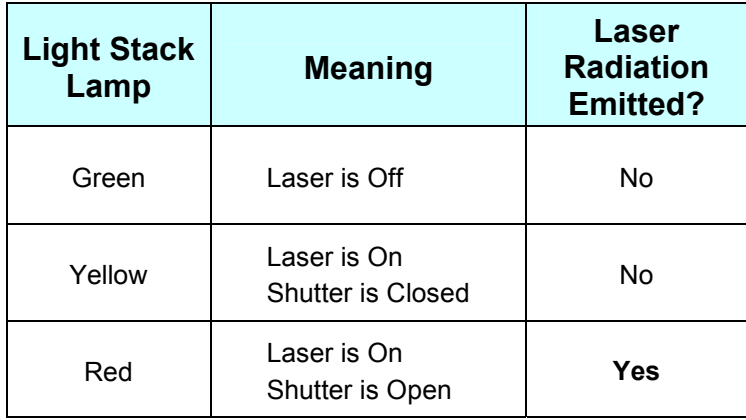

The light stack should be placed in a conspicuous location near the gauge so that anyone who may be exposed to laser radiation can easily look at the light stack to see gauge is emitting laser radiation. The gauge also has an indicator light labelled "LASER ON" that indicates when the laser is turned on.
#### **Thermostat Interface**

In order to extend the ambient temperature range of LaserSpeed gauges, you can provide water or air cooling/heating. This is often accomplished by connecting the gauge to a recirculating heater/chiller, but can also be accomplished by using the gauge's thermostat output. LaserSpeed gauges monitor their internal temperatures, and can provide an output indicating when cooling/heating is required. This output can be connected to a valve or a PLC in order to control the flow of coolant. The thermostat output is available as an alternate configuration of the Index Pulse, the High Speed Pulse Output (Phase B), and the User Scaleable Pulse Output (Phase B.)

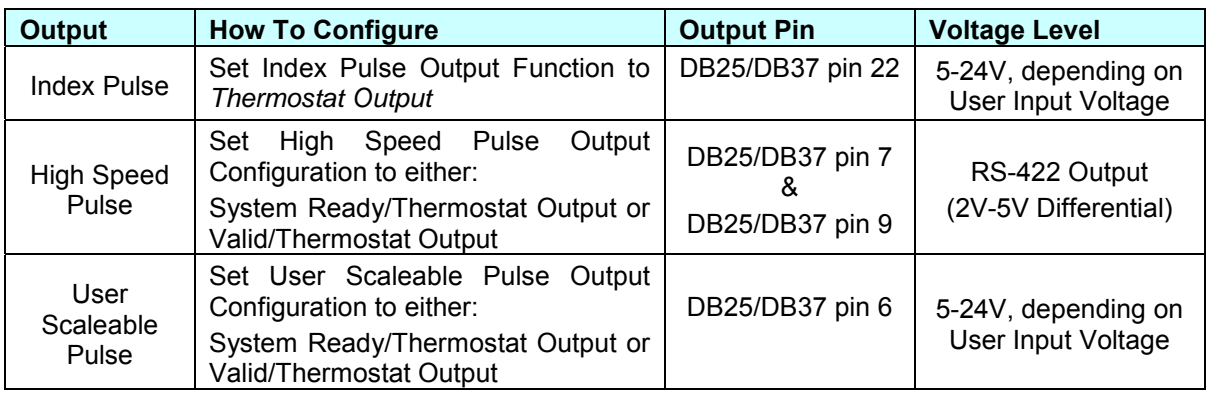

The Thermostat Output turns on (voltage high) when the internal gauge temperature rises above 40ºC, and turns off when the internal gauge decreases below 35ºC.

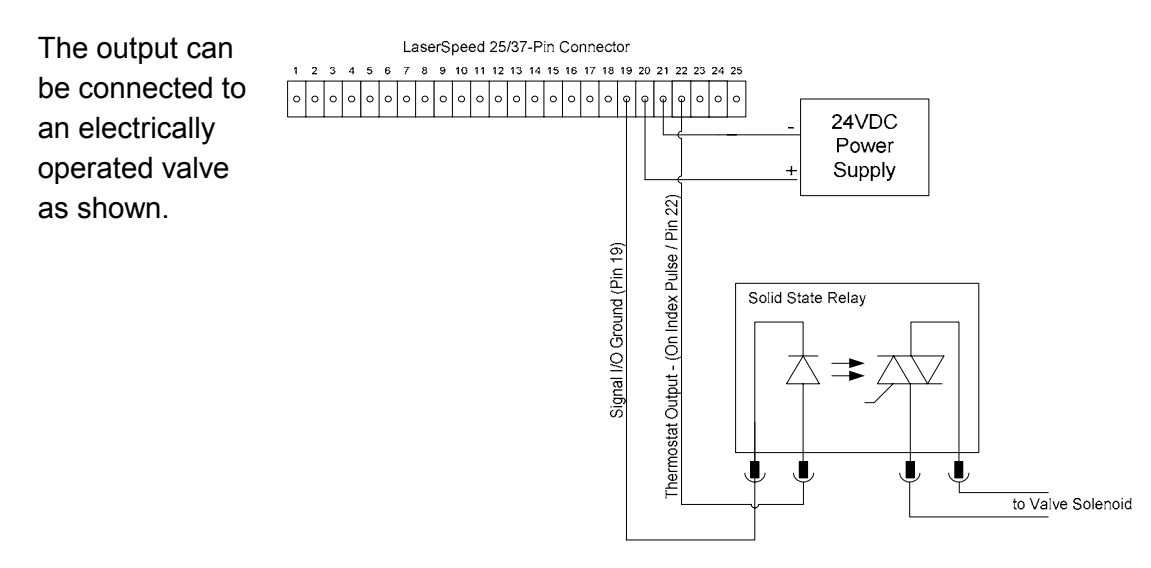

#### **Index Pulse & Length Thresholds**

The Index Pulse and Length Thresholds can be used to control a cutter and provide pre-cut queues to the process control system so, for example, the line can be slowed prior to a cut. The Index Pulse is configured to trigger at a specified length interval, and the Length Thresholds can be configured to trigger at preset lengths before the Index Pulse triggers. The Length Threshold outputs remain high until the Index Pulse triggers and resets. The index pulse automatically resets the Length Threshold outputs—no external wiring is required.

Another way to reset these outputs is to set the Index Pulse Setting to a high value and reset the threshold outputs by asserting the Length Reset Input.

The Length Thresholds are available as an alternate output function of the User Scaleable Pulse Output.

Example:

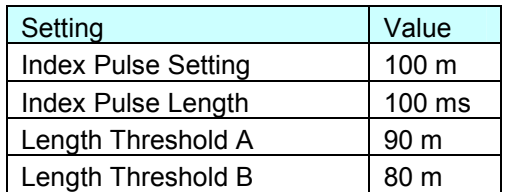

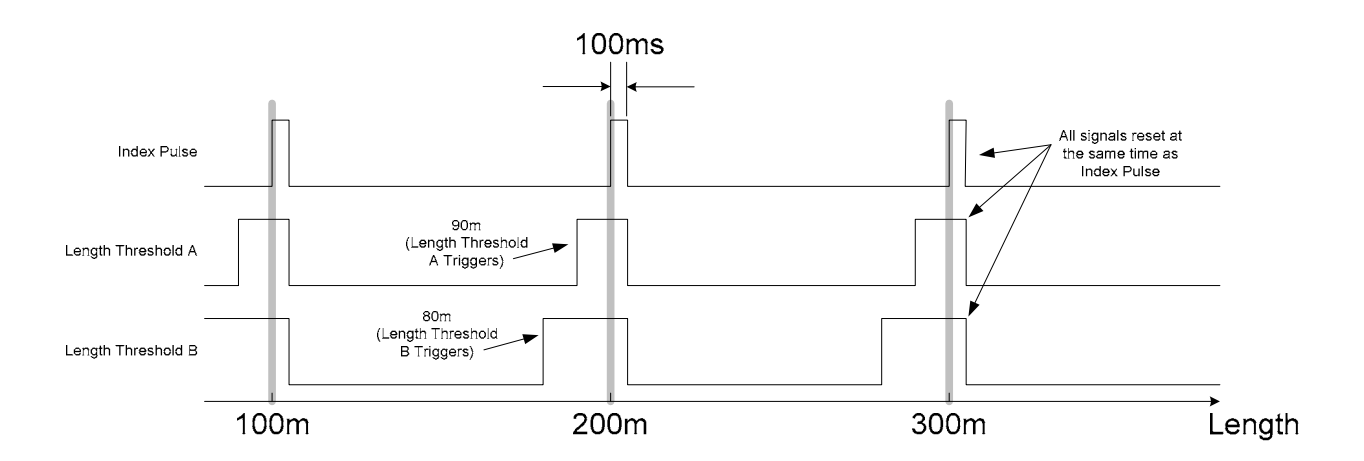

#### **Gauge-Gauge Synchronization**

LaserSpeed LS9000 and LS8000 gauges can be synchronized so that their sampling periods are synchronized, and so they update their outputs at the same time.

The simplest method for synchronizing gauges is to connect each gauge to a LaserSpeed I/O module and connect the I/O Modules' synchronization connects together. The I/O Modules will automatically synchronize the gauges and calculate elongation, which can be output in a variety of different ways.

Another method for synchronization is to reconfigure the gauges' High Speed Pulse Output ports and connect the gauges together in a daisy-chain configuration. The gauges will synchronize to each other, but will not calculate elongation. If an elongation calculation is required, the RS232, RS422, or Ethernet output data from each gauge must be collected and calculated in an external PLC or computer.

To configure the High Speed Pulse Output to output the synchronization signal, use LaserTrak to set the **High Speed Pulse Config** option **"A=Pulse Phase A, B=Sync Out"**. This will replace the pulse output phase B with the synchronization output, and will leave Phase A available for connection to a counter.

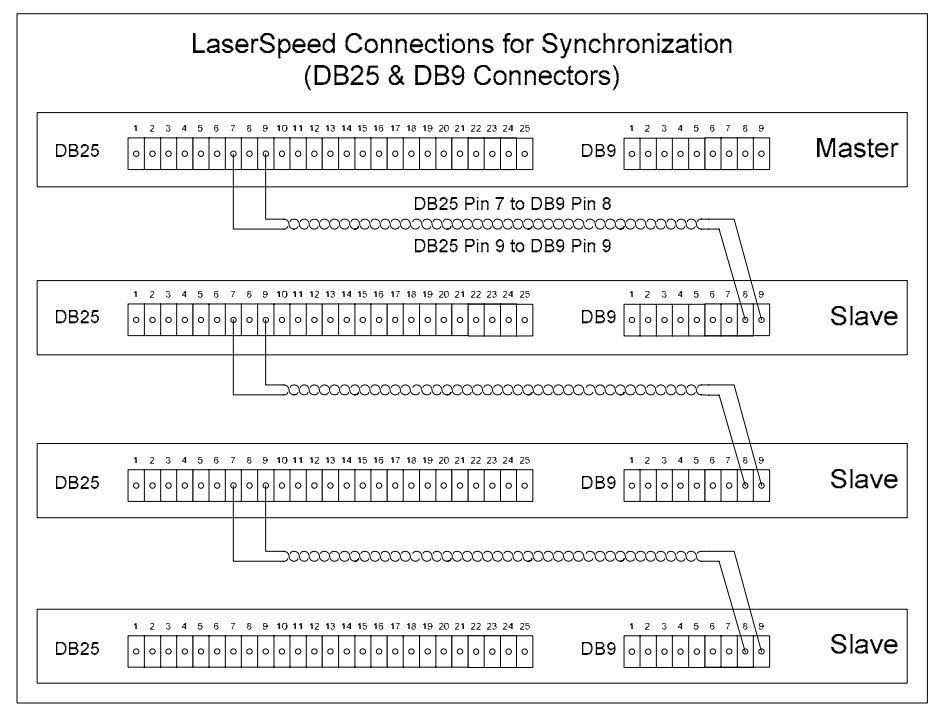

Part No. 93463 / Drawing No. 0921-01561 **Page 75 of 221** Revision A (Sep 2007)

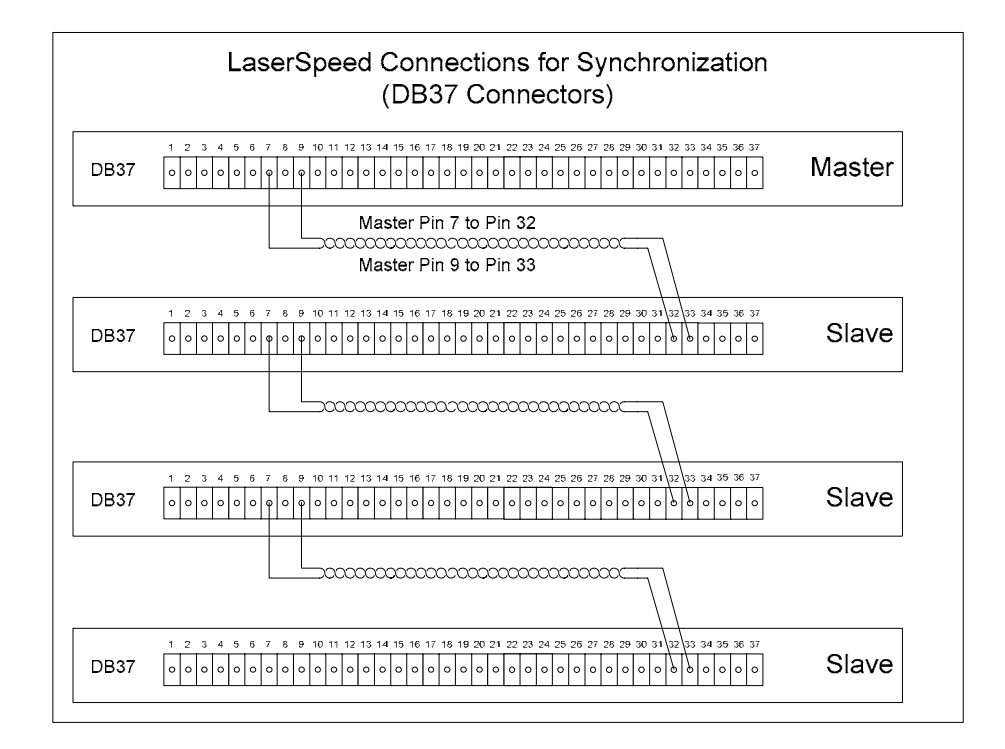

### **Banner D10 Through Beam Switch**

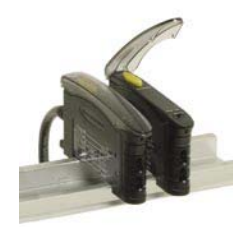

#### **Single through beam**

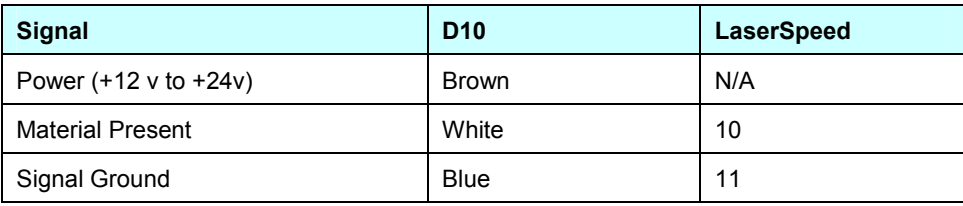

#### **Notes:**

- Use with a LaserSpeed 4000-2, 8000-2, 8000-3 or 9000-3
- See the Connecting Material Present Switches section for wiring
- Program the LaserSpeed for material present "external active high"
- **Program the D10 module for Super High Speed output**
- You may have to teach the D10 light and dark levels (refer to D10 manual)

#### **Dual through beam (uses two D10 modules)**

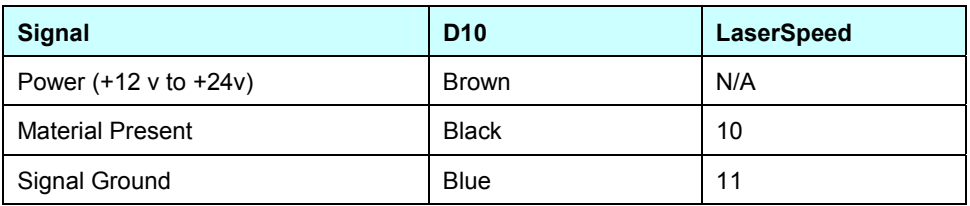

- Use with a LaserSpeed 4000-2, 8000-2, 8000-3 or 9000-3
- See the Connecting Material Present Switches section for wiring
- **Program the D10 module for Super High Speed output**
- Program the LaserSpeed for material present "external active low"
- You may have to teach the D10 light and dark levels (refer to D10 manual)
- The distance between the switch pairs needs to be added to the length reported by the LaserSpeed

### **Banner Retroflective Switch (Picodot)**

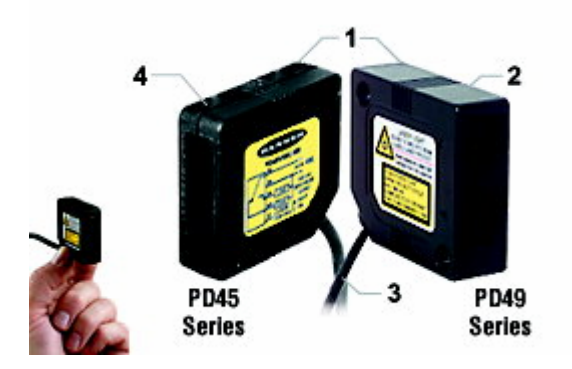

#### **Pinout**

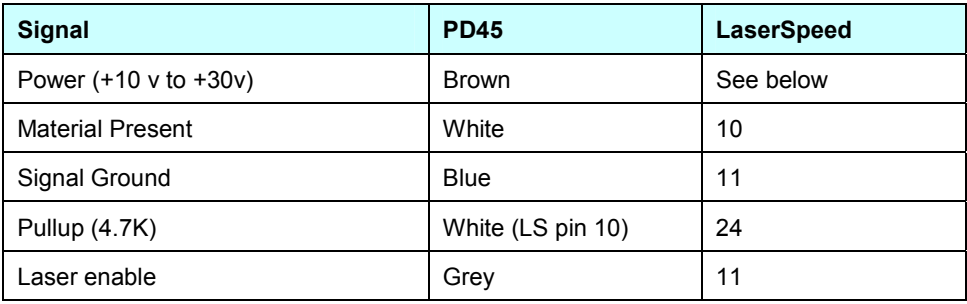

- Use with a LaserSpeed 4000-2, 8000-2, 8000-3 or 9000-3
- **Program the LaserSpeed for material present "external active high"**
- You can power the banner switch from the LaserSpeed power supply (pin 25) but you need to connect pins 11 and 12 on the Laserspeed breakout together.

## **DataPro 1000**

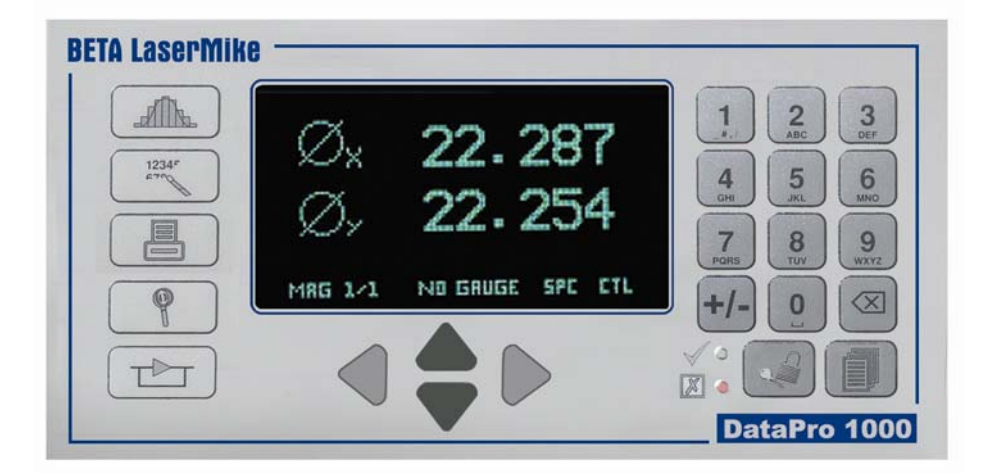

#### **Quadrature Pinout**

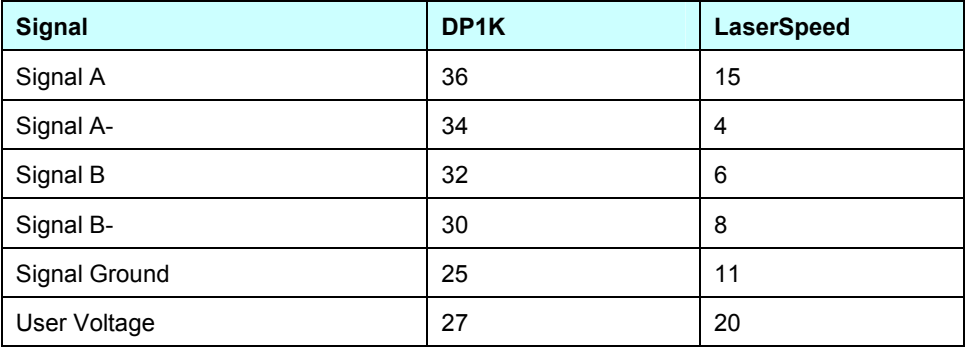

#### **Pulsed Pinout**

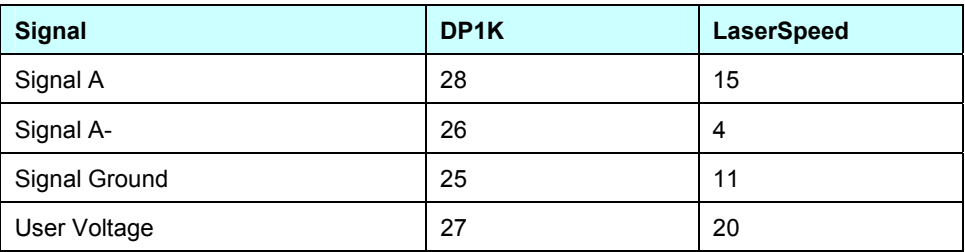

- **EXEDENT** Configure the LaserSpeed pulse per unit length
- Remove jumpers JL6, JL7, JL10 and JL11 if required in differentialinput configuration

### **DataPro 3000**

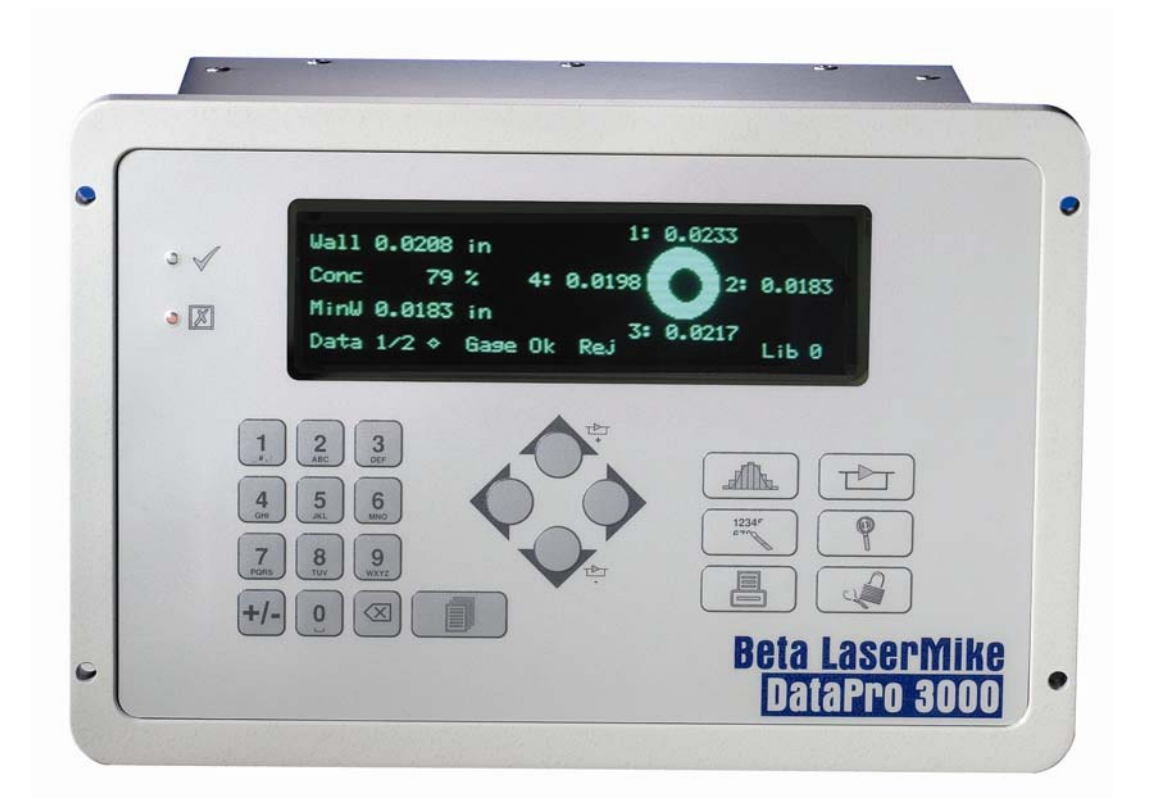

#### **Pinout**

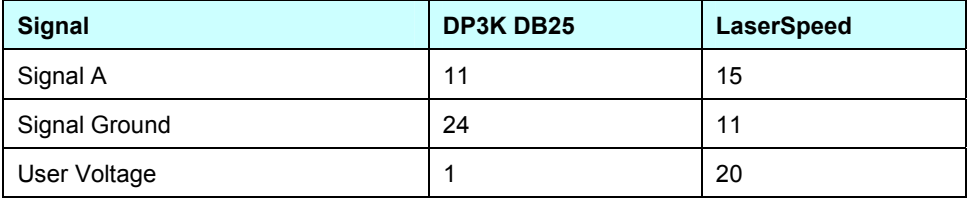

#### **Notes**

### **DataPro 5000 BB**

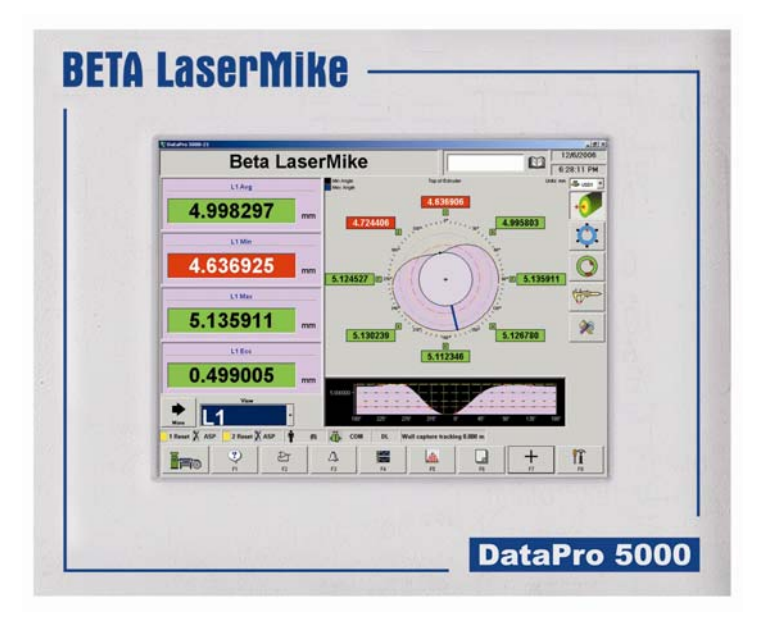

#### **Quadrature Pinout**

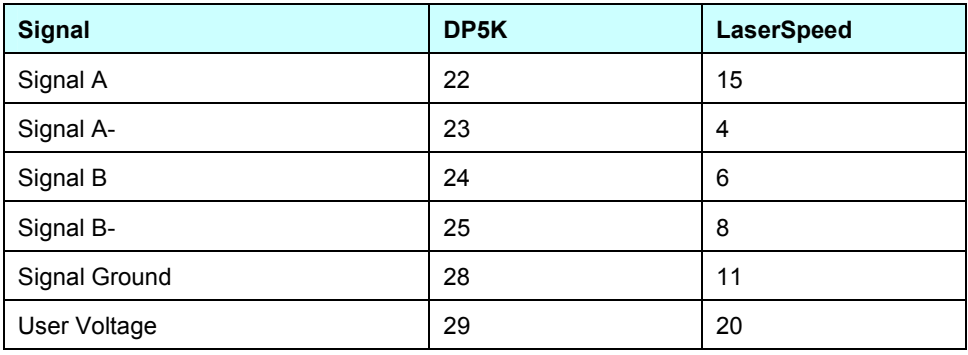

#### **Pulsed Pinout**

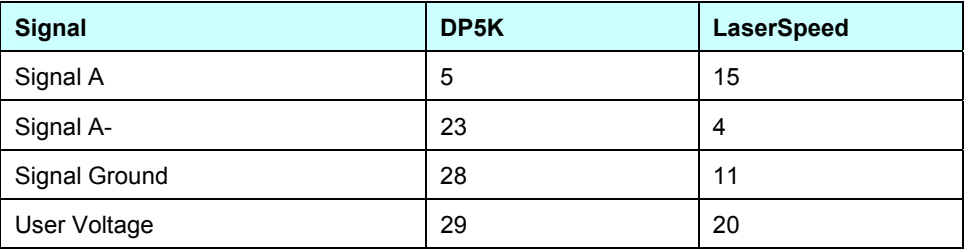

#### **Notes:**

### **DataPro 5000 DN**

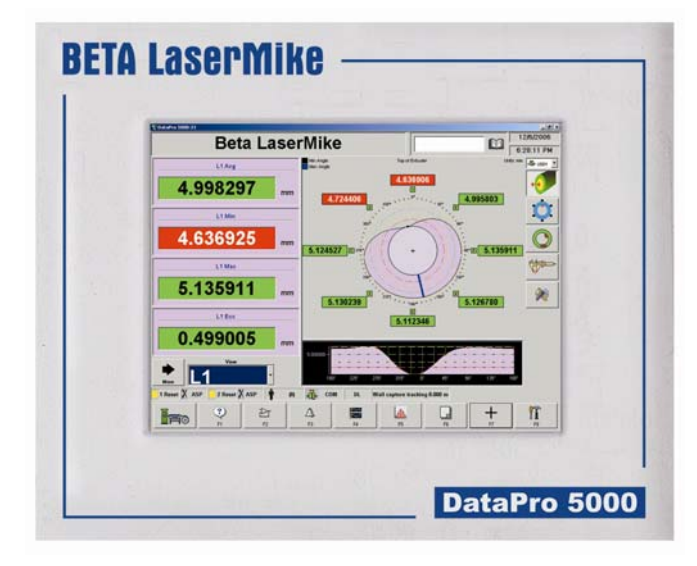

#### **Quadrature Pinout**

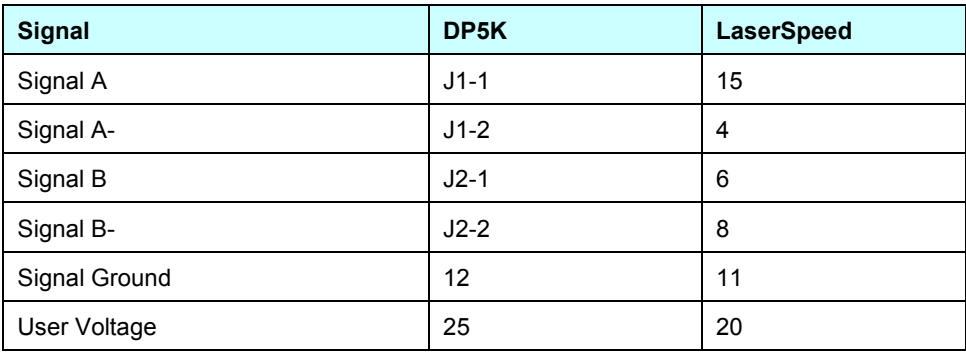

#### **Pulsed Pinout**

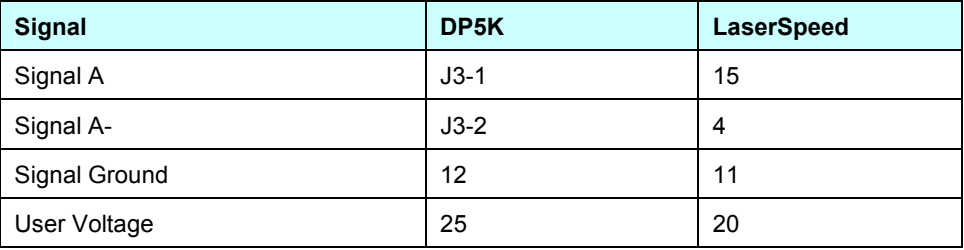

#### **Notes:**

### **DataPro 5000 DN – Beckhoff I/O**

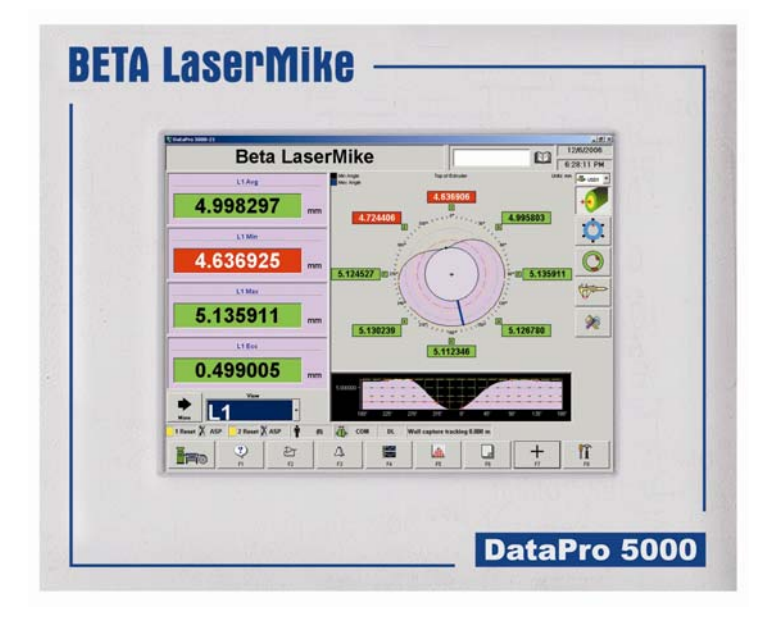

#### **Quadrature Pinout**

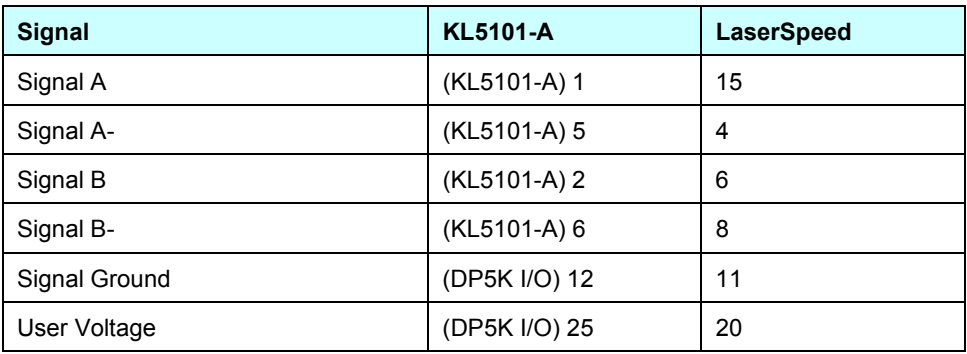

#### **Pulsed Pinout**

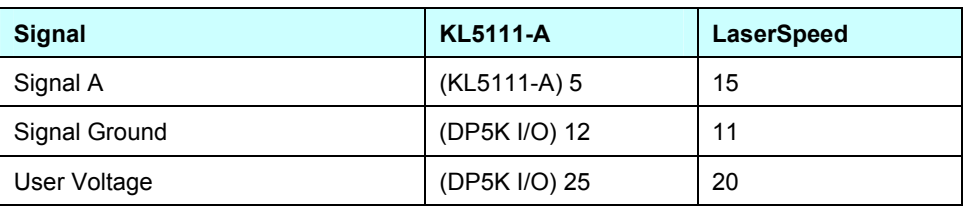

#### **Notes:**

### **Domino A Series**

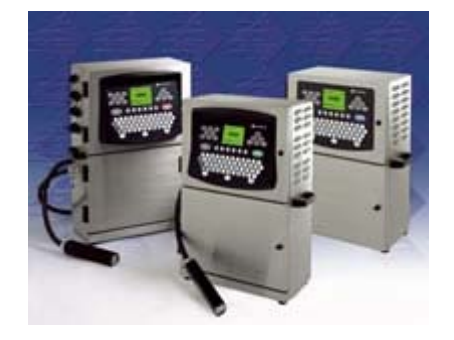

#### **Pinout**

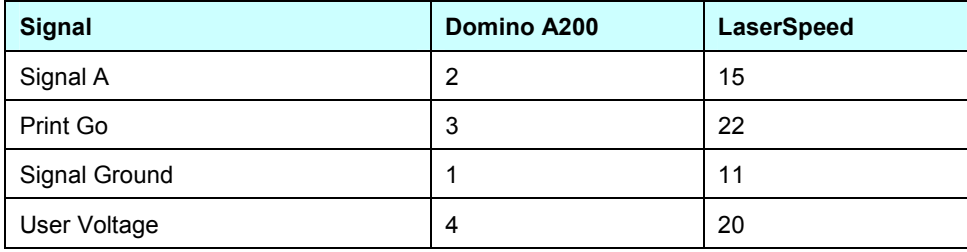

- **Configure the LaserSpeed for the appropriate pulse per unit length.** The index pulse should be set to trigger at the appropriate rate (every 2 feet, every 1 meter, etc), and with a 20 ms pulse width.
- On the Domino A-Series printer, the Strobe Divide should be set to 1.
- There are two ports that are in parallel so it doesn't matter which one is used. The other port would not be used. The printer should be set for EXTERNAL print and the REPEAT PRINTING should be turned off.

### **Durant President Series**

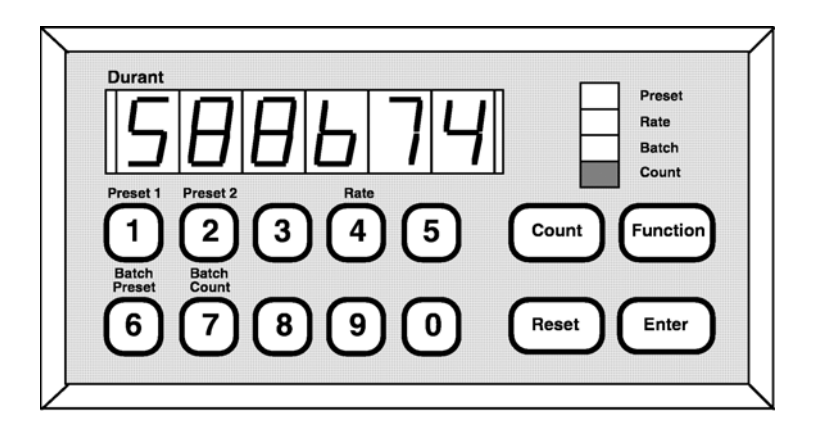

#### **Quadrature Pinout**

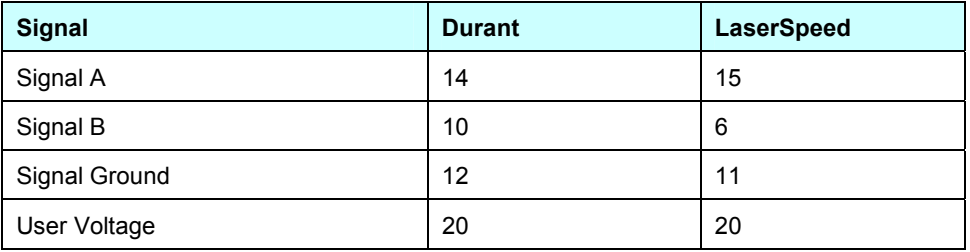

#### **Pulsed Pinout**

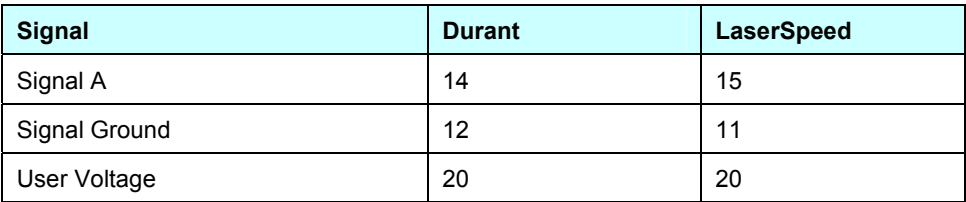

- **•** Configure the LaserSpeed pulse per unit length
- Set scaling in the Durant counter
- Set count mode in the Durant (single, quad, quad x2...)

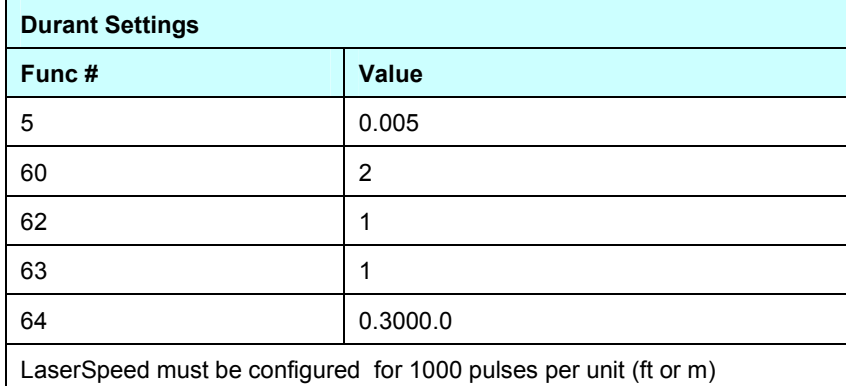

**Hengstler 723.1** 

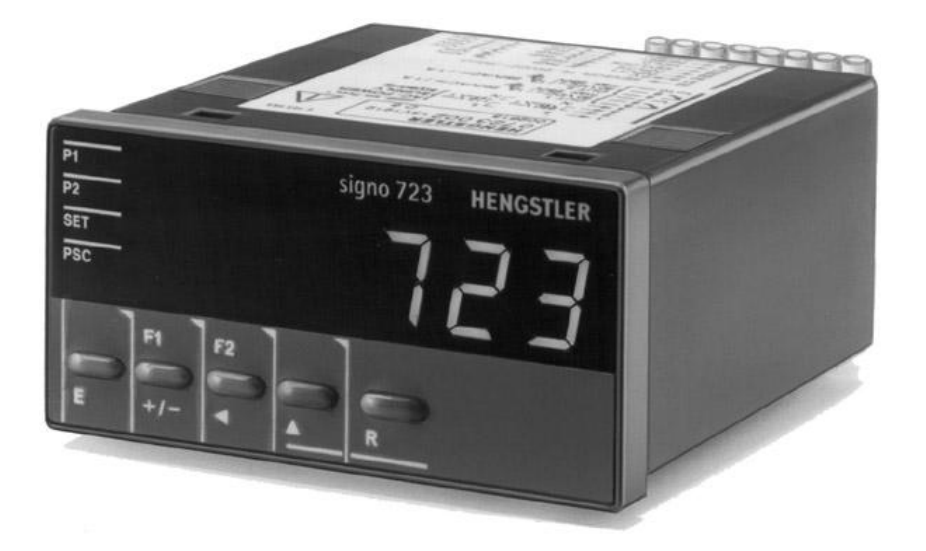

#### **Quadrature Pinout**

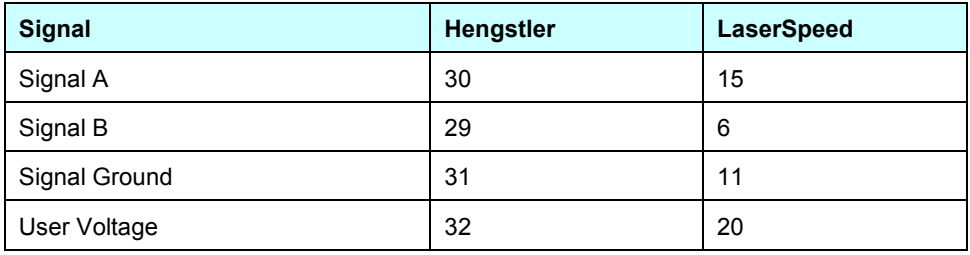

#### **Pulsed Pinout**

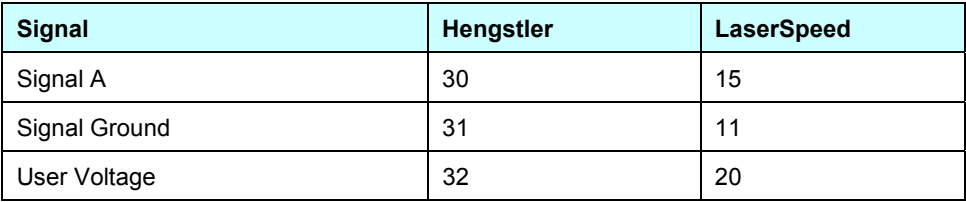

- **•** Configure the LaserSpeed pulse per unit length
- **Set scaling in the Hengstler counter**
- Set count mode in the Hengstler counter (single, quad, quad x2...)

### **Imaje S4/S8**

#### **Pinout**

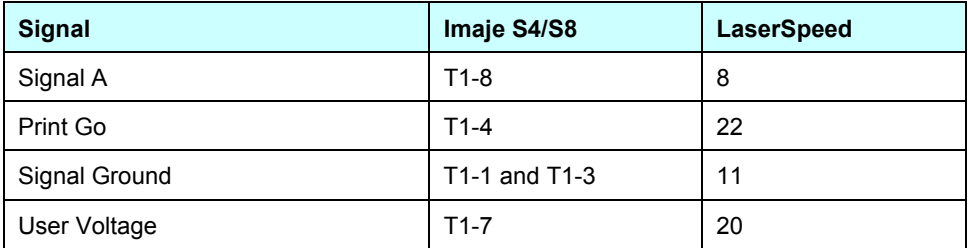

- **The programmable pulse output of the LaserSpeed needs to be set to** 5000 or 10000 pulses/m depending on the setting in the Imaje printer.
- **The Index Pulse Output from the LaserSpeed needs to be set to 1** pulse per meter.

### **MI800**

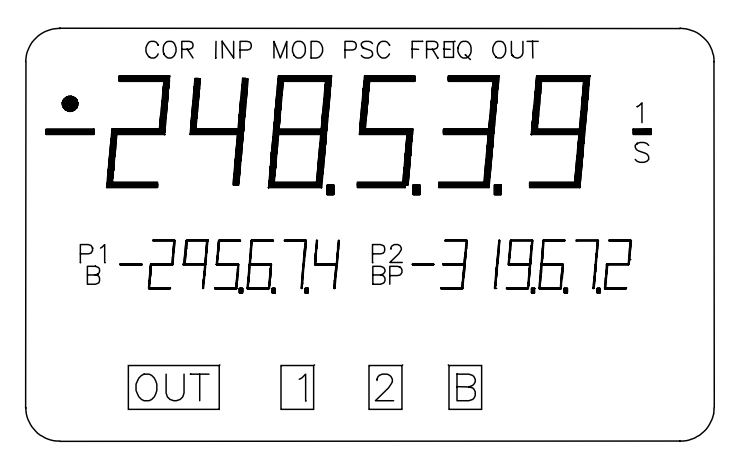

#### **Quadrature Pinout**

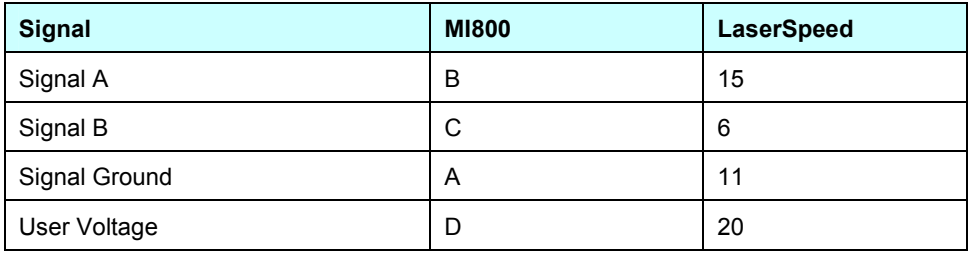

#### **Notes:**

### **Newport P6000A**

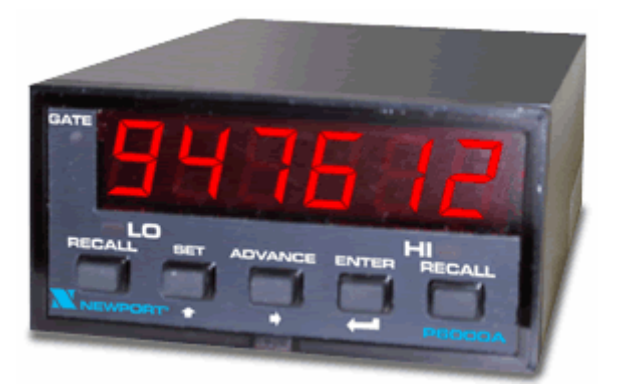

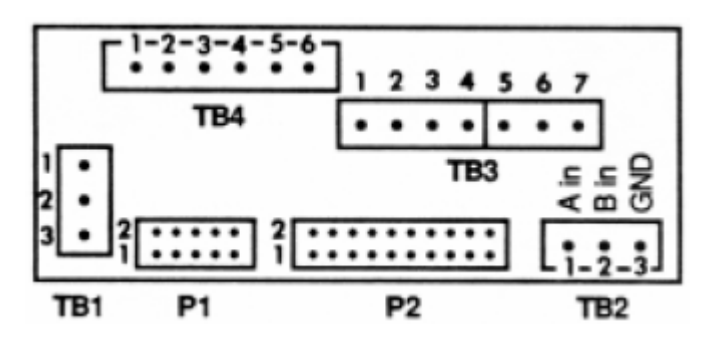

#### **Pulsed Pinout**

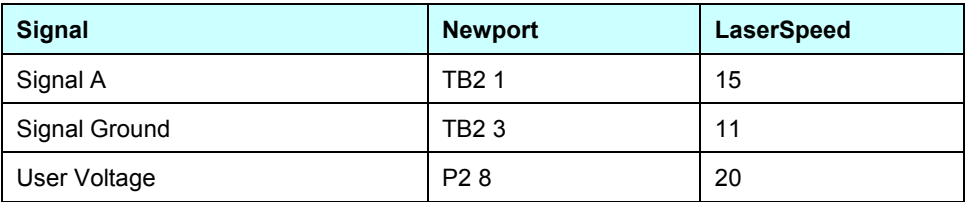

- **•** Configure the LaserSpeed pulse per unit length
- Set scaling in the Newport counter
- Set count mode in the Newport counter (single, quad, quad x2...)

# **BETA LaserMike**

### **Red Lion PAXI**

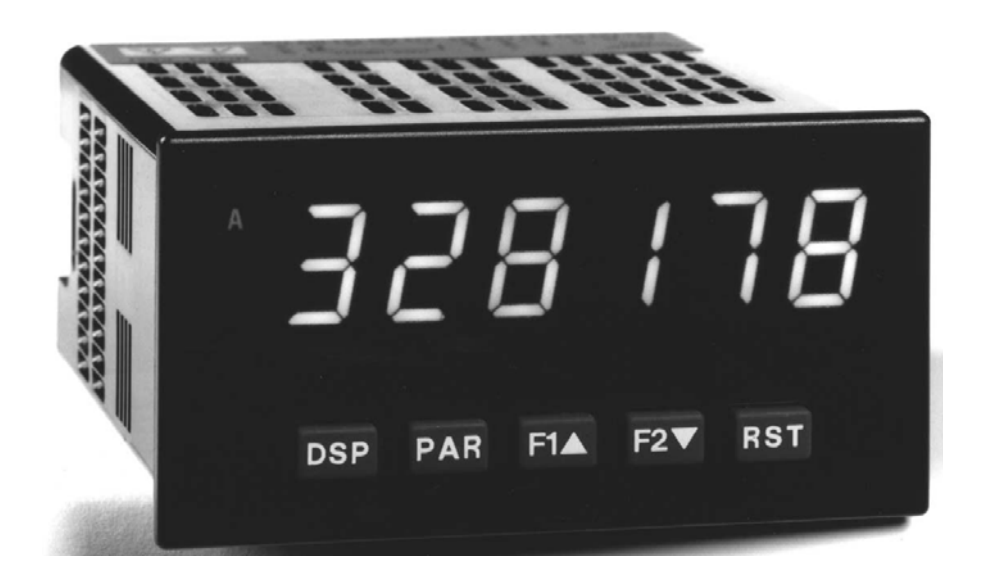

#### **Quadrature Pinout**

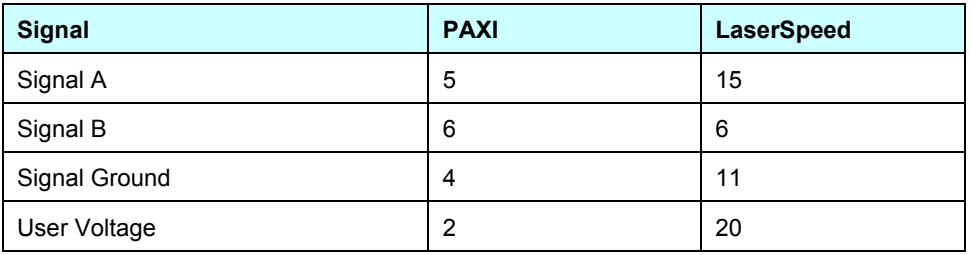

#### **Pulsed Pinout**

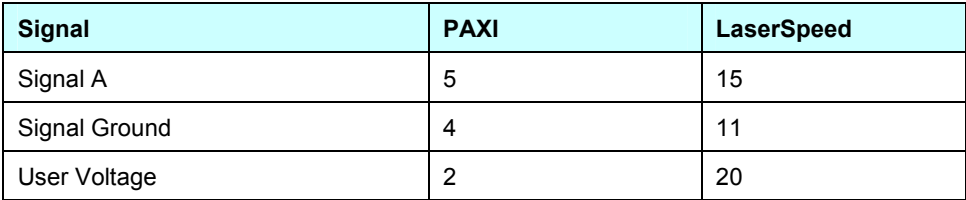

- **•** Configure the LaserSpeed pulse per unit length.
- Set scaling in the PAXI.
- Set count mode in the PAXI (single, quad, quad x2...).

### **Siemens Counter Module 450-1**

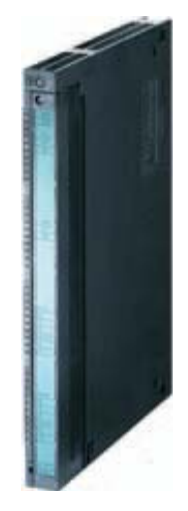

#### **Quadrature Pinout**

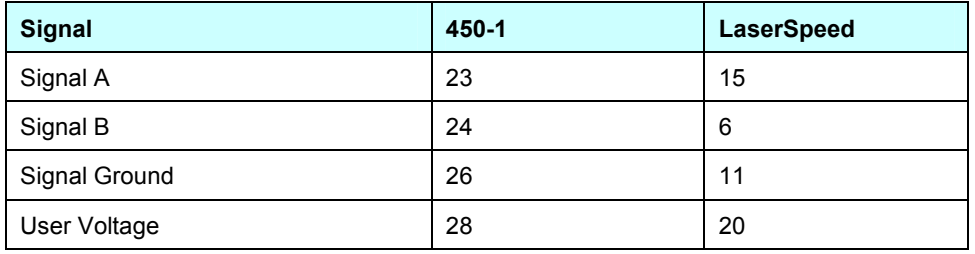

- **•** Configure the LaserSpeed pulse per unit length
- Set scaling in the 450-1

### **Siemens Counter Module 6ES5 385-8MB11**

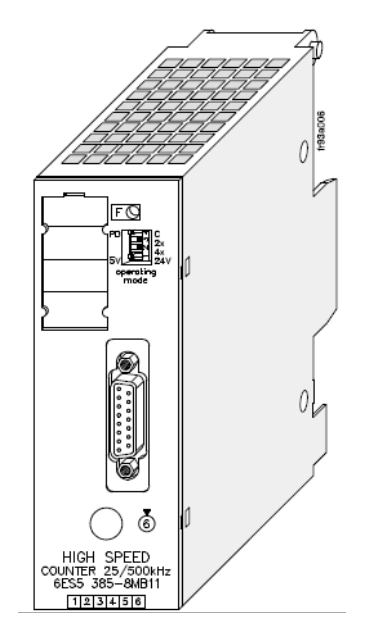

#### **Quadrature Pinout**

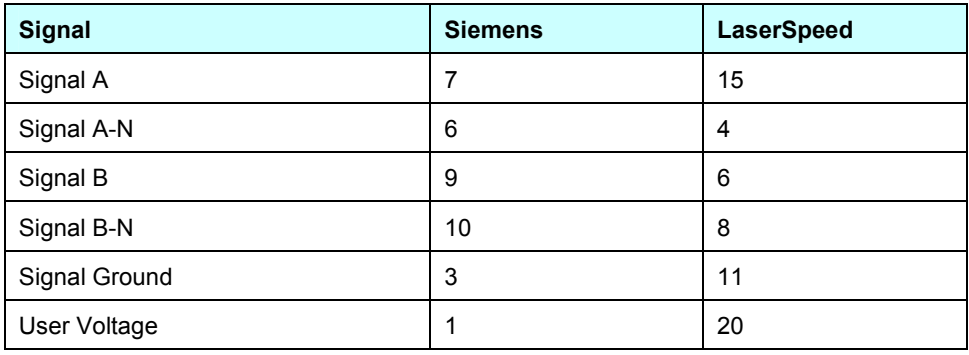

#### **Pulsed Pinout**

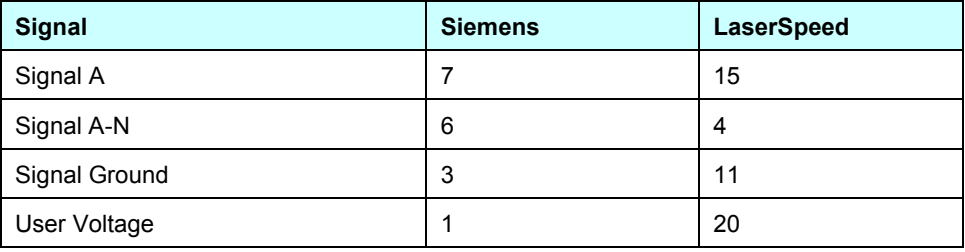

- **•** Configure the LaserSpeed pulse per unit length
- **Set scaling in the Siemens counter**
- Set count mode in the Siemens counter (single, quad, quad x2...)

### **TrueMeter**

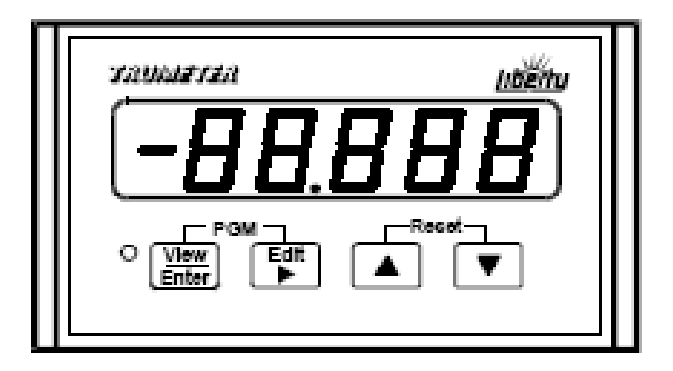

#### **Quadrature Pinout**

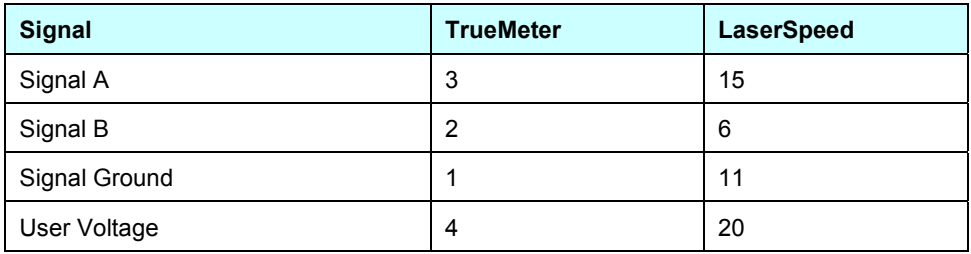

#### **Pulsed Pinout**

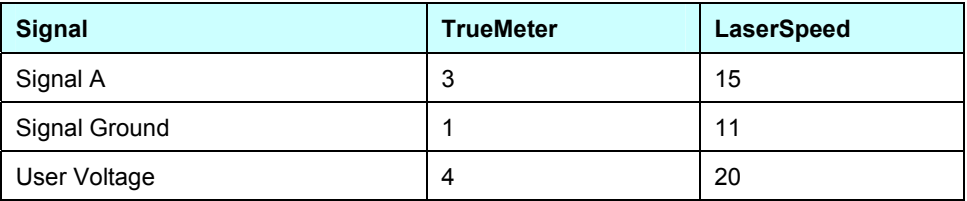

- **•** Configure the LaserSpeed pulse per unit length
- **Set scaling in the TrueMeter counter**
- Set count mode in the TrueMeter counter (single, quad, quad x2...)

## **LaserTrak Software**

LaserTrak® is a Windows®-based software program, which allows you to acquire and display the Length, Velocity, Quality Factor, and Gauge Status in real time. The LaserTrak software configures the respective gauge's operating parameters, displays data, and collects data, which can be stored to a computer hard drive. This LaserSpeed series of non contact speed and length gauges provide a set of versatile tools that are applicable for a wide variety of process measurement schemes. LaserTrak allows you to take full advantage of this versatility in a straightforward, easy to understand manner.

There are several features available with the LaserTrak software. LaserTrak mimics a chart recorder output on the screen and monitor the speed, length and Quality Factor in real time and presents a time history depiction of the data. LaserTrak can acquire and store data, and load and display stored data from a previously acquired data file.

### **LaserTrak for Windows**

**Note**: LaserTrak Version 4.0 or later must be used with the LS8000 gauge.

### **Installing the LaserTrak Software**

This section includes the information you need to install and begin using your copy of LaserTrak:

#### **System Requirements**

- 500 MHZ Pentium Computer Minimum (2 GHz Pentium Computer recommended)
- Windows 98, NT, 2000 or XP (Windows 2000 or XP recommended)
- 256 MB RAM
- 15" Monitor or bigger
- 50 MB of Hard Drive Space

ende de la componente de la componente de la componente de la componente de la componente de la componente de<br>La componente de la componente de la componente de la componente de la componente de la componente de la compo Windows 98, NT 2000 and Windows XP are registered trademarks of Microsoft Corporation.

#### **Software Installation Procedure**

Complete the following steps to install the LaserTrak software:

- 1) Insert the LaserTrak for Windows Setup CD into your CD-ROM drive.
- 2) From the Start menu select Run.
- 3) Browse to the LaserTrak\_4\_Setup.exe program on the CD-ROM Drive and select it.
- 4) Press OK.

The setup program installs the software into the default directory "**c:\Program Files\BLM LaserTrak 4.0**". The install program gives you a chance to accept the default directory or install it in a directory of your own choosing.

The setup program does the following:

- 1) Creates a folder and group for the LaserTrak program and files and puts the LaserTrak program icon into your desktop.
- 2) BLM LaserTrak 4.0 is added to the Windows **Start→Programs** menu under **BLM LaserTrak 4.0**

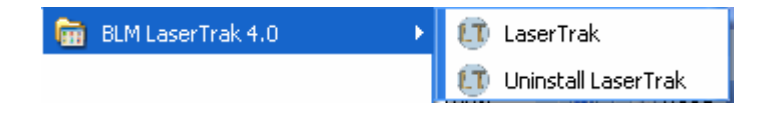

#### **Starting LaserTrak**

Once the LaserTrak software has been installed the LaserTrak software will automatically start. If LaserTrak does not automatically start, go to the Start Menu and click on the LaserTrak program…

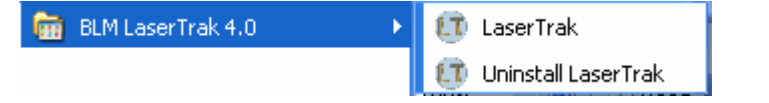

… or double click the LaserTrak Icon on your desktop.

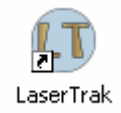

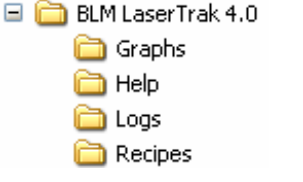

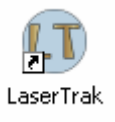

## **BETA LaserMike**

**Note:** Make sure that the LaserSpeed gauge is connected to the computer via RS232, RS422 or Ethernet before starting the LaserTrak software. The first thing the LaserTrak software does is establish communication between the LaserSpeed gauge and the computer. If no gauge is connected, communication will not be established and you will see the following screen.

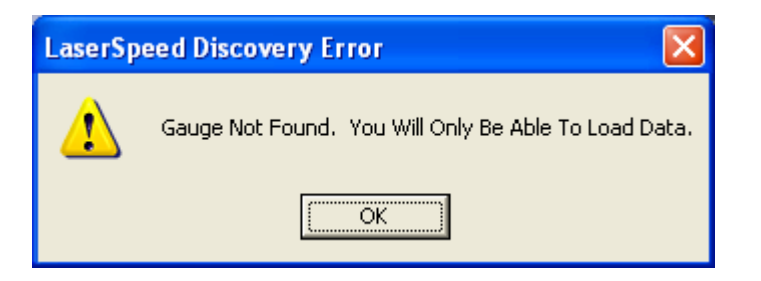

If you get the Gauge Not Found message, you can still run LaserTrak by recalling and displaying stored data.

LaserTrak will display the following screen when starting up if communication has been established between the gauge and the software.

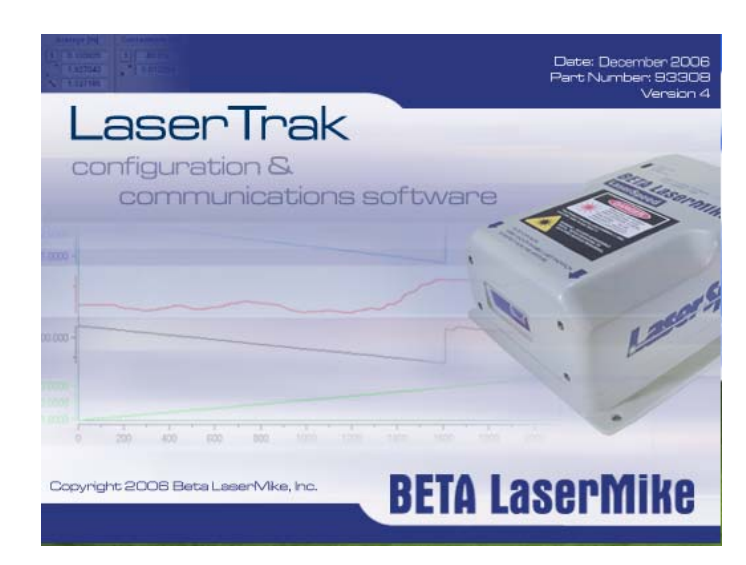

The Communication screen will then be displayed showing the COM port and BAUD rate and communication parameters it found to communicate with the gauge.

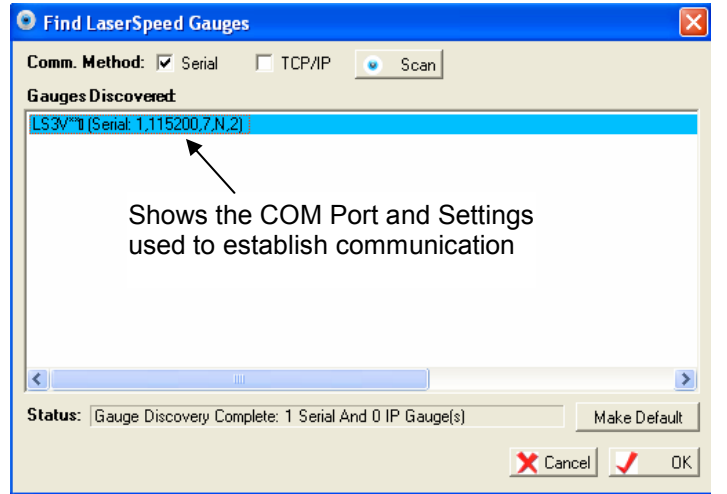

Click the OK button to go to the Chart Recorder Screen. The Chart Recorder screen will acquire Speed, Length, Quality Factor and Status data from the LaserSpeed gauge and display it. The Speed and Quality Factor will be displayed graphically and the Length and Status information will be displayed in a table format.

Press the Start Readings button to acquire data from the gauge. The Start Readings button will change to Stop Readings button. Press the Stop Readings button to stop acquiring data from the gauge. The graph, Graph Info and Gauge Status will only be active when acquiring data from the gauge, and the Stop Reading Button is being displayed. All the data will be frozen on

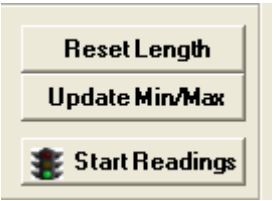

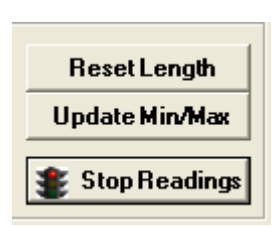

the Chart Recorder screen when the Stop Readings button is pressed and the button changes back to Start Readings again.

#### Li LaserTrak - [Graphing - LaserSpeed LS9KVC\*04 On TCP/IP Address 192.168.10.247]  $\square$ ILI Eile View Tools Window Help  $\approx$ **Graph Info:** 230.822 Lenath (m) Unit Data Vel (m/min) 131 708 OF: 15.000 300.000 Velocity Avg. QF: 15.000  $\overline{\phantom{a}}$  QF Point Rec No: 301 250.000 30.100 Time(sec): Elongation: **NA** 200.000 Vel. Min IV:  $-0.003$ Vel. Max IV: 280.115 150,000 **GAUGE STATUS:** 100.000 LS9KVC\*04 **Instrument Type: Valid Measurement** Yes 50.000 **Material Present** Yes Laser At Temp: Yes  $0.000$ **Interlock Closed: Closed Shutter Open:** Open  $-50.000$ User Update Rate: 100 **Walking Thresh.:**  $\mathbf{a}$  $-100000$ **Hold Velocity:** 50000 15.0  $10.0$  $5.0$  $0.0$  $6.1$  $12.1$  $0.1$  $18.1$  $24.1$  $30.1$ Time (Seconds) **Graph Options: Graph Axis Control:** Data Point Control **Reset Length**  $-100.000$  $\overline{\text{w}}$  Velocity  $\overline{\text{w}}$  QF Vel. Min: **Update Min/Max** 300,000 Ave. Length  $\overline{\text{V}}$  Legend Start Readings Time  $30$ Connected 192.168.10.247 |LaserSpeed Settings Changed.

### **Chart Recorder Screen**

#### **Gauge Info**

- **Length (m)** the length on the LaserSpeed gauge's length counter. The length is accumulation from the last time the gauge was reset. Length is displayed in the units set during gauge Configuration.
- **Vel (m/min)** the instantaneous speed measured by the LaserSpeed gauge. The speed is displayed in the units set during gauge Configuration.
- **QF** the instantaneous Quality Factor measured by the LaserSpeed gauge. QF is displayed as a number between 0 and 15, where 15 represents the best and 0 represents no measurements being made.
- **Average QF** the average of all the QF readings since the LaserTrak software started acquiring data from the gauge. This value is

reset every time data acquisition is restarted. Note: This is not the average of the QF on the display.

**Point Record Number**- is the number data points acquired since the data acquisition began.

**Time in Sec**- the amount of time since the data acquisition began.

**Vel. Min IV –** the minimum velocity in view (IV) on the velocity graph

**Vel. Max IV –** the maximum velocity in view (IV) on the velocity graph

#### **Gauge Status**

**Instrument Type –** the type of gauge from which LaserTrak is acquiring data.

**Valid Measurement –** Yes, if the gauge is making valid measurement, and No, if it is not making valid measurements.

- **Material Present –** Yes, if material present is detected and No, if material present is not detected.
- **Laser At Temp –** Yes, if the Laser is within the allowed temperature range, and No if the Laser is outside its temperature range. The LS8000 will turn off its Laser if it is outside the allowed temperature range.
- **Interlock Closed-** Yes, if the interlock is closed and No if the interlock is open. The Laser will only be on if the interlock is closed.
- **Shutter Open –** Yes, if the internal shutter is open and No if the internal shutter is close. If the shutter is closed, the Laser beam will be blocked and no measurements will be made.
- **User Update Rate –** Displayed in Milliseconds: Indicates how fast the gauge will output readings via RS232, RS422, and Ethernet
- **Walking Threshold –** the gauge will not increment the internal length counter or output pulses if the speed is below this Walking Threshold value. The Walking Threshold is set during gauge Configuration. Set the Walking Threshold to 0 to disable this feature.
- **Hold Velocity** Sets the velocity value above which, the last valid reading is held when no measurements are made, and below which the LS8000 outputs a zero for the velocity and stops counting length when no valid measurements are made. The Hold

Velocity is set during gauge Configuration. Set the "Hold Velocity if Above" setting to a large value (like 900,000.000) to disable this feature.

#### **LaserTrak Toolbar**

**Top line of Chart Recorder Screen-** shows the Gauge type and the COM port parameters

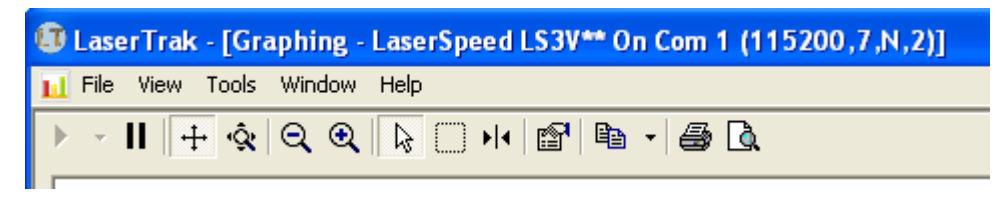

#### or Ethernet parameters

U LaserTrak - [Graphing - LaserSpeed LS9KVC\*04 On TCP/IP Address 192.168.10.247] ILI Eile View Tools Window Help ◗▾▮▯+◶▯◶◉▯◺▢ผ▮▨▯▧▾▮▨▯

#### **LaserTrak Menus**

#### **File Menu**

- **New-** selects between the Chart Recorder Screen, Monitor screen and Length Mode Screen
- **Open Recipe File-** opens a previously stored recipe file that holds the operating parameters for the gauge.
- **Open Graph-** opens a previously stored graph or graph configuration.

### *<u> U LaserTrak - [Graphing - LaserSpecter] Laser Specter Specter Specter Specter Specter Specter Specter Specter Specter Specter Specter Specter Specter Specter Specter Specter Specter Specter Specter Specter Specter Spec*</u>

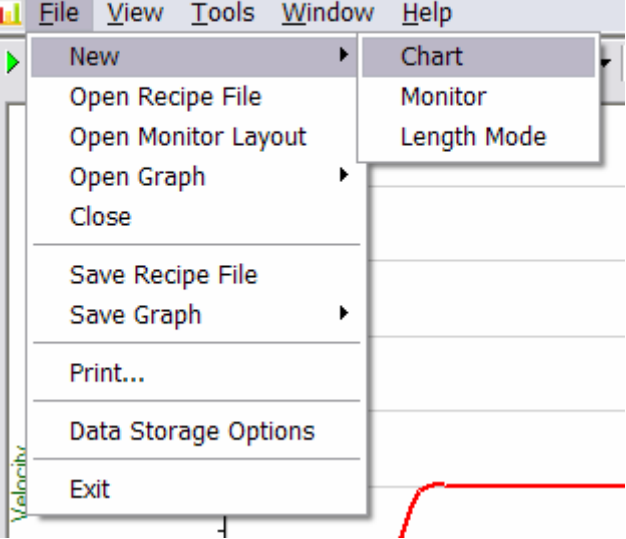

**Close-** closes the window

- **Save Recipe File-** Stores a recipe file that contains all the current operating parameters of the gauge.
- **Save Graph-** Stores the data displayed in the graph, a picture of the graph, or the current graph configuration.
- **Print-** prints a copy of the current screen that is being displayed

Part No. 93463 / Drawing No. 0921-01561 **Page 101 of 221** Revision A (Sep 2007)

**Data Storage Options—** allows data acquired from the gauge to be

stored in a file to be recalled later back into LaserTrak or imported into an Excel work sheet. The path and file name can be selected by pushing the browser button.

When **Save Data** is selected LaserTrak will save all the data to the file listed in **File Name.** The **Run Number** will be appended to the file name. Each time new data is saved the Run Number will automatically be incremented by 1. Data is saved

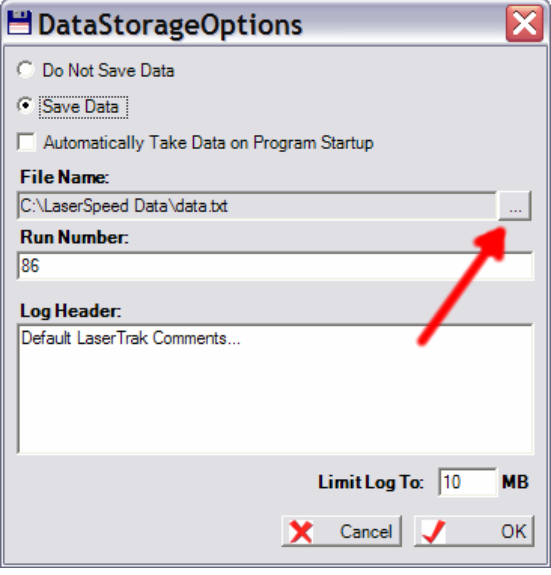

starting when the "Start Readings" button is clicked, and stopping when the "Stop Readings" button is clicked.

**Exit-** will exit the program and save current program settings.

**View**- Allow the Graph Info and Graph Options to be turned on or off. The check mark turns on the option.

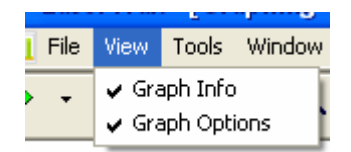

#### **Tools Menu**

**Reset Graph to Defaults –** Resets all the graph parameters to factory default settings. Use this when the graph is not working correctly and you want to go back to a know operation condition.

**Update Max/Min Velocity-** when checked, the Vel. Min IV and the Vel Max IV will be automatically updated. If unchecked, these two parameters will not be automatically updated, but can

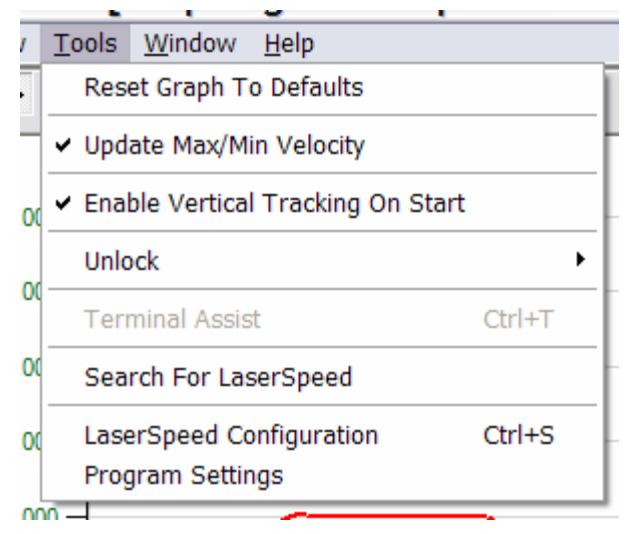

be manually updated by pushing the **Update Min/Max-** Button next to the Start Readings button.

Part No. 93463 / Drawing No. 0921-01561 **Page 102 of 221** Revision A (Sep 2007)

**Enable Vertical Tracking on Start-** When Checked, autoscaling on the the vertical axis will automatically be turned on each time the Start Readings button is pressed.

**Unlock-** Unlocks the **Factory Setting** or the **Terminal Assist.** Factory Settings and Terminal Assist are both password protected. The Factory Setting should only be accessed by authorized personnel. Terminal Assist can be used to manually send

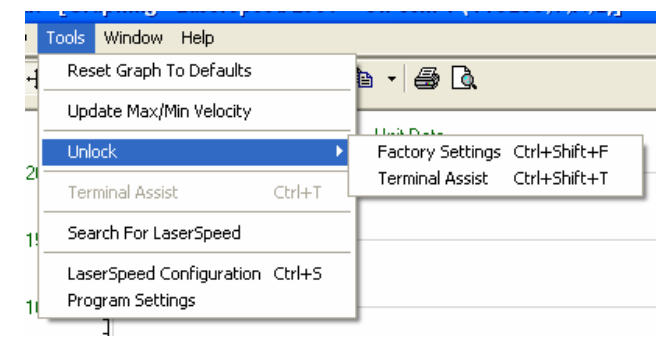

commands (like when using HyperTerminal) to help diagnose communication problems. The password for Terminal Assist is "laser1".

**Note:** You must unlock the gauge settings with the "\*LOCKED=0" command before settings can be changed with Terminal Assist.

# **BETA LaserMike**

#### **Terminal Assist Screen**

This screen can be used to manually send commands to the gauge. To use this screen:

- 1) Enter the Communication Parameters that the gauge is using, and click Start
- 2) Type the command into the Command Line box, and then click the Send button to transmit.
- 3) The gauge's responses are displayed on the screen as they are received.

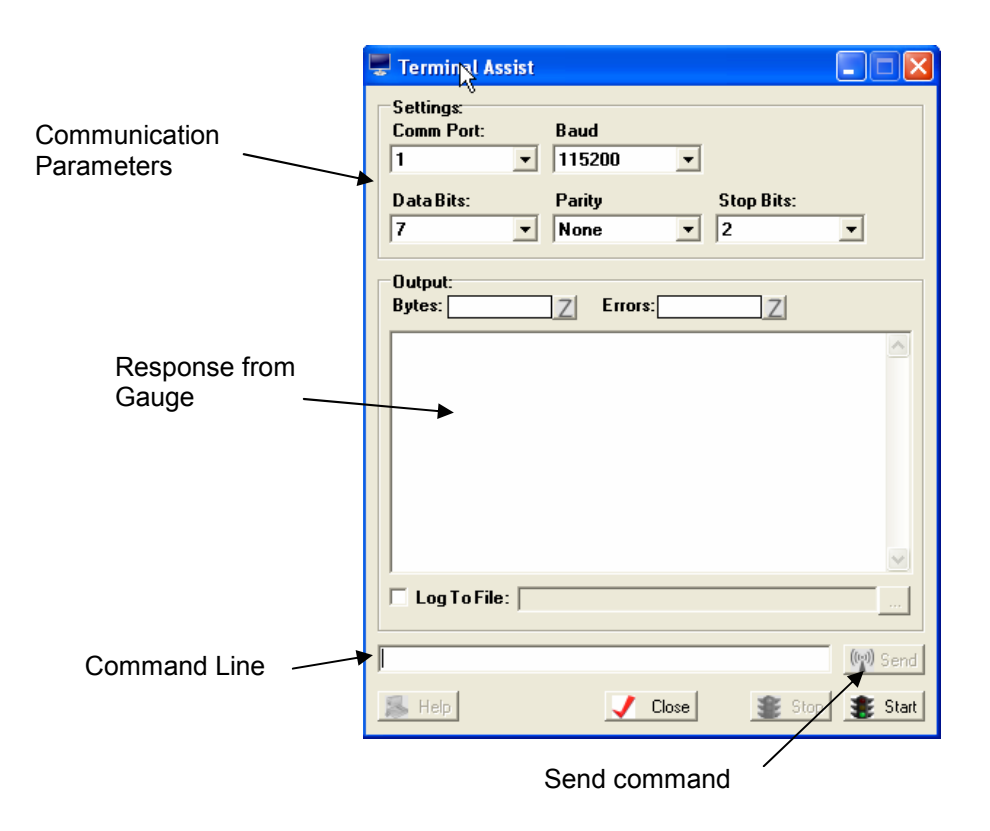

### **Search For LaserSpeed-** initiates a search for the LaserSpeed gauge to

establish communication between LaserTrak and the gauge. If the Serial checkbox is checked, the enabled serial ports will be searched. If the TCP/IP box is checked, then the local network will be searched for gauges. If no gauges are found, make sure that the serial port is enabled under **Program Settings**.

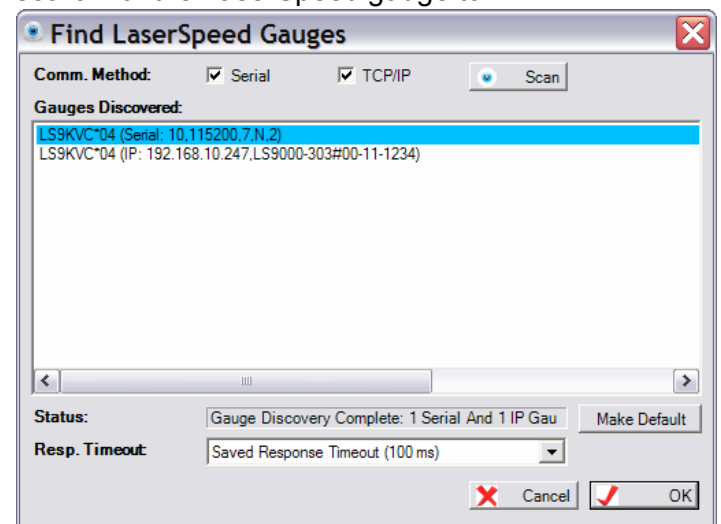

**Program Settings-** Shows the active COM Ports. Only COM Ports that are checked will be searched during the communication search. Also shows the default COM Port and operating parameters the software will use to communicate with the LaserSpeed gauge. Only the checked serial ports will be searched for LaserSpeed gauges. If a new serial port is added to the computer, it must be selected in this screen before it can be used with LaserTrak.

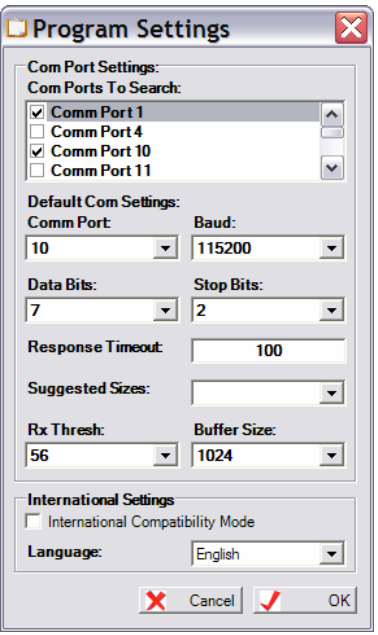

**LaserSpeed Configuration**- opens the operating parameter configuration screen. There are pages to the Configuration screen.

### **LaserTrak Configuration Screens**

**Gauge Info Tab-** Screen displays gauge information.

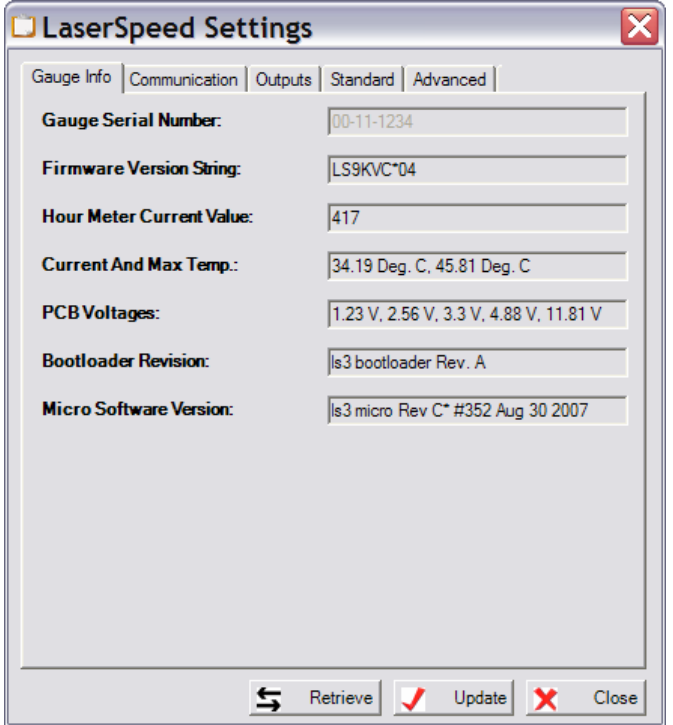

This tab displays general information about the gauge.

**Standard Tab-** shows common operating parameters for the LaserSpeed gauge. These parameters can be used to tailor the gauge operation to fit a specific application. The entry fields are either direct entry or a pull-down menu. Once all the operating parameters are set, press the Update button to update the parameters in the gauge. A tool tip will

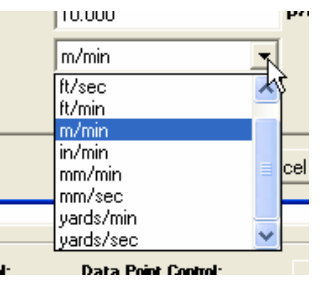

indicate the range of numbers valid for that entry field when the cursor is placed over a direct entry field for a few seconds. For the direct entry

field the number can be entered without a carriage return. Just enter the number and move to the next field.

Once the parameters in the gauge have been updated to the gauge, they are permanently stored in the gauge until a different set of operating parameters are Updated to the gauge.

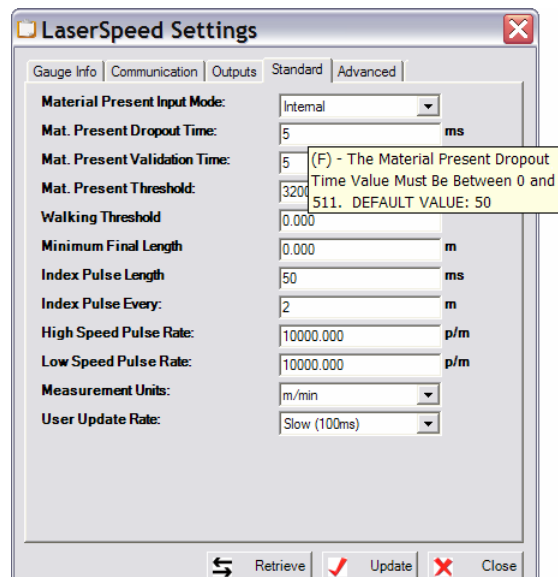

**Communication Tab-** screen shows the communication parameters used by the gauge to communicate via RS232, RS422 and Ethernet.

Once the parameters in the gauge have been updated to the gauge, they are permanently stored in the gauge until a different set of operating parameters are Updated to the gauge.

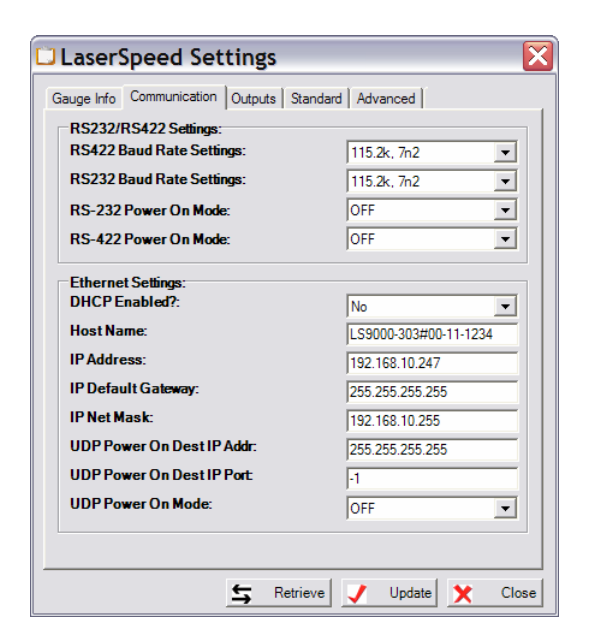

**Advanced Tab-** screen shows advanced operating parameters settings for the gauge. These are operating parameters that can be use to tailor the gauge to a specific application. The parameters in the advanced screen should only be changed by a knowledgeable person. The advanced parameters only need to be changed for difficult application.

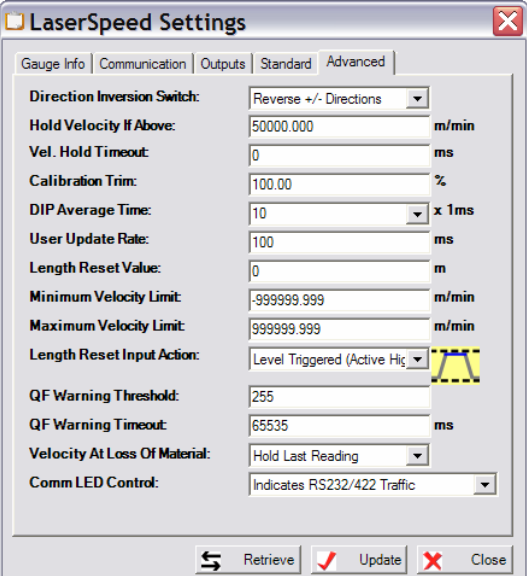

**Outputs Tab**- screen shows settings that affect the operation of the gauge's analog and digital outputs.

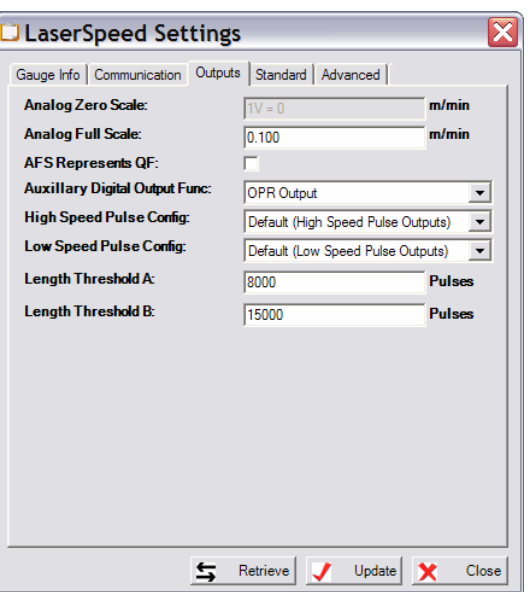
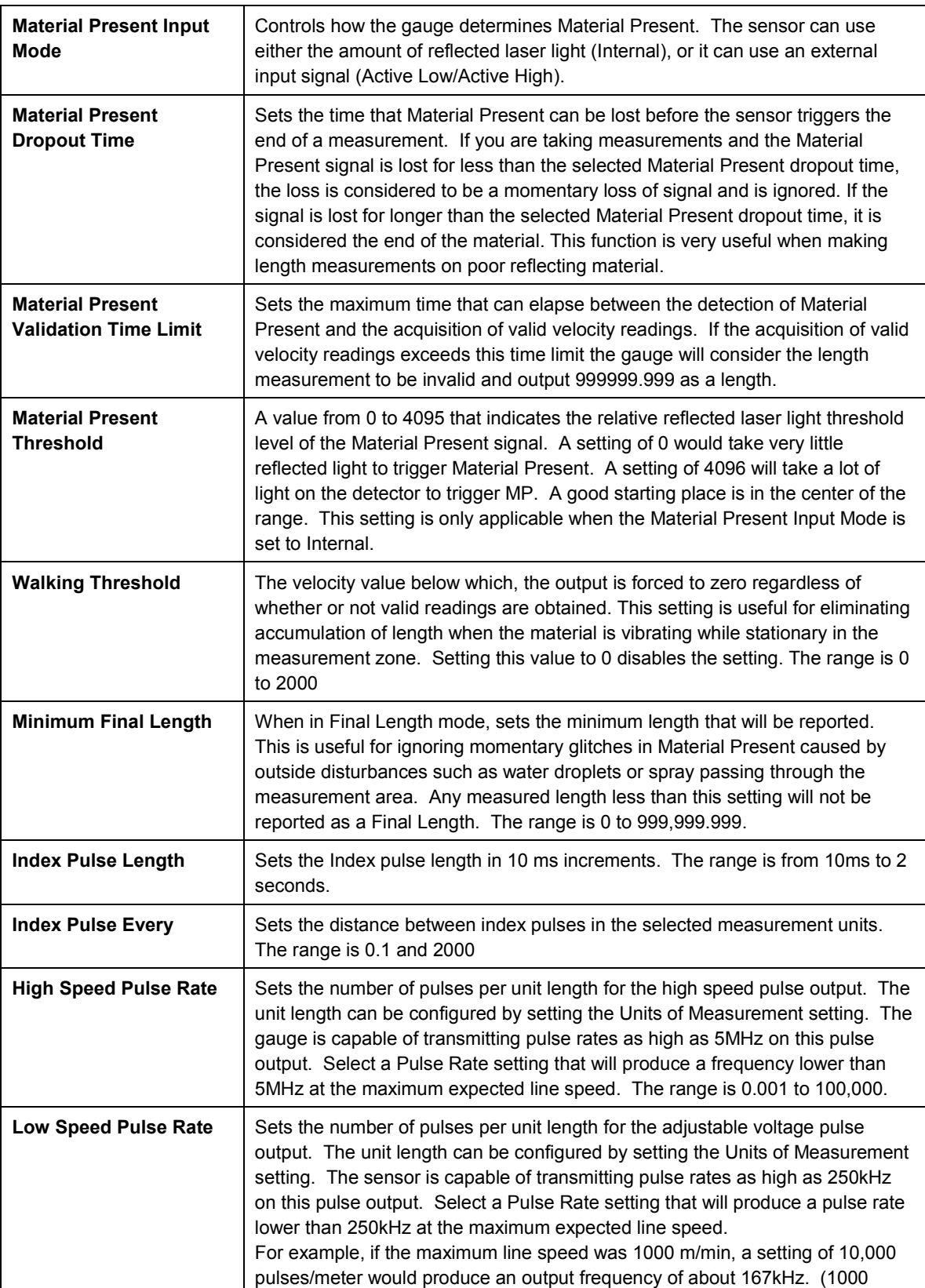

### **Standard Operating Parameters**

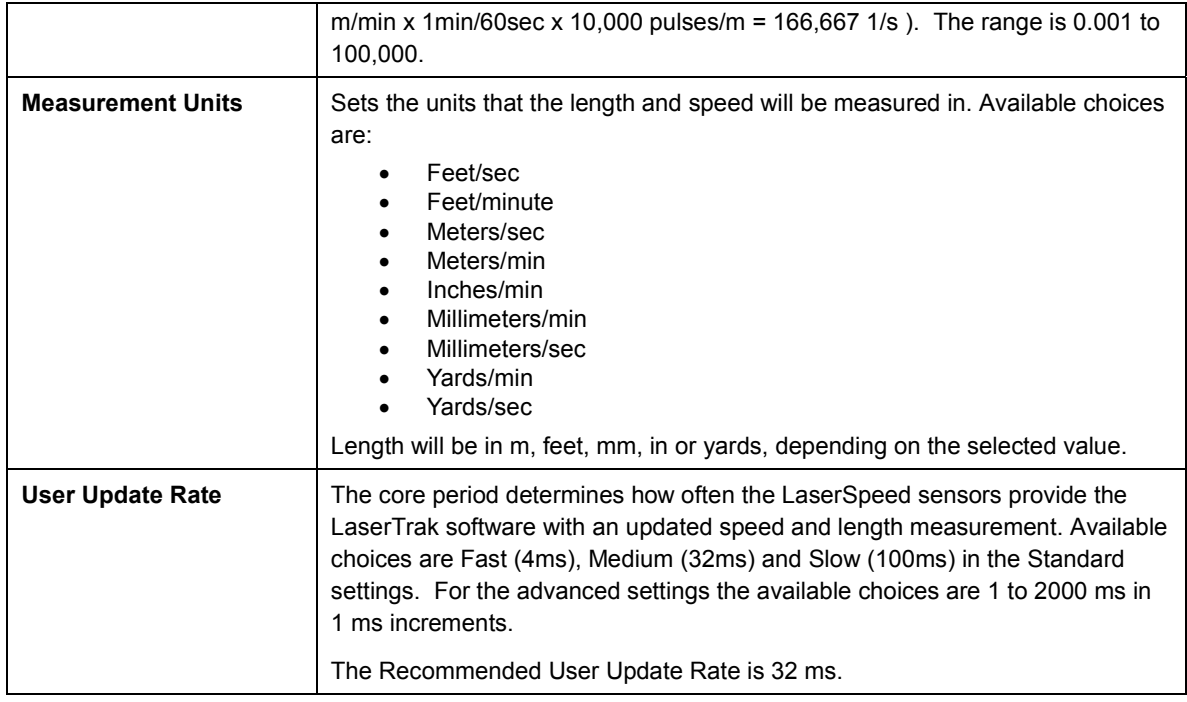

### **Output Configuration Parameters**

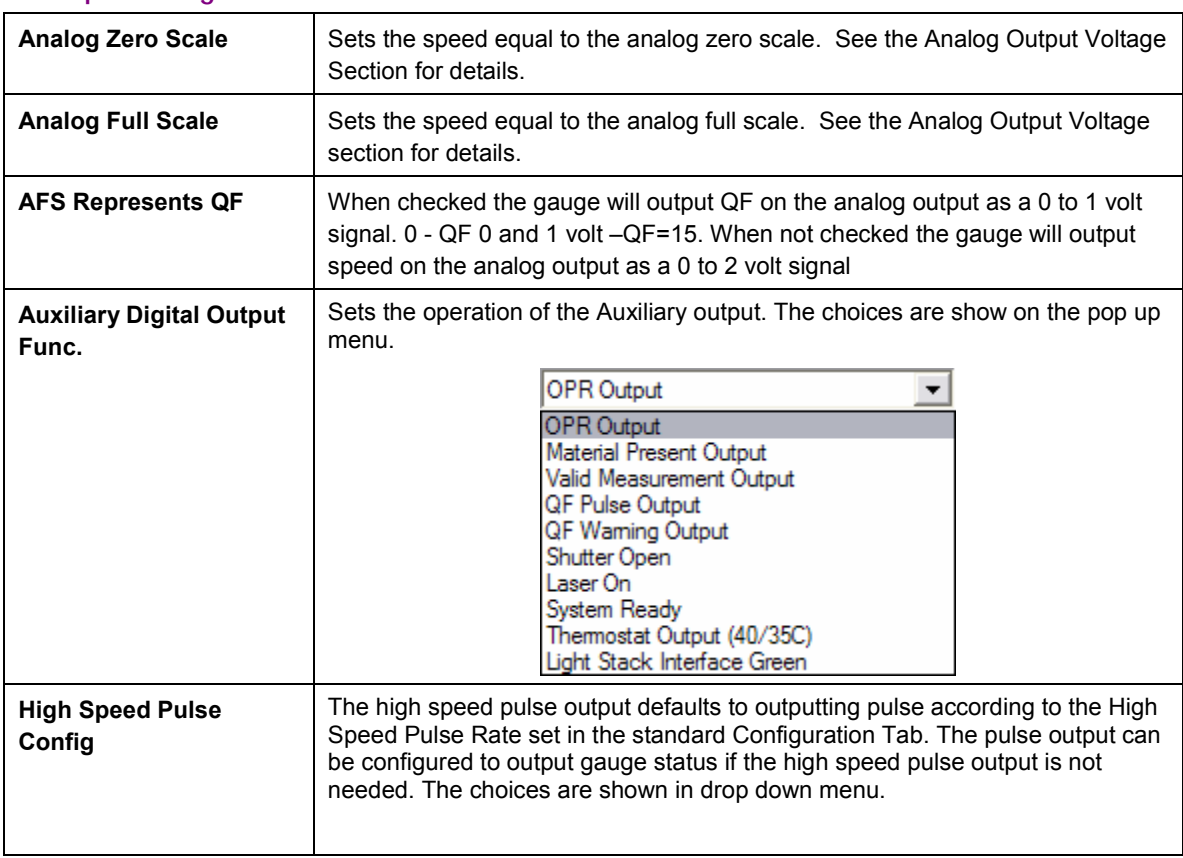

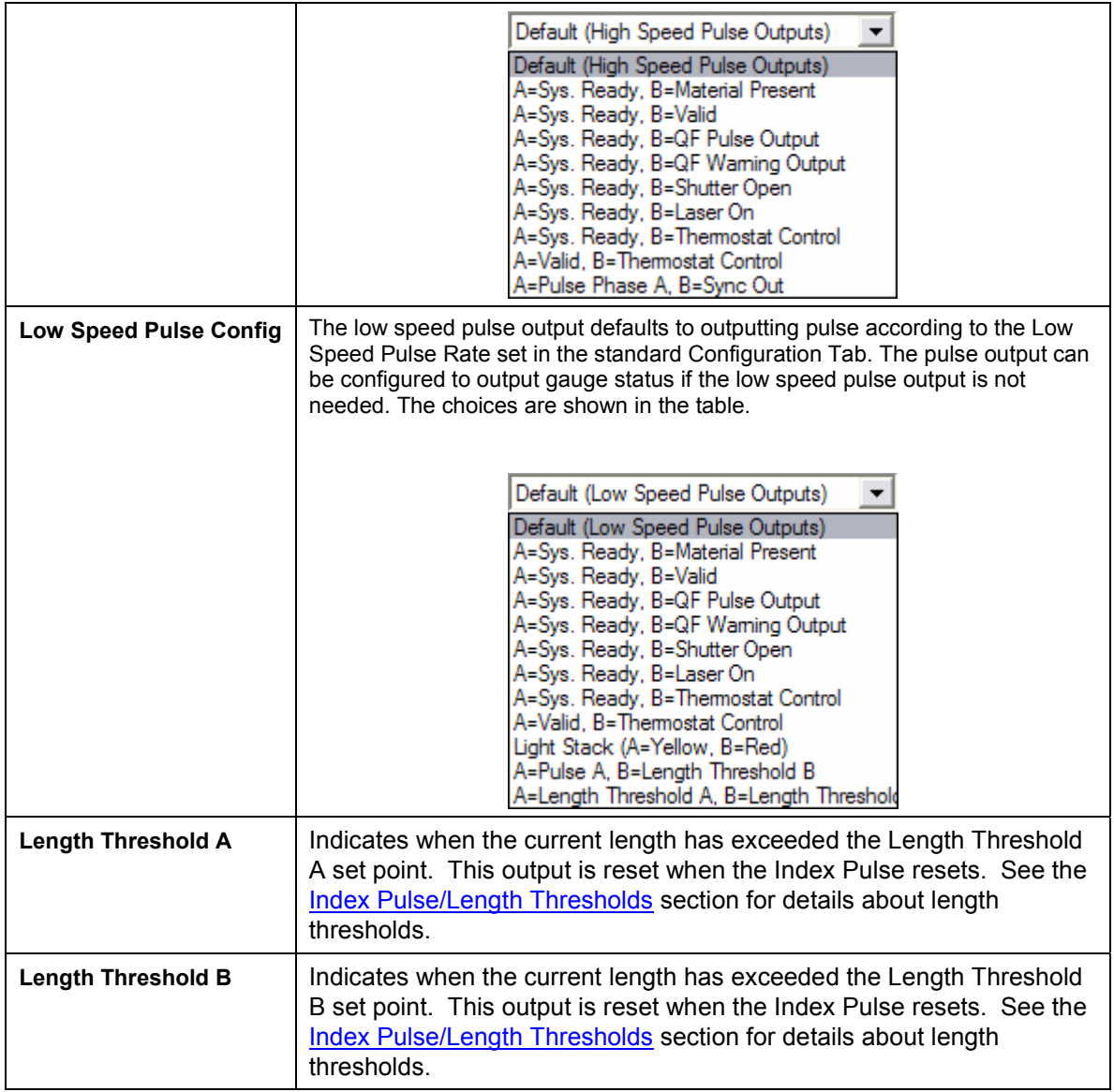

### **Advanced Operating Parameters**

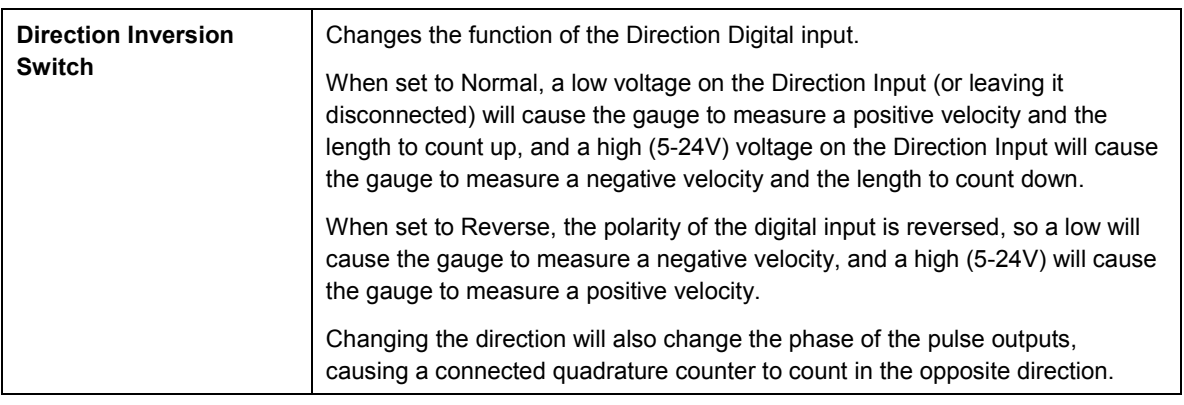

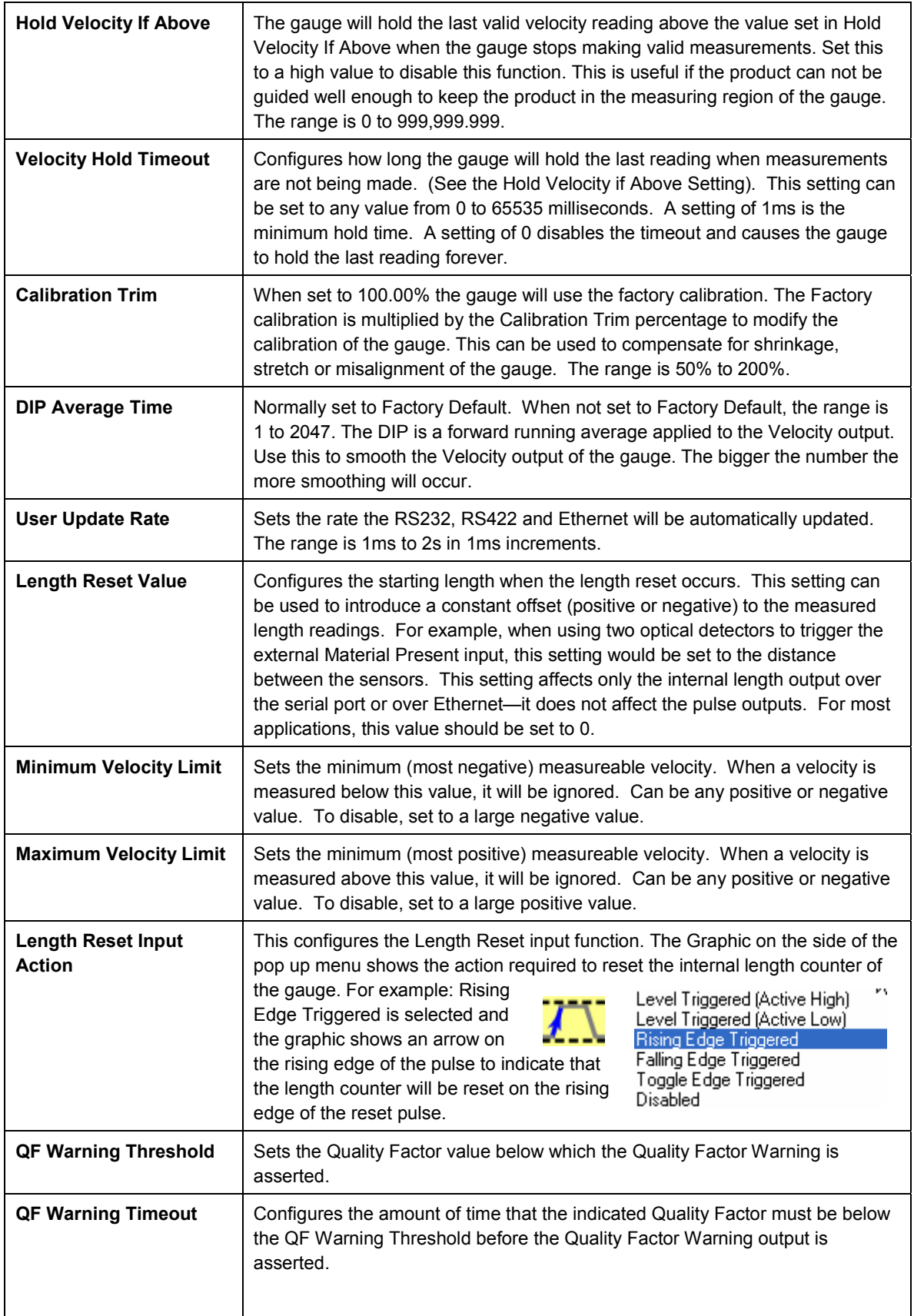

## LaserSpeed 8000-3 Instruction Handbook

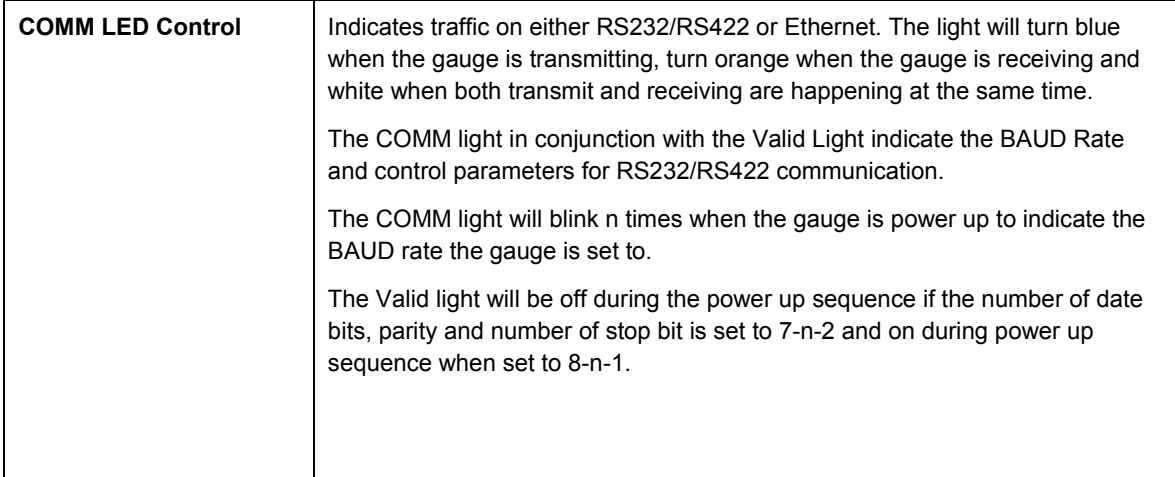

**Middle line of Chart Recorder Screen-** shows the program control line

**Window –** Once the Graphing, Monitor and Length windows have been opened, Window allows switching between each window.

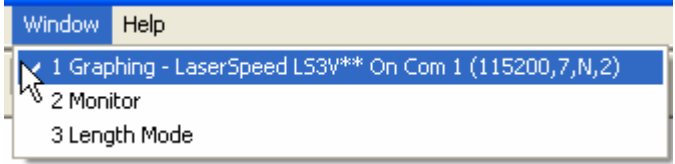

**Help-** Brings up the about LaserTrak screen. The About screen shows the Date, part number, and software version number of the software.

### **Chart Recorder Toolbar**

The Chart Recorder graphs the velocity and quality factor data acquired from the LaserSpeed gauge. The Tool bar functions allow the user to configure the graph for each application.

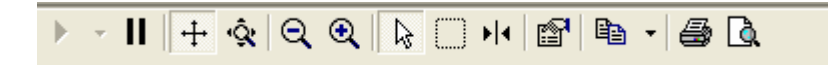

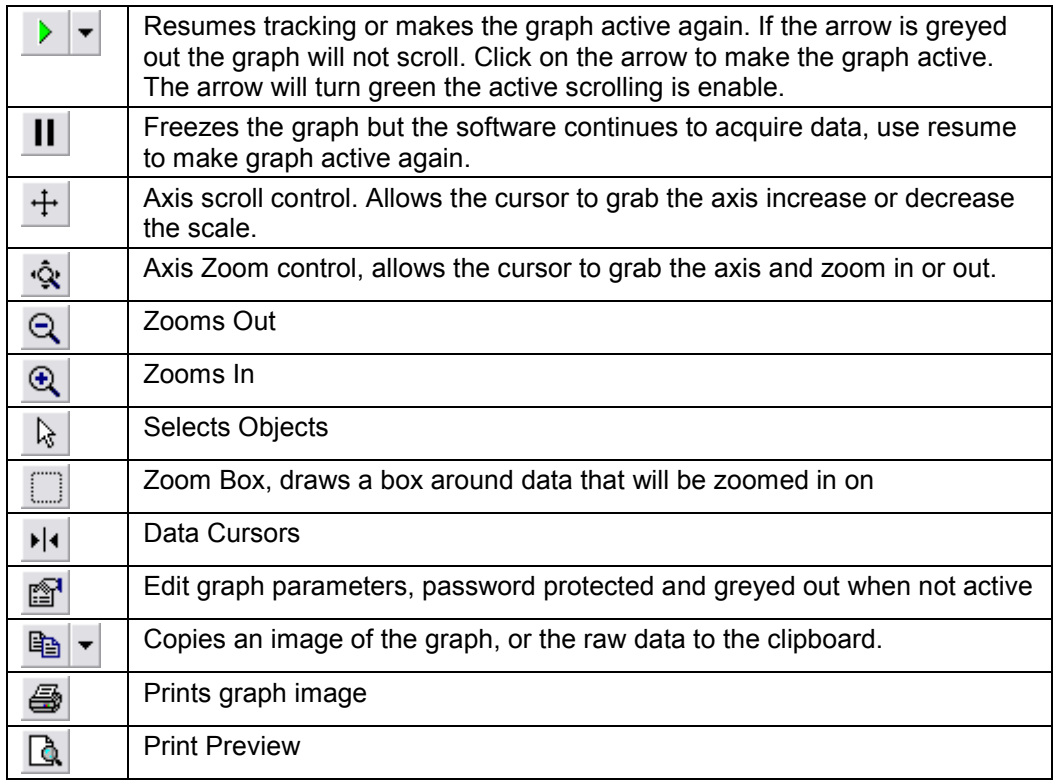

## **Displaying Data**

There are three main ways to display data. They are the Chart Recorder, Length and Speed Monitor and the Length Histogram. To select a the type of data display click File, then position the cursor over New on the drop down menu to bring up the selection tab with the three choices. Select Chart, Monitor or Length Mode by clicking on the drop down selection menu.

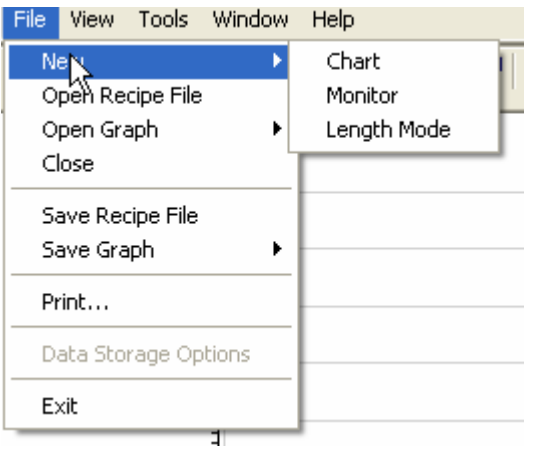

### **Chart Display**

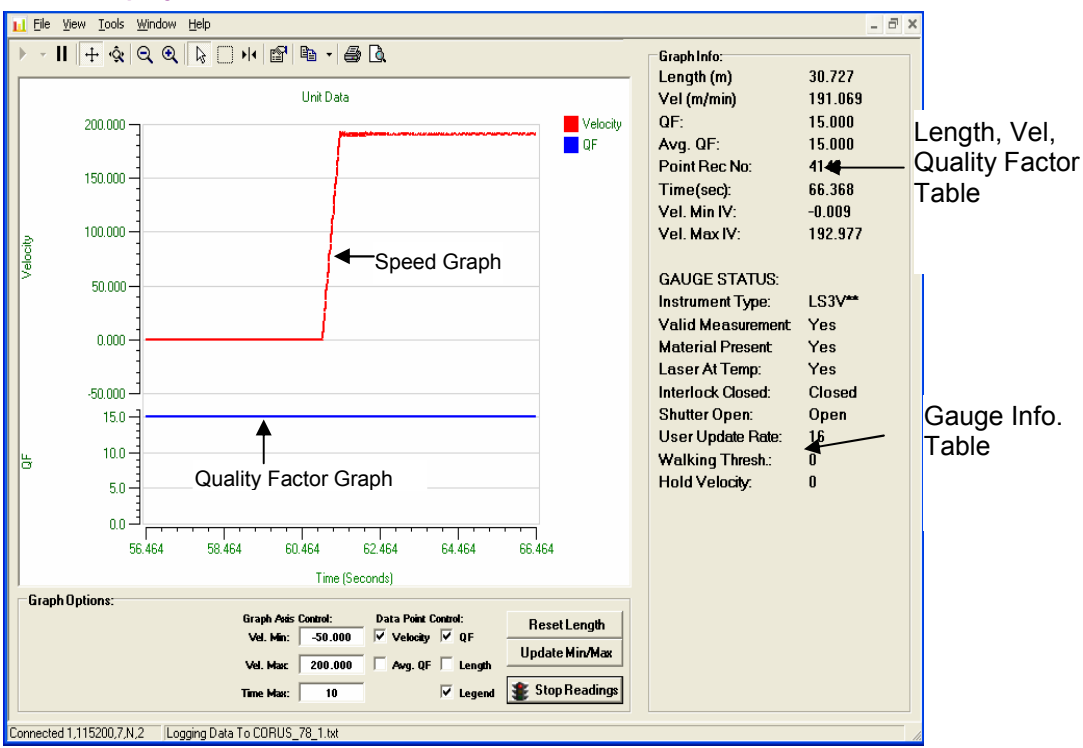

The Chart Recorder screen will acquire Speed, Length, Quality Factor and Status data from the LaserSpeed gauge and display it. The Speed and Quality Factor will be displayed graphically and the Length and Status information will be displayed in a table format. Press the Start Readings button to acquire data from the gauge. When the Start Readings button is pushed, the Start Readings button will change to a Stop Readings button.

Press the Stop Readings button to stop acquiring data from the gauge. The graph, Graph Info and Gauge Status will only be active when acquiring data from the gauge and the Stop Reading Button is being displayed. All the data will be frozen on the Chart Recorder screen when the Stop Readings button is pressed and the button changes back to Start Readings again.

**Monitor Display** 

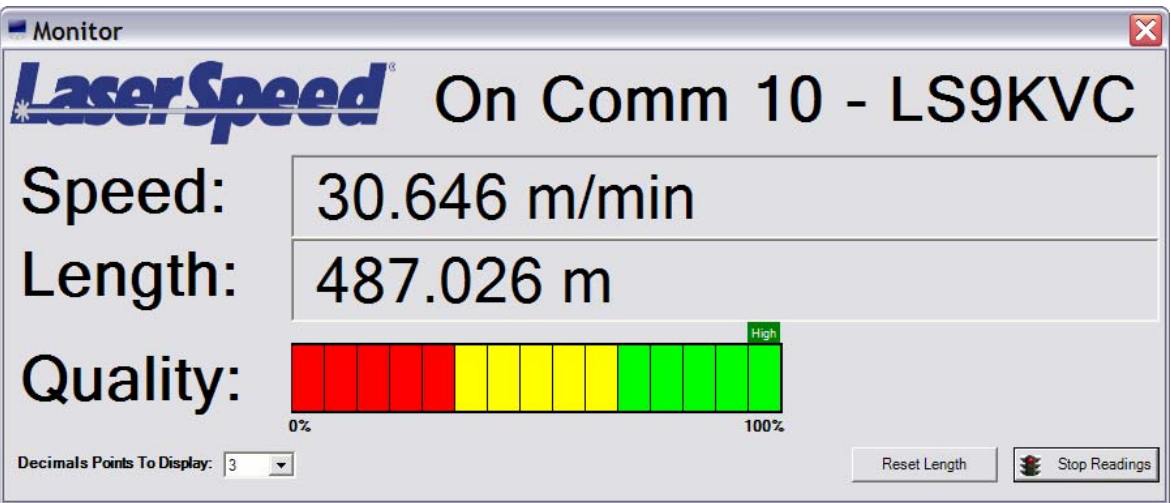

The Monitor Display shows the Speed and Length in a number format and the Quality Factor as a Bar Graph. The Quality Factor Bar Graph shows the Quality Factor as a lighted bar. All the bars are lighted when the Quality Factor is 100%. None of the bars are lighted when Quality Factor is 0. The High (green square), Low (red square) above the bar graph indicate the max and minimum Quality Factor readings since the start of data acquisition. To rest these marks press Stop Readings twice.

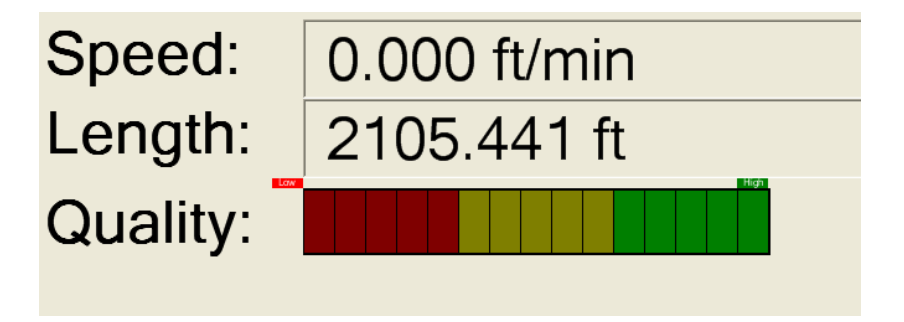

The Quality Factor Bar Graph can indicate different operating conditions of the gauge depending on what the Quality Factor is doing. This can help diagnose problems with the setup of the gauge or with the conditions under which the gauge is operating.

For example, the Quality Factor that indicates the gauge is measuring a poor light scattering surface when the Quality Factor is relatively constant but lower then 15. The Gauge will measure accurately under these conditions as long at the QF stays in the yellow and Green areas.

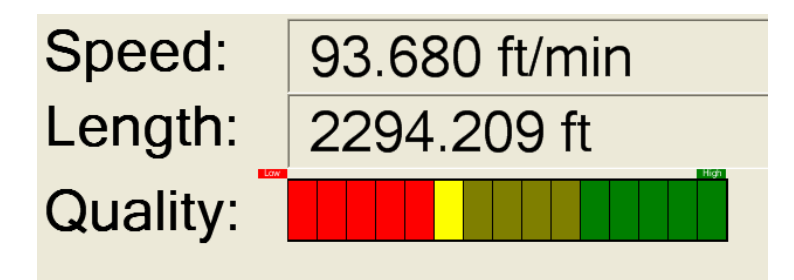

When the Quality Factor is jumping from 0 to 15 or from the red to the green area quickly, this typically indicates that the product is moving in and out of the measuring region of the gauge or there is something interfering with the Laser beams hitting the surface of the material being measured. The gauge can not make measurements if the Laser beam does not have a clear path between the gauge and the surface being measured. This would be indicated by a Quality Factor equal to zero or in the red zone on the bar graph.

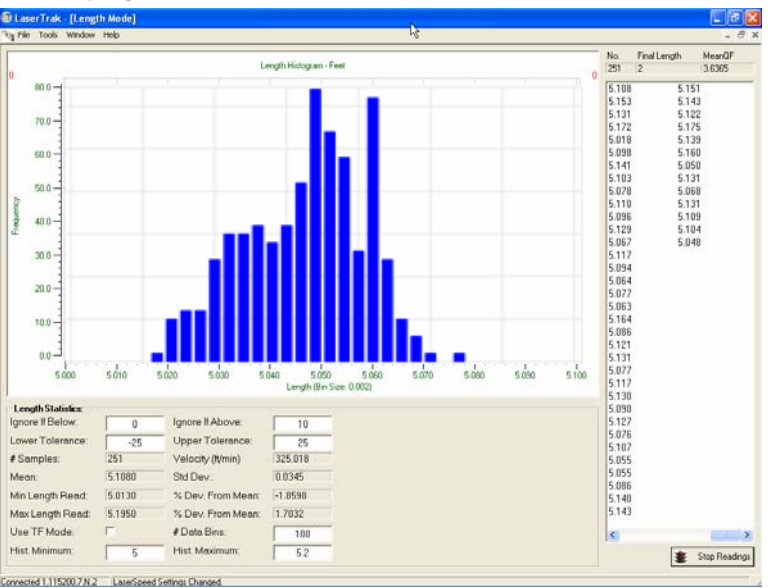

### **Length Mode Display**

The Length Mode Screen Has two modes of operation, the Successive Reading mode and Final Length mode. Successive Reading mode allows discrete lengths to be measured and displayed in the form of a Histogram. The software will acquire the final length measured after the length counter has remained at the same length for 4 successive User Update Periods. This

Part No. 93463 / Drawing No. 0921-01561 **Page 118 of 221** Revision A (Sep 2007)

can be accomplished by making the speed go to zero thereby freezing the length counter or by using the Material present signal to freeze length readings. The length must remain the same for a minimum of 80 ms. In the Successive Reading mode the software is continually reading the length, speed and Quality factor from the gauge every User Update period.

Final Length mode uses the TF command in the gauge. The TF command sets the gauge to output only the final length and average Quality Factor at the end of each part being measured. The gauge only outputs one data point per length measurement. The Material present signal determines when the length measurement starts and stops. The minimum time that Material Present can be off is 4 ms for the gauge to act on the Material present signal and output the final length and Quality factor.

The bin size of the histogram is determined by the Hist. Minimum, Hist. Maximum settings and #Data Bins shown in Length Statistics. The bin size lumps all length measurements within a bin size into one bin and considers them at one length. This can be set to minimum of 0.001. The Hist. Minimum and Hist Maximum set the upper and lower limit of lengths that will be used in the histogram. Lengths outside these values will be shown on the table on right side of the screen but not used in the histogram. In addition a Red number will appear in the upper right and left corner of the graph to indicate how many length readings are larger then the Hist. Maximum and smaller then the Hist. Minimum.

The length readings are also displayed in a tabular format on the right hand side of the display.

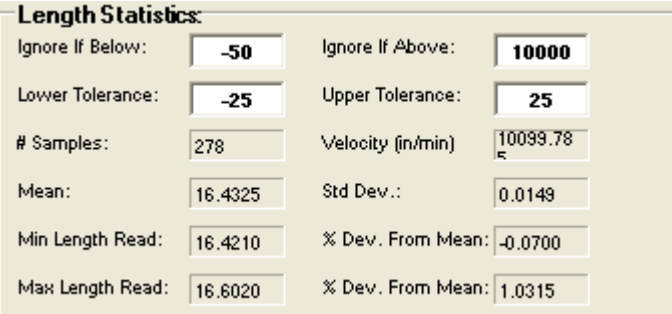

Length statistics are shown at the bottom of the screen.

- **Ignore if Below:** allows the user to reject measurements below this threshold
- **Ignore if Above:** allows the user to reject measurements above this threshold

- **Lower Tolerance:** allows the user to alarm on measurements below this threshold
- **Upper Tolerance:** allows the user to alarm on measurements above this threshold
- **# of Samples:** indicates how many samples are used in the calculations

Velocity displays the speed of the parts being measured

- **Mean:** shows the mean statistic of all lengths included in the measurement
- **Std Dev:** is the standard deviation of all parts included in the measurement
- **Min Length Read** displays the shortest length measured
- **% Dev from Mean:** displays the percent of deviation of the shortest length from the mean
- **Max Length Read:** displays the longest length measured
- **% Dev from Mean:** displays the percent of deviation of the longest length from the mean

# **RS-232/RS-422 Communication**

The LS8000-3 gauge has a full set of serial commands which you can use to configure and read data from the instrument. In order to interface serially, you will need to connect the RS-232/RS-422 receive and transmit signals on the gauge to the serial port on your computer. If you are using a LaserSpeed Breakout Assembly, you can connect a straight-through RS-232 cable from the connector labelled **RS-232** to any PC serial port. If you change the baud rate to 230.4k and can no longer communicate with the LS8000-3, follow the procedure in the Automatic Baud Rate Detection section to recover.

When changing settings, the gauge settings must be unlocked before settings can be modified. See the \*LOCKED and \*LOCKEN commands for details.

If you are not using a LaserSpeed Breakout Assembly, see the Connecting to Outputs section for wiring details.

## **Baud Rate & Framing**

The LS8000-3 supports baud rates from 4800 to 230.4k, and supports both  $7n2$  and  $8n1<sup>3</sup>$  framing. Flow control is not supported. The baud rate and framing for the RS-232 and RS-422 ports are individually configurable. The configuration can be changed with LaserTrak, or with a serial command. Be careful when setting the baud rate to 230.4kBaud, because PC's typically do not support this baud rate. You may have to purchase an add-on high speed serial card or USB serial converter to use this baud rate.

**Note**: If you change the baud rate or framing for the port you are currently using, you will have to change the local baud rate to match the LS8000-3 after sending the command. LaserTrak handles this change automatically.

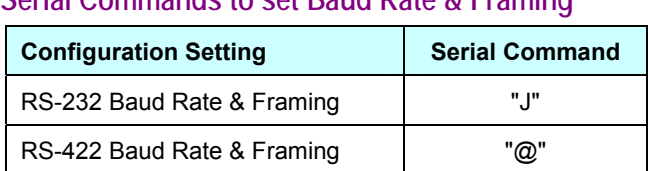

**Serial Commands to set Baud Rate & Framing** 

 $\overline{\phantom{a}}$  3  $3$  "7n2" = 7 Data Bits, No Parity, 2 Stop Bits, "8n1" = 8 Data Bits, No Parity, 1 Stop Bit

### **Baud Rate & Framing Settings**

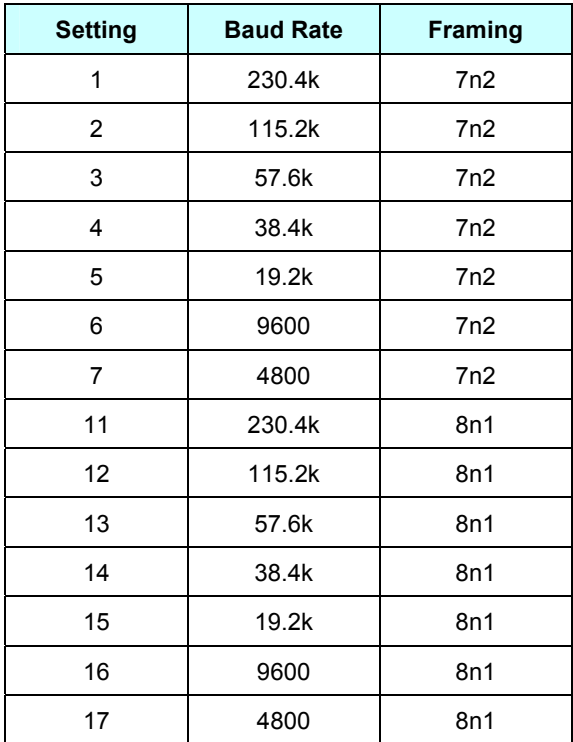

### **RS-232 Maximum Cable Lengths**

Beta LaserMike recommends the following cable lengths based on the chosen RS232 baud rate. (These recommendations do not apply to RS-422, which is designed for long distances communications.)

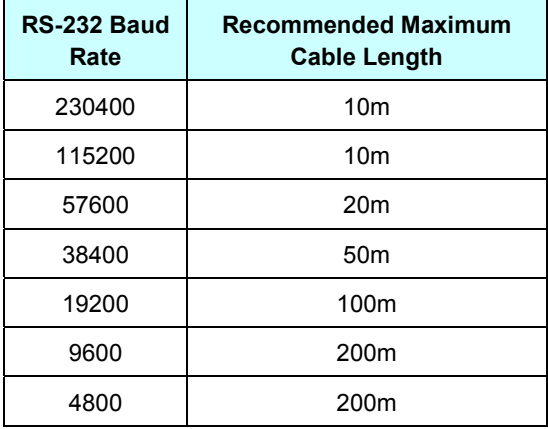

If you experience problems at high baud rates when using RS-232 over a long cable, try decreasing the baud rate or switching to RS-422. The RS-422 port is designed for long distances at high baud rates. Beta LaserMike

Part No. 93463 / Drawing No. 0921-01561 Page 122 of 221 Page 122 of 201

recommends that the RS-422 port be used for high speed, long distance communications.

**Note**: High-baud rates are only required when acquiring length and speed data over the serial port. If you are using the pulse outputs, and are only using the serial port for configuration and/or diagnostics, you do not need a high baud rate. The maximum baud rate that will work for a particular application is dependent on the length of the cable and the amount of electrical noise in the environment. If you are using a high baud rate and are having problems communicating, try using LaserTrak to switch to a slower rate.

## **Baud Rate Indication on Power Up**

The LS8000-3 indicates the selected baud rate setting for both the RS-232 and RS-422 ports at power-on, whenever a baud rate setting is changed, and when the auto-baud feature causes a baud rate change on one of the ports. The COMM LED flashes a number of times, indicating the selected baud rate. While the COMM LED is blinking, the Valid LED indicates the selected framing (OFF for 7N2 and ON for 8N1.)

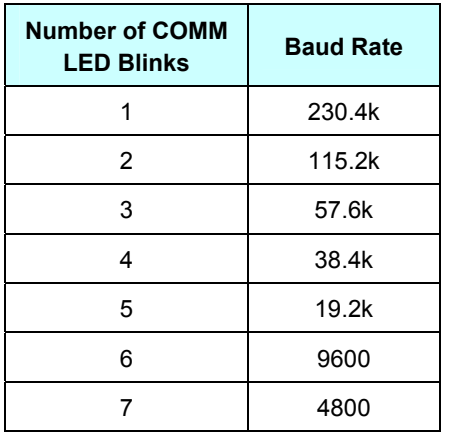

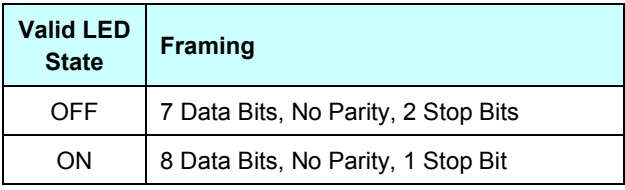

The COMM LED indicates the baud rate for each port 4 times. Each series of blinks is separated by a pause of a few seconds. The RS-232 baud rate is indicated by blinking Orange, and the RS-422 baud rate is indicated by blinking Blue.

Part No. 93463 / Drawing No. 0921-01561 **Page 123 of 221** Revision A (Sep 2007)

For example: if the RS-232 port is configured for 38.4kBaud, 7N2, and the RS-422 baud rate is set to 115.2k, 8N1, the COMM light will blink 4 sets of 4 Orange blinks with the Valid LED turned OFF, followed by 4 sets of 2 Blue blinks with the valid LED turned ON.

### **Automatic Baud Rate Detection**

The LS8000-3 can automatically detect the baud rate and framing that you are using during the first 20 seconds after power is applied to the gauge. This is to make it possible to recover if you set the baud rate to a rate too high for your PC to support, or if the RS-232 baud rate is too high for the length of cable you are using. The Autobaud feature operates on both the RS-232 and RS-422 serial ports independently.

At power-on, the LS8000-3 loads the Baud Rate & Framing settings for the RS-232 and RS-422 serial ports from non-volatile memory and listens for commands. For the first 20 seconds after power-on, the serial port is monitored for activity, and the baud rate is measured. If a carriage return (hex 0x0d) is received during this time, the gauge ignores the baud rate stored in non-volatile memory, and switches to the measured baud rate. The gauge will use this baud rate until the power is cycled again, or a configuration setting is changed, at which point it will revert to the last stored setting. After communications are established, you can change the stored setting by configuring it with LaserTrak, or by sending a command with a terminal program such as HyperTerminal. To ensure that communications is not lost again, the baud rate should be set before attempting to change any other parameters.

### **Method 1**

- 1) Turn off power to the LS8000-3
- 2) Start LaserTrak, but don't click the Search button yet
- 3) Turn on the LS8000-3, and wait for the COMM light to start flashing (or wait for 10 seconds if you can't see the light)
- 4) Click Search—the LS8000-3 should be found automatically
- 5) In LaserTrak, click Tools→LaserSpeed Configuration
- 6) Select the Communication tab
- 7) Select a new baud rate, and click Update

#### **Method 2**

- 1) Start HyperTerminal (or any other terminal program) and set to 19200, 7, N, 2 (or the baud rate you want to use later). HyperTerminal is installed with Windows 2000/XP, and can be found in Start Menu→Programs→Accessories→Communications
- 2) Cycle the gauge power.
- 3) Hit the Enter key 3 times, or transmit three Carriage Returns (hex 0x0d).
- 4) Use the "Z" command to verify gauge is communicating.
- 5) Use the "J" command to set the RS-232 baud rate or the "@" command to set the RS-422 baud rate.
- 6) Reconfigure HyperTerminal to the new baud rate if different from that in step 1.

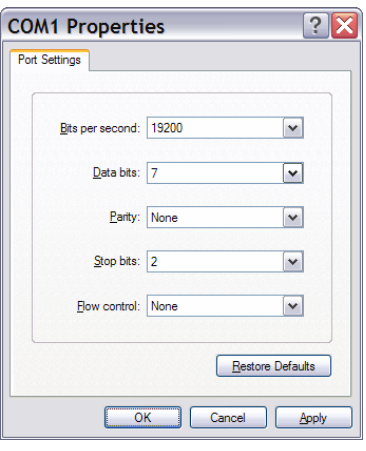

## **Communication Protocol**

This section lists the commands used to configure the LS8000-3, and to read measurement data. Throughout this section, <CR> is used to denote a carriage return, and <LF> is used to indicate a linefeed.

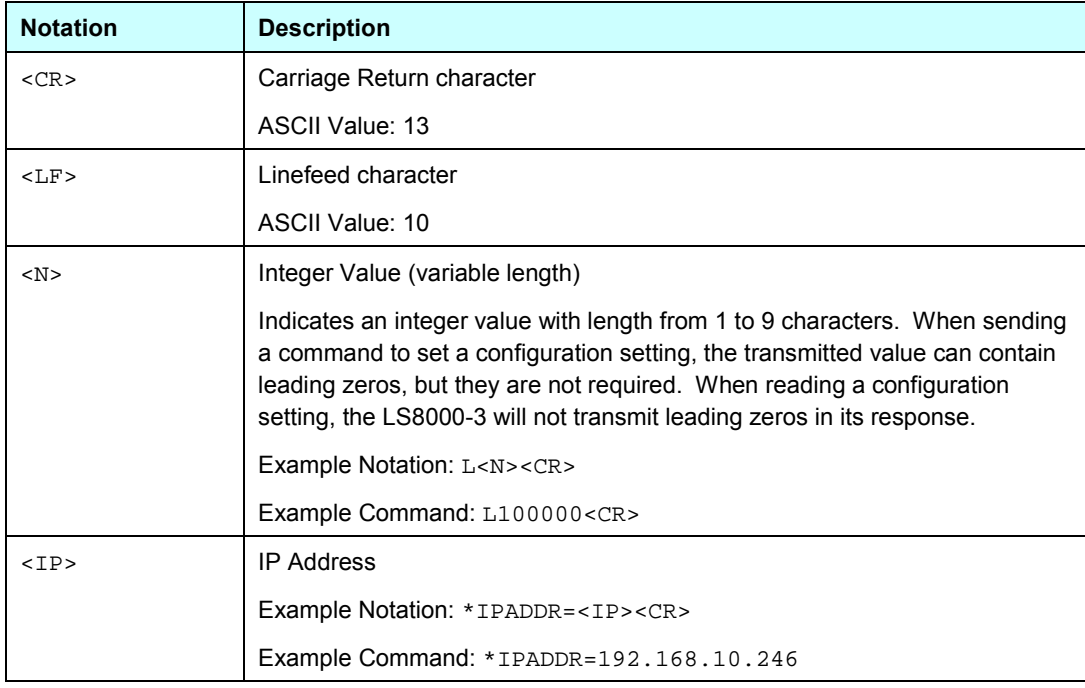

Part No. 93463 / Drawing No. 0921-01561 **Page 125 of 221** Revision A (Sep 2007)

In this section, characters sent to or received from the LS8000-3 are indicated with a different font. This is to differentiate between the description of the command or response and the command/response itself. Any text that appears in mono-space font is text that is sent to or from the LS8000-3.

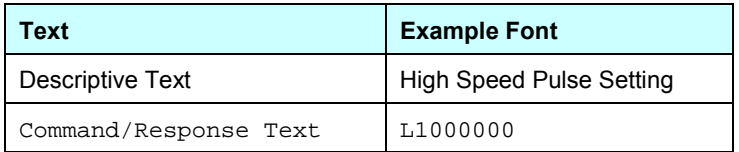

All commands sent to the LS8000-3 and all responses from the LS8000-3 end in a  $\langle CR \rangle$ . If commands are sent to the LS8000-3 ending in  $\langle CR \rangle \langle LF \rangle$ (Carriage Return followed by a Linefeed), the LS8000-3 will not process the commands properly. All responses are be terminated with only a <CR>, not a  $<$ CR $>$  $<$ LF $>$ .

There are two different types of command syntaxes that the LS8000-3 uses. The first type is backward compatible with legacy LaserSpeed 4000/8000 systems, and consists of one or two characters. In general, these commands affect the LS8000-3's measurements or data processing. The other type consists of longer commands, such as the \*IPADDR command, which affect communications, or are informational commands. These commands always start with an asterisk character (\*).

## **Communication Protocol: Command Descriptions**

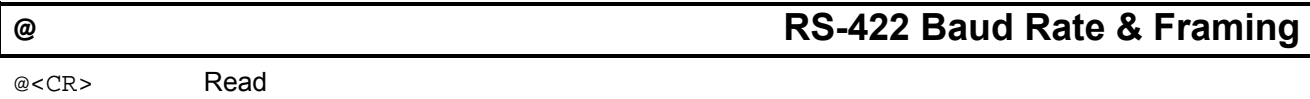

Response Format: <N>

@<N><CR> Set

<N> is an integer from 1-7, or 11 to 17 specifying the RS-422 baud rate and framing. If using binary output mode (see the TB command), the framing must be set to 8n1.

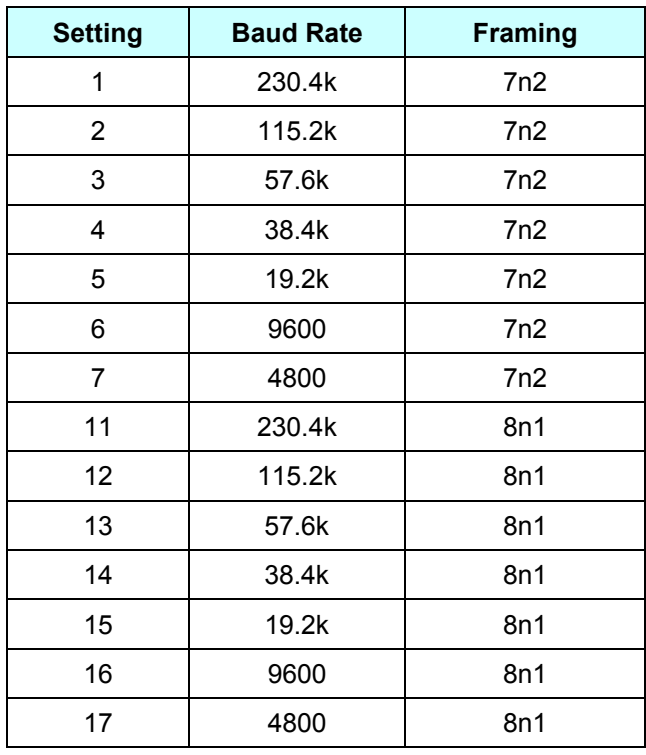

Where:

7n1: 7 data bits, no parity, 2 stop bits 8n1: 8 data bits, no parity, 1 stop bit

**Note**: After this setting is changed, the COMM LED and Valid LED will flash, indicating the new configuration.

## **J RS-232 Baud Rate & Framing**

J<CR> Read

Response Format: <N>

J<N><CR> Set

<N> is an integer from 1-7, or 11 to 17 specifying the RS-232 baud rate and framing. If using binary output mode (see the TB command), the framing must be set to 8n1.

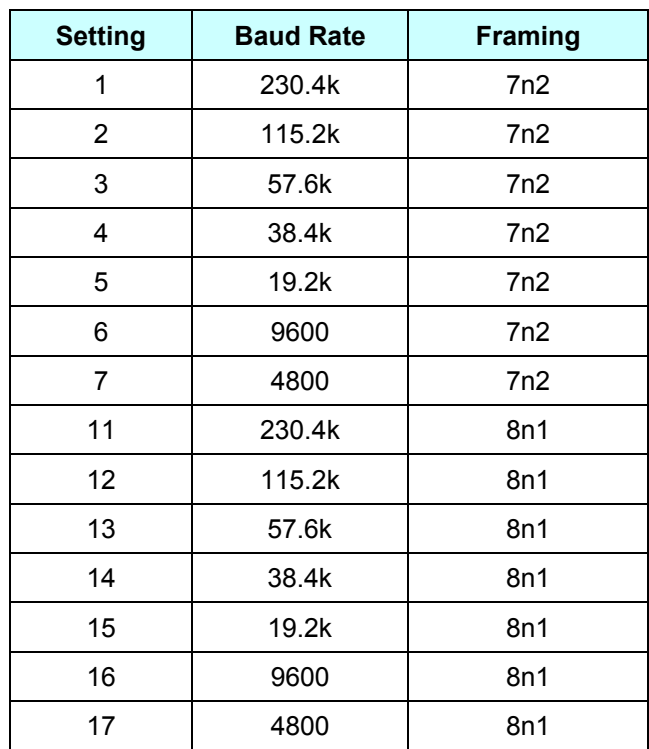

Where:

7n1: 7 data bits, no parity, 2 stop bits

8n1: 8 data bits, no parity, 1 stop bit

**Note**: After this setting is changed, the COMM LED and Valid LED will flash, indicating the new configuration.

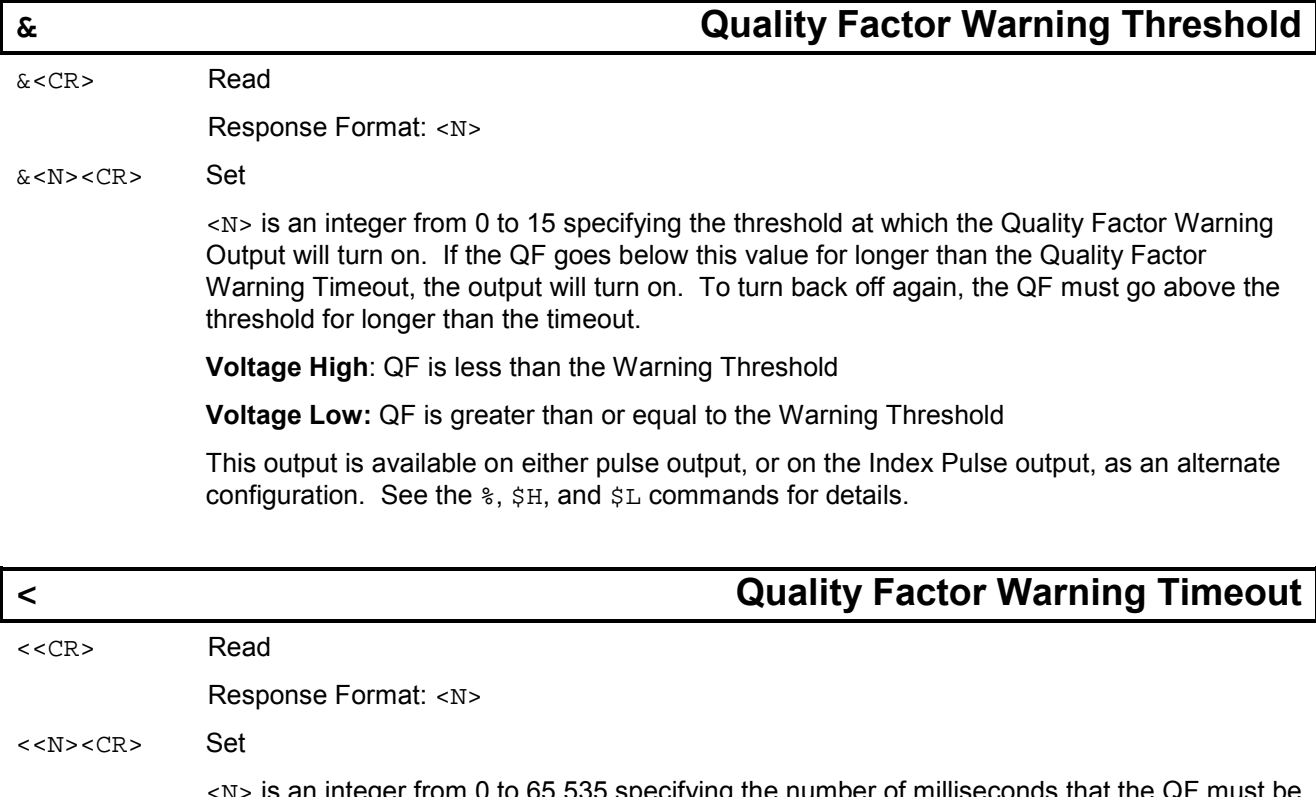

 $<$ N> is an integer from 0 to 65,535 specifying the number of milliseconds that the QF must be below the Quality Factor Warning Threshold before the warning output will trigger.

The default value is 10,000, which is 10 seconds. This means that the QF must be below the threshold for 10 seconds before the output will trigger. This setting should be kept fairly large to avoid nuisance alarms.

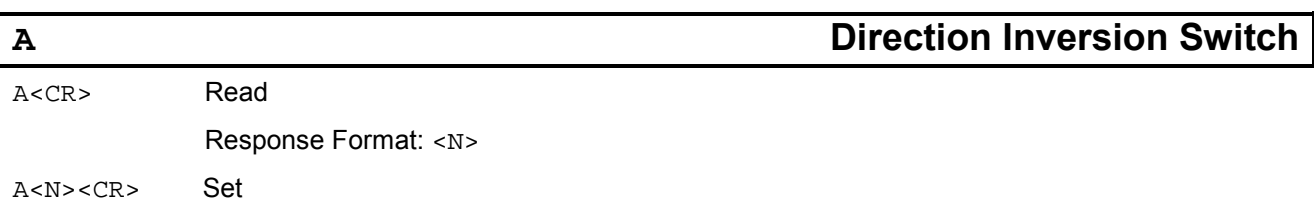

<N> is an integer, either 0 or 1. Changes the function of the Direction Digital input. Changing the direction will also change the phase of the pulse outputs, causing a connected quadrature counter to count in the opposite direction.

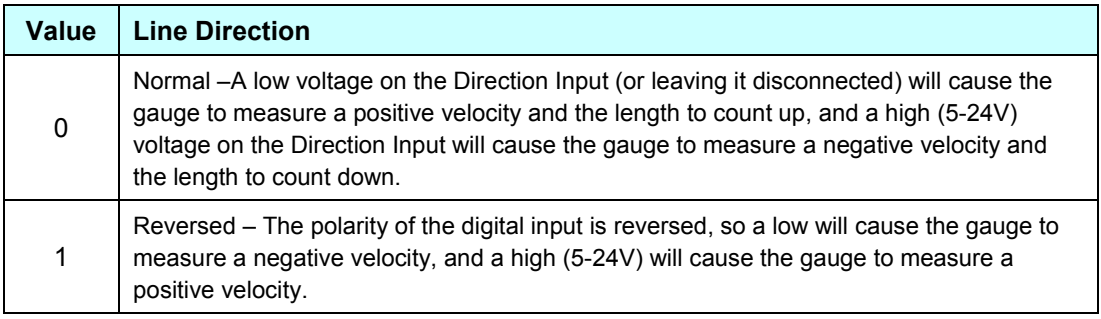

Part No. 93463 / Drawing No. 0921-01561 Page 129 of 221 Page 129 of 221

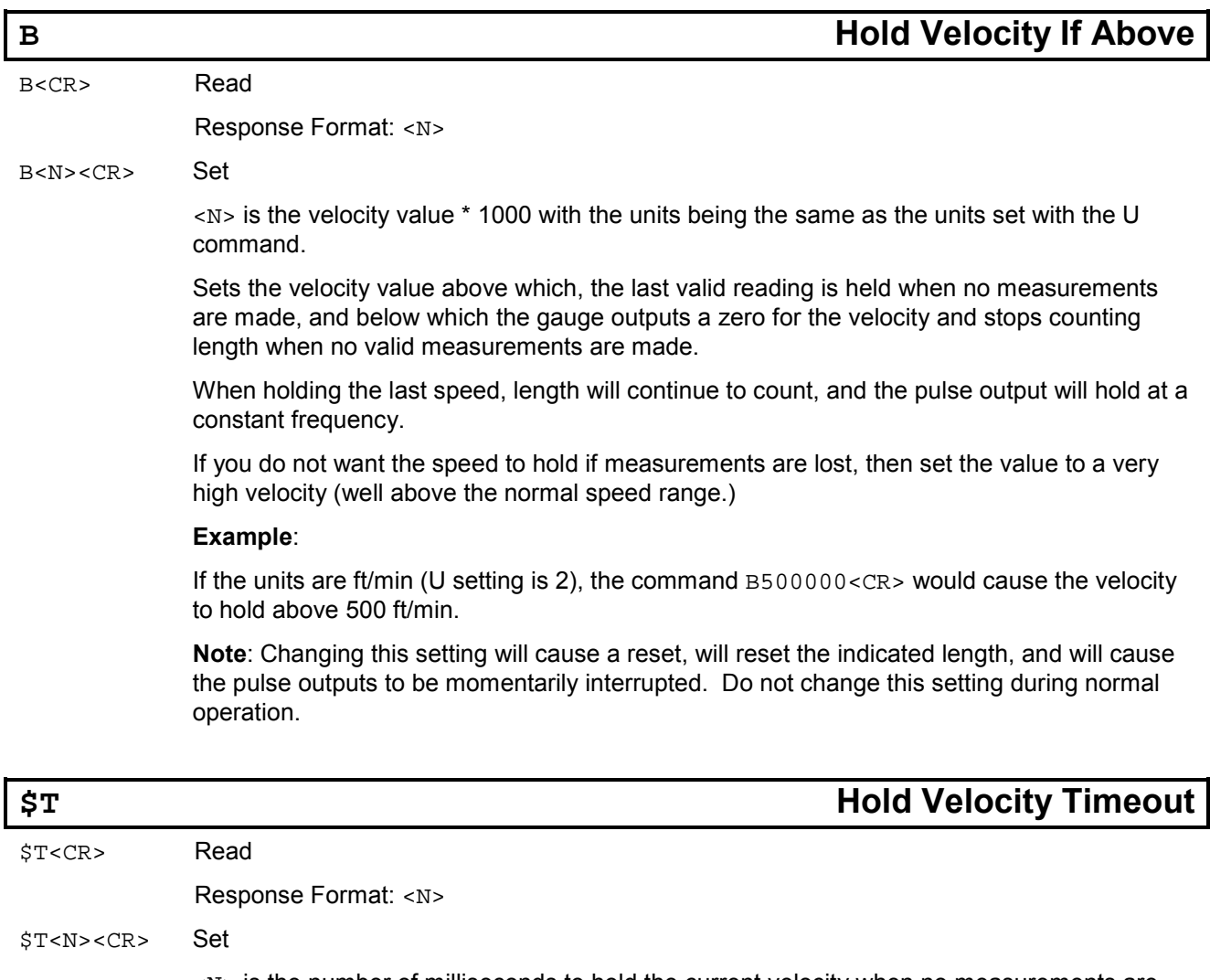

<N> is the number of milliseconds to hold the current velocity when no measurements are made, if the last velocity was above the Hold Velocity if Above value.

To disable this timeout and hold the velocity forever, set this value to 0.

#### **Example:**

To set the Hold Velocity Timeout to 5 seconds, send the command:

\$T5000<CR>

Part No. 93463 / Drawing No. 0921-01561 Page 130 of 221 Page 130 of 221

## **C Calibration Trim**

C<CR> Read

Response Format: <N>

C<N><CR> Set

 $\langle N \rangle$  is a number between 5000 and 20000, corresponding to 50% to 200%. This allows the calibration number to be adjusted by the values from 0.5000 to 1.9999. The factory calibration will adjusted by (Calibration Trim/10000).

This value should normally be left at 10000 (100%). Do not change this setting unless you know exactly how it will affect your process. LaserSpeed gauges are permanently factory calibrated to a NIST standard, and should not require trimming.

**Example**: If a calibration product of length 1000m is run through the gauge and it measures 999m due to an alignment error, the trim adjustment should be set to:

$$
C = 10000 \times \frac{Actual}{Measured}
$$
  

$$
C = 10000 \times \frac{1000}{999} = 10010
$$

The command C10010<CR> would set the value to the 100.10%.

**Note**: Changing this setting will cause a reset, will reset the indicated length, and will cause the pulse outputs to be momentarily interrupted. Do not change this setting during normal operation.

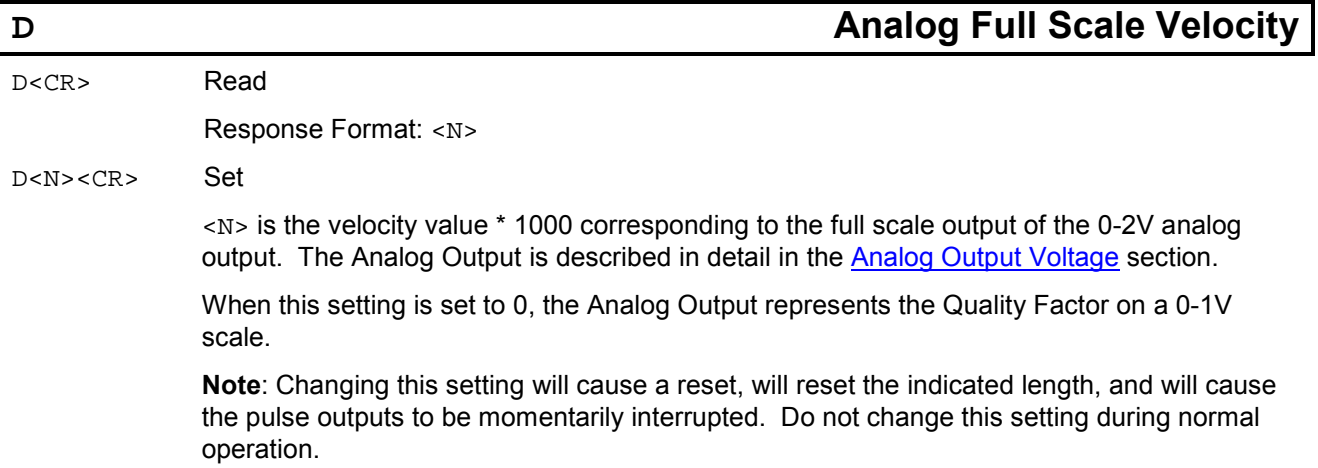

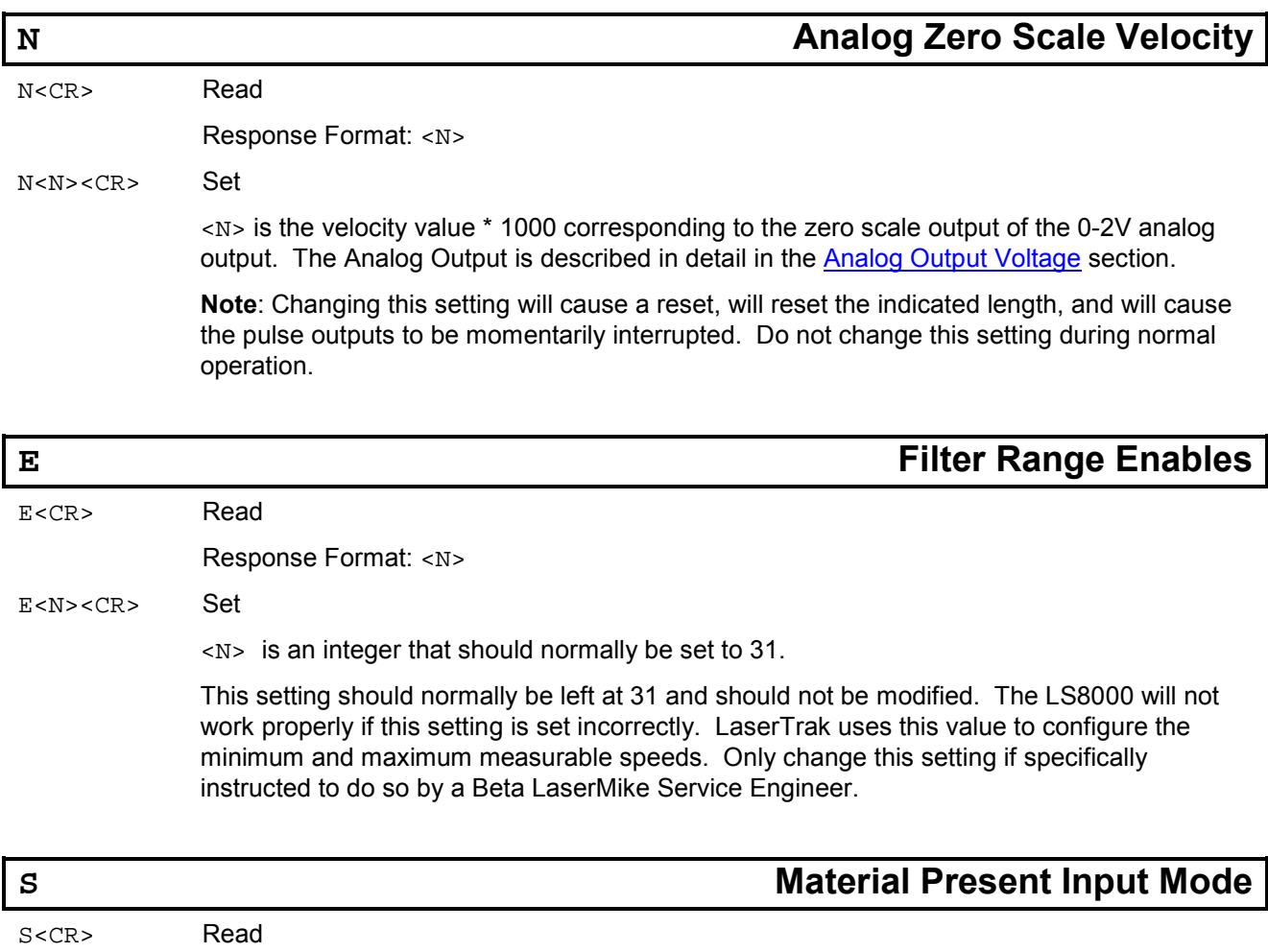

Response Format: <N>

S<N><CR> Set

<N> is an integer from 0 to 2 indicating the Material Present Input Mode.

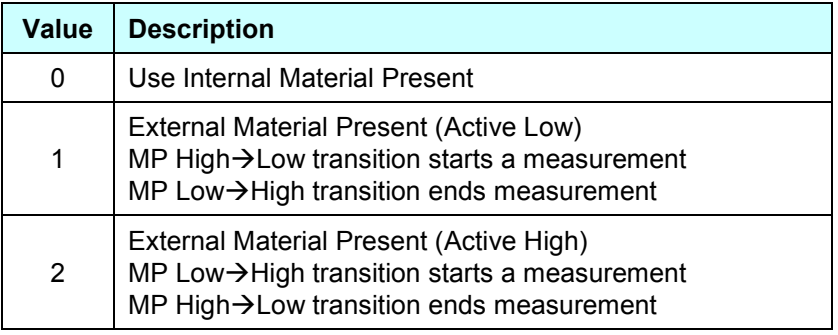

**Note:** To disable the Material Present feature and have Material Present on all the time, set the Material Present Input Mode to External Active Low and leave the Material Present input disconnected.

Part No. 93463 / Drawing No. 0921-01561 Page 132 of 221 Page 132 of 221

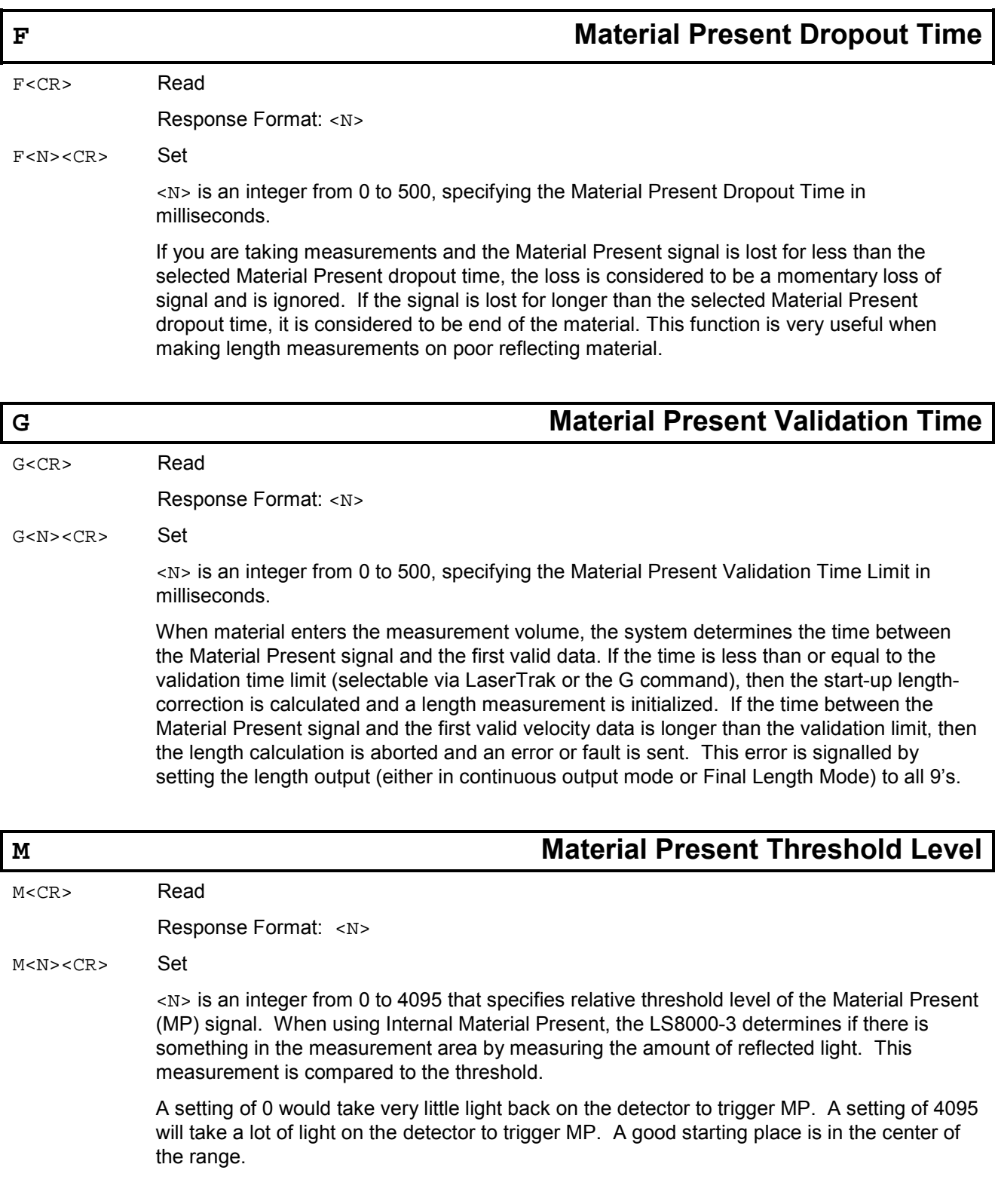

Part No. 93463 / Drawing No. 0921-01561 Page 133 of 221 Page 133 of 221

## **TP Velocity at Loss of Material**

TP<CR> Read

Response Format: <N>

#### TP<N><CR> Set

<N> is an integer either 0 or 1 indicating the Velocity at Loss of Material setting.

This setting can be used to force the measured Velocity and QF to 0 if Material Present is in the "Material Not Present" state. This can be used, for example, to force the pulse outputs to stop counting in some situations.

By default, the LS8000 Velocity and Quality Factor outputs are not affected by Material Present.

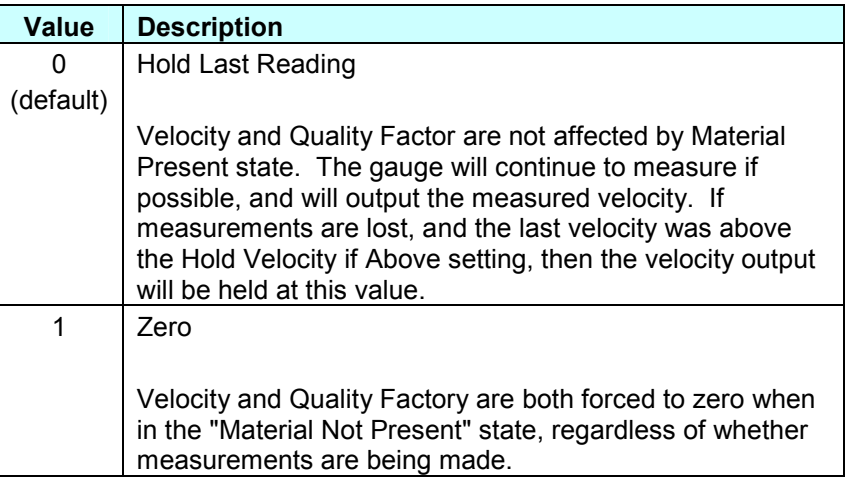

### **H Hour Meter Current Value**

H<CR>
Read Only Command

Response Format: <N>

This command returns the total number hours that the gauge has been running.

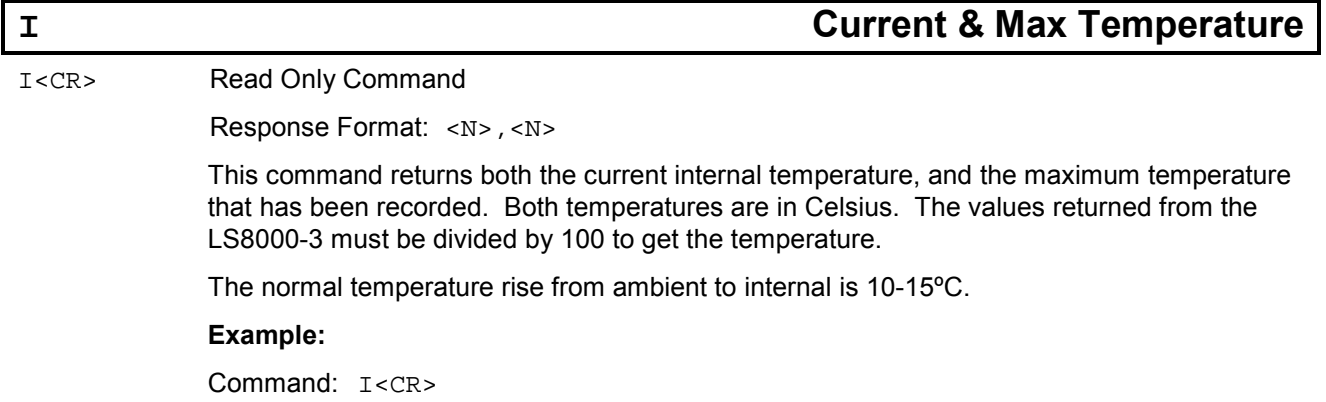

Part No. 93463 / Drawing No. 0921-01561 Page 134 of 221 Page 134 of 221

Response: 3225,4538<CR>

Meaning: Internal Temperature: 32.25°C

Maximum Internal Temperature: 45.38ºC

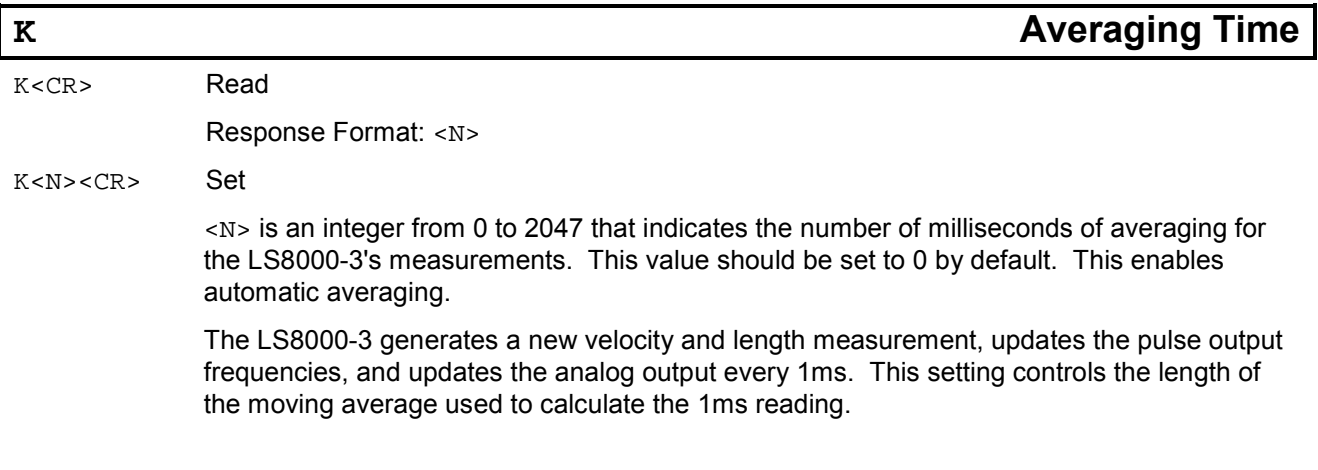

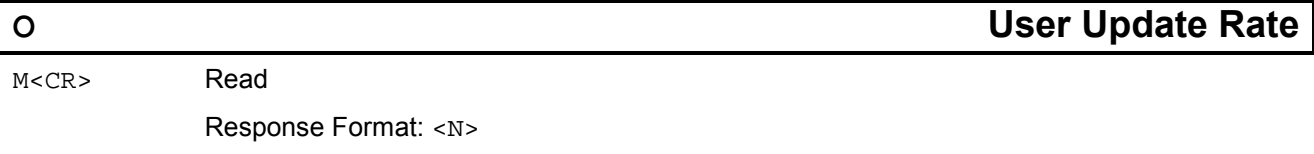

M<N><CR> Set

<N> is an integer from 0 to 2047 that specifies, in milliseconds, how often the LS8000-3 transmits data over the serial/Ethernet port. For example, an 0 setting of 32 would cause the LS8000-3 to transmit data every 32 milliseconds. Some typical update rates are:

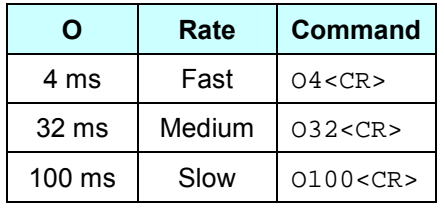

Depending on the baud rate, when using fast update rates, it may not be possible for the LS8000-3 to complete transmission of an entire measurement update before it is time to transmit the next one. If this occurs, the late measurement will not be transmitted. See the Serial Real-Time Data Timing section for further details.

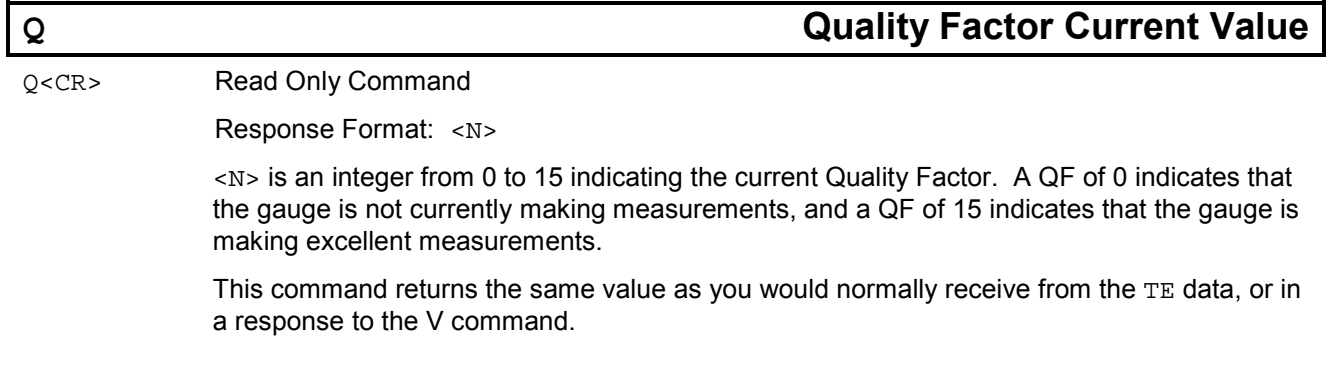

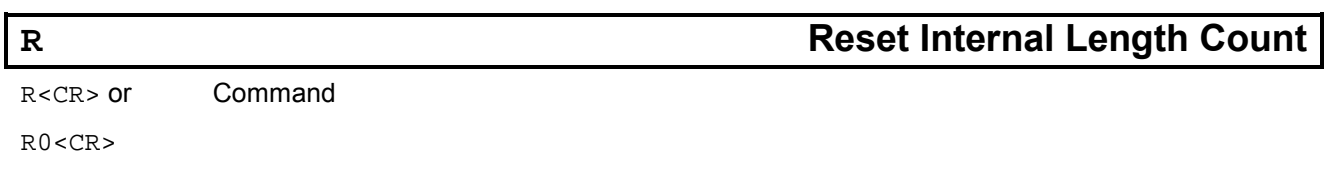

This command causes the LS8000-3 to reset its internal length count, and to reset the Index Pulse location to 0.

## **% Length Reset Input Action**

%<CR> Read

Response Format: <N>

#### %<N><CR> Set

<N> is an integer specifying the Length Reset Input Action mode. It can be any of the values in the table below, but the default is 0.

This setting controls when the length reset input resets the length. Depending on the type of output you have connected to the LS8000-3, you may wish to reset on either rising or falling edge, or on a level. The dark lines in the figure below indicate where the length is reset. Using an edge-triggered mode allows an instantaneous reset, and using a level triggered mode allows you to reset the length and hold it at zero for a period of time.

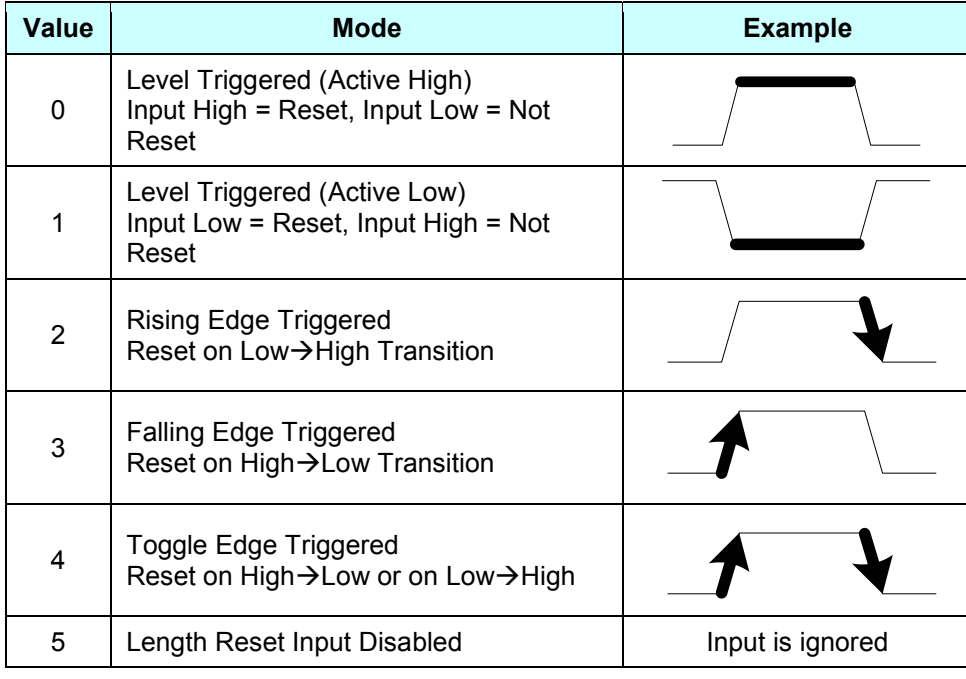

# **\$R Length Reset Value** \$R<CR> Read

Response Format: <N>

#### \$R<N><CR> Set

<N> is a positive or negative integer specifying the Length Reset Value scaled by 1,000.

This setting can be used to introduce a constant offset into the length measurement. This is useful when measuring discrete parts using multiple external Material Present detectors. The Length Reset Value can be set to the distance between the sensors in order to automatically add the length onto each measurement. See the **Connecting Material Present Switches** section for details.

Part No. 93463 / Drawing No. 0921-01561 **Page 137 of 221** Revision A (Sep 2007)

#### Example:

If using two external Material Present detectors and the detectors are mounted 4 feet apart, you would set the Length Reset Value to 4 feet to automatically add 4 feet to each measurement.

Assuming that the gauge's measurement units are in feet, to set the value to 4.000 ft, you would send the command:

\$R4000<CR>

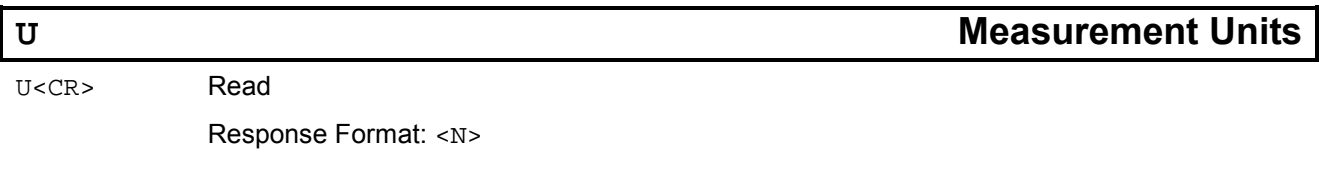

U<N><CR> Set

<N> is an integer specifying the Measurement Units. When changing the measurement units, be sure to update the Pulse/Length settings (L and P) if you want to maintain the same pulse output frequency for a given speed.

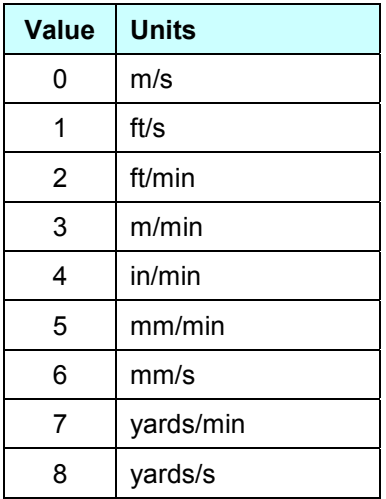

**Note**: Changing this setting will cause a reset, will reset the indicated length, and will cause the pulse outputs to be momentarily interrupted. Do not change this setting during normal operation.

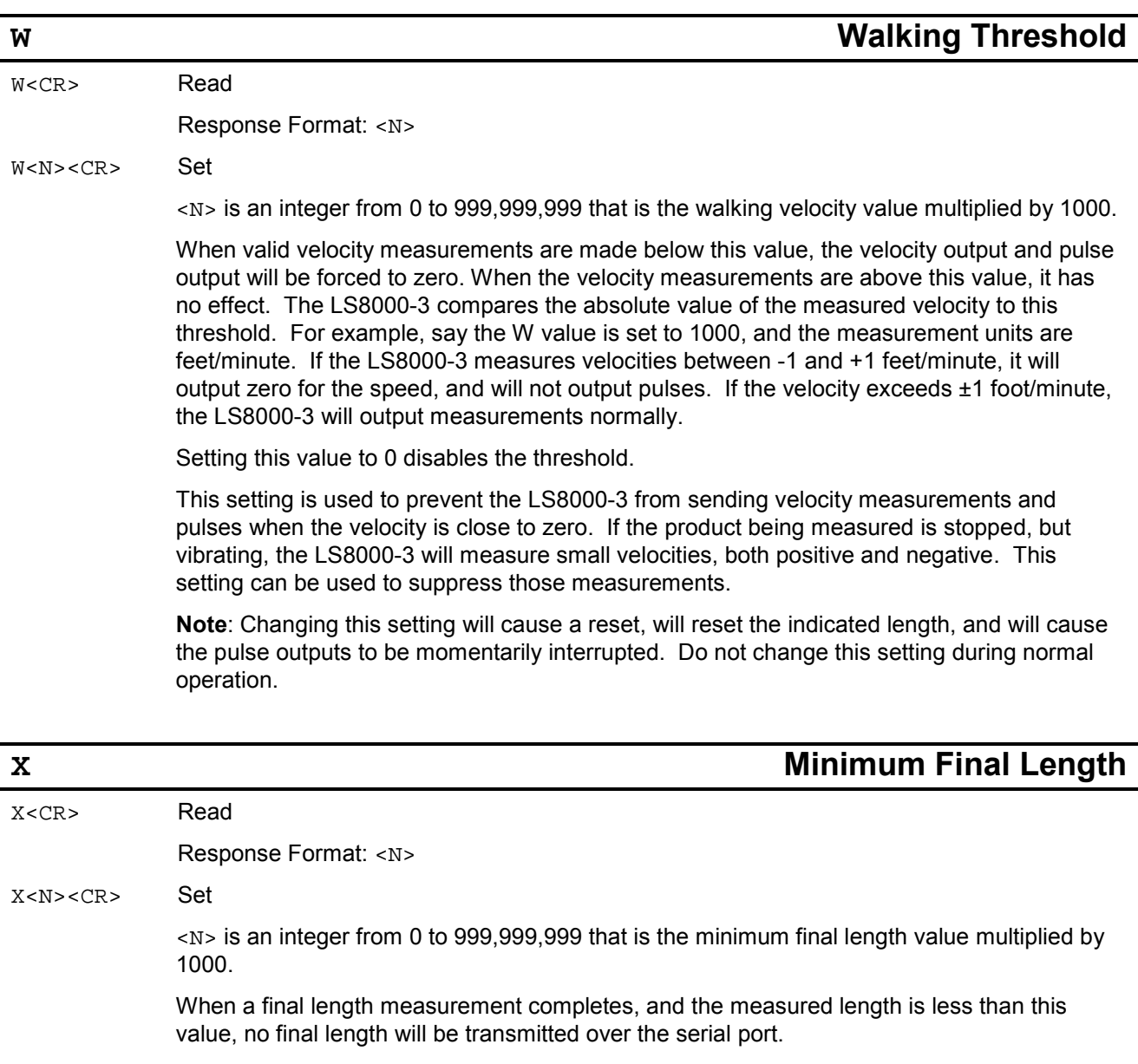

## **# Index Pulse Output Function**

#<CR> Read

Response Format: <N>

#<N><CR> Set

<N> is an integer specifying the function of the Index Pulse output. This command reconfigures the Index Pulse Output to be a status output.

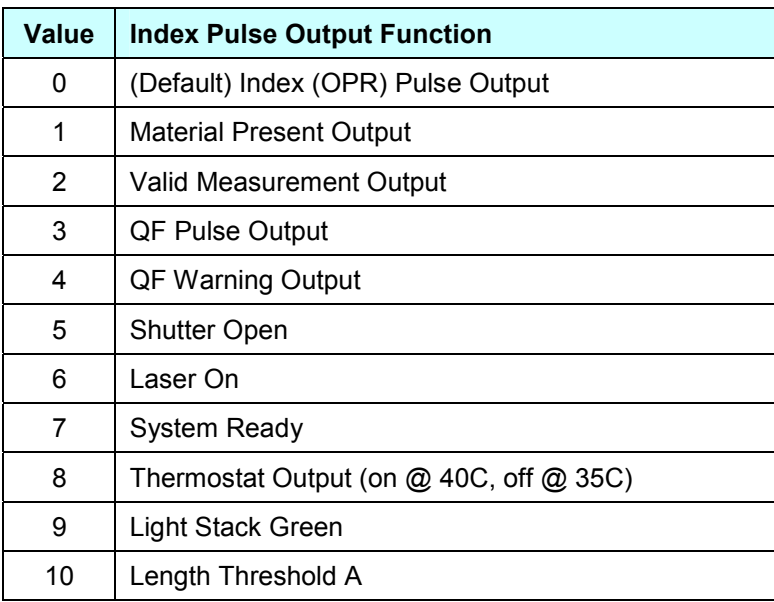

#### **Material Present Output**

This output reflects the Material Present status. It is the same as the Material Present bit in the status word of the serial output data.

**Voltage High**: Material is present

**Voltage Low**: Material is not present

#### **Valid Measurement Output**

This output indicates if the gauge is making valid measurements. The output is the same as the Valid LED on the gauge.

**Voltage High:** Valid Measurements are being made **Voltage Low:** No measurements are being made

#### **QF Pulse Output**

This output is a frequency output that indicates the current Quality Factor. A frequency of 100Hz indicates a QF of 0, and a frequency of 1kHz indicates a QF of 15. The frequency of the output increases by 60Hz with each increase of 1 in the QF (100, 160, 220, 280, 340, …, 940, 1000)

#### **QF Warning Output**

This output indicates when the QF has decreased below a threshold. This can be used as a warning indicator to alert the user that the optics window may need to be cleaned, or other maintenance may need to be performed. The QF threshold is configured with the  $\alpha$ command, and the QF Warning Timeout is configured with the < command. **Voltage High:** QF is below threshold **Voltage Low:** QF is at or above threshold

#### **Shutter Open**

Indicates if the beam shutter is open or closed. This is the same as the Shutter Open status bit in the serial output message.

**Voltage High:** Beam Shutter is Open **Voltage Low**: Beam Shutter is Closed

#### **Laser On**

Indicates if the gauge is emitting laser radiation. This is the same as the Laser On status bit in the serial output message, and the Laser On LED. **Voltage High:** Laser is On **Voltage Low:** Laser is Off

#### **System Ready**

Indicates if the gauge is ready for operation. This status bit is on if all the following conditions are met:

- Laser is On Laser Interlock (Pin 16) must be connected Signal Ground (Pin 11, 19, or 21)
- Beam Shutter is Open Shutter Interlock (Pin 17) must be connected to Signal Ground (Pin 11, 19, or 21)
- Laser is at temperature

#### **Thermostat Output**

This output can be used to regulate the gauge temperature by using it to control a valve for coolant. This output turns on when the internal gauge temperature increases above 40ºC, and turns back off when the internal temperature decreases below 35ºC. **Voltage High:** LS8000-3 Temperature > 40ºC (Turn on coolant) **Voltage Low:** LS8000-3 Temperature < 35ºC (Turn off coolant)

#### **Light Stack (Green)**

This output can be used to drive a solid-state relay to turn on the green light in a light stack. The green light is illuminated when the laser interlock is open, indicating that the LS8000-3 is not emitting laser radiation. See the Light Stack Interface section for details.

**Voltage High:** Green lamp should be illuminated

**Voltage Low:** Green lamp should *not* be illuminated

#### **Length Threshold A**

Part No. 93463 / Drawing No. 0921-01561 **Page 141 of 221** Revision A (Sep 2007)

Indicates when the current length has exceeded the Length Threshold A set point. This output is reset when the Index Pulse resets. See the Index Pulse & Length Thresholds section for details about length thresholds.

**Voltage High:** Length Threshold A Exceeded

**Voltage Low:** Length Threshold A Not Exceeded

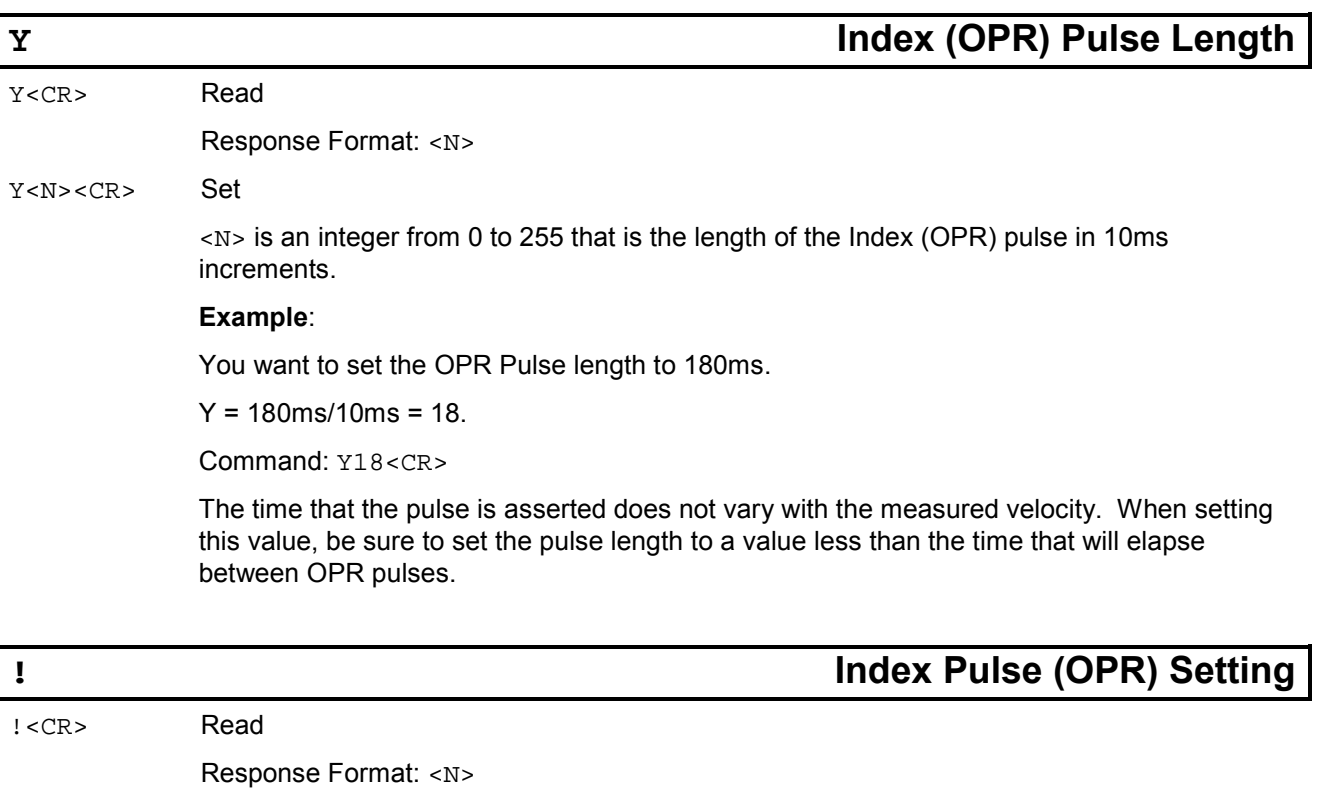

!<N><CR> Set

<N> is an integer specifying the number of User Scaleable Pulses per Index Pulse.

Range: 1 to 999,999,999

#### **Example**:

Assume that the User Scaleable Pulse Rate (configurable with the P command) has been set to 1,000 pulses/foot.

To get an index pulse every 10 ft:

! = User Scaleable Pulse Rate (pulses/ft) x Desired Index Pulse Spacing (ft)

 $! = (1,000 \text{ pulses/ft}) \times 1 \text{ ft} = 1,000 \text{ pulses}$ 

The command to set the correct value is ! 1000<CR>

To get an index pulse every 0.5 ft:

 $! = (1000 \text{ pulses/ft}) \times (0.5 \text{ ft}) = 500 \text{ pulses}$ 

Command to set the correct value: !500<CR>

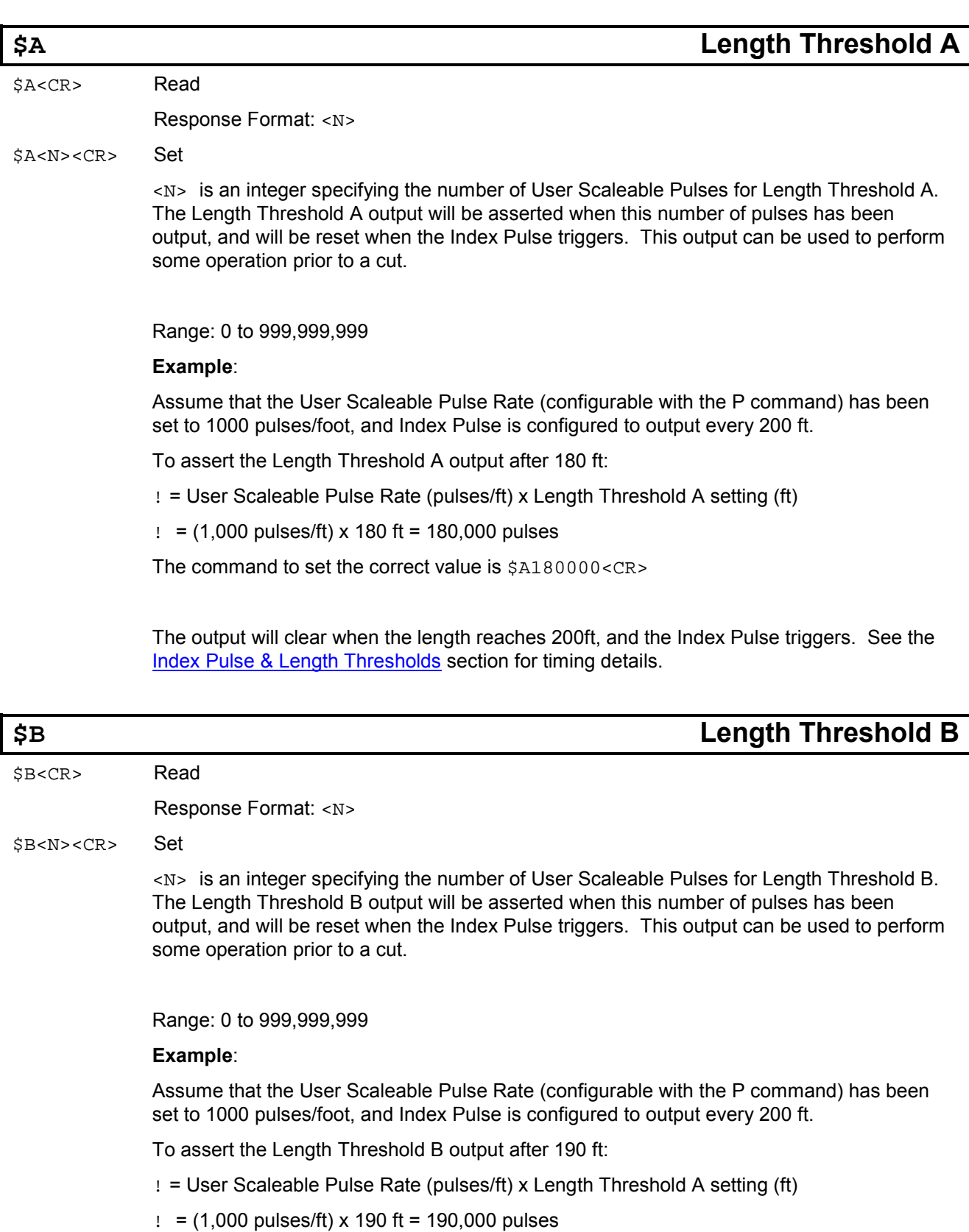

The command to set the correct value is \$B190000<CR>

The output will clear when the length reaches 200ft, and the Index Pulse triggers. See the Index Pulse & Length Thresholds section for timing details.

## **\$H High Speed Pulse Output Configuration**

## \$H<CR> Read Response Format: <N>

\$H<N><CR> Set

<N> is an integer that specifies the function of the High Speed Pulse Output. The various outputs were described previously in the Index Pulse Output Function description.

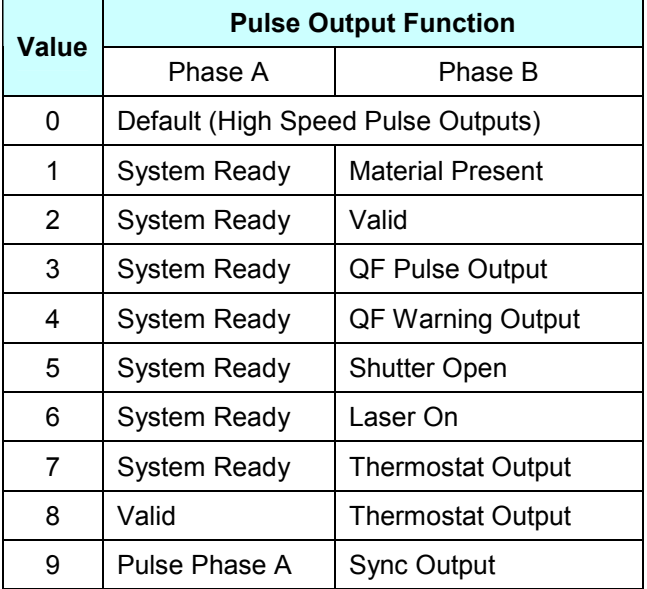

**Note:** Some of the above outputs were previously described under the **Index Pulse Output Function** setting.

#### **Sync Output**

Gauge-Gauge Synchronization Output that can be connected between multiple gauges in order to synchronize measurements. See the Gauge-Gauge Synchronization section for details.

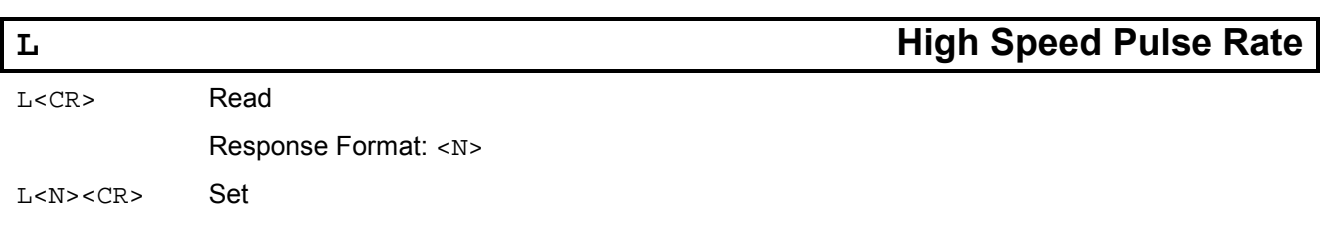
<N> is an integer from 0 to 999,999,999 that is the number of pulses per unit length scaled by 1000.

The High Speed Pulse Output can output pulses at rates higher than 5MHz. Caution should be used to ensure that the maximum line speed encountered during operation does not cause the pulse output frequency to exceed the maximum frequency of the counter. If the pulse frequency exceeds the counter maximum frequency, the counter may behave erratically.

#### **Example**:

Want 5750 pulses/meter

Measurement Units are meters/minute

Pulses/Length = 5750 x 1000 = 5750000

Command to set the value is: L5750000<CR>

**Note**: Changing this setting will cause a reset, will reset the indicated length, and will cause the pulse outputs to be momentarily interrupted. Do not change this setting during normal operation.

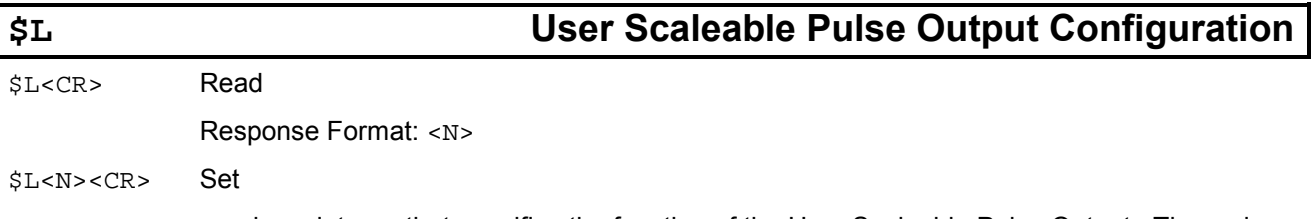

<N> is an integer that specifies the function of the User Scaleable Pulse Output. The various status outputs were described previously in the Index Pulse Output Function description.

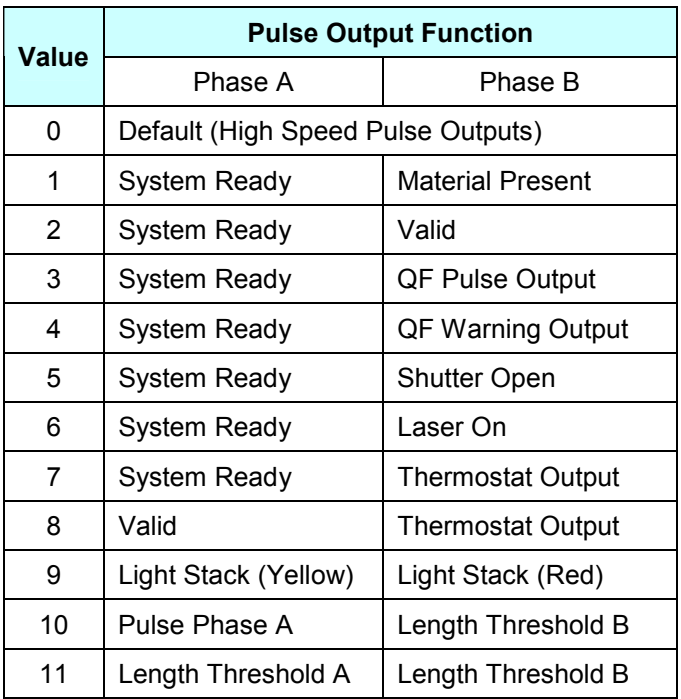

Part No. 93463 / Drawing No. 0921-01561 **Page 145 of 221** Revision A (Sep 2007)

**Note:** Some of the above outputs were previously described under the **Index Pulse Output Function** setting.

#### **Light Stack (Yellow)**

This output can be used to drive a solid-state relay to turn on the yellow light in a light stack. The yellow light is illuminated when the LS8000-3 laser is turned on, but the beam shutter is closed, indicating that the LS8000-3 is not emitting laser radiation. See the Light Stack Interface section for details.

**Voltage High:** Yellow lamp should be illuminated

**Voltage Low:** Yellow lamp should *not* be illuminated

#### **Light Stack (Red)**

This output can be used to drive a solid-state relay to turn on the red light in a light stack. The red light is illuminated when the LS8000-3 laser is turned on, and the beam shutter is open, indicating that the LS8000-3 is emitting laser radiation. See the Light Stack Interface section for details.

**Voltage High:** Yellow lamp should be illuminated

**Voltage Low:** Yellow lamp should *not* be illuminated

#### **Length Threshold A**

Indicates when the current length has exceeded the Length Threshold A set point. This output is reset when the Index Pulse resets. See the Index Pulse/Length Thresholds section for details about length thresholds.

**Voltage High:** Length Threshold A Exceeded

**Voltage Low:** Length Threshold A Not Exceeded

#### **Length Threshold B**

Indicates when the current length has exceeded the Length Threshold B set point. This output is reset when the Index Pulse resets. See the Index Pulse/Length Thresholds section for details about length thresholds.

**Voltage High:** Length Threshold A Exceeded

**Voltage Low:** Length Threshold A Not Exceeded

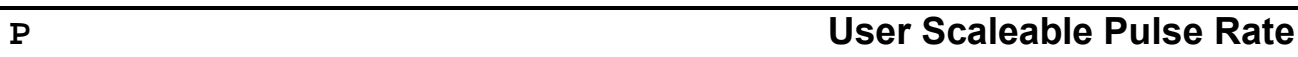

Response Format: <N>

P<N><CR> Set

P<CR> Read

<N> is an integer from 0 to 999,999,999 that is the number of pulses per unit length scaled by 1000.

The User Scaleable Pulse Output can output pulses at rates higher than 250kHz. Caution should be used to ensure that the maximum line speed encountered during operation does not cause the pulse output frequency to exceed the maximum frequency of the counter. Many counters have surprisingly low maximum frequency specifications. If the pulse frequency exceeds the counter maximum frequency, the counter may behave erratically.

#### **Example**:

Want 100 pulses/inch

Measurement Units are inches/minute

Pulses/Length = 100 x 1000 = 100000

Command to set the value is: P100000<CR>

**Note**: Changing this setting will cause a reset, will reset the indicated length, and will cause the pulse outputs to be momentarily interrupted. Do not change this setting during normal operation.

### **Z Read Firmware Version**

Z<CR> Read Only Command

Response Format: LS8KV\*<CR>

Where \* is a capital letter indicating the firmware version.

Part No. 93463 / Drawing No. 0921-01561 **Page 147 of 221** Revision A (Sep 2007)

# **\$C COM LED Function**

\$C<CR> Read

Response Format: <N>

\$C<N><CR> Set

 $<sub>N</sub>$  is either 0 or 1. This setting controls the function of the COM LED on the LS8000-3.</sub> This is a Blue-Orange LED on top of the gauge that indicates communications status. This value should be set to 0 if your LS8000-3 does not have the Ethernet option installed.

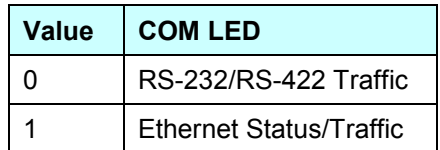

#### **RS-232/RS-422 Traffic**

The Orange LED blinks when the LS8000-3 sees activity on the RS-232 or RS-422 receive lines. This does not indicate that the LS8000-3 understood the message, only that it saw the voltage change (the baud rate may be incorrect.) This is a diagnostic feature to allow easy wiring verification.

The Blue LED blinks when the LS8000-3 transmits on either the RS-232 or RS-422 ports. If the light is continuously blue, then the LS8000-3 is transmitting continuously.

When orange and blue are lit at the same time, the LED is white.

#### **Ethernet Status/Traffic**

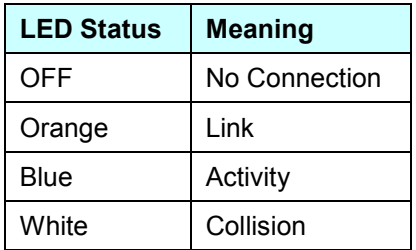

**\*LOCKED Setting Lock**

\*LOCKED?<CR> Read

Response Format: \*LOCKED=<N><CR>

\*LOCKED=<N><CR> Set

<N> is either 0 or 1. This setting controls the Settings Lock. In order to prevent accidental changes to the LS8000-3's configuration settings, you must explicitly unlock the settings before any changes can be made.

Unlock Command: \*LOCKED=0<CR>

Relock Command: \*LOCKED=1<CR>

After unlocking the settings with \*LOCKED=0<CR>, you can change settings. If you try to change setting without unlocking the LS8000-3, the changes will be ignored.

The LS8000-3 will automatically re-arm the Setting Lock after 1 minute.

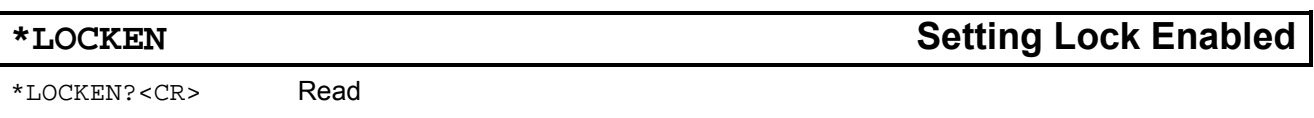

Response Format: \*LOCKEN=<N><CR>

\*LOCKEN=<N><CR> Set

 $<sub>N</sub>$  is either 0 or 1. If you are manually changing many settings over a period of time, the</sub> Settings Lock can a become nuisance, so you may wish to disable it. Before the Settings Lock can be disabled, however, the settings must be unlocked:

To disable Settings Lock: \*LOCKED=0<CR> \*LOCKEN=0<CR>

To re-enable Settings Lock: \*LOCKEN=1<CR>

The Settings Lock should be re-enabled after configuration is completed, and the LS8000-3 is to be placed into normal operation.

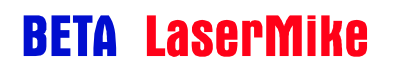

## **\*GINFO Gauge Model and Serial Number**

\*GINFO?<CR> Read Only Command

Response Format: \* GINFO=<LS8000-3XXX#XXXX-XXX-XXXX><CR>

This read-only command can be used to read back the LS8000-3 model number and serial number. The text before the # character indicates the Model Number, and the text after the # character indicates the Serial Number.

#### **Example**:

Command: \*GINFO?

Response: \*GINFO=LS8000-310X#1234-567-890

This response indicates a model number of "LS8000-310X", and a serial number of "1234- 567-890"

### **\*ETHERNET Ethernet Enabled**

\*ETHERNET?<CR> Read Only Command

Response Format: \*ETHERNET=<N><CR>

This is a read-only command that returns 1 if the Ethernet option is installed, and 0 if the Ethernet option is not installed.

If the Ethernet option is not installed, then all Ethernet settings can be disregarded.

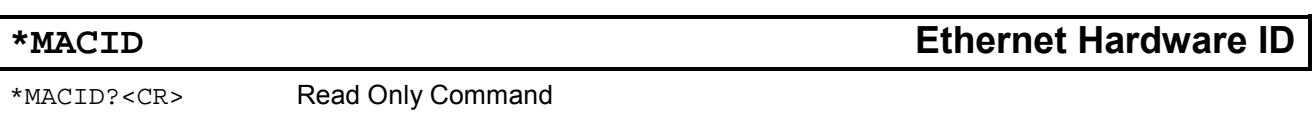

Response Format: \*MACID=<XX:XX:XX:XX:XX:XX><CR>

This read-only command returns the Ethernet hardware ID. Each LS8000-3 is assigned a unique identifier, even if the Ethernet option is not installed.

This setting can be disregarded if the Ethernet option is not installed.

# **\*DHCP DHCP Enable/Disable**

\*DHCP?<CR> Read

Response Format: \*DHCP=<N><CR>

#### \*DHCP=<N><CR> Set

<N> is an integer, either 0 or 1. This controls whether or not the gauge attempts to connect to a DHCP (Dynamic Host Configuration Protocol) server and receive a network address automatically. If you are connecting directly to a PC with a crossover cable, this option should be disabled.

If this setting is changed, the new value will take effect after a power cycle.

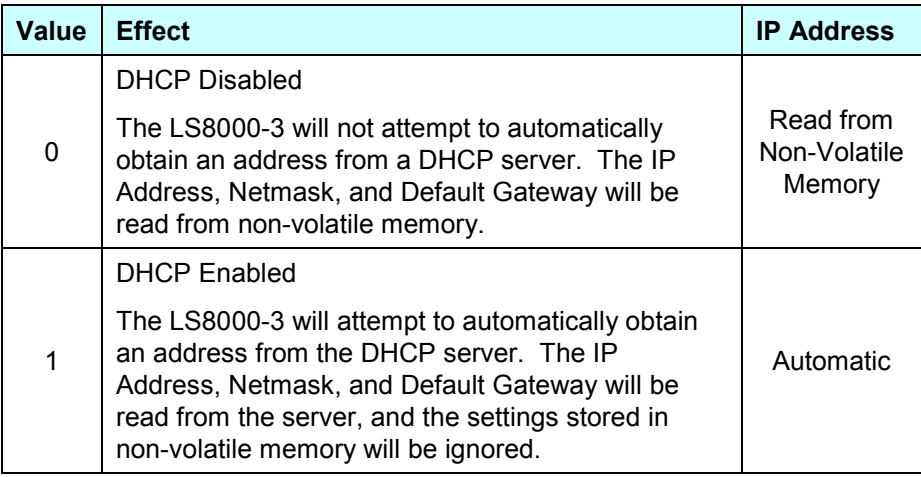

If you are unsure as to whether or not you have a DHCP server on your network, contact your system administrator.

This setting can be disregarded if the Ethernet option is not installed.

**Note**: This setting will take effect after a power-cycle.

## **\*NAME Hostname**

\*NAME?<CR> Read

Response Format: \*NAME=<NAME><CR>

#### \*NAME=<NAME><CR> Set

<NAME> is a user-selectable name that you can assign to the LS8000-3, and can be up to 30 characters long. When the DHCP option is enabled, the LS8000-3 will advertise its name with the DHCP server. The DHCP server can then register the name with the local DNS server. If the network supports this feature, the gauge will then become addressable by this name.

For compatibility with networking systems, the host names should conform to the restrictions described in RFC-1035: "They must start with a letter, end with a letter or digit, and have as interior characters only letters, digits, and hyphen." Host names are not case-sensitive.

This feature allows you to connect an LS8000-3 to a network, and then address it by a text name instead of having to know the IP Address.

For example, the LS8000-3 is connected to a network with DHCP enabled, and the Hostname is set to "line42-laser". You should be able to go to a command prompt and type: "ping line42-laser", and see responses from the LS8000-3. Or, you can type "telnet line42-laser", then type commands just as you would over the RS-232 or RS-422 port.

**Note**: Changing this setting after an address has been acquired using DHCP may confuse the DHCP/DNS server. The server's DNS cache may have to be reset to clear the error.

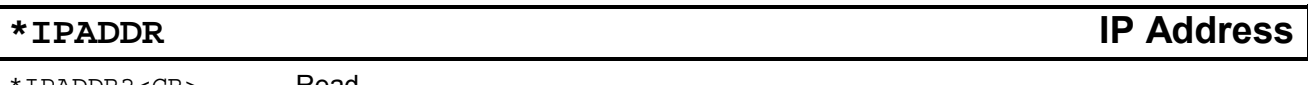

\*IPADDR?<CR> Read

Response Format: \*IPADDR=<N><CR>

\*IPADDR=<XXX.XXX.XXX.XXX><CR>

Set

Where  $<$ XXX.XXX.XXX.XX $>$  is an IP Address, such as "192.168.10.246". This command can be used manually set the IP Address, or to read back the IP Address assigned by the DHCP server.

If the DHCP option is enabled, the value stored for this setting is ignored, and the IP Address read from the DHCP server is returned. If there was an error contacting the DHCP server, then the IP Address is returned as 0.0.0.0.

If DHCP is disabled, then this command is used to manually set the IP Address.

Example: (DHCP disabled)

To set the IP Address:

Command: \*IPADDR=192.168.0.213<CR>

…and then read it back

Command: \*IPADDR?<CR>

Response: \*IPADDR=192.168.0.213<CR>

This setting can be disregarded if the Ethernet option is not installed.

**Note**: This setting will take effect after a power-cycle.

### **\*IPDEFGW Default Gateway Address**

\*IPDEFGW?<CR> Read

Response Format: \*IPDEFGW=<N><CR>

\*IPDEFGW=<XXX.XXX.XXX.XXX><CR>

Set

Where <XXX.XXX.XXX.XXX> is an IP Address, such as "192.168.10.246". This command can be used manually set the IP Address of the Default Gateway, or to read back the IP Address assigned by the DHCP server.

If the DHCP option is enabled, the value stored for this setting is ignored, and the IP Address read from the DHCP server is returned. If there was an error contacting the DHCP server, then the IP Address is returned as 0.0.0.0.

If DHCP is disabled, then this command is used to manually set the Default Gateway Address.

Example: (DHCP disabled)

To set the Default Gateway Address:

Command: \*IPDEFGW=192.168.0.213<CR>

…and then read it back

Command: \*IPDEFGW?<CR>

Response: \*IPDEFGW=192.168.0.213<CR>

This setting can be disregarded if the Ethernet option is not installed.

**Note**: This setting will take effect after a power-cycle.

#### **\*IPNETMSK Netmask**

\*IPNETMSK?<CR> Read

Response Format: \*IPNETMSK=<N><CR>

Set

#### \*IPNETMSK=<XXX.XXX.XXX.XXX><CR>

Where <XXX.XXX.XXX.XXX> is the netmask, formatted as an IP Address, such as "192.168.10.255". This command can be used manually set the netmask, or to read back the value assigned by the DHCP server.

If the DHCP option is enabled, the value stored for this setting is ignored, and the IP Address read from the DHCP server is returned. If there was an error contacting the DHCP server, then the value is returned as 0.0.0.0.

If DHCP is disabled, then this command is used to manually set the Netmask.

**Example**: (DHCP disabled)

To set the Netmask:

Command: \*IPNETMSK=192.168.0.255<CR>

…and then read it back

Command: \*IPNETMSK?<CR>

Response: \*IPNETMSK=192.168.0.255<CR>

This setting can be disregarded if the Ethernet option is not installed.

**Note**: This setting will take effect after a power-cycle.

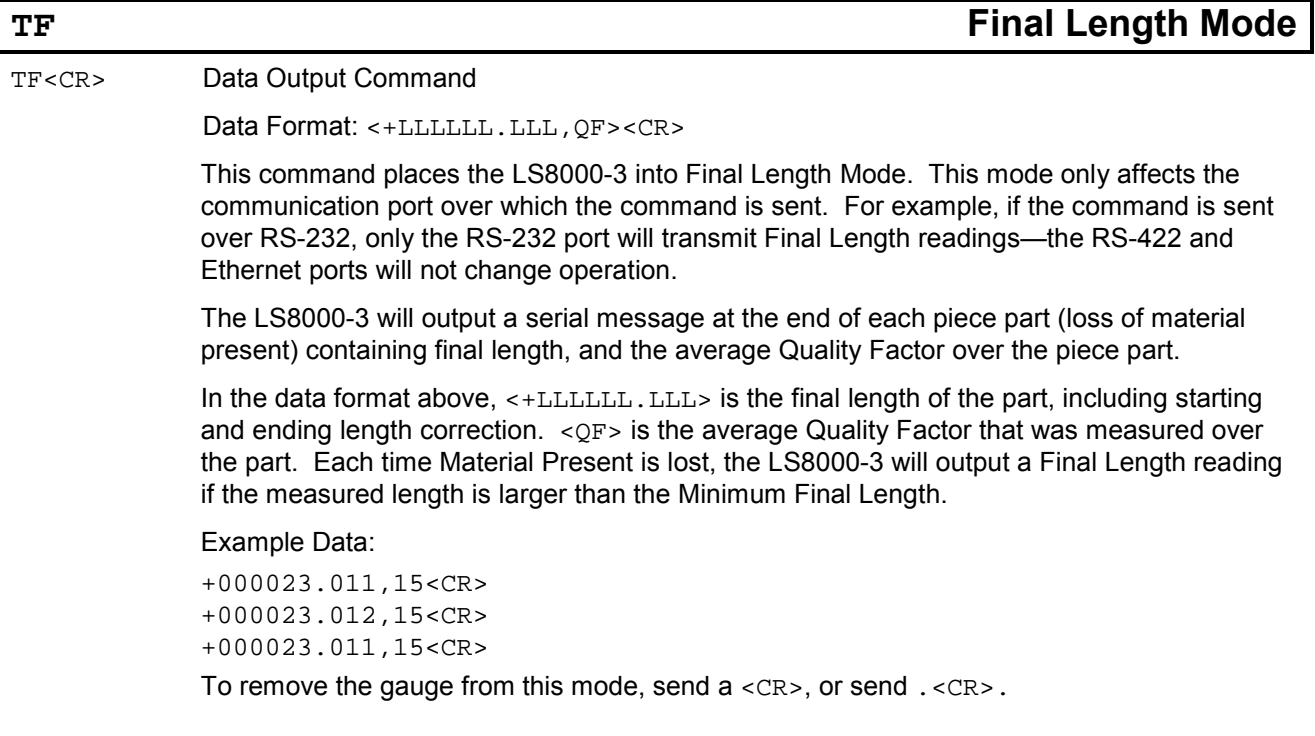

## **TE Text Output Mode**

TE<CR> Data Output Command

Data Format: <L, V, QF, ST><CR>

This command places the LS8000-3 into Text Output Mode. This mode only affects the communication port over which the command is sent. For example, if the command is sent over RS-232, only the RS-232 port will transmit measurement data—the RS-422 and Ethernet ports will not change operation.

The LS8000-3 will output a serial message at an interval determined by the User Update Rate (o setting). This rate can vary from 1ms to 2.047s. If using a fast update rate, it may not be possible to transmit every reading at lower baud rates. Refer to the Real-Time Data Timing Considerations section for details.

The measurement data is a comma delimited list of the current measurement data outputs. The response string is always 28 characters. All fields are zero-padded to form a constant length string.

#### **Format**:

```
±LLLLLLLLL,±VVVVVVVVV,QF,ST<CR> 
1234567890123456789012345678 
 1 2
```
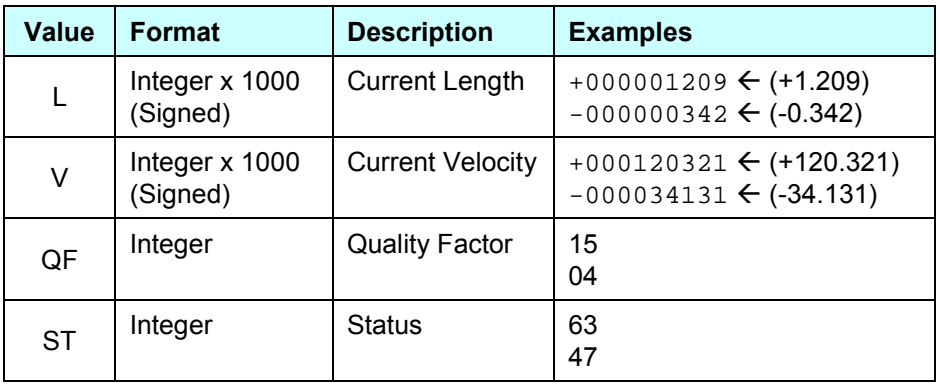

The Status value is a bit field that has the following format:

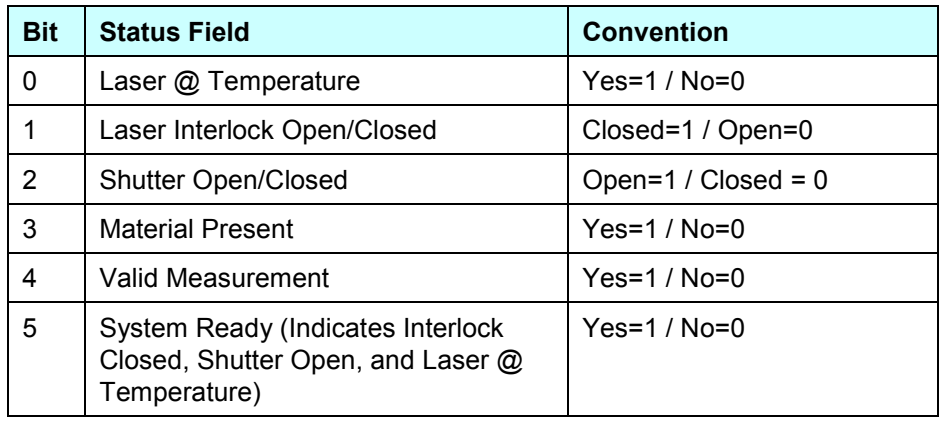

Part No. 93463 / Drawing No. 0921-01561 **Page 155 of 221 Page 155 of 221** Revision A (Sep 2007)

#### **Example TE Data Output:**

+000006090,+000144950,15,63<CR> +000006100,+000145292,15,63<CR> +000006110,+000146965,15,63<CR> +000006120,+000148606,15,63<CR> +000006130,+000149265,15,63<CR> +000006140,+000149183,15,63<CR> +000006150,+000148663,15,63<CR> +000006159,+000147472,15,63<CR> +000006169,+000145500,15,63<CR>

To remove the gauge from this mode, send a <CR>, or send . <CR>.

## **V Read One Line of Measurement Data**

V<CR> Read Only Command

Response Format: <L, V, QF, ST><CR>

The response is a comma delimited list of the current measurement data outputs. The response string is always 28 characters. All fields are zero-padded to form a constant length string.

The data output is identical to the data transmitted when transmitting data in response to the TE command.

# **TB Binary Output Mode**

TB<CR> Data Output Command

Data Format: 16-Byte Binary Message

**Note**: If reading data over RS-232 or RS-422 the framing MUST be set to 8n1 for this mode to work properly.

This command places the LS8000-3 into Binary Output Mode. This mode only affects the communication port over which the command is sent. For example, if the command is sent over RS-232, only the RS-232 port will transmit measurement data—the RS-422 and Ethernet ports will not change operation.

The LS8000-3 will output a serial message at an interval determined by the User Update Rate (O setting). This rate can vary from 1ms to 2.047s. If using a fast update rate, it may not be possible to transmit every reading at lower baud rates. Refer to the Real-Time Data Timing Considerations section for details.

This measurement mode is designed to interface directly to a computer or PLC, and does not produce a human readable text format that can be used in a terminal program. In this mode, the LS8000-3 sends measurement data in a binary format that is more compact than the text output message. This lowers the number of bytes per output message, and allows 1ms updates at 115.2k or 230.4kBaud.

The output message is a fixed length 16 byte message. To determine where the start of a message is in the data, the receiving software should look for a string of 5 FF values, followed by a value that is not FF. The bytes are ordered in the message such that it is impossible for this sequence to occur except at the beginning of the message.

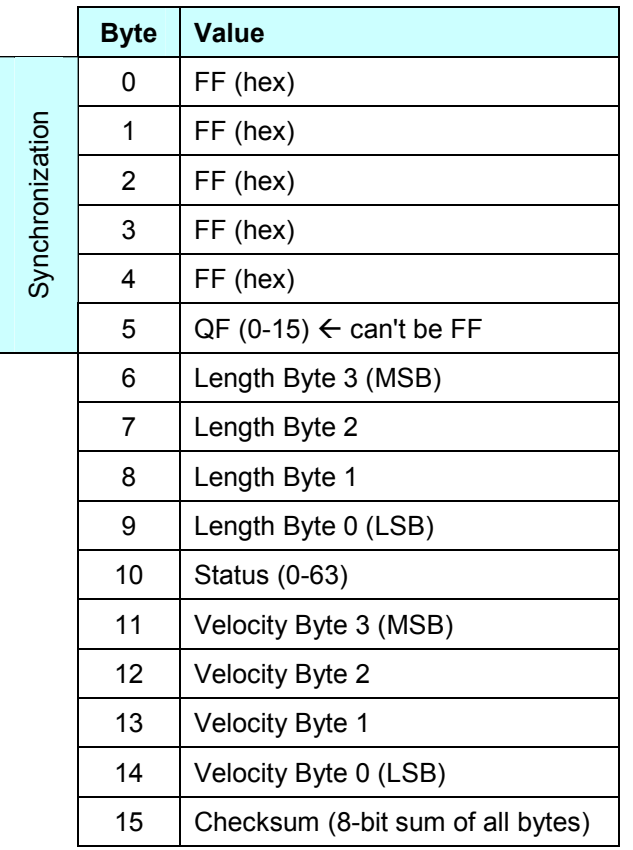

The Length and Velocity values are both 2's complement 32-bit integers that represent the current length and speed multiplied by 1000. The QF and Status are unsigned bytes. The Checksum value is the 8-bit sum of all the bytes including the 5 FF's used for synchronization.

#### **Data Processing Procedure**:

- 1) Wait for 5 sequential FF values
- 2) If the next value is not FF, store it as the QF, else go to #1
- 3) Read and store 10 more bytes
- 4) Check the last byte read (the checksum) to make sure it was correct
- 5) Process/Store Verified Reading
- 6) Repeat from step 1

# **TT Configurable Text Output Mode**

TT<CR> Data Output Command

Response Format: Variable

TT<N><CR> Set

 $\langle N \rangle$  specifies the output format. The value can be set with a command such as  $TT15<\langle CR \rangle$ (sets the format to 15). To start receiving data, send the command  $TT < CR$ ). This output mode allows you to turn on and off parts of the serial output message, which can make the data simpler to process and reduce the number of bytes being transmitted.

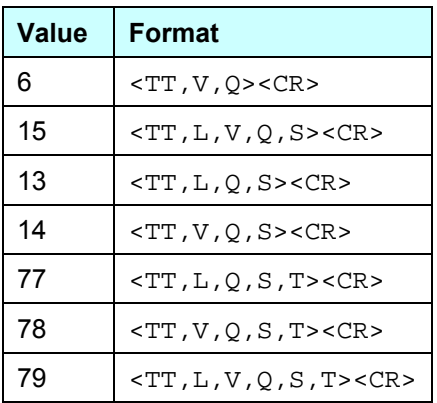

#### Where:

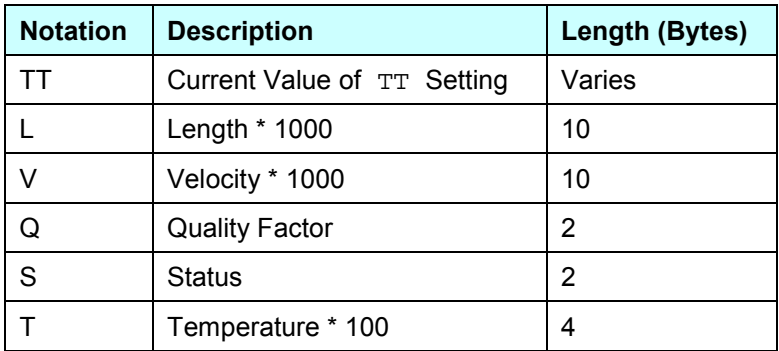

#### **Example**:

To set TT to 79, and then start receiving data:

- 1) Send TT79<CR>
- 2) Send TT<CR>

The LS8000-3 will start transmitting data in this format:

79,+000000370,000012348,15,63,3125<CR> 79,+000000494,000012347,15,63,3125<CR> 79,+000000617,000012345,15,63,3125<CR>

79,+000000741,000012344,15,63,3125<CR> 79,+000000864,000012342,15,63,3125<CR>

These readings indicate the length increasing from +0.370 to 0.864, with a velocity near +12.345, a Quality Factor of 15, Status of 63, and an internal gauge temperature of 31.25ºC.

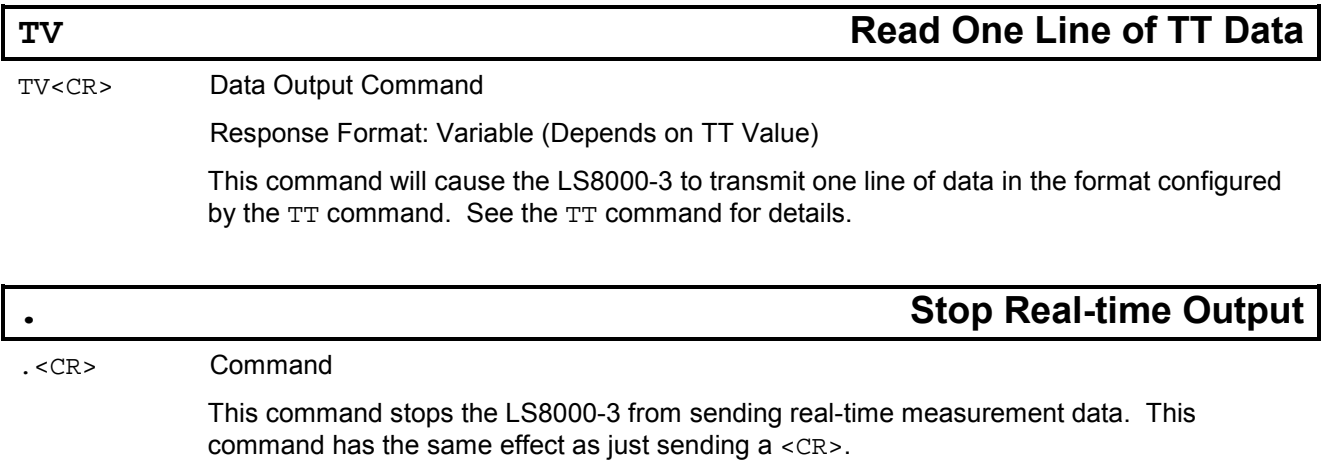

## **\*AUTO232 RS-232 Power-On Data Transmission Mode**

\*AUTO232?<CR> Read

Response Format: \*AUTO232=<S><CR>

 $*$ AUTO232=<S><CR> Set

Where <S> is one of the values listed in the table below.

This command configures the type of data that the gauge will begin transmitting over the RS-232 port at power-on. The gauge can be configured to output nothing at power-on, can be configured to output any of the continuous data output modes, or can be configured to resume transmission of whatever type of data was being transmitted at power-off. If the gauge is configured to output data at power-up, it can be stopped with a carriage return, or with the . <CR> command, and other commands can be sent for configuration or diagnostic purposes. If configured for TE, TF, TT, or TB modes, the next time the gauge powers on, it will start transmitting data again, as configured. If configured for KEEP mode, then the gauge will remember what type of data it was last transmitting, and will resume transmitting that same type of data when powered on again. For details about the format of the output data, see the descriptions of the various data output modes described previously in this section.

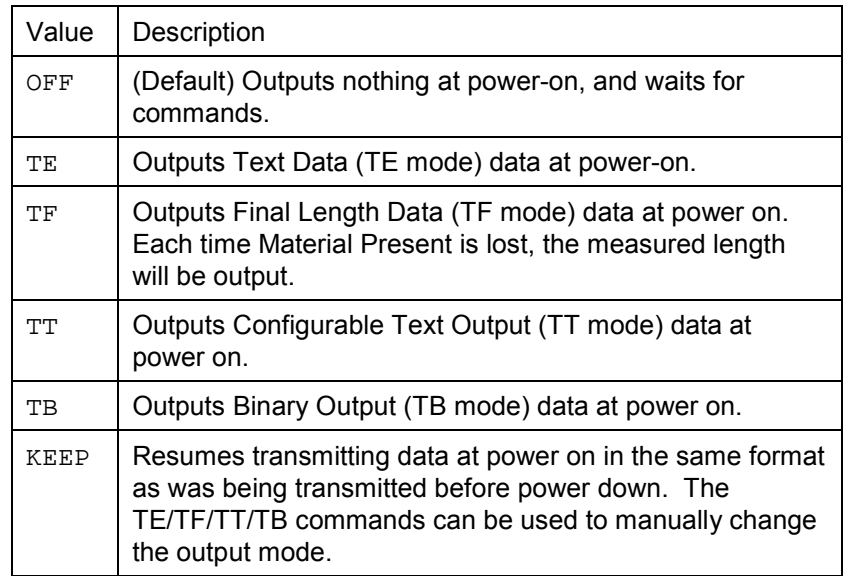

## **\*AUTO422 RS-422 Power-On Data Transmission Mode**

\*AUTO422?<CR> Read

Response Format: \*AUTO422=<S><CR>

 $*$ AUTO $422$ =<S><CR> Set

Where <S> is one of the values listed in the table below.

This command configures the type of data that the gauge will begin transmitting over the RS-422 port at power-on. The gauge can be configured to output nothing at power-on, can be configured to output any of the continuous data output modes, or can be configured to resume transmission of whatever type of data was being transmitted at power-off. If the gauge is configured to output data at power-up, it can be stopped with a carriage return, or with the . <CR> command, and other commands can be sent for configuration or diagnostic purposes. If configured for TE, TF, TT, or TB modes, the next time the gauge powers on, it will start transmitting data again, as configured. If configured for KEEP mode, then the gauge will remember what type of data it was last transmitting, and will resume transmitting that same type of data when powered on again. For details about the format of the output data, see the descriptions of the various data output modes described previously in this section.

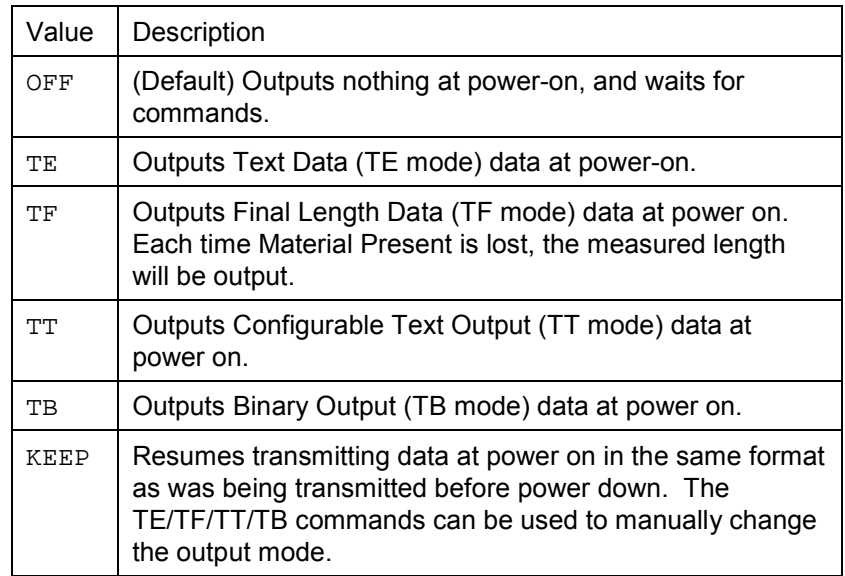

## **\*AUTOUDP UDP Power-On Data Transmission Mode**

\*AUTOUDP?<CR> Read

Response Format: \*AUTOUDP=<S><CR>

\*AUTOUDP=<S><CR> Set

Where  $\langle s \rangle$  is one of the values listed in the table below.

This command configures the type of data that the gauge will begin transmitting via UDP at power-on. The gauge can be configured to output nothing at power-on, can be configured to output any of the continuous data output modes, or can be configured to resume transmission of whatever type of data was being transmitted at power-off. If the gauge is configured to output data at power-up, it can be stopped with a carriage return, or with the .<CR> command, and other commands can be sent for configuration or diagnostic purposes. If configured for TE, TF, TT, or TB modes, the next time the gauge powers on, it will start transmitting data again, as configured. If configured for KEEP mode, then the gauge will remember what type of data it was last transmitting, and will resume transmitting that same type of data when powered on again. For details about the format of the output data, see the descriptions of the various data output modes described previously in this section.

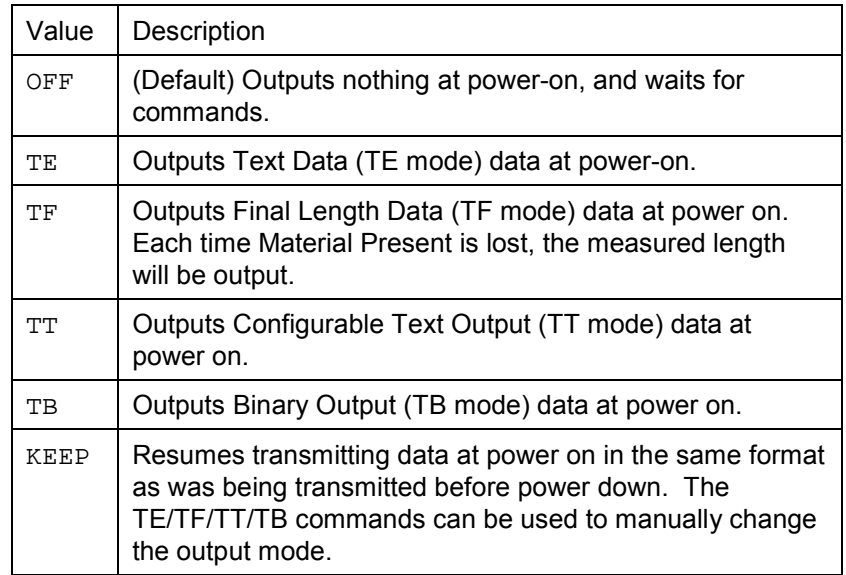

Before enabling automatic transmission over UDP, configure the \*AUTOADDR and \*AUTOPORT settings to have the gauge send the UDP messages to the correct address and port number. **All real-time UDP data messages will be transmitted from local port 1002 to the remote port set in the \*AUTOPORT setting.** If the remote host does not have a socket open to receive UDP messages on this port, the host may transmit ICMP "Destination Unreachable" messages back to the gauge. These messages will be ignored, and the gauge will continue transmitting regardless of whether or not the messages are being received.

**Note:** UDP data transmission is only available if the gauge has the Ethernet option installed. This setting does nothing if the gauge does not support Ethernet.

## **\*AUTOADDR UDP Power-On Data Destination IP Address**

\*AUTOADDR?<CR>

Read

Response Format: \*AUTOADDR=<N><CR>

Set

\*AUTOADDR=<XXX.XXX.XXX.XXX><CR>

Where <XXX.XXX.XXX.XXX> is an IP Address, such as "192.168.10.246". This command configures the destination IP address for UDP output data. If the gauge is not configured to output UDP data on start-up, then this setting is not used.

## **\*AUTOPORT UDP Power-On Data Destination Port**

\*AUTOPORT?<CR>

Read

Response Format: \*AUTOPORT=<N><CR>

Set

\*AUTOPORT=<N><CR>

Where  $\langle N \rangle$  is an IP port number, such as 1234. This command configures the destination Port for UDP output data. If the gauge is not configured to output UDP data on start-up, then this setting is not used. This port should be set to a value higher than 1024 so that it doesn't interfere with standard network interfaces.

# **Real-Time Data Timing**

When transmitting data at fast update rates, consideration must be given to the amount of time that it takes to transmit a single message. If the transmission time exceeds the update rate, it is impossible for the LS8000-3 to transmit all data. Ethernet UDP is fast enough that this does not occur, but it can occur over RS-232 and RS-422. For example, if the RS-232 baud rate were set to 57.6k, a TE data reading would take 4.86ms to transmit. If the User Update Rate is set to 4ms, this will result in every other message being skipped, resulting in an actual update rate of 8 ms. The gauge's measurements will not be affected by this—it will still produce accurate measurements.

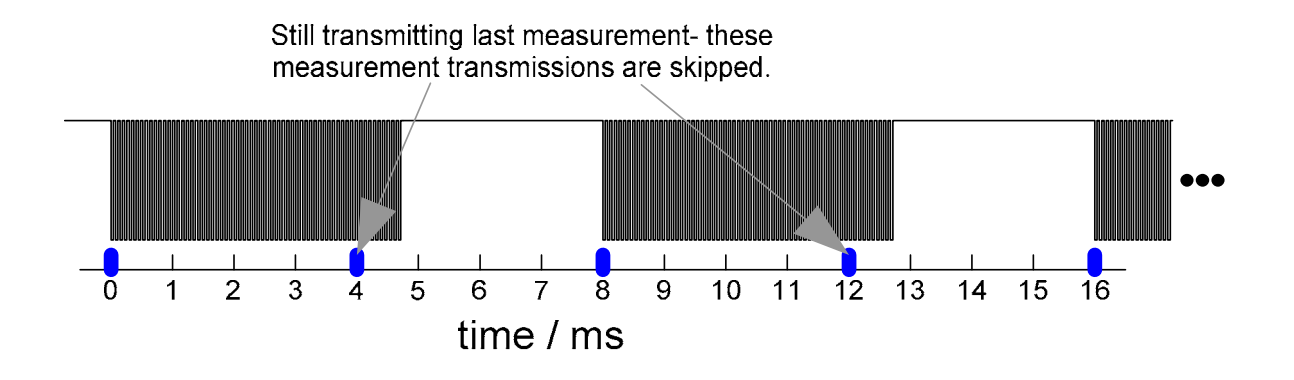

The following table lists the fastest update rate possible for each baud rate. If using TB mode, the framing must be set to an 8n1 mode.

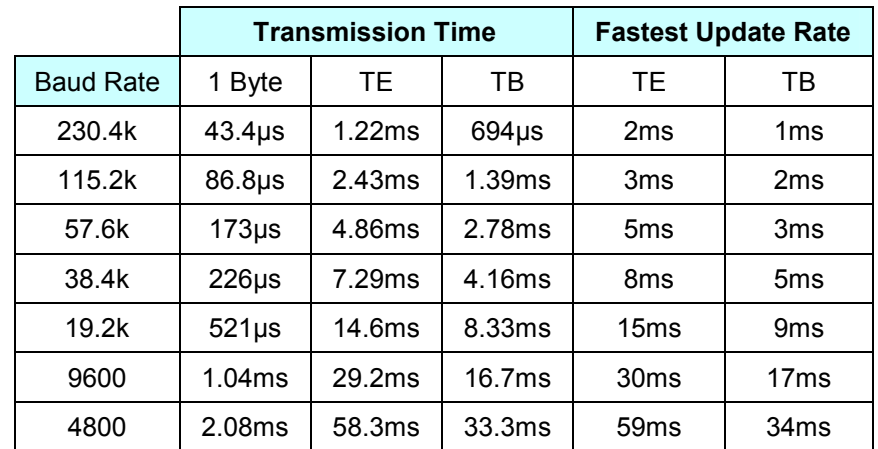

When sending real-time data over Ethernet, you can either use the UDP or TCP protocols, but UDP is recommended. The TCP protocol has so much overhead that the maximum update rate will be on the order of 200ms. The UDP protocol has very little overhead, so it is easily able to transmit data every 1ms.

Part No. 93463 / Drawing No. 0921-01561 **Page 164 of 221** Revision A (Sep 2007)

# **Communication Protocol: Command List**

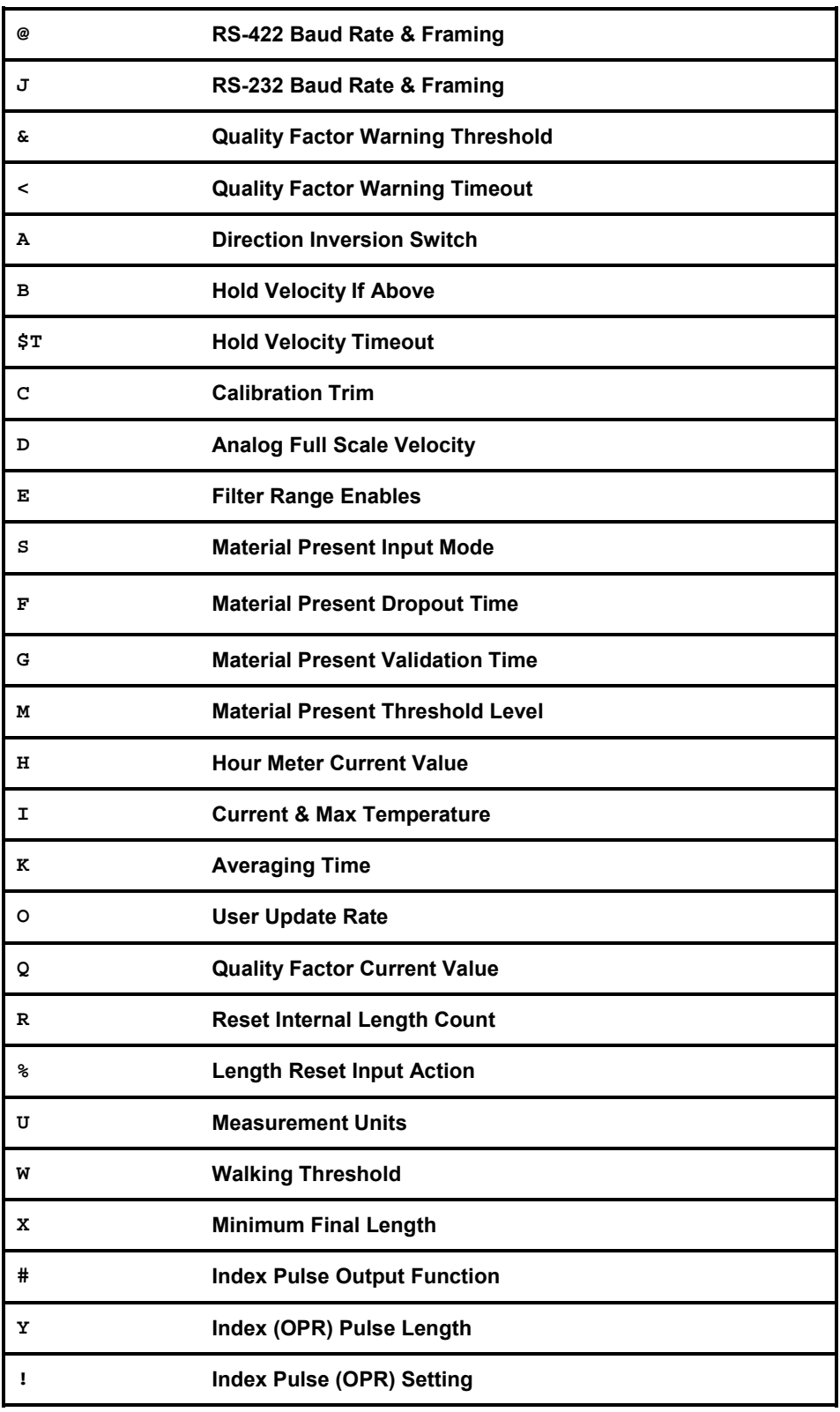

Part No. 93463 / Drawing No. 0921-01561 Page 165 of 221 Page 165 of 221

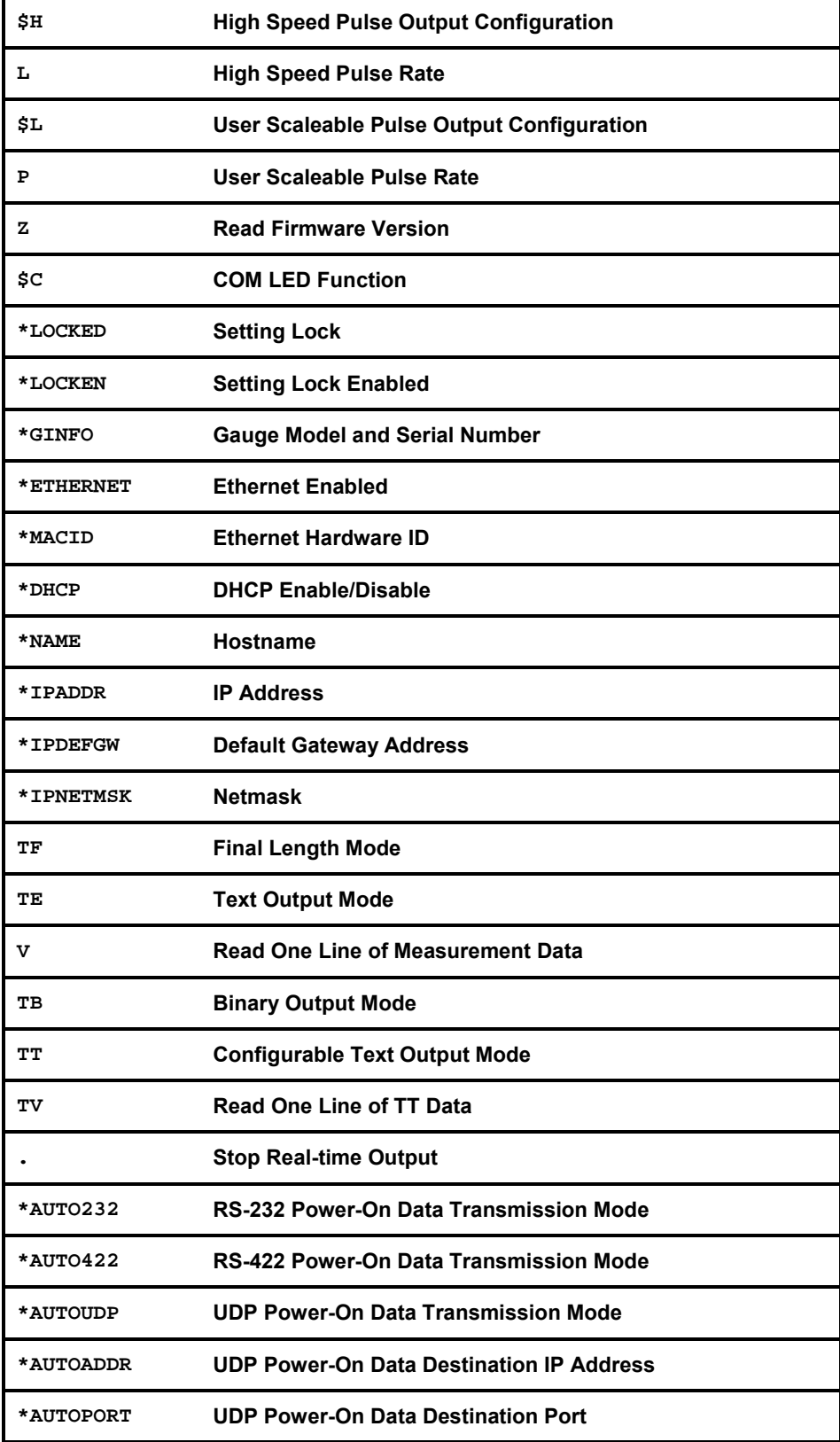

Part No. 93463 / Drawing No. 0921-01561 Page 166 of 221 Page 166 of 221

# **Ethernet Communication**

The LS8000-3 has an optional Ethernet port that can be used to collect data and configure settings. Measurement data and configuration settings are available over both the TCP and UDP protocols. For ease of use, the LS8000- 3 can act as a DHCP client, automatically obtaining a network IP address from a DHCP server. Also, it supports host name advertisement, so that the gauge can be addressed on the network without actually knowing the IP address.

# **Supported Protocols**

In general, TCP should be used for configuration settings and UDP for realtime measurement data. All data and configuration commands are available over both protocols, but UDP has much lower overhead, so it is better suited for continuous, high-speed, data output. TCP is a slower protocol that guarantees delivery of each packet, so it is better suited for configuring settings. TCP and UDP can be used concurrently.

# **COM LED**

The COM light on top of the LS8000-3 can be configured to indicate Ethernet activity by setting the COM LED Function (\$C command) setting to 1. This is a blue-orange LED that can have the following states:

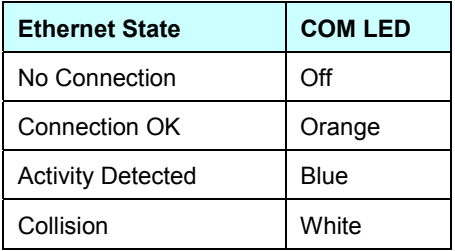

# **Configuration Settings**

This table lists the configuration settings relevant to Ethernet communications.

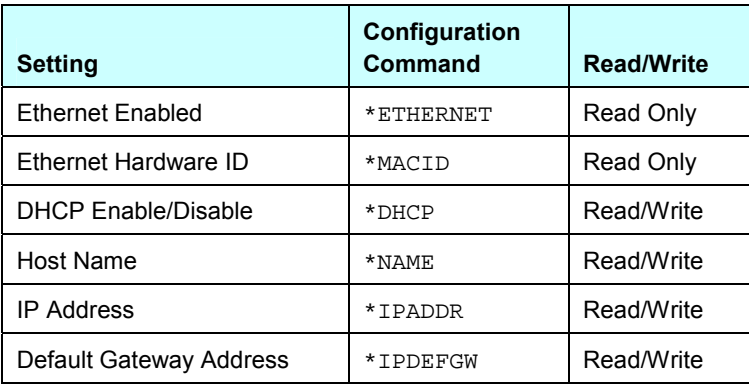

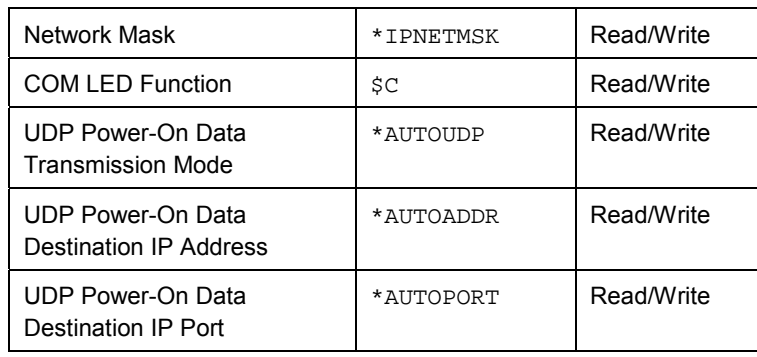

# **IP Address Configuration**

The LS8000-3 can automatically obtain a network address using DHCP (Dynamic Host Configuration Protocol), or it can use a manually configured IP Address. If DHCP is enabled, then the LS8000-3 will reports its IP Address as 0.0.0.0 until an address is acquired, at which time it will report the address obtained from the DHCP server. This process usually only takes a few seconds, but the time will depend on the DHCP server's responsiveness. If the IP Address stays at 0.0.0.0 for more than 5 minutes, this means that the LS8000-3 was unable to acquire a network address, and you should either use a manual IP Address, or contact your network administrator to determine the cause.

# **DHCP**

The LS8000-3 DHCP client supports the Host Name Option (see RFC 2132.) If the network's DHCP server and DNS server support this feature, the DHCP server will register this name with the DNS server, making the LS8000-3 visible on the network by the Host Name as well as by the IP Address. This allows you to communicate with a gauge over Ethernet without having to know its IP Address.

The DHCP lease on the IP Address usually expires after some amount of time, requiring the LS8000-3 to re-register. Usually, the same IP Address will be returned by the DHCP server, but this is not guaranteed. If you are reading measurements from the LS8000-3 over Ethernet, you may want to permanently fix the IP Address by assigning it manually.

# **Ping Example using DHCP**

An easy way to determine if the LS8000-3 network connection is working is to send a ping. This can be done from any PC connected to the network.

Use LaserTrak to set the following settings, then cycle the LS8000-3 power.

- **•** DHCP Enabled
- Host Name = "LS9000-TEST" (or a name of your choosing)

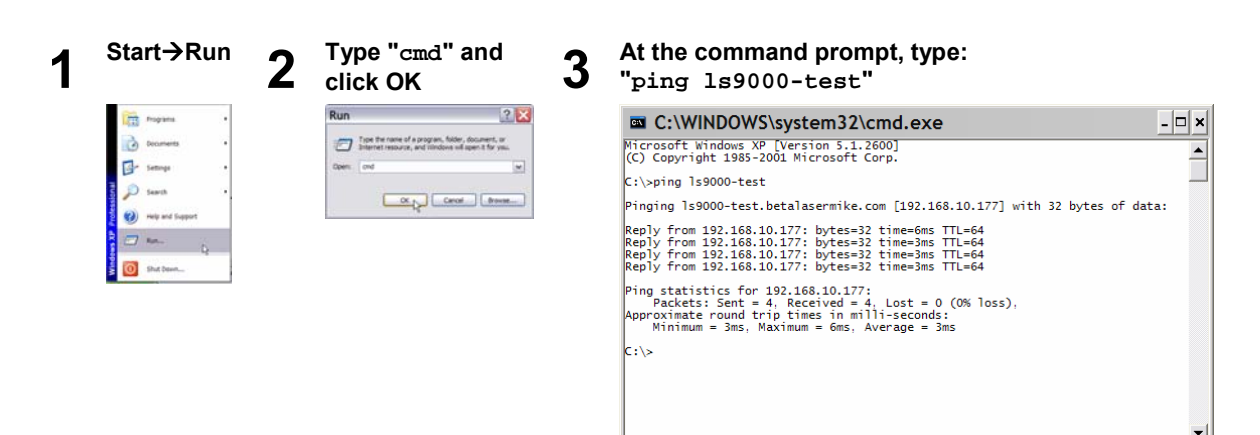

# **Telnet Example using DHCP**

An easy way to connect to the LS8000 over the network is to use a telnet terminal. There are many telnet terminals available. This example uses the telnet program that is included with Windows XP.

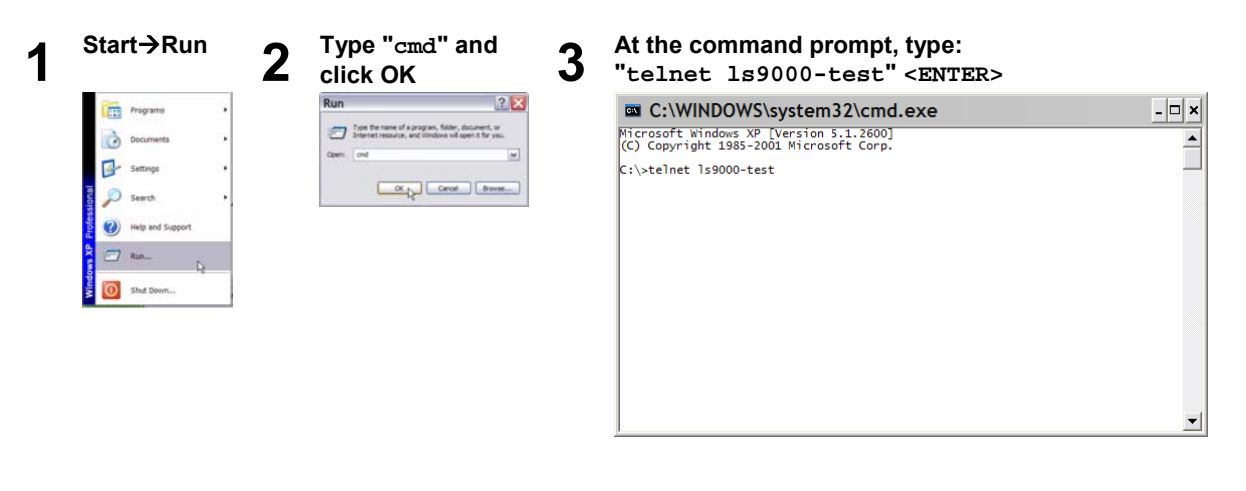

**4** Type commands just as if you were connected to a RS-232 or RS-422 terminal.<br> $\begin{array}{|c|c|c|c|c|}\n\hline\n\text{a} & \text{Telnet is} & 15000 \text{-test} & \text{if } & \text{if } & \text{if } & \text{if } & \text{if } & \text{if } & \text{if } & \text{if } & \text{if } & \text{if } & \text{if } & \text{if } & \text{if } & \text{if } & \text{if } & \text$ 

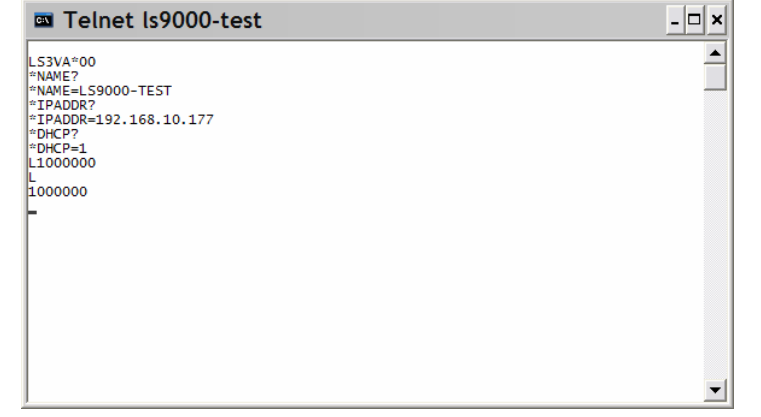

# **Manually Configured IP Address**

To manually assign an IP Address, disable DHCP, then set the IP Address. This can be done with LaserTrak, or by entering commands over the RS-232 or RS-422 ports. If you are using a LAN, contact your system administrator to reserve an IP Address, or a block of addresses for use with instrumentation.

**Configuring the IP Address with LaserTrak** 

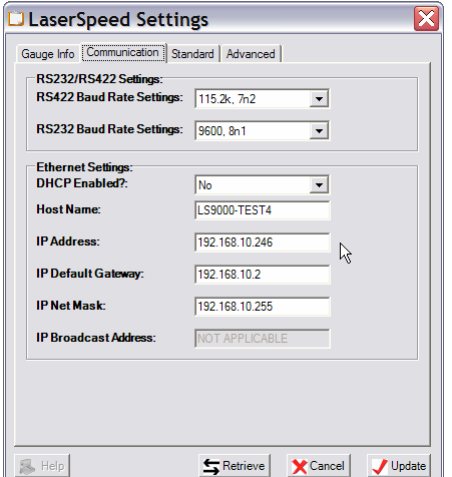

### **Configuring the IP Address with HyperTerminal**

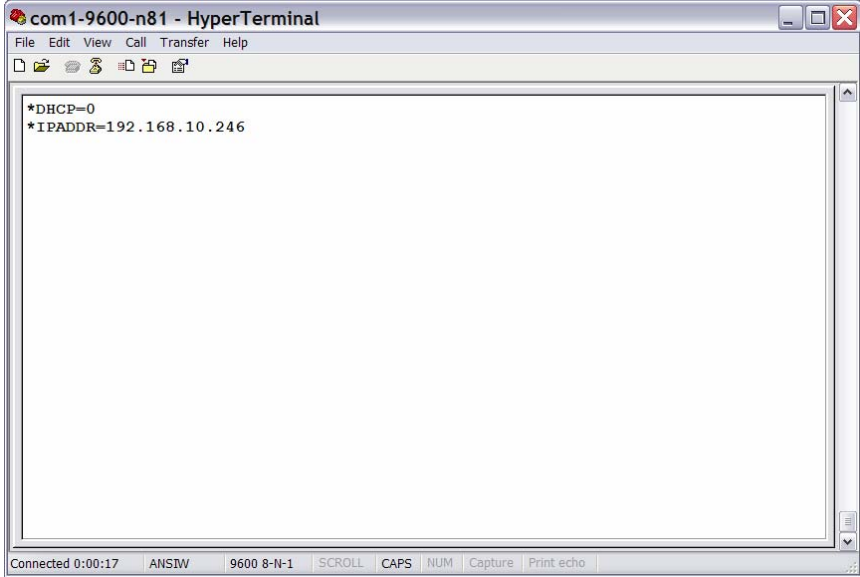

Part No. 93463 / Drawing No. 0921-01561 Page 171 of 221 Page 171 of 221

# **Ping / ICMP**

The LS8000 will respond to Ping/ICMP messages. This is an easy way to check the Ethernet connection, and can be done by any computer on the network.

#### **Ping Example using Manual IP Address**

- **•** DHCP Disabled
- $IP$  Address = 192.168.10.246

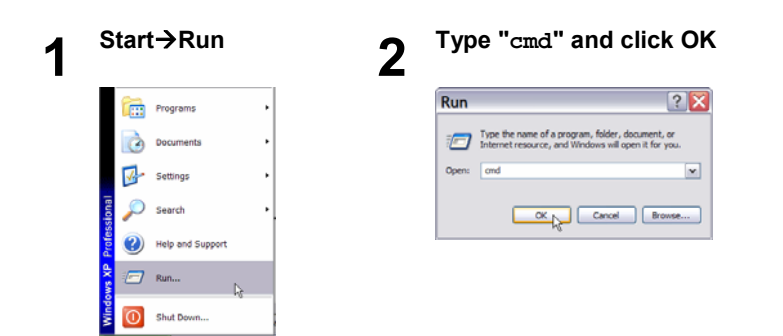

**3 At the command prompt, type: "ping 192.168.10.246" <ENTER> (or use the IP Address you assigned)** 

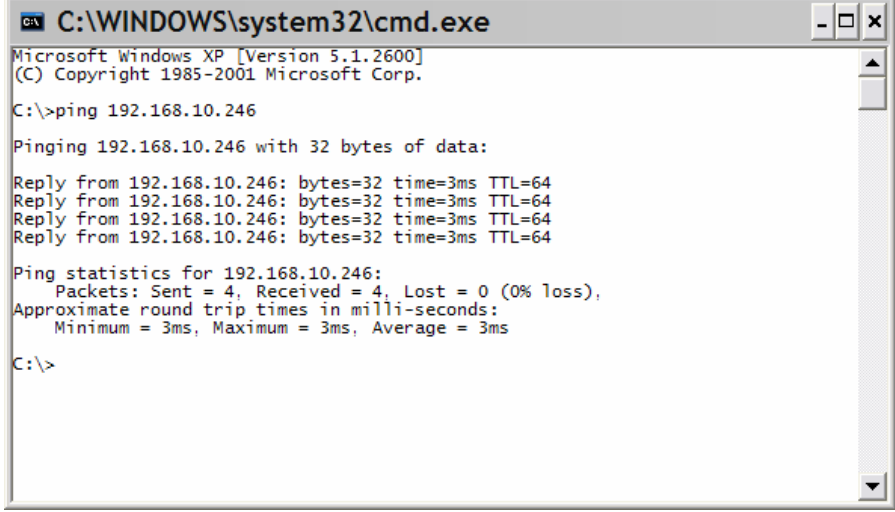

# **TCP Communications**

The LS8000-3 accepts TCP (Transfer Control Protocol) connections on port 23 (Telnet) and port 1002. The Telnet port (Port 23) can be used by a telnet client such as the one included with Windows to manually type commands. On this port, commands can be sent a single character at a time, and must be terminated with a carriage return. Port 1002 is designed to interface to a computer or PLC. This port accepts whole commands (not a single character at a time) and does not require a carriage return at the end of each command.

The commands entered on the Telnet port are identical to the RS-232/RS-422 commands. See the Communication Protocol section for a complete listing of commands.

# **UDP Communications**

UDP is a connectionless protocol that has much less overhead than TCP. This allows a much higher data rate for measurements. There are two ports used in UDP communications, ports 1001 and 1002. Port 1001 is used to receive commands and send responses to commands, and port 1002 is used to send real-time measurement data.

The destination port for UDP messages (responses or real-time data) from the LS8000-3 is the same as the source port of the message that initiated the response. All responses to commands, such as responses to settings request messages, are received on and sent from port 1001. All real-time data is sent from port 1002. This separation allows you to create two separate sockets on the host, one socket to send and receive commands, and a separate socket to receive real-time data.

## **UDP Command Example**

Sending a command to the LS8000-3 via UDP

- Host Port:  $3423$  (Can be any port #)
- LS8000-3 Port: 1001

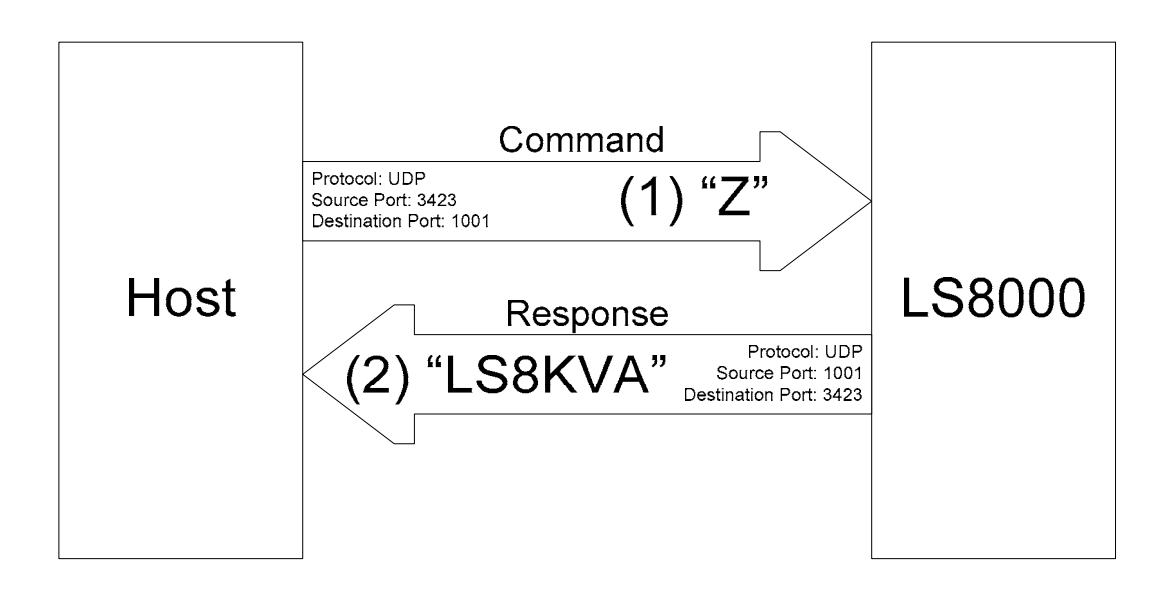

### **UDP Real-Time Measurement Example**

Starting real-time measurement data output

- Host Port: 2500 (Can be any port  $#$ )
- LS8000-3 Command Port: 1001
- LS8000-3 Data Output Port: 1002

In the example below, note that the TE command from the host is sent *to* port 1001, but data from the LS8000-3 is sent *from* port 1002. The LS8000-3 sends real-time data from local port 1002 to remote port 1002 in response to a TE command.

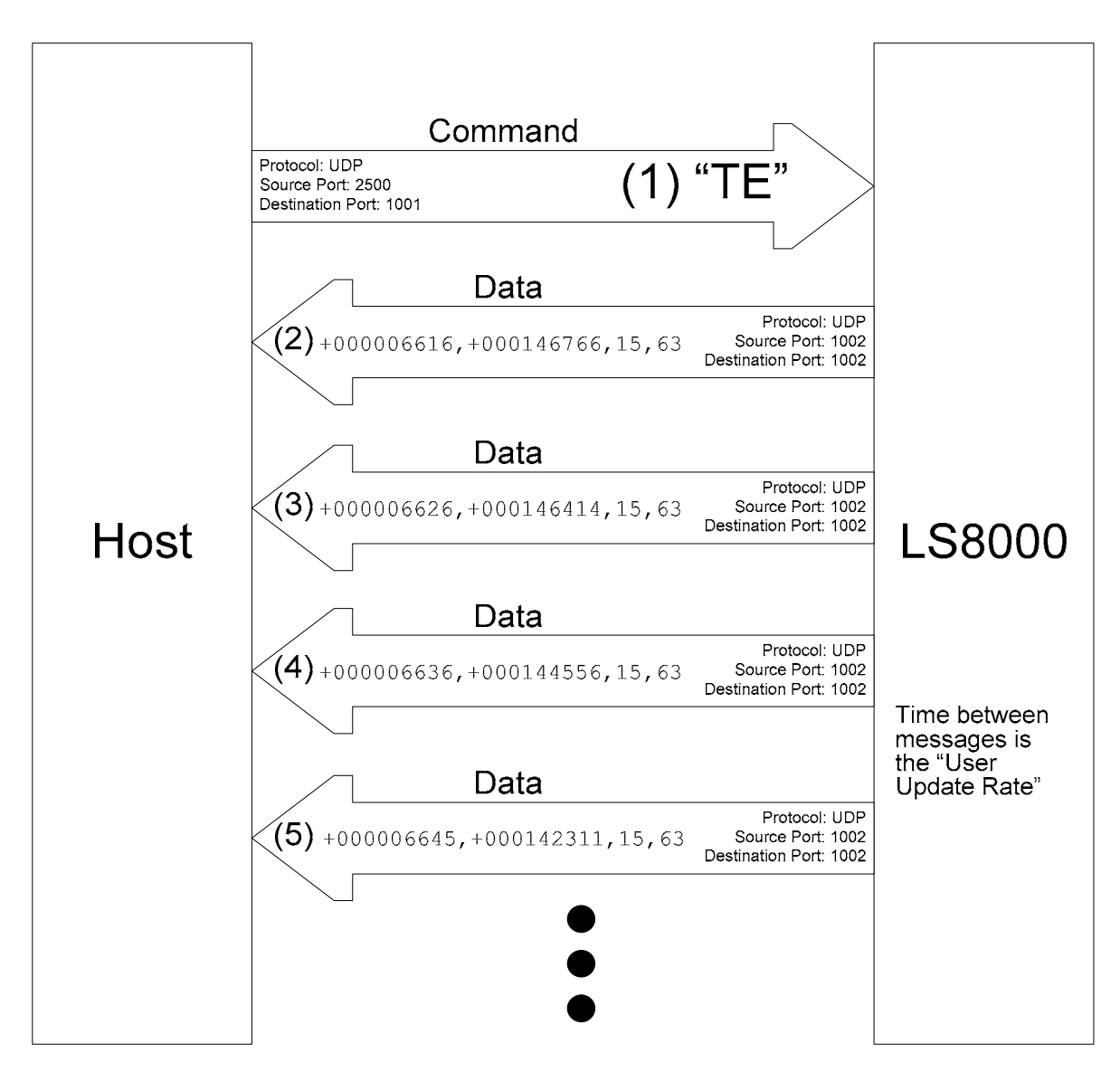

# **UDP Discovery Beacon**

The LS8000-3 supports a protocol that allows a host to find all LaserSpeed gauges connected to a network. This protocol is initiated by a host sending a UDP broadcast message, referred to as a Discovery Beacon. Each LaserSpeed that receives the message will respond to it.

The discovery beacon has a configurable format that specifies what information should be in the response message. The message is composed of a list of identifiers, each one specifying a value that is being requested. The LaserSpeed's response consists of a list of values, each one giving the value of a requested parameter. The values listed in the response are in the same order as the identifiers are listed in the discovery beacon. If an identifier in the discovery beacon is not recognized, then it is omitted from the response. If an identifier is sent out in the beacon, but a gauge omits it from its response, it should be assumed that the gauge does not recognize the identifier.

### **Discovery Beacon Format**

- Protocol: UDP Broadcast
- Host Port: Any
- Destination Port: 10003

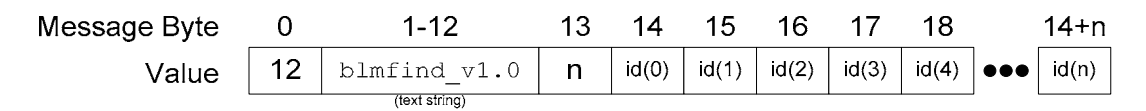

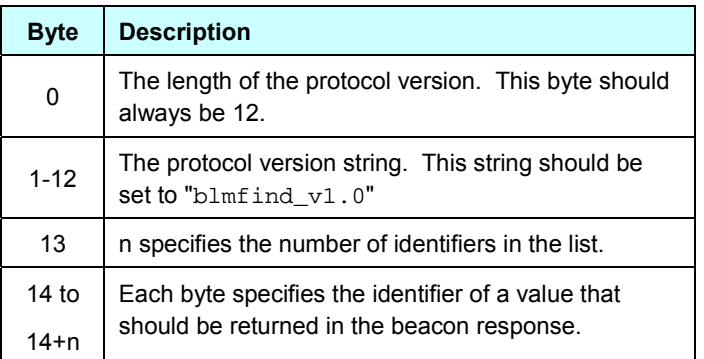

Part No. 93463 / Drawing No. 0921-01561 **Page 176 of 221** Revision A (Sep 2007)

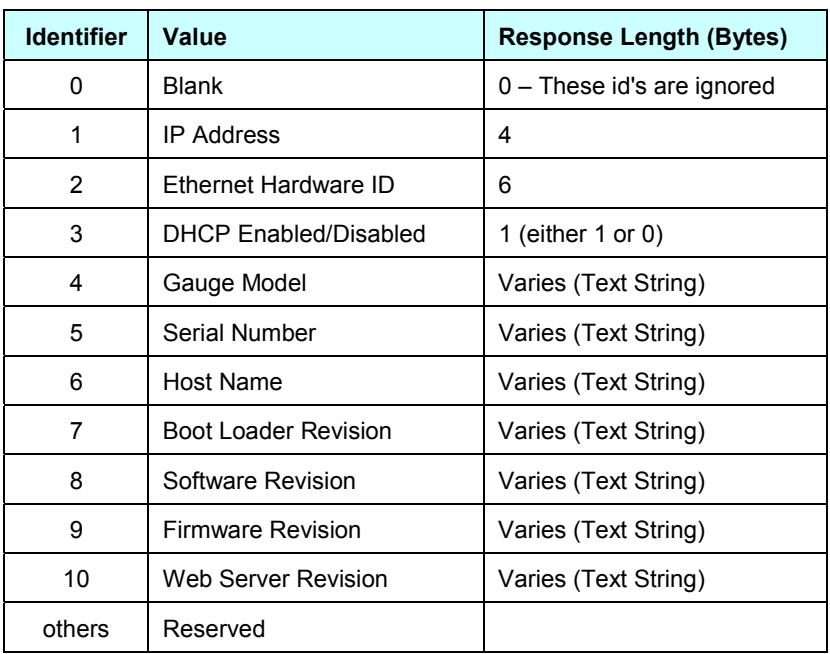

#### **Discovery Beacon Response Format**

- **Protocol: UDP Broadcast**
- Source Port: 10003
- **Destination Port: Same as Discovery Beacon**

The device response format is a UDP message to the same port from which the discovery beacon originated. The response consists of a version string, followed by a list of values in response to the list identifiers in the beacon message. Each response consists of three parts: the identifier, the length of the value (in bytes), and the value. This sequence is repeated for each value.

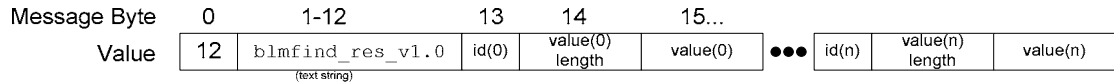

The last byte of the value is followed immediately by the next identifier. Identifier bytes that are 0 are padding, and should be ignored.

## **UDP Discovery Beacon Example**

This example shows the transmission of a Discovery Beacon, followed by responses from three different LS8000-3 gauges.

## **Transmitted Discovery Beacon**

A transmitted beacon (sent from a PC at IP Address 192.168.10.58) is shown below:

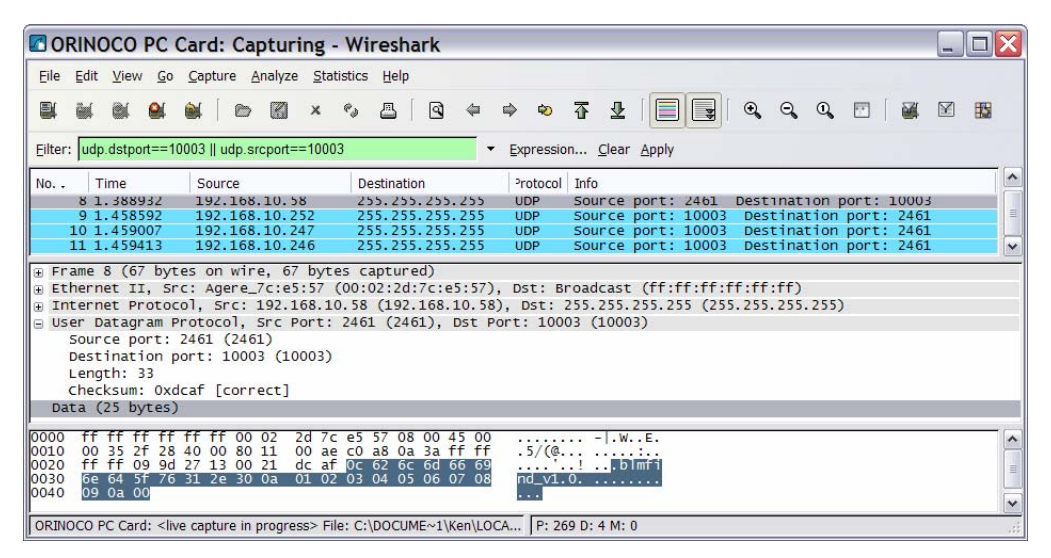

This beacon message requests 10 values, identifiers 1 to 10. The UDP data in the message consists of the following bytes:

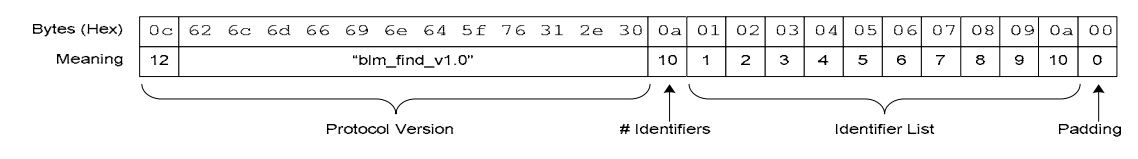

#### **Received Discovery Beacon Responses**

The first beacon response was received from IP Address 192.168.10.252. The first several components of this response will be shown in detail. The other two responses (from 192.168.10.246 and 192.168.10.247) are similar.

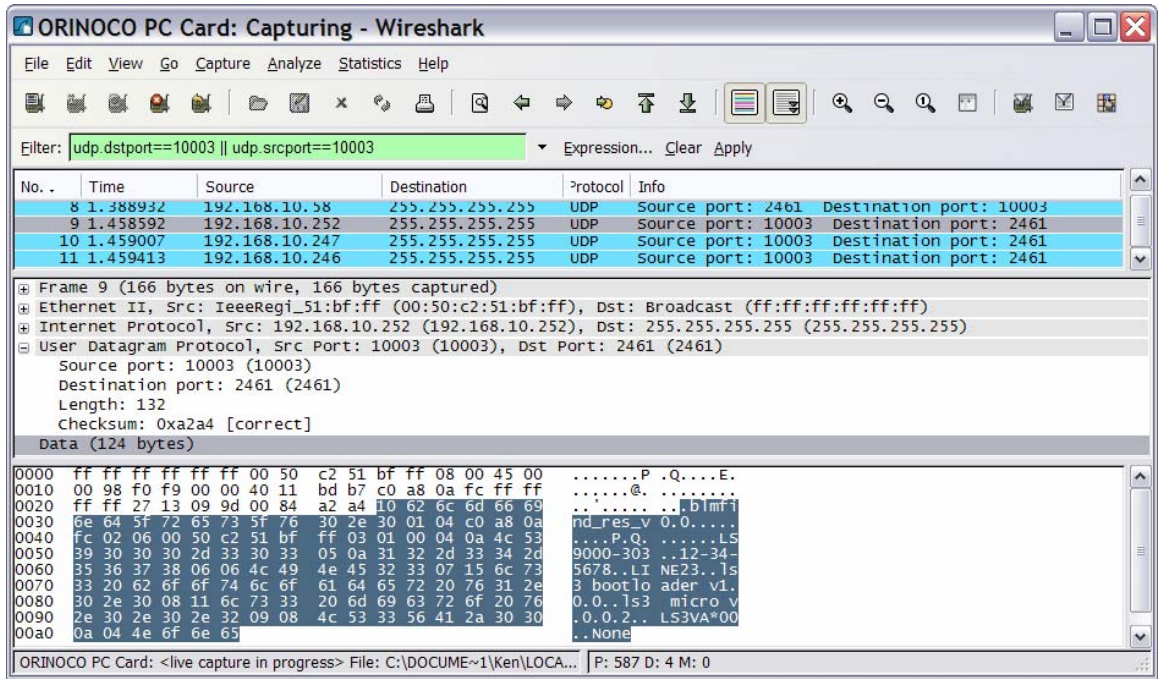

The highlighted section of the UDP message is shown above. The first part of a beacon response (highlighted) indicates the protocol revision.

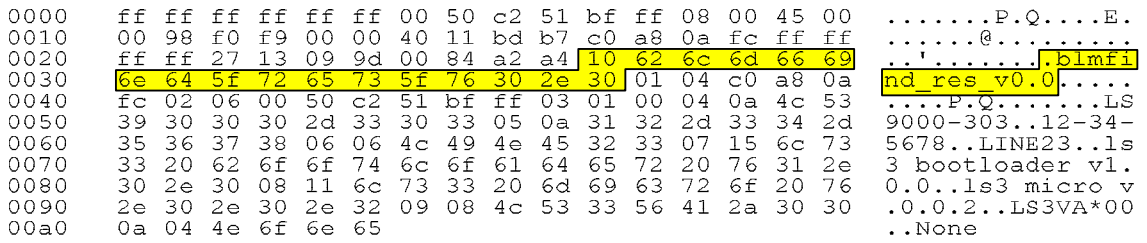

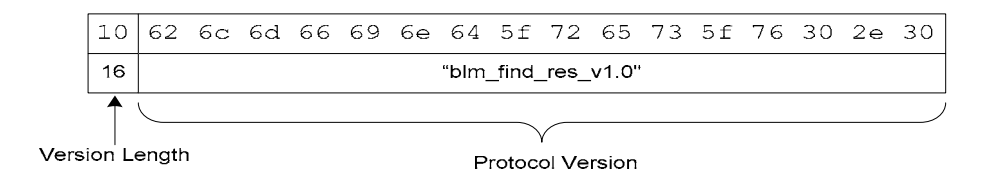

After the last byte of the protocol revision, each value is listed in the same format.

#### **Value 1 – IP Address**

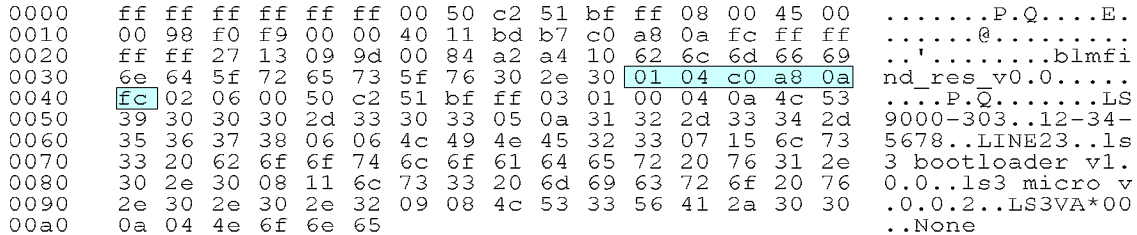

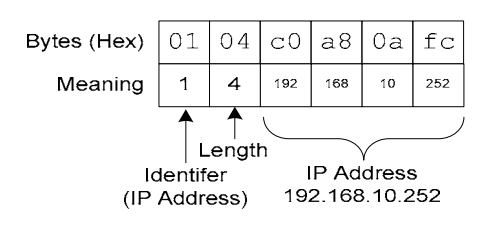
#### **Value 2 – Ethernet Hardware ID**

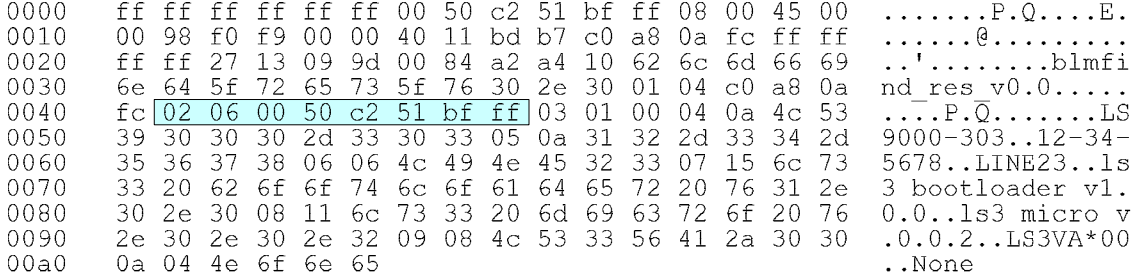

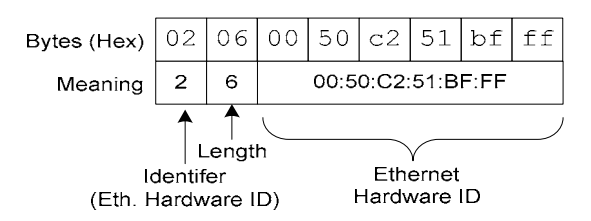

#### **Value 3 – DHCP Enabled/Disabled**

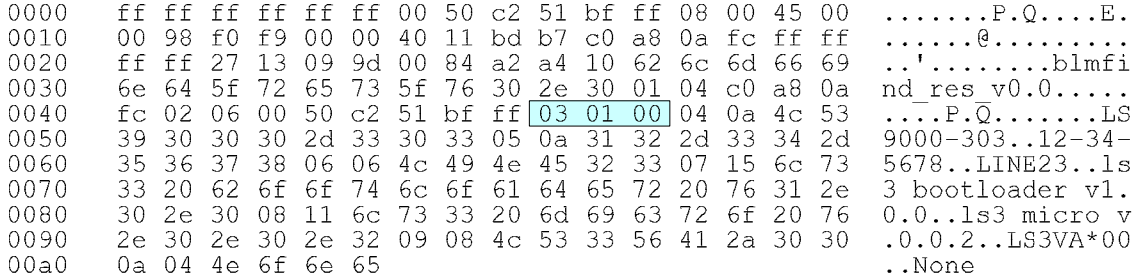

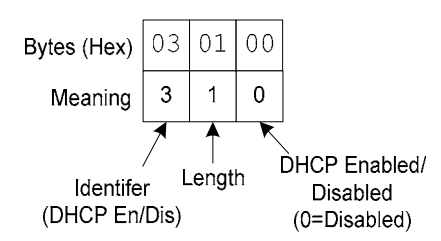

# **BETA LaserMike**

#### **Value 4 – Gauge Model**

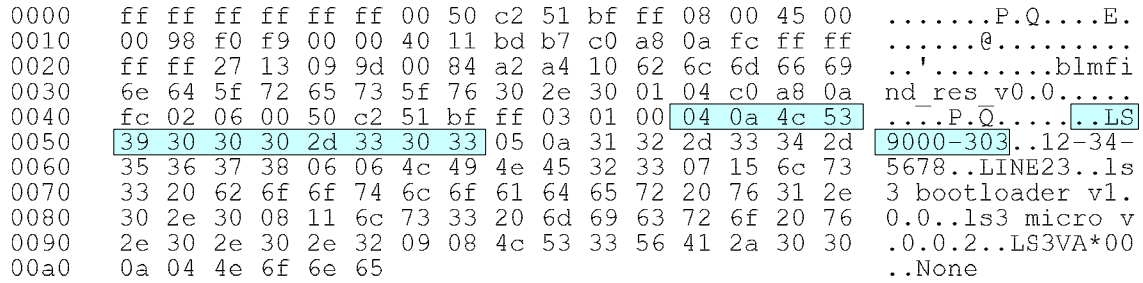

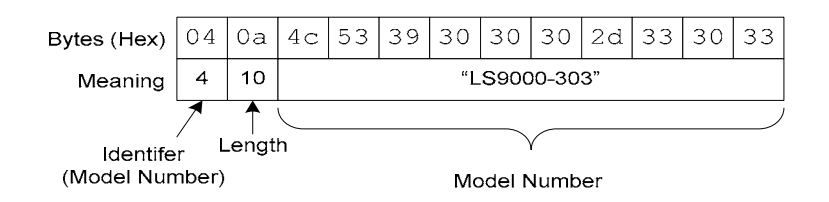

#### **Value 5 – Serial Number**

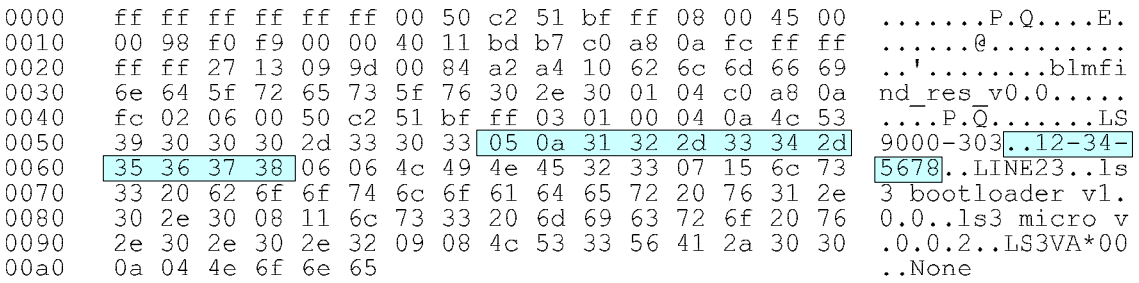

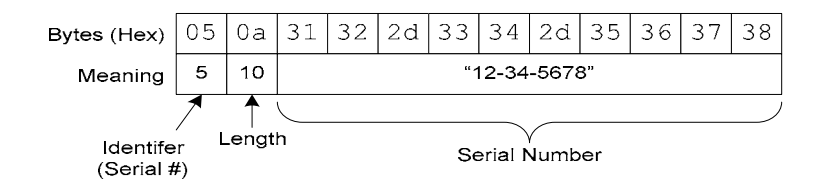

Part No. 93463 / Drawing No. 0921-01561 Page 182 of 221 Page 182 of 221

# **BETA LaserMike**

#### **Value 6 – Host Name**

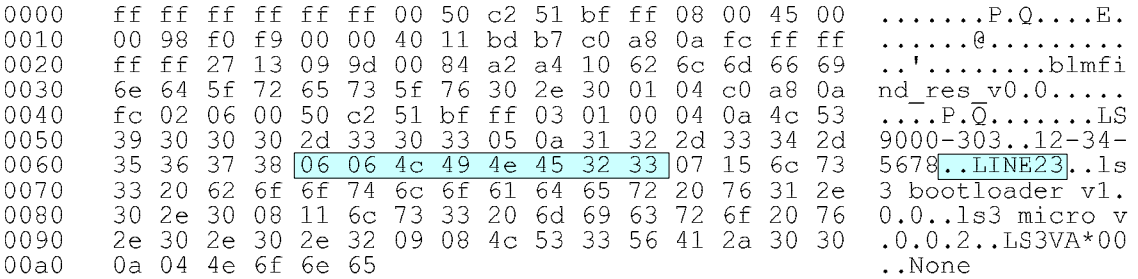

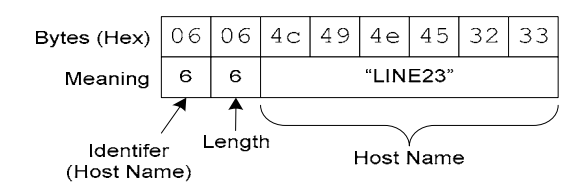

## **Specifications**

## **General Specifications**

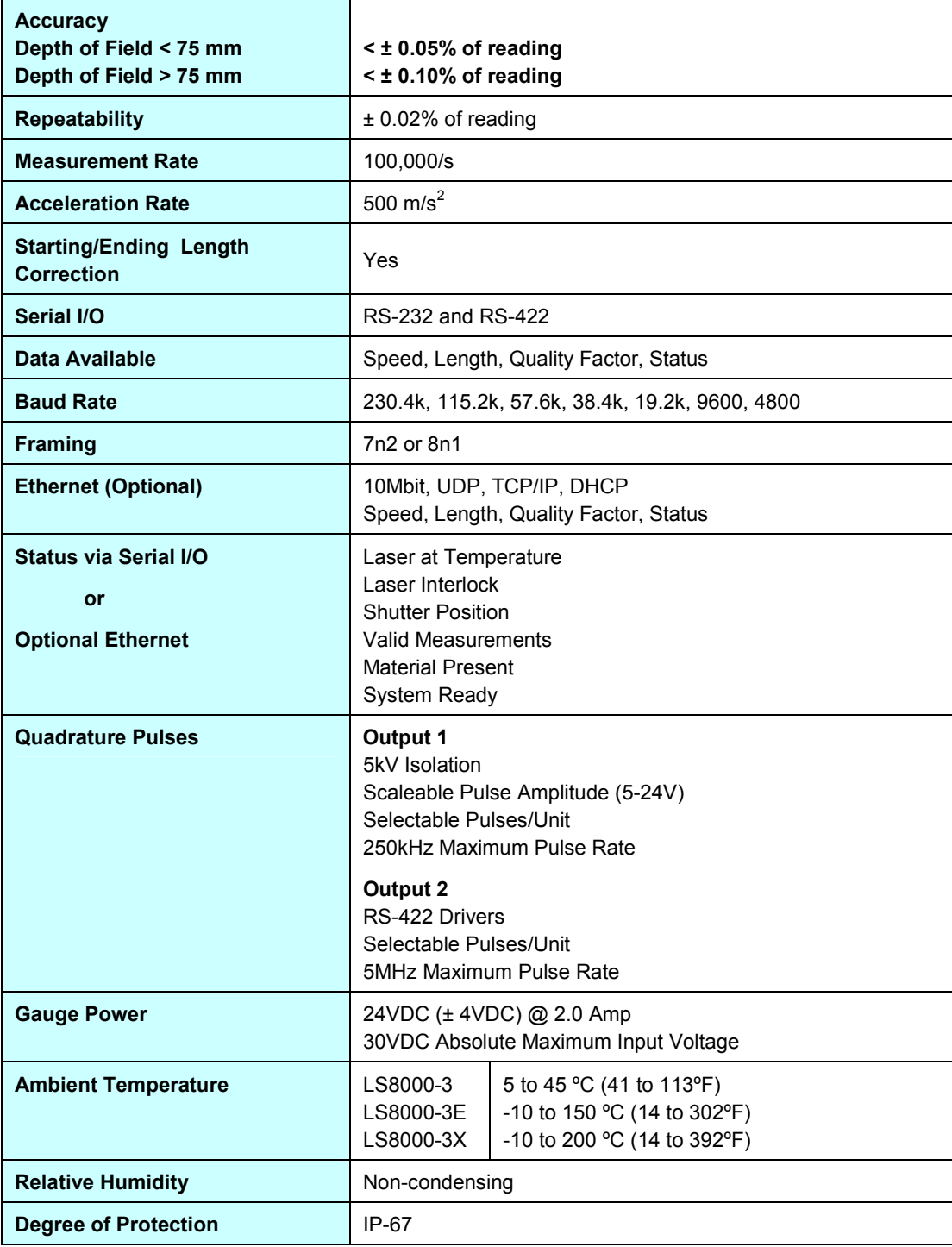

Part No. 93463 / Drawing No. 0921-01561 Page 184 of 221 Page 184 of 221

## **LS8000-3 Specifications**

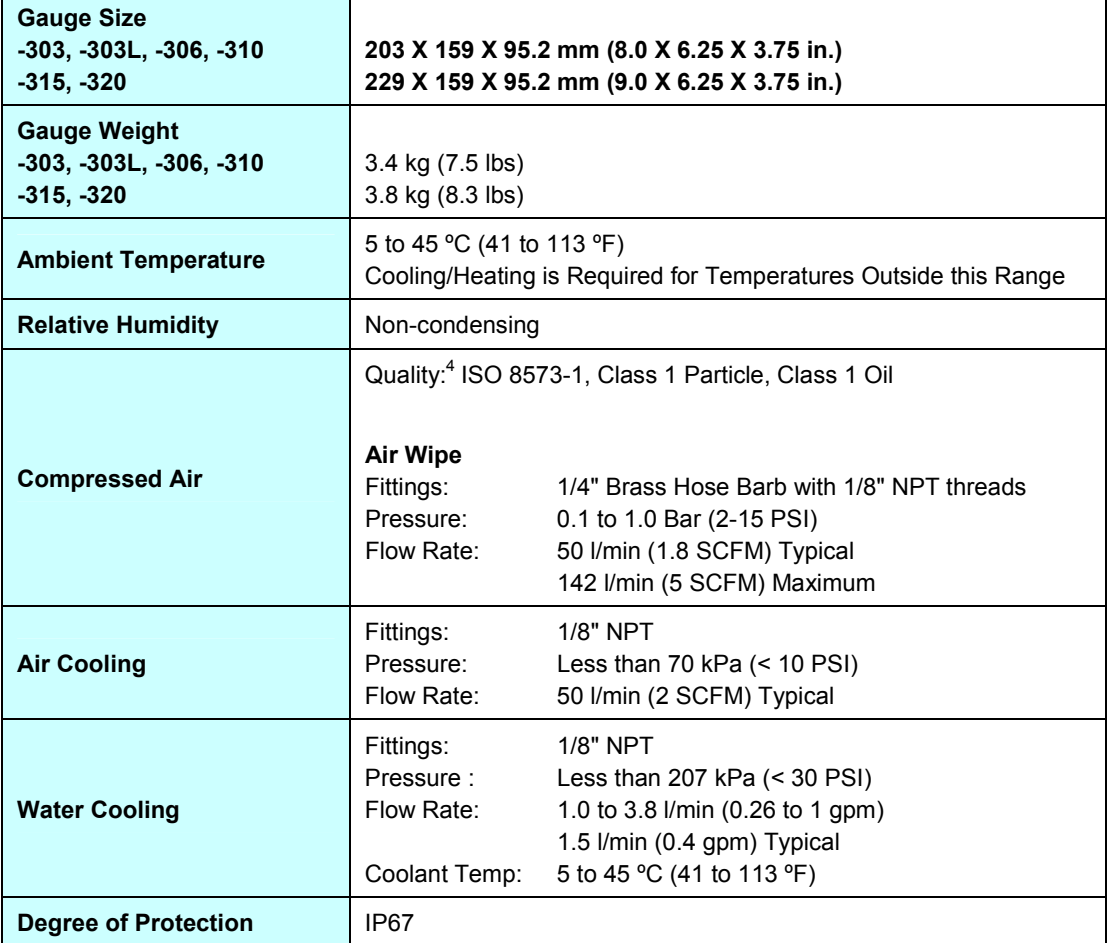

 $\overline{a}$   $\overline{a}$   $\overline{$ <sup>4</sup> Beta LaserMike offers Air Services Cabinets and Air Services Panels that meet these requirements.

## **LS8000-3E Specifications**

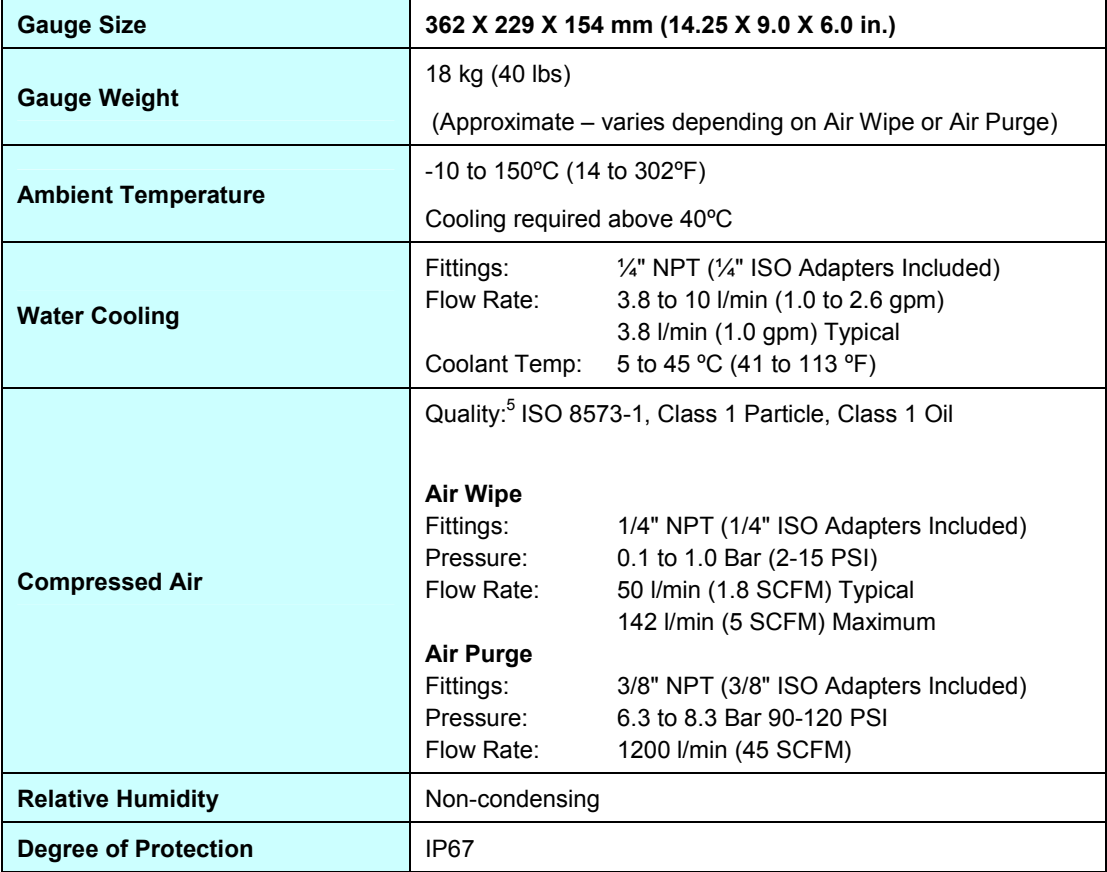

 $\overline{\phantom{a}}$  5  $<sup>5</sup>$  Beta LaserMike offers Air Services Cabinets and Air Services Panels</sup> that meet these requirements.

## **LS8000-3X Specifications**

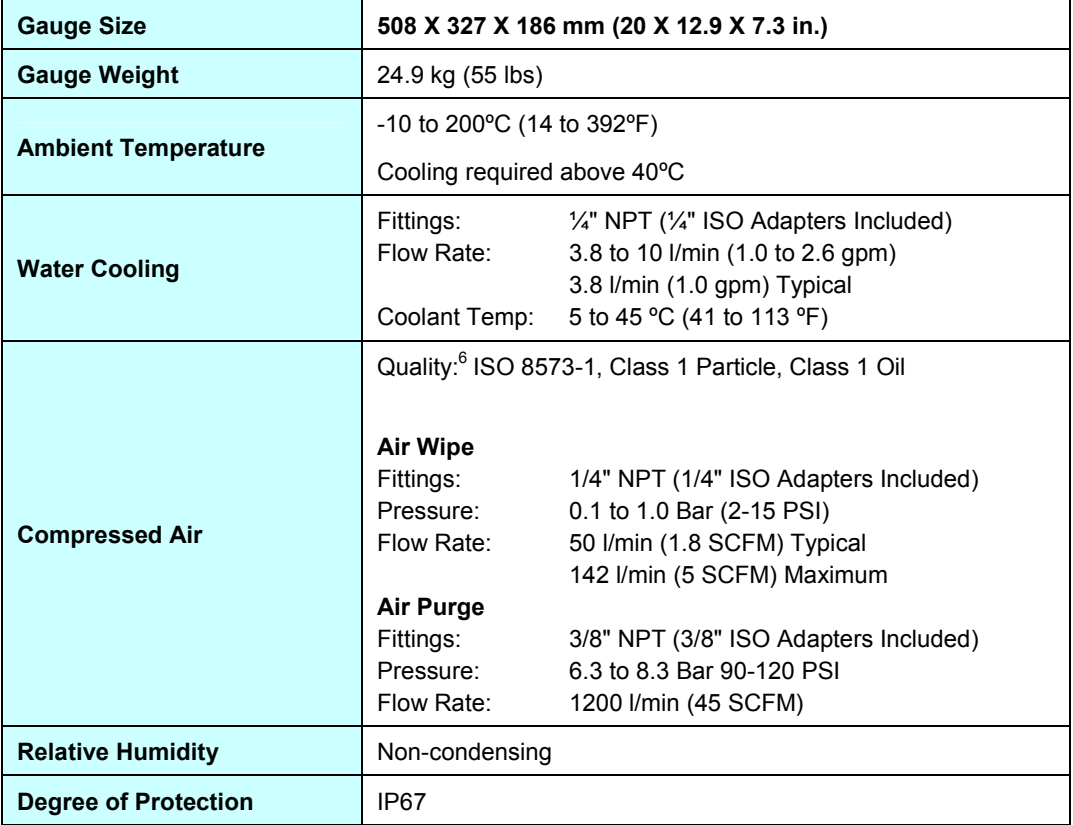

 $\overline{\phantom{a}}$  6  $6$  Beta LaserMike offers Air Services Cabinets and Air Services Panels that meet these requirements.

### **LS8000-3 Features**

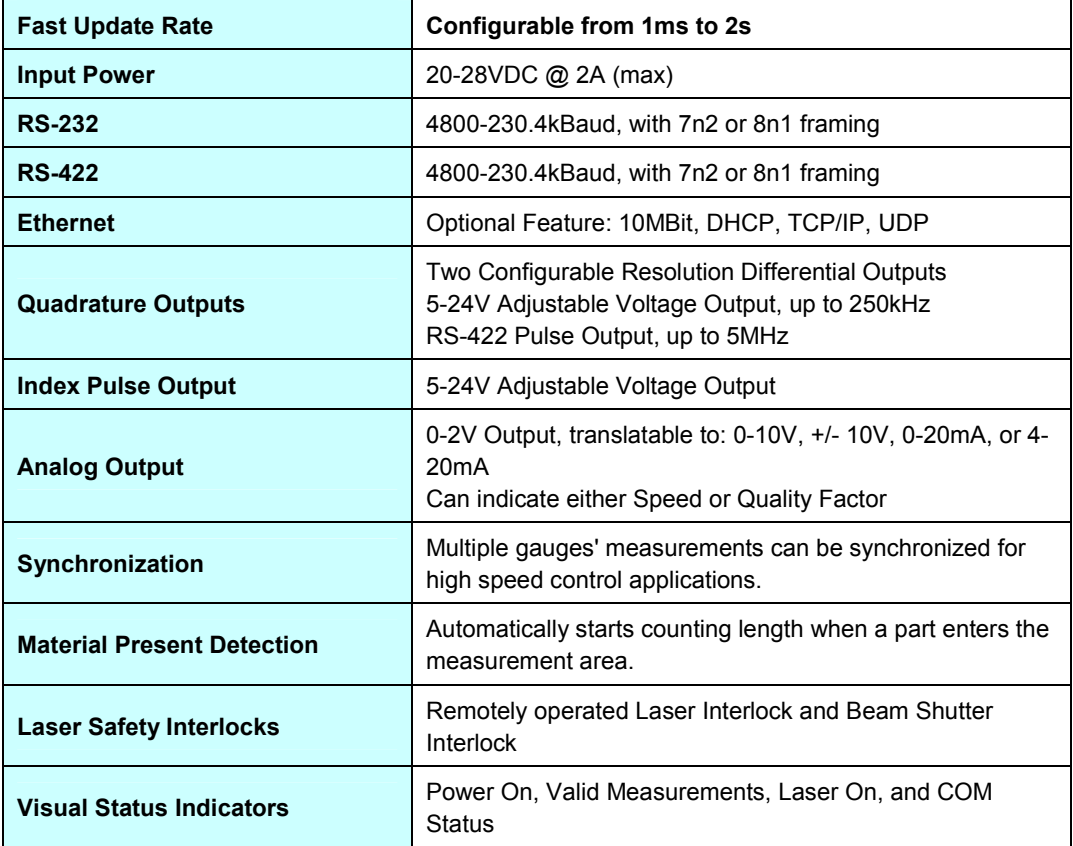

# **Appendix A: LS8000-3 Dimensions & Installation Drawings**

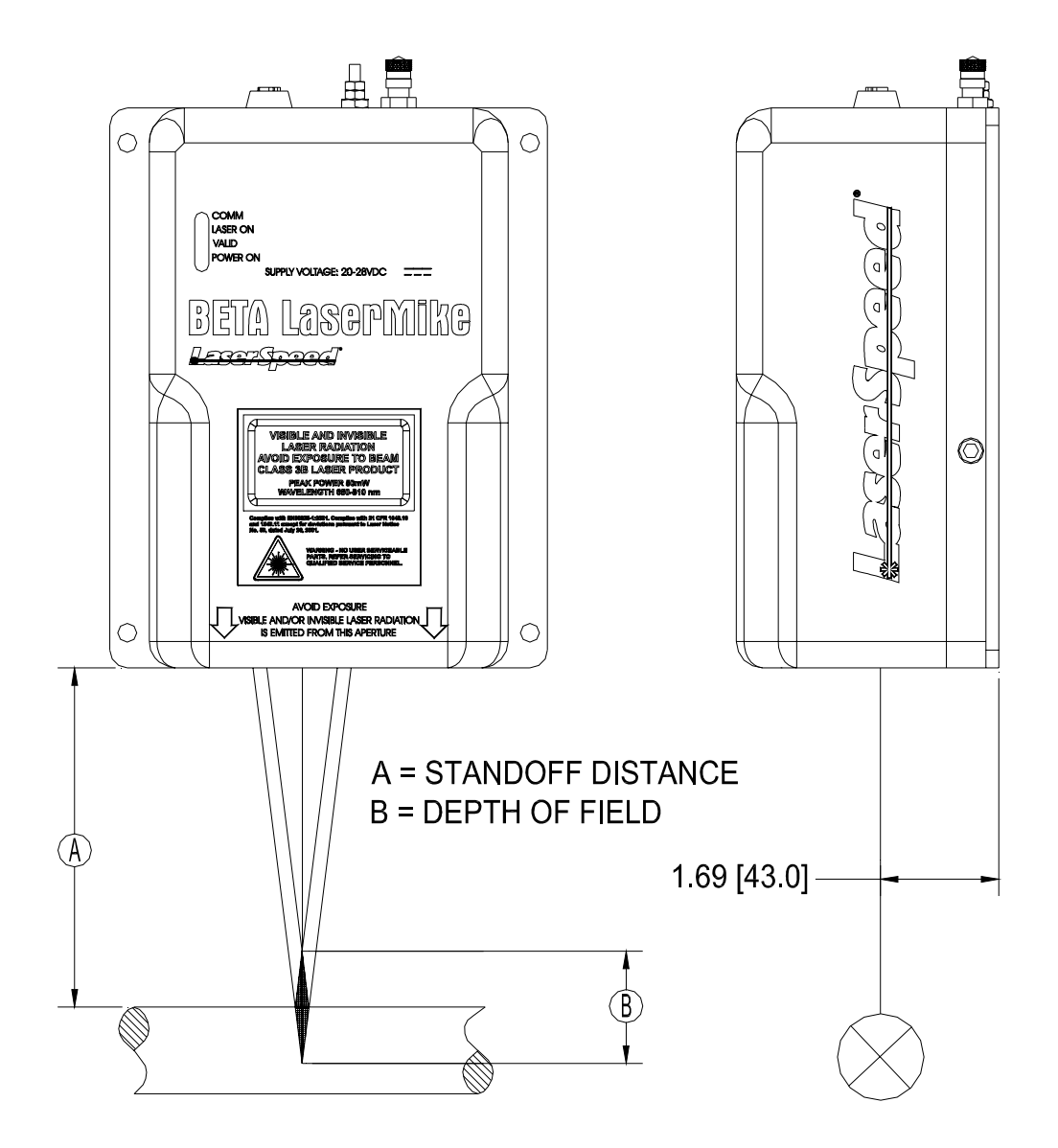

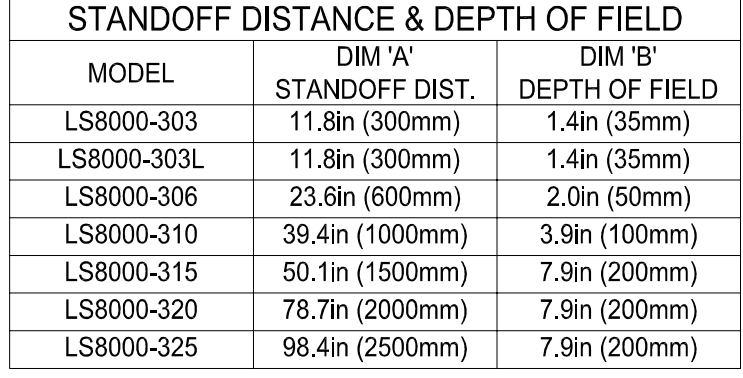

Part No. 93463 / Drawing No. 0921-01561 Page 189 of 221 Page 189 of 221

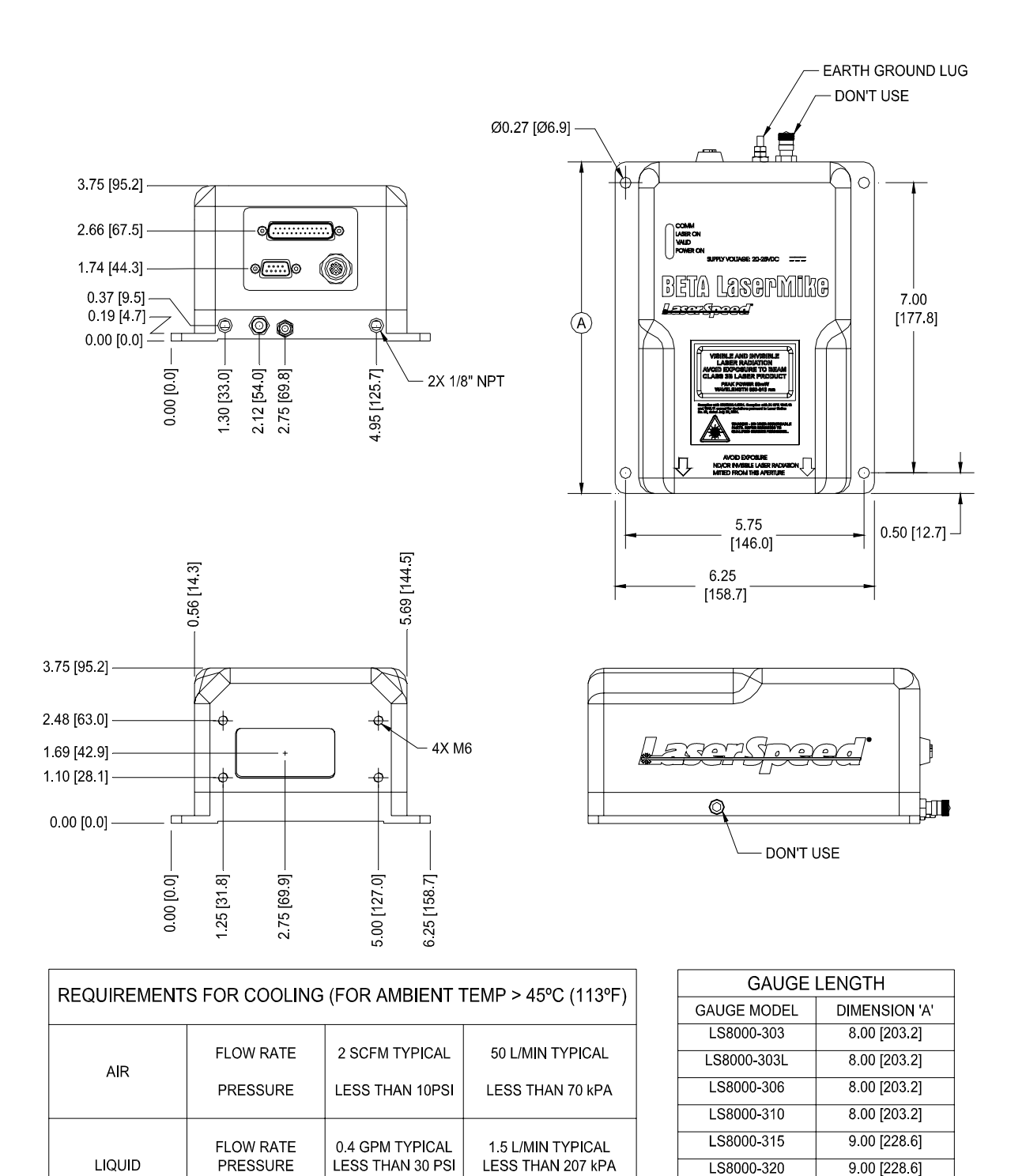

COOLANT TEMP

5°C TO 45°C

41°F TO 113°F

 $9.00$  [228.6]

LS8000-325

### **Air Wipe / Quick Change Window (optional)**

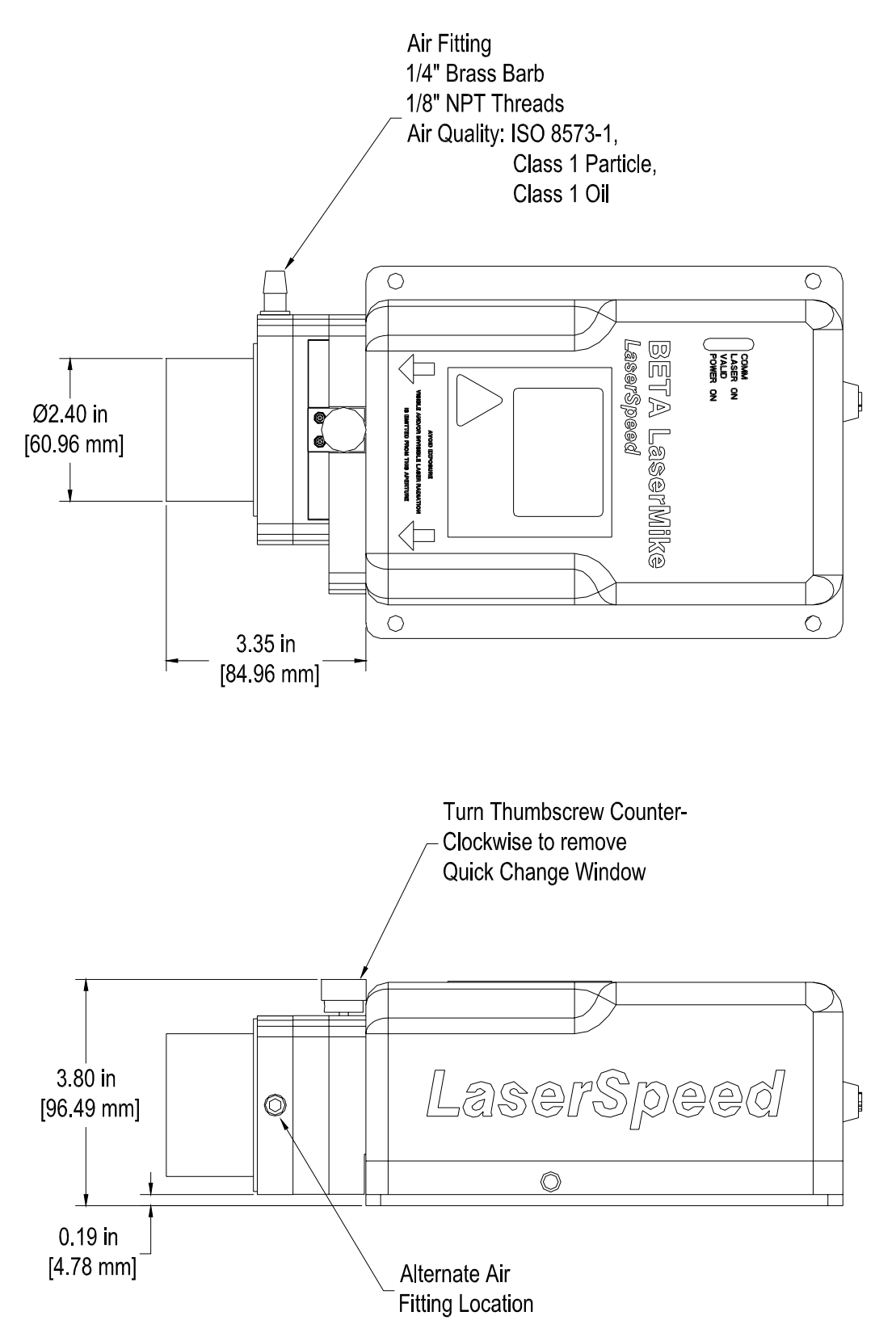

Part No. 93463 / Drawing No. 0921-01561 Page 191 of 221 Page 191 of 221

# **Appendix B: LS8000E Dimensions & Installation Drawings**

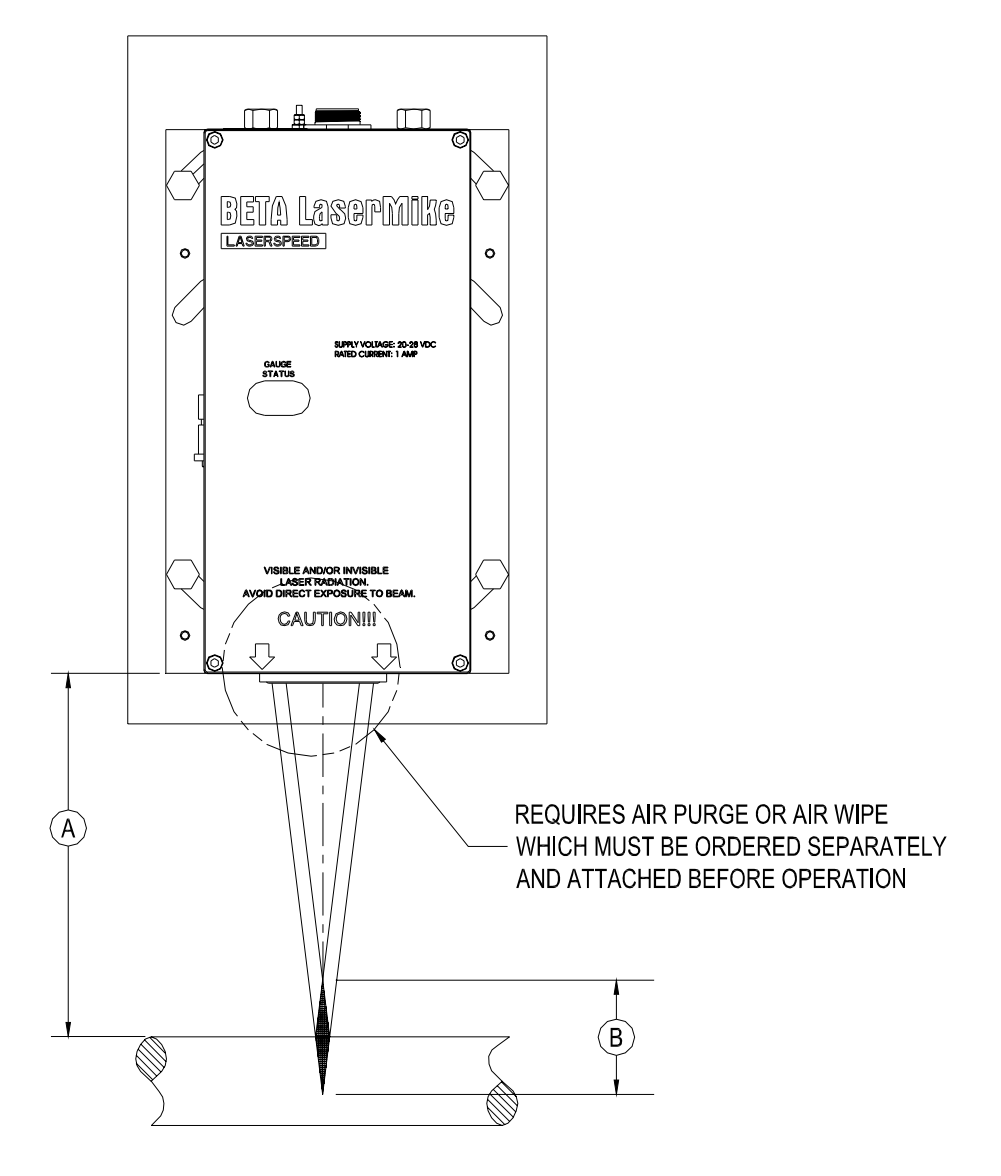

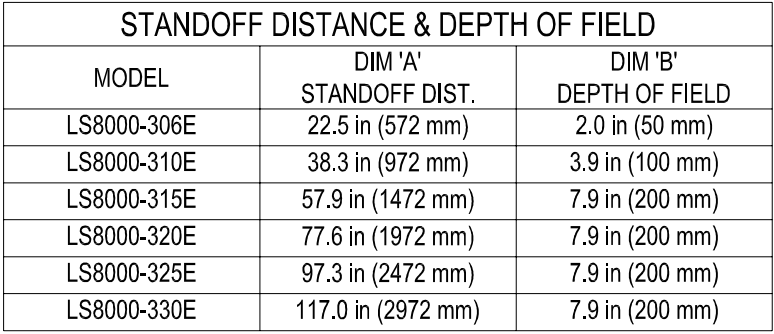

Part No. 93463 / Drawing No. 0921-01561 Page 192 of 221 Page 192 of 221

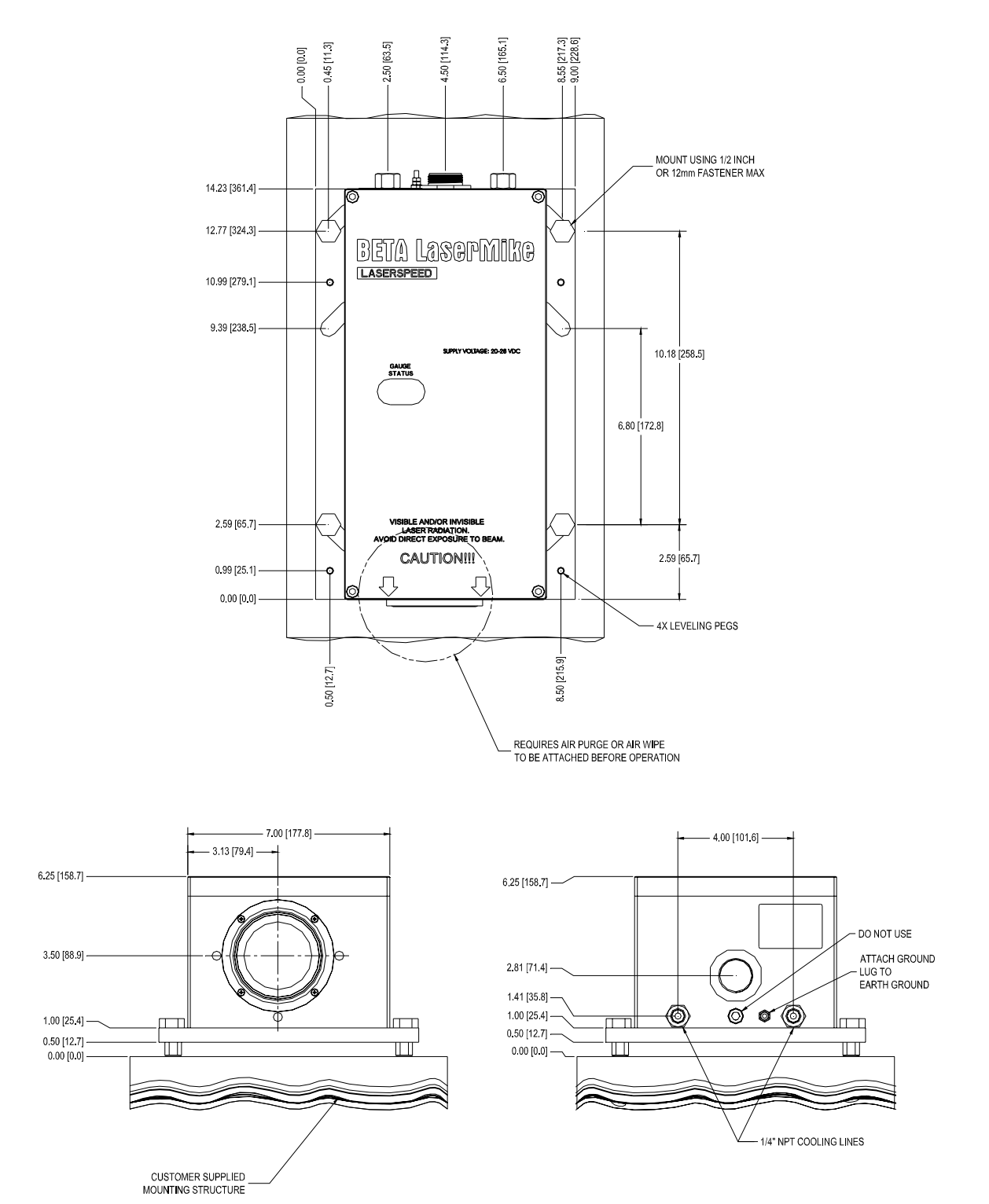

#### CENTER MOUNT OPTION

# **BETA LaserMike**

### LaserSpeed 8000-3 Instruction Handbook **Appendix B: LS8000E Dimensions & Installation Drawings**

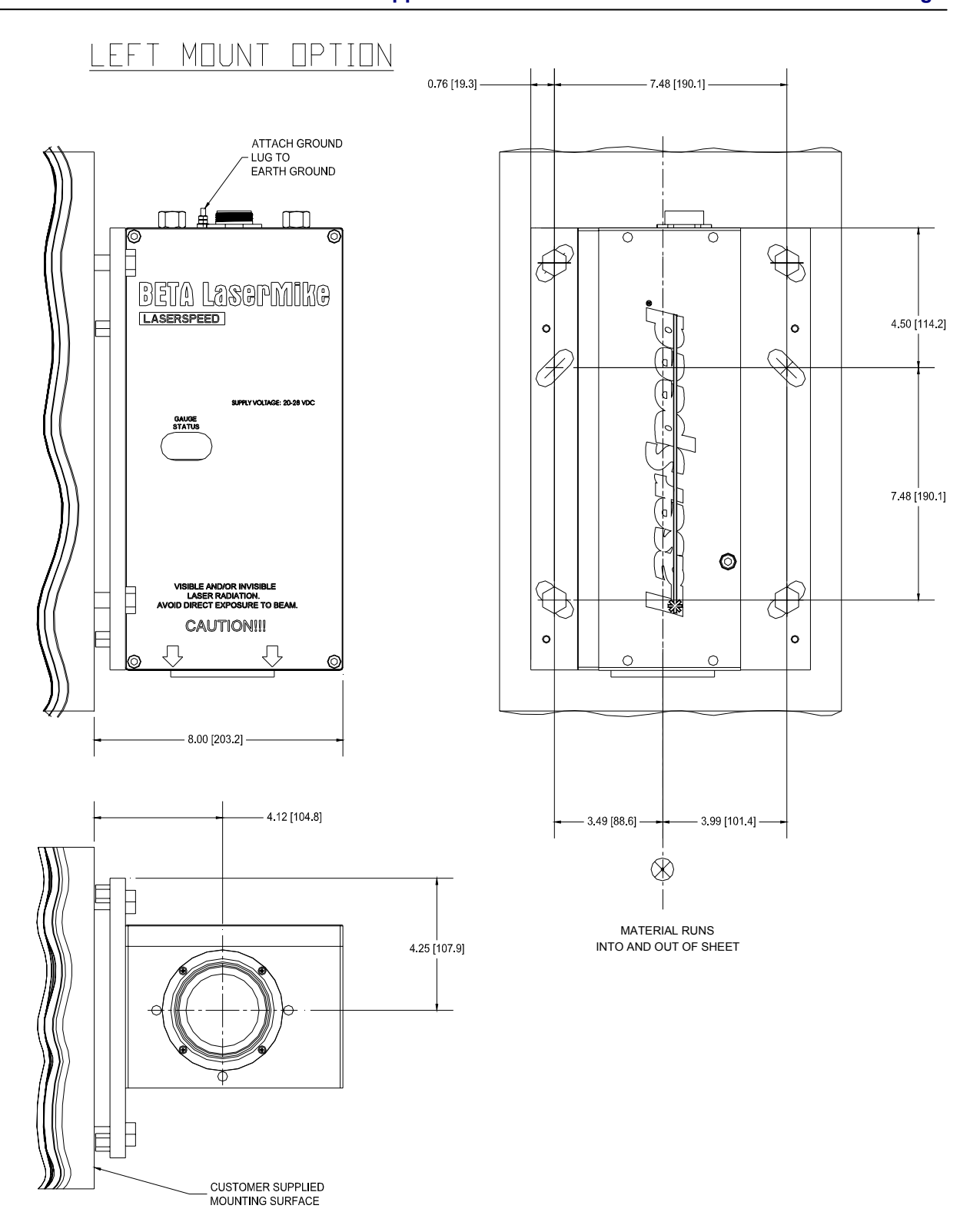

Part No. 93463 / Drawing No. 0921-01561 Page 194 of 221 Page 194 of 221

## RIGHT MOUNT OPTION

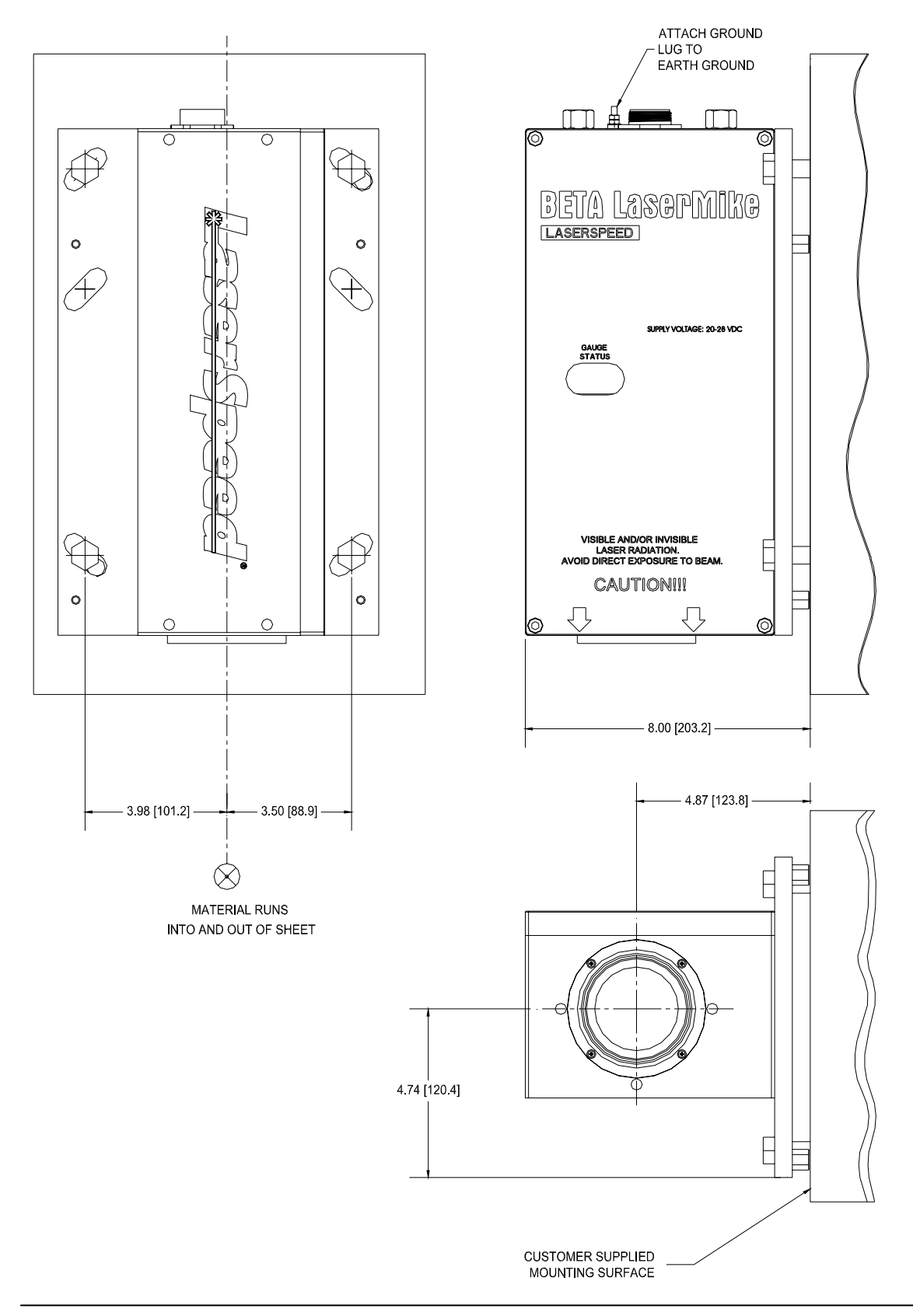

Part No. 93463 / Drawing No. 0921-01561 Page 195 of 221 Page 195 of 221

## LS8000-E WITH AIR WIPE (SEE TABLE)

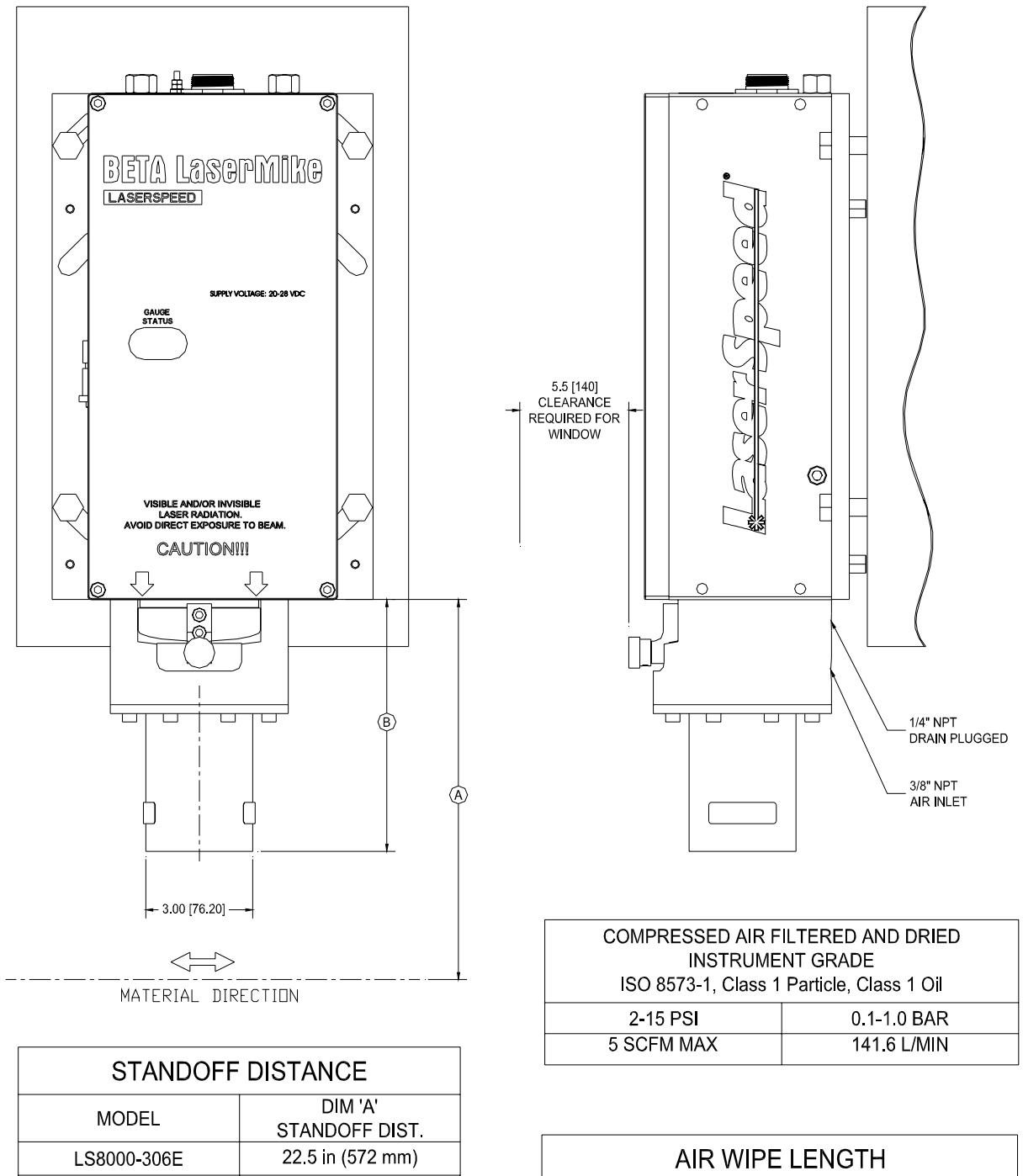

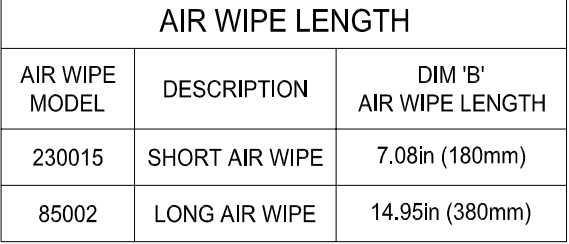

Part No. 93463 / Drawing No. 0921-01561 Page 196 of 221 Revision A (Sep 2007)

LS8000-310E

LS8000-315E LS8000-320E

LS8000-325E LS8000-330E 38.3 in (972 mm)

57 9 in (1472 mm)

77.6 in (1972 mm) 97.3 in (2472 mm)

117.0 in (2972 mm)

#### 87 [123.8] 6 46 [164.1]  $TTI$  $\Pi$ Н BETA LåserMike **LASERSPEED**  $\circ$  $\circ$ 5.5 [140]<br>CLEARANCE<br>REQUIRED FOR<br>WINDOW Β Е CAUTION!!!  $\circ$  $\circ$ 1/4" NPT<br>DRAIN PLUGGED  $\overline{\mathbb{C}}$  $\overline{\mathbb{U}}$  $\overline{\mathbf{u}}$  $\overline{\mathbf{u}}$ U U U 6 65 [168 9] 9.71 [246.6] 3/8" NPT<br>PLUGGED OUTSIDE DIAM<br>2.00 [Ø50.8] **INSIDE DIAM**<br>1.75 [Ø44.4] CLEAN MAKE UP AIR TO BE<br>PROVIDED BY CUSTOMER L 3/8" NPT<br>AIR INLET 2.75 [69.8]  $2.00\ [50.8]$  $\circ$ TRANSVECTOR STANDOFF DISTANCE DIM'A' **MODEL STANDOFF DIST** LS8000-306E 22.5 in (572 mm)  $\Leftrightarrow$ 38.3 in (972 mm) LS8000-310E MATERIAL DIRECTION 57.9 in (1472 mm) LS8000-315E 77.6 in (1972 mm) LS8000-320E 97.3 in (2472 mm) LS8000-325E LS8000-330E 117.0 in (2972 mm)

### LS8000-E WITH AIR PURGE (SEE TABLE)

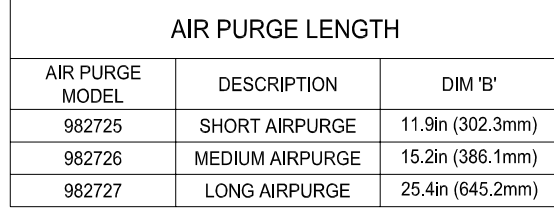

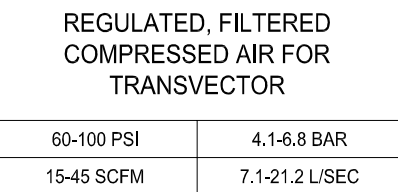

# **Appendix C: LS8000X Dimensions & Installation Drawings**

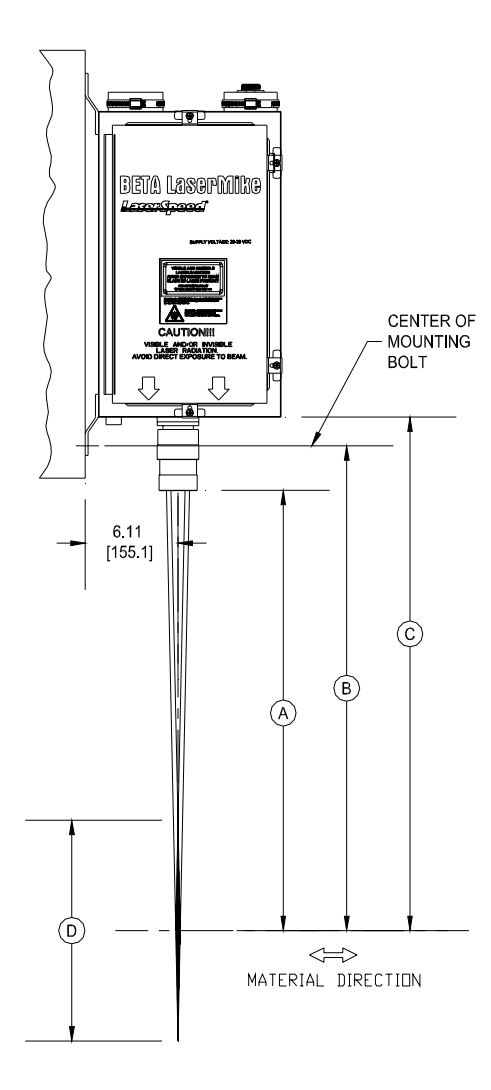

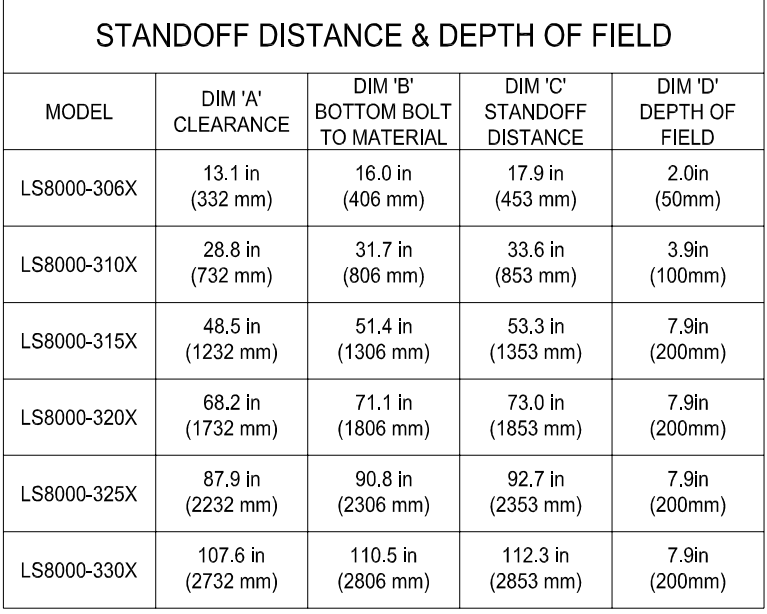

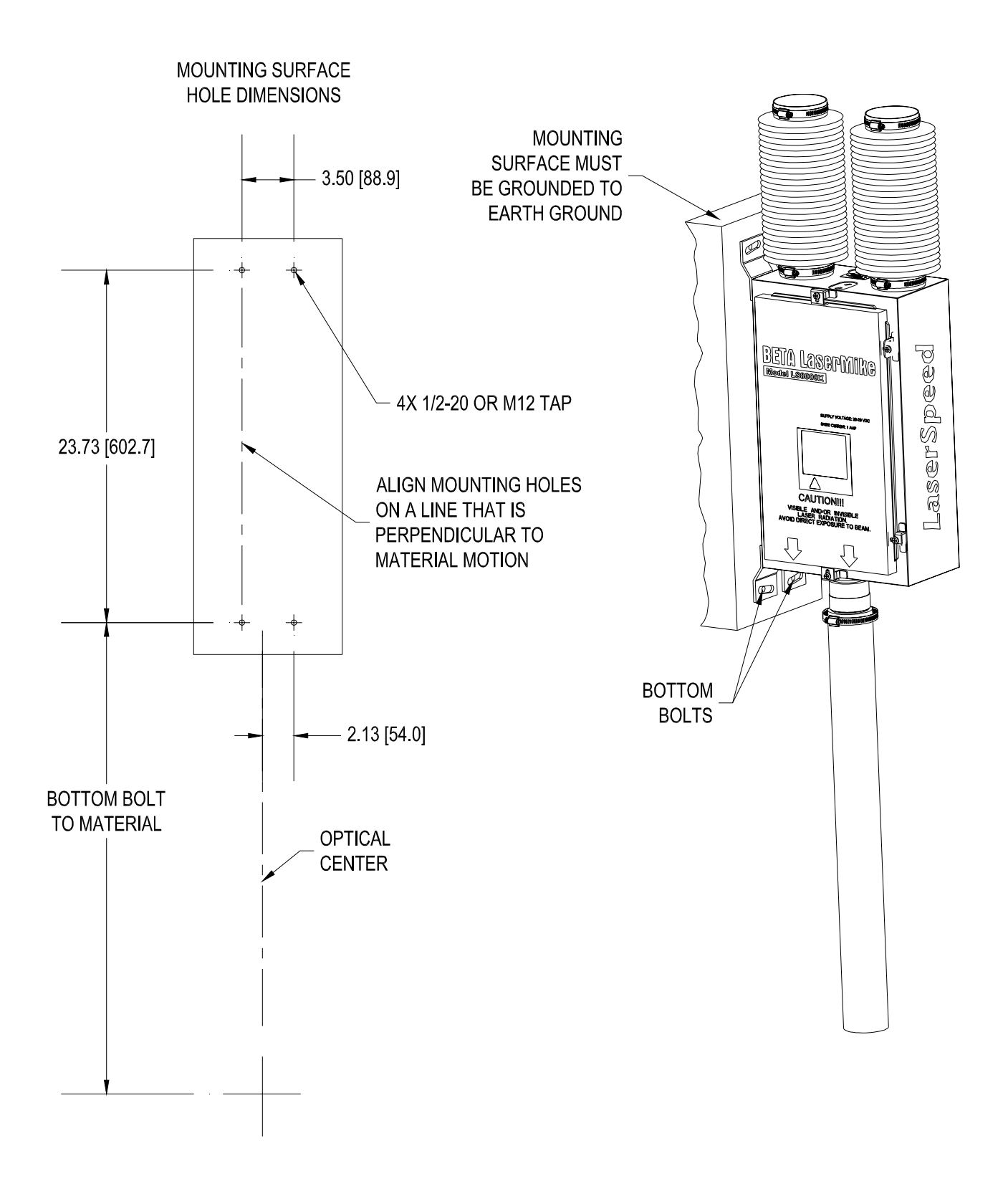

# **BETA LaserMike**

### LaserSpeed 8000-3 Instruction Handbook **Appendix C: LS8000X Dimensions & Installation Drawings**

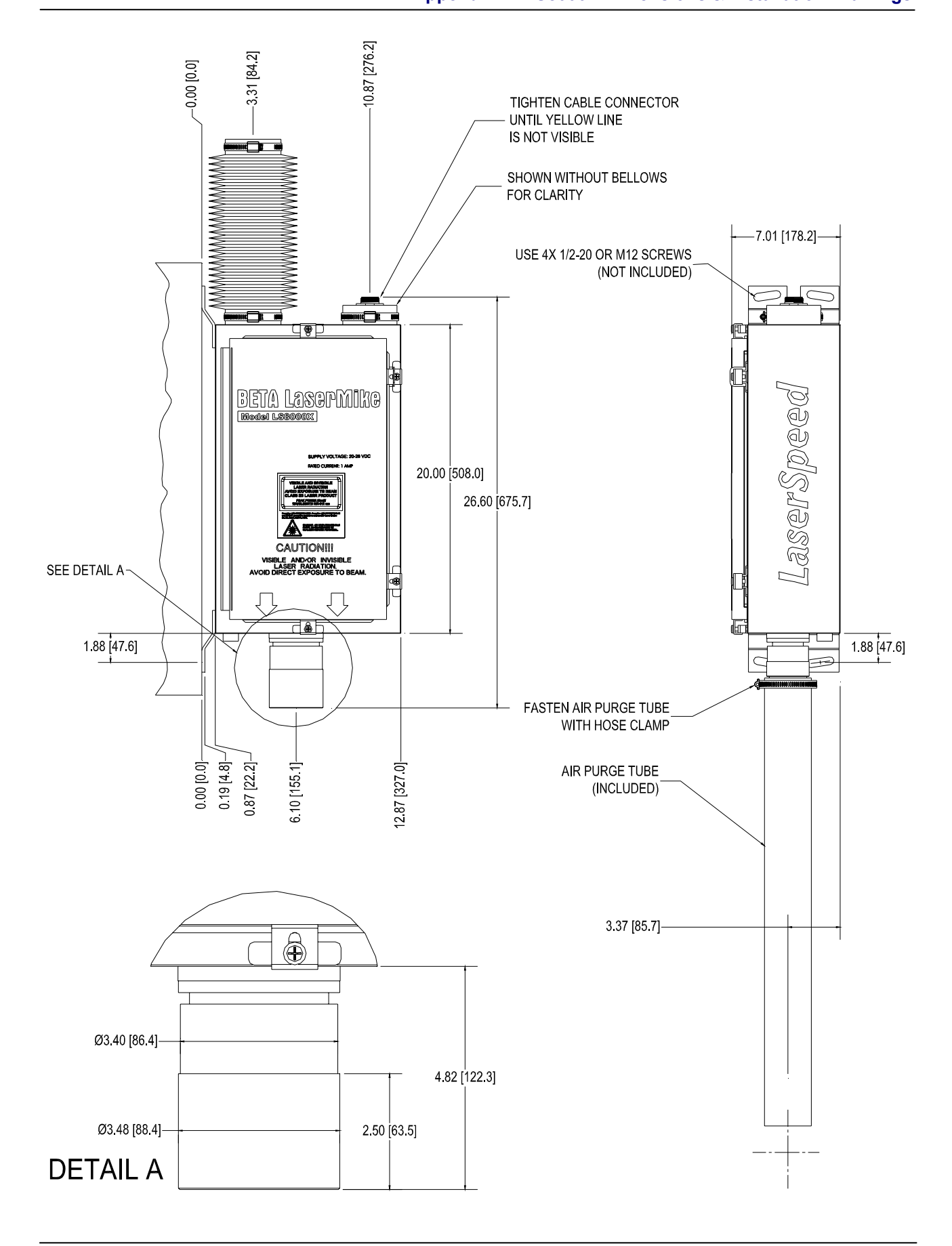

Part No. 93463 / Drawing No. 0921-01561 Page 200 of 221 Page 200 of 221

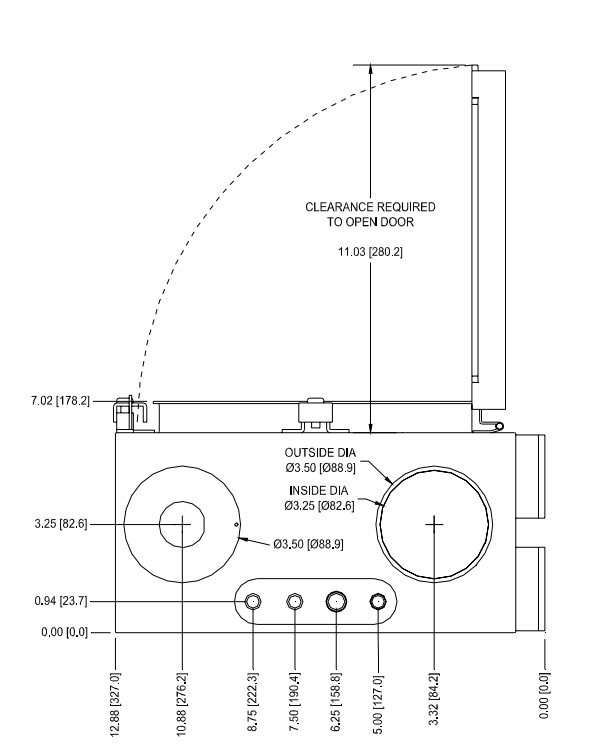

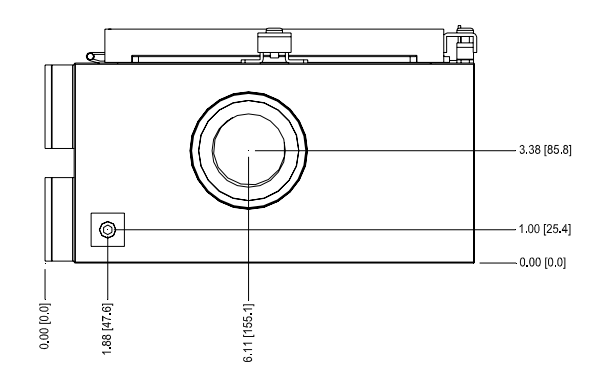

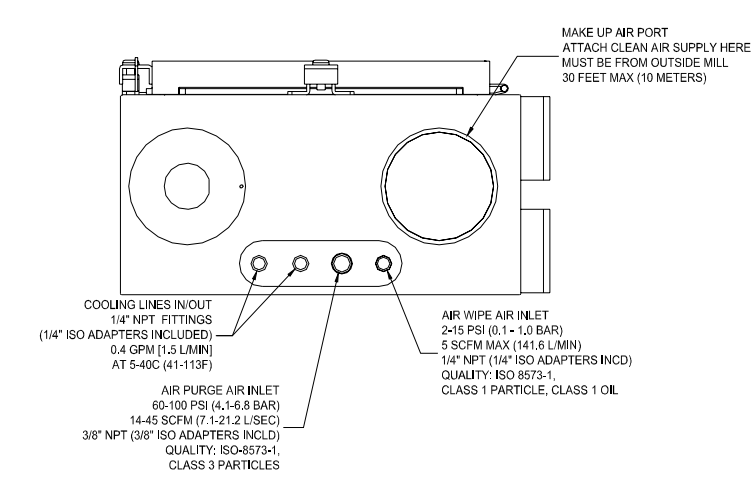

Part No. 93463 / Drawing No. 0921-01561 Page 201 of 221 Page 201 of 221

## **Appendix D: Supply Voltage Requirements**

The LS8000-3 gauge requires a supply voltage of 20 to 28 Volts DC **at the gauge**. Because the gauge can draw over 2A of current, Voltage drop across long cable distances may be a problem. The LS8000-3 normally only demands this high current just after power on, or when the ambient temperature is near the upper limit. This is when the gauge is cooling the internal optical components with the most power. If you are using cables not purchased from Beta LaserMike, please review this section before designing the cable interface to the gauge.

The LS8000-3 gauge has two power input pins (pins 24 and 25) and two power ground pins (pins 12 and 13). Cabling wires to all four pins (Quad Conductor Supply) will allow you to use smaller wire diameters while avoiding voltage drop problems. Cabling wires to only two pins (one power, one ground—called Dual Conductor Supply) requires larger wire diameters. This manual section will discuss how to size your supply wires correctly to eliminate voltage drop problems.

## **Dual Conductor Supply**

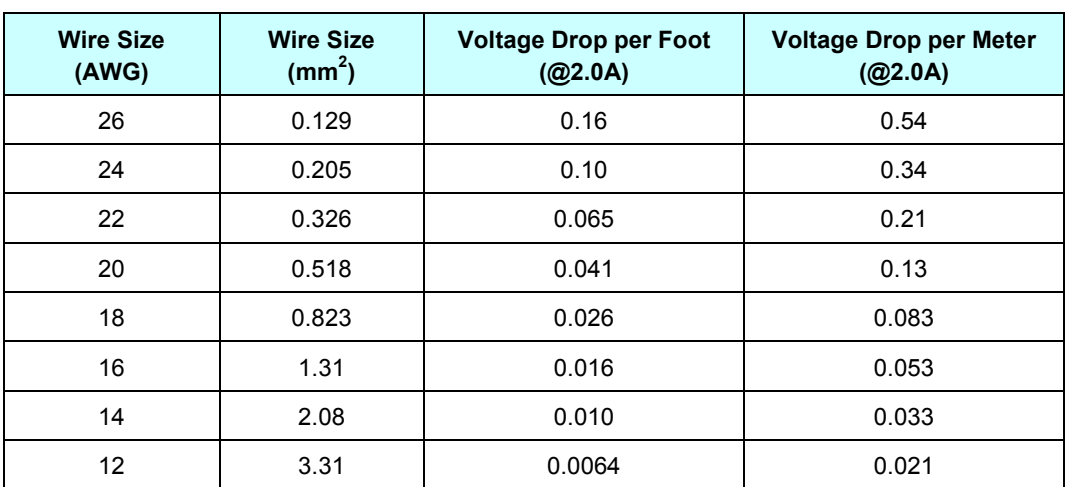

If you are using two conductors (one supply wire, one return wire), the following table will help you determine your total voltage drop across the cable.

### **Voltage Drop using Single Supply/Single Return**

**Example**: Your power supply is 200 feet (61 meters) away from the LS8000-3. You are using a single 20 AWG wire to supply power to pin 24, and a single 20 AWG wire as a ground (connected to pin 12). Your voltage drop in the cable will be:

Voltage Drop = #Feet \* Voltage Drop/Foot = 200 \* 0.041 = 8.2 volts

In order to deliver at least 20 volts to the LS8000-3, your power supply will need to be greater than 28.2 volts. The supply should not be higher than 30VDC, or damage may occur.

## **Quad Conductor Supply**

If you are using four conductors (two supply, two return wires), the following table will help you determine your total voltage drop across the cable.

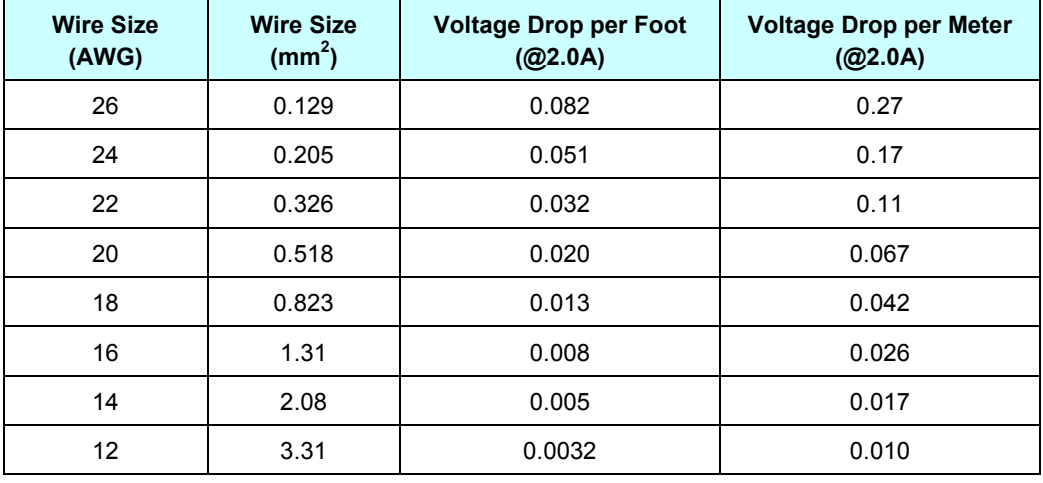

**Example**: Your power supply is 200 feet (61 meters) away from the LS8000-3 gauge. You are using two 20 AWG wires to supply power to pin 24 and 25, and two 20 AWG wire as a ground (connected to pins 12 and 13). Your voltage drop in the cable will be:

### **Voltage Drop = #Feet \* Voltage Drop/Foot = 200 \* .020 = 4 volts**

In order to deliver at least 20 volts to the LS8000-3, your power supply will need to be at least 24 volts.

**Note:** All Beta LaserMike supplied cables have connections for quad conductor supply. In order to take advantage of all conductors, you need to be sure to supply power to both pins 24 and 25, and tie the two ground pins (12 and 13) together. The wires are not necessarily tied together inside the cable.

## **LaserSpeed Cables**

The following table contains the wire conductor sizes for various Beta LaserMike cables.

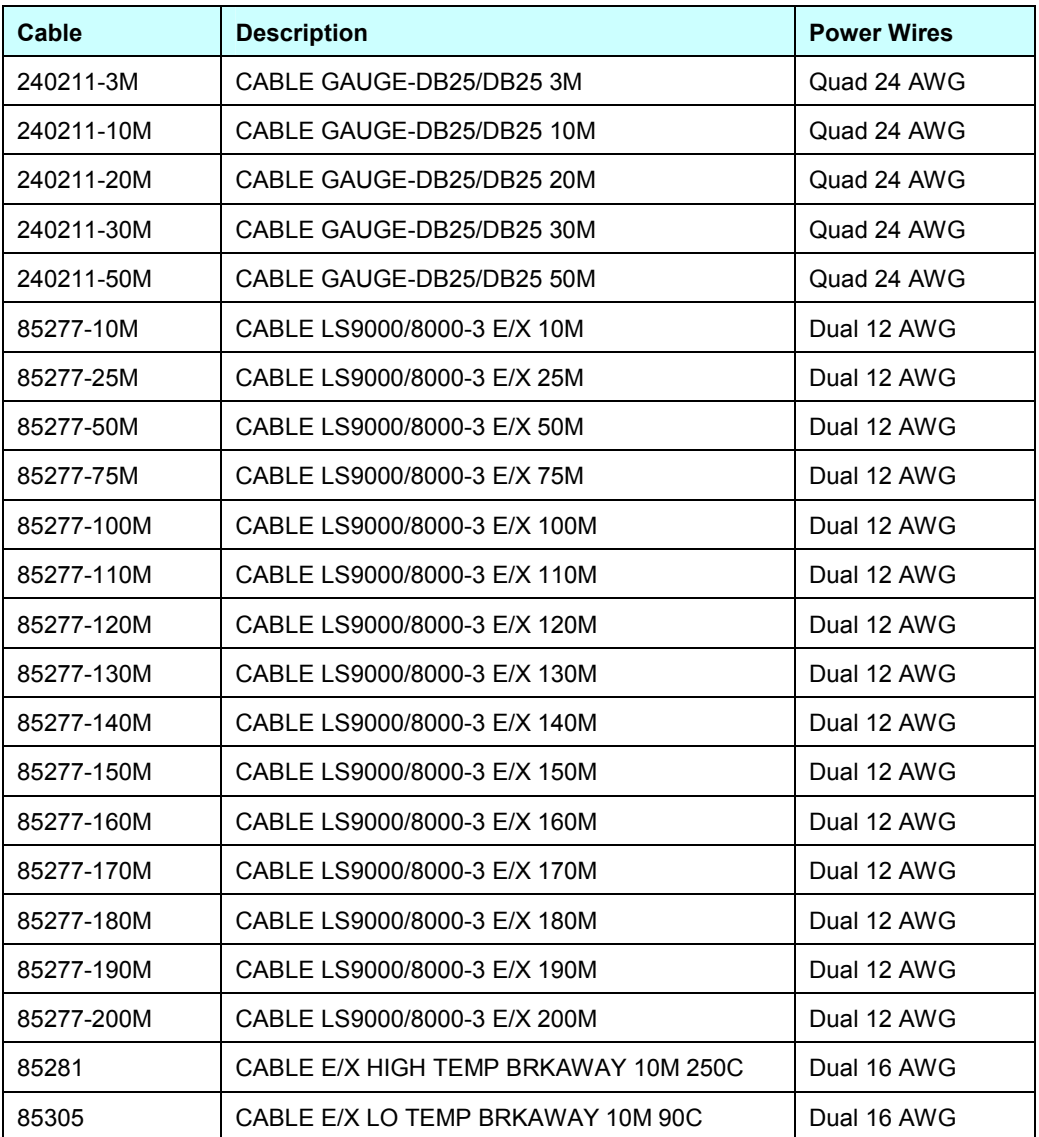

# **Appendix E: Troubleshooting Guide**

## **Communications**

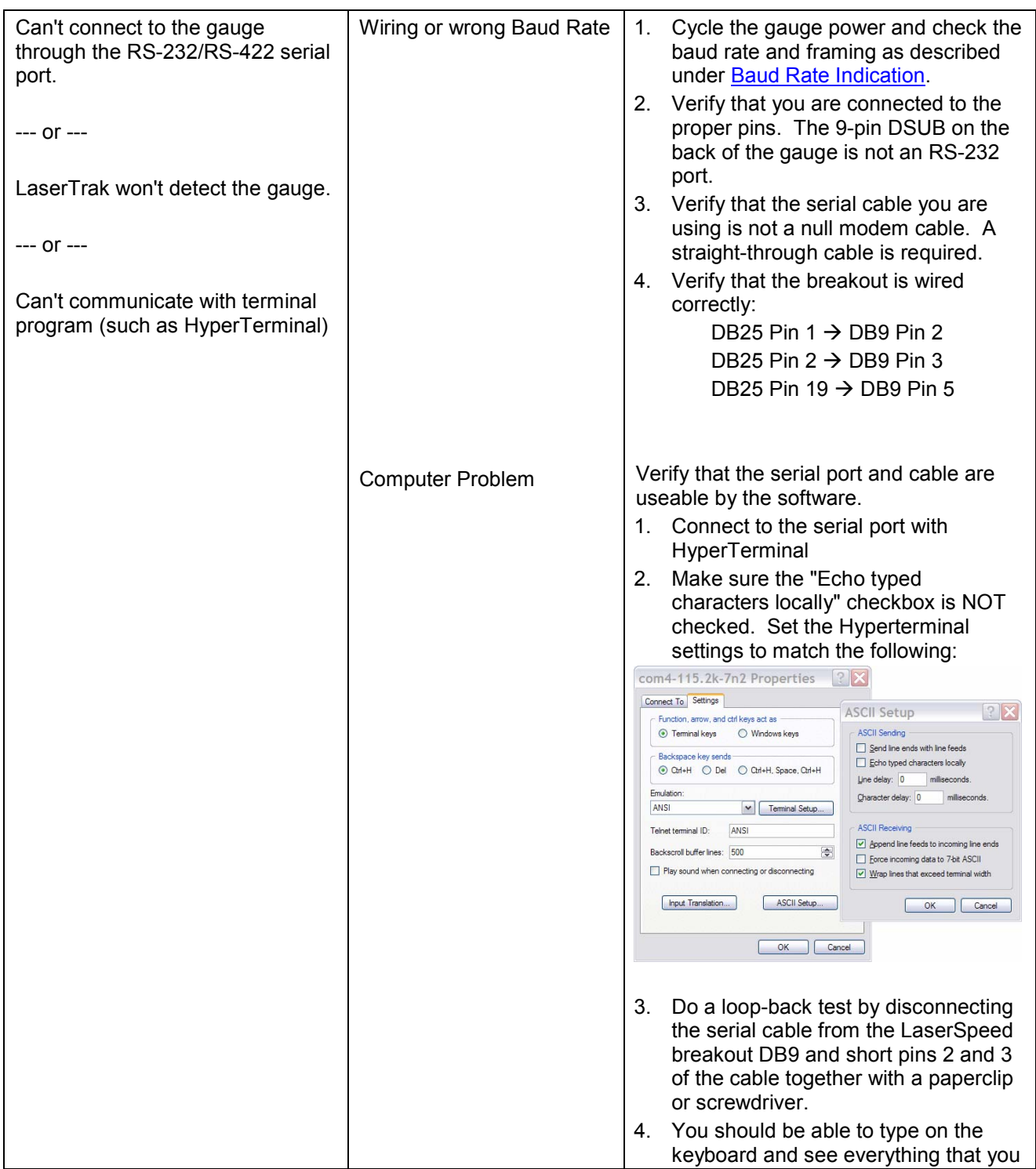

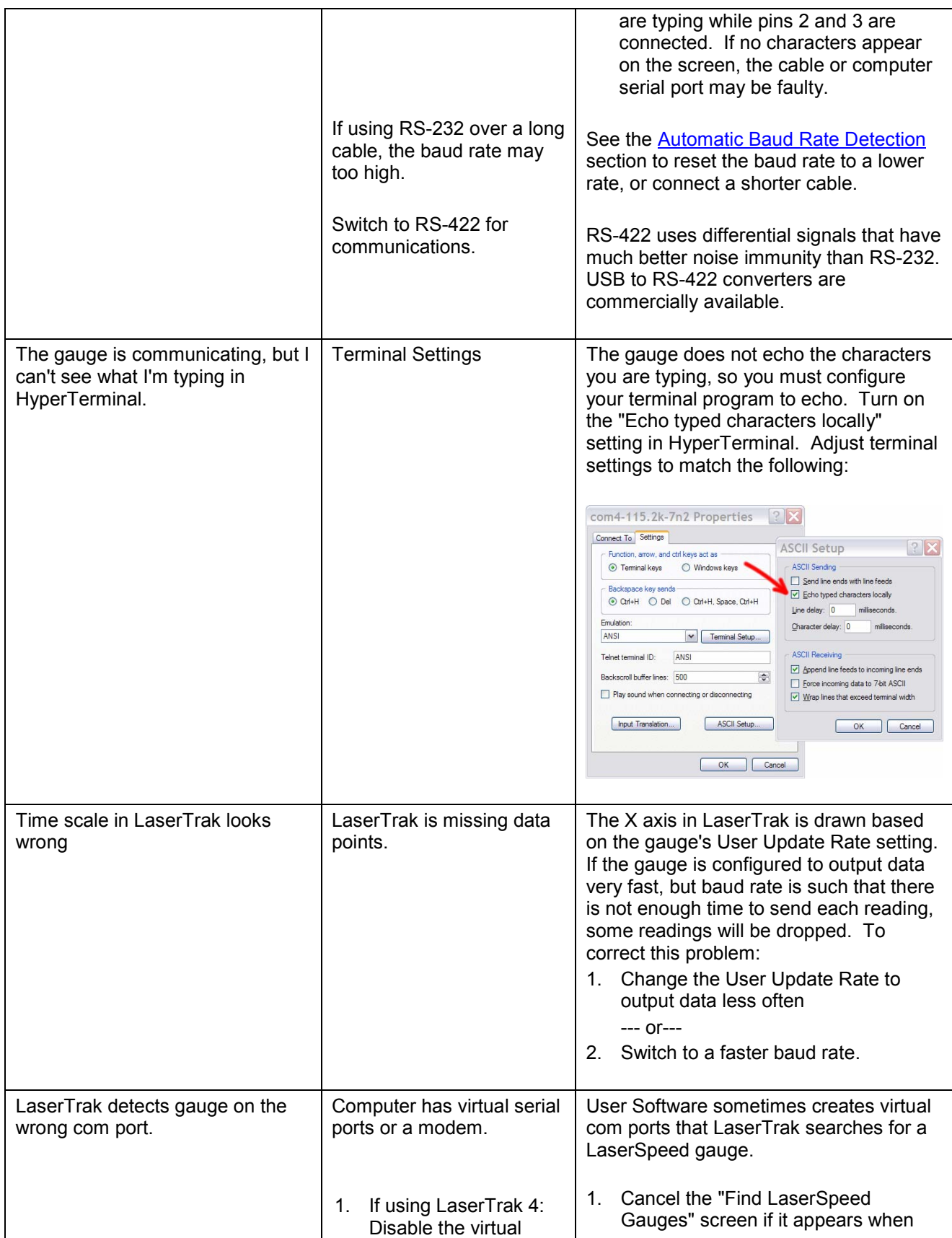

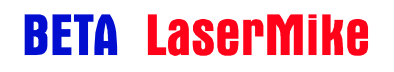

## LaserSpeed 8000-3 Instruction Handbook

#### **Appendix E: Troubleshooting Guide**

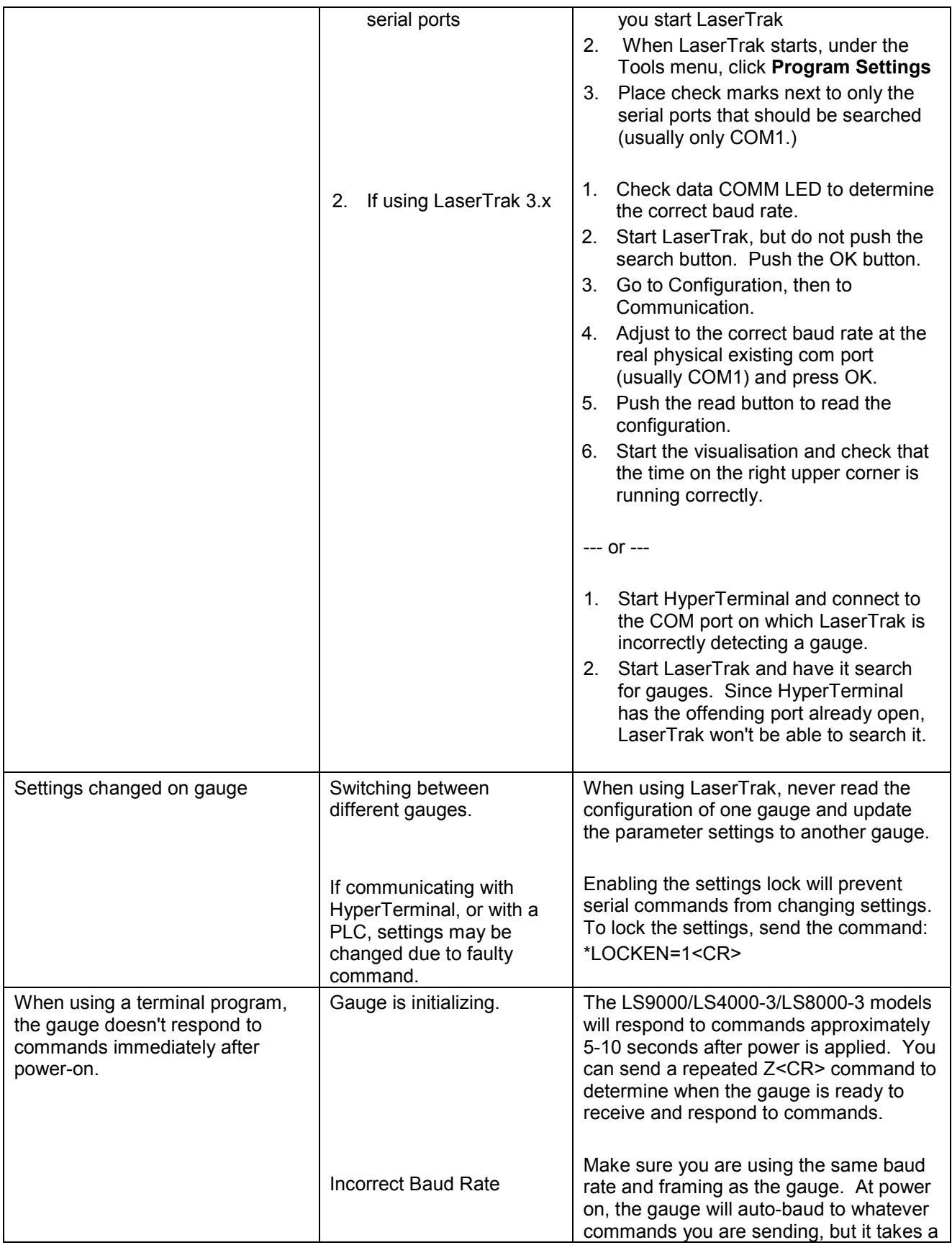

# **BETA LaserMike**

## LaserSpeed 8000-3 Instruction Handbook

**Appendix E: Troubleshooting Guide** 

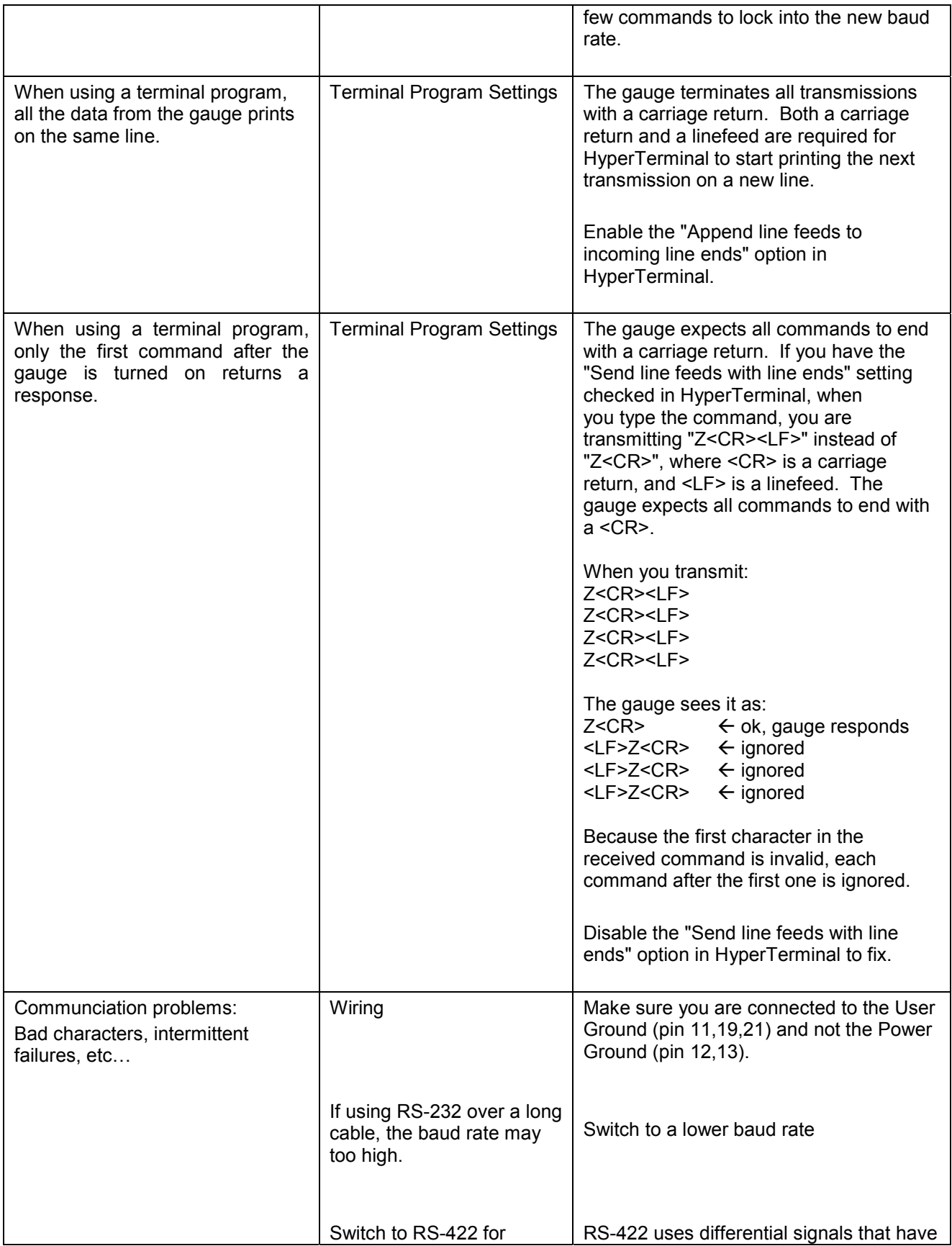

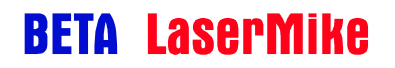

### LaserSpeed 8000-3 Instruction Handbook

**Appendix E: Troubleshooting Guide** 

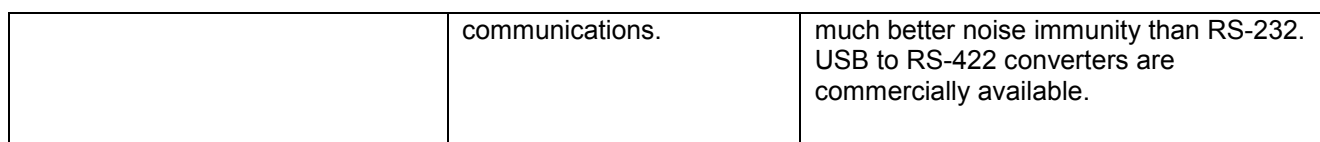

## **Quality Factor/Valid Measurements**

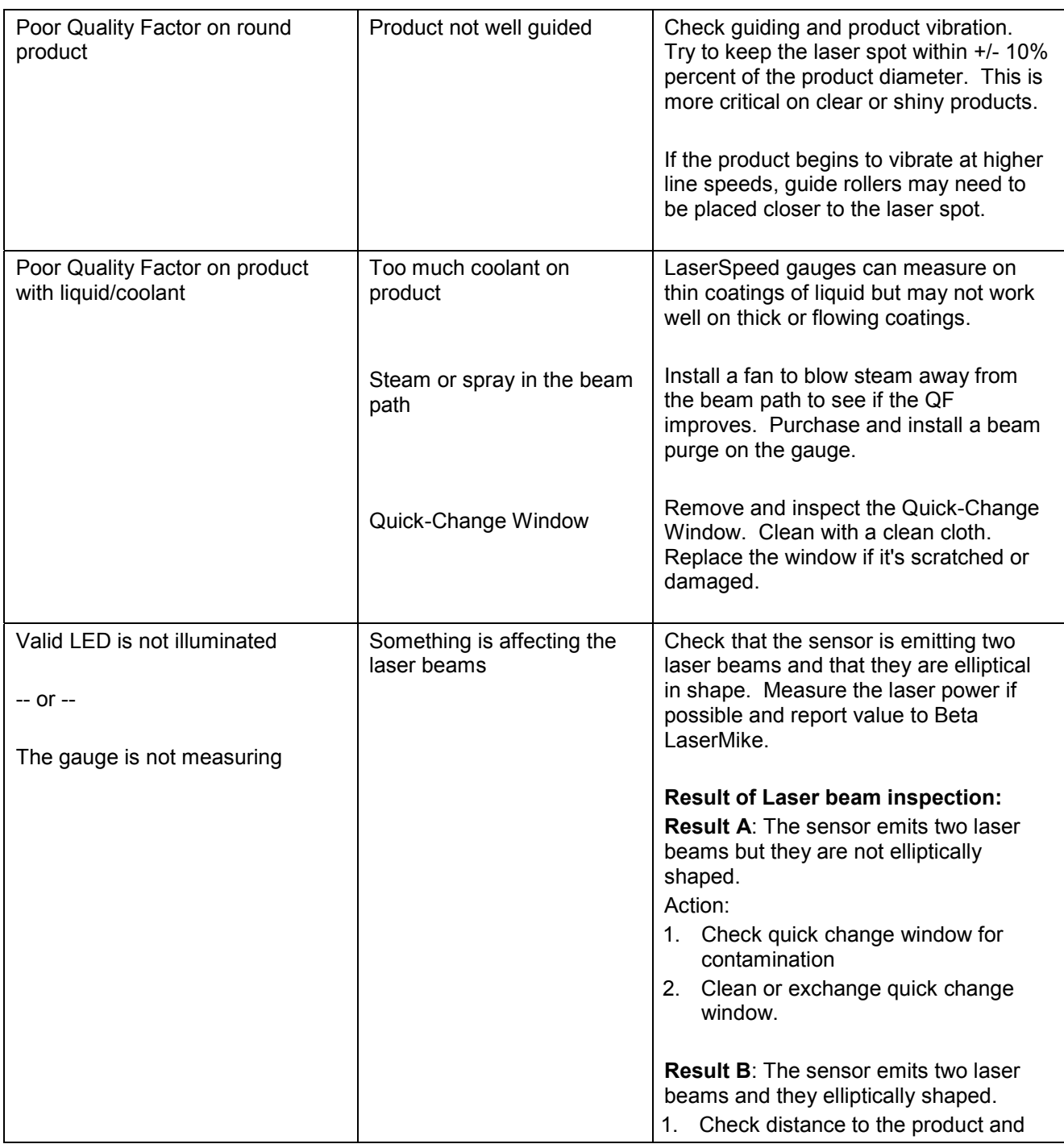

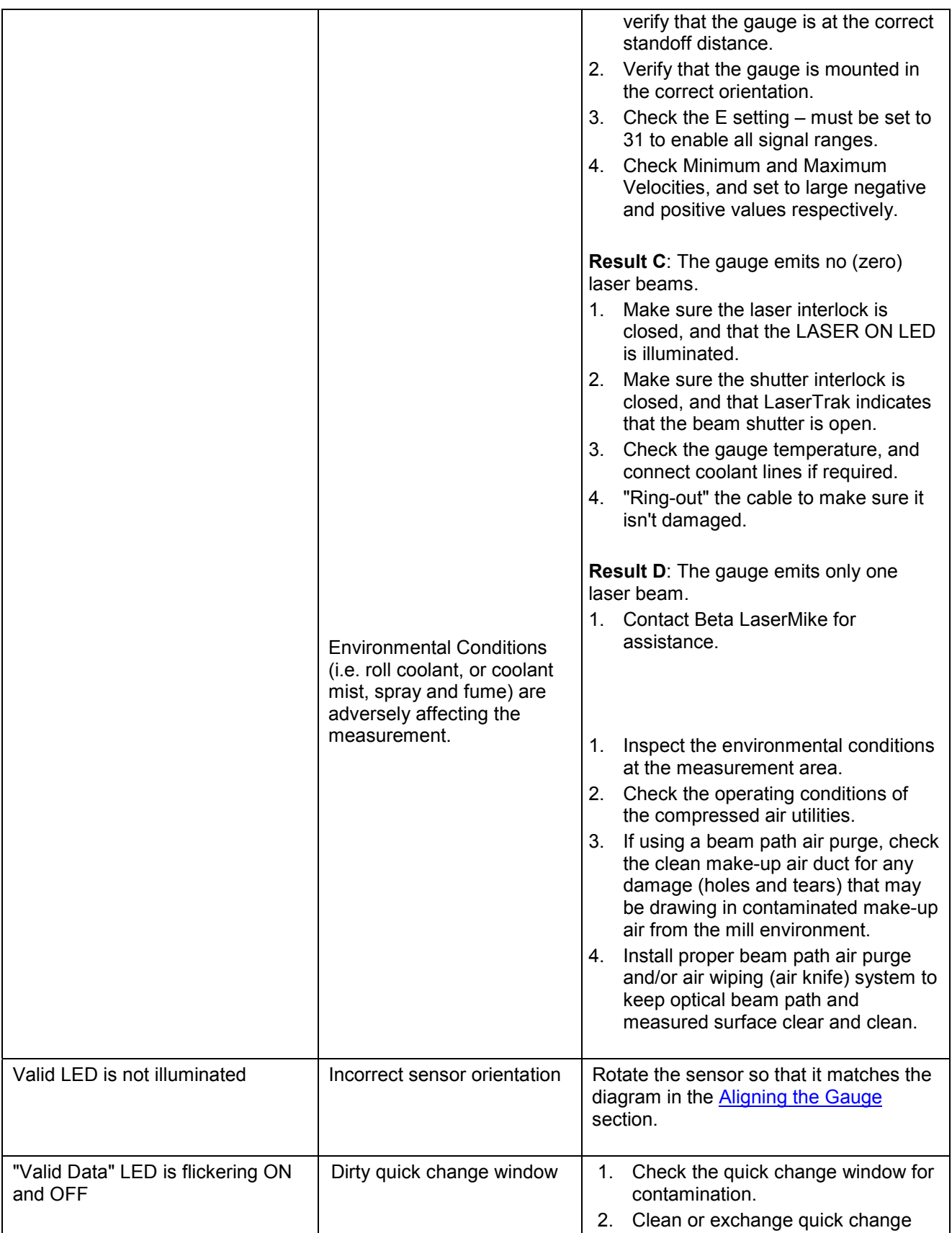

#### **Appendix E: Troubleshooting Guide**

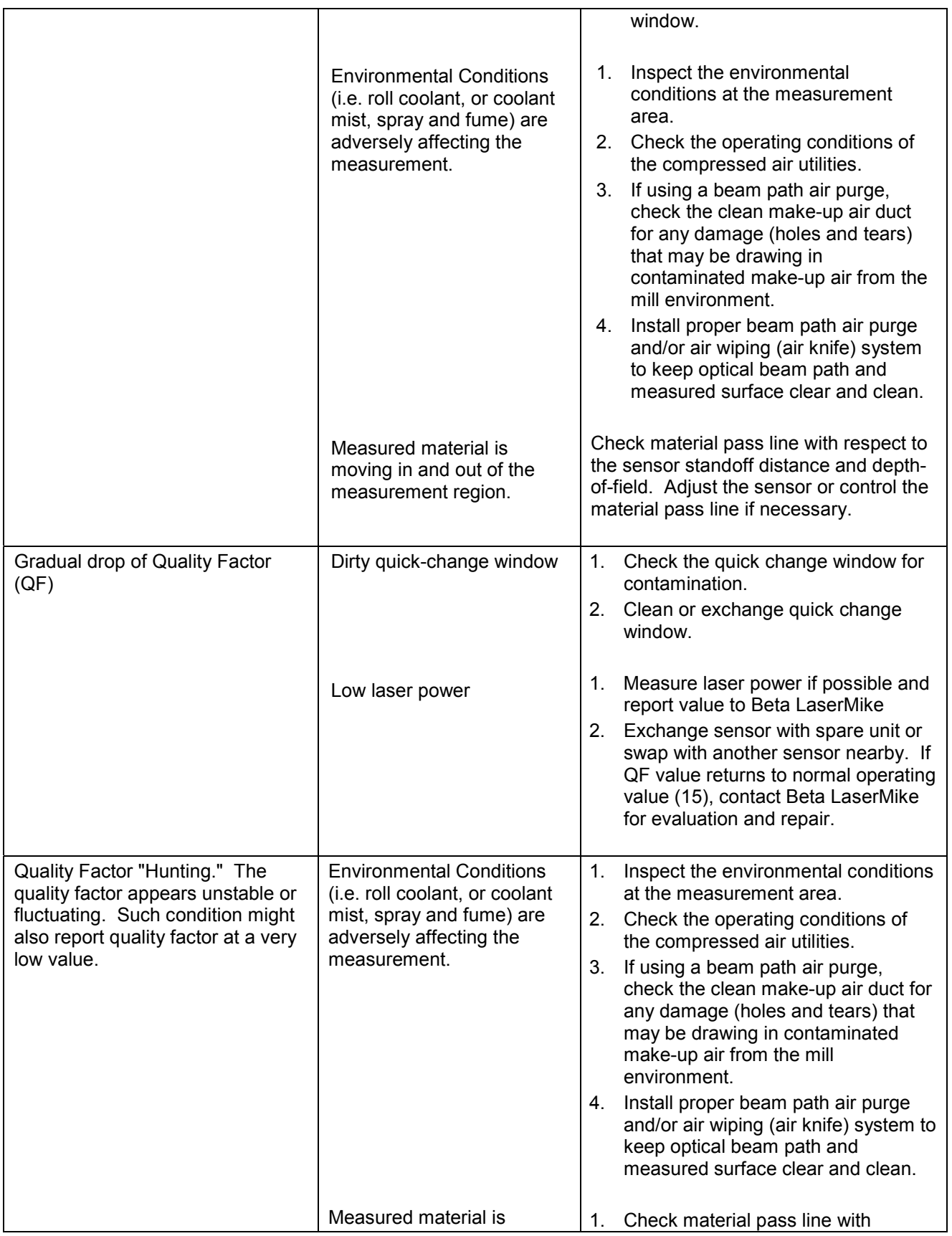

Part No. 93463 / Drawing No. 0921-01561 Page 211 of 221 Page 211 of 221

## LaserSpeed 8000-3 Instruction Handbook

#### **Appendix E: Troubleshooting Guide**

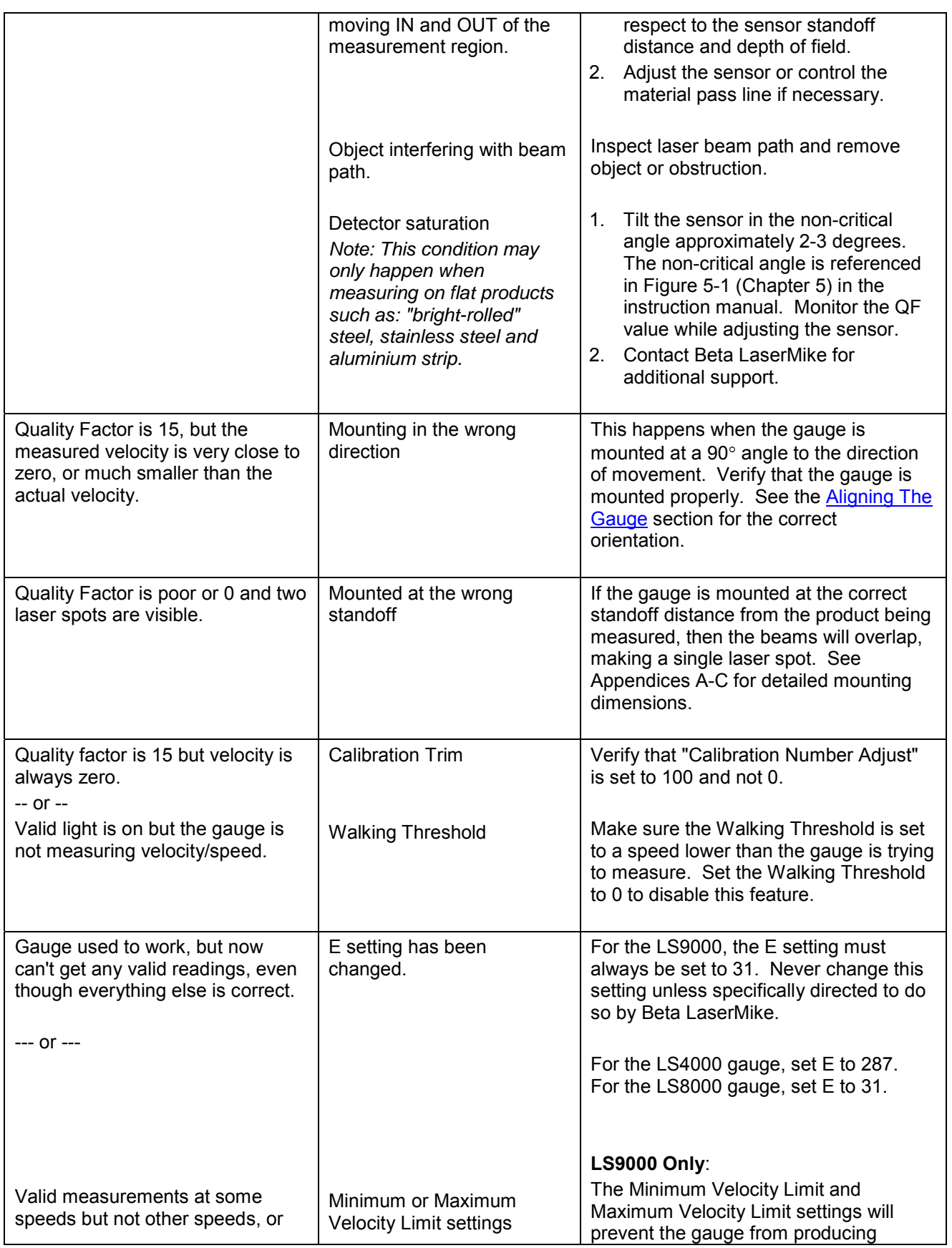

**Appendix E: Troubleshooting Guide** 

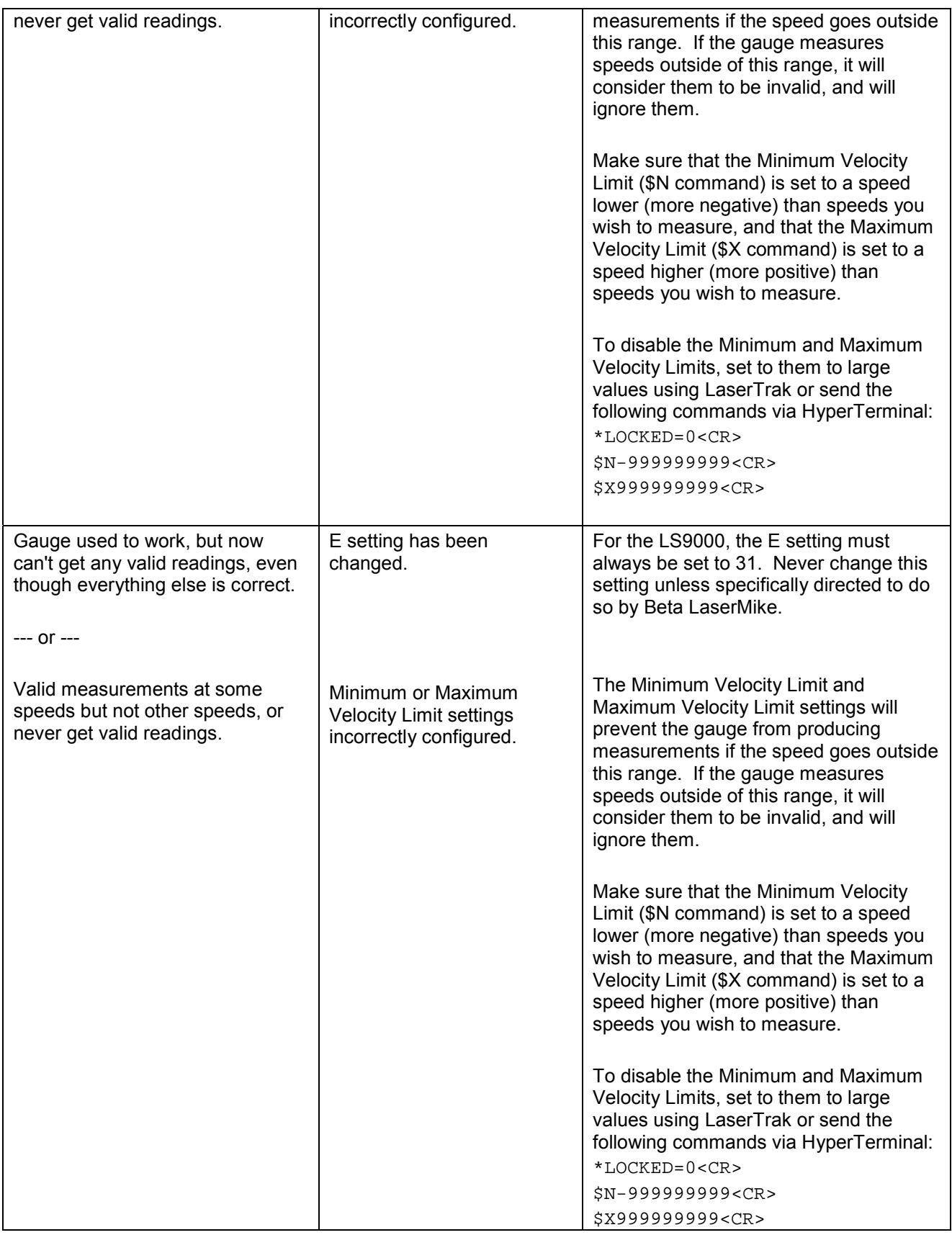

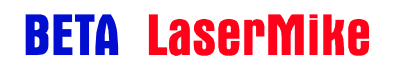

## LaserSpeed 8000-3 Instruction Handbook

**Appendix E: Troubleshooting Guide** 

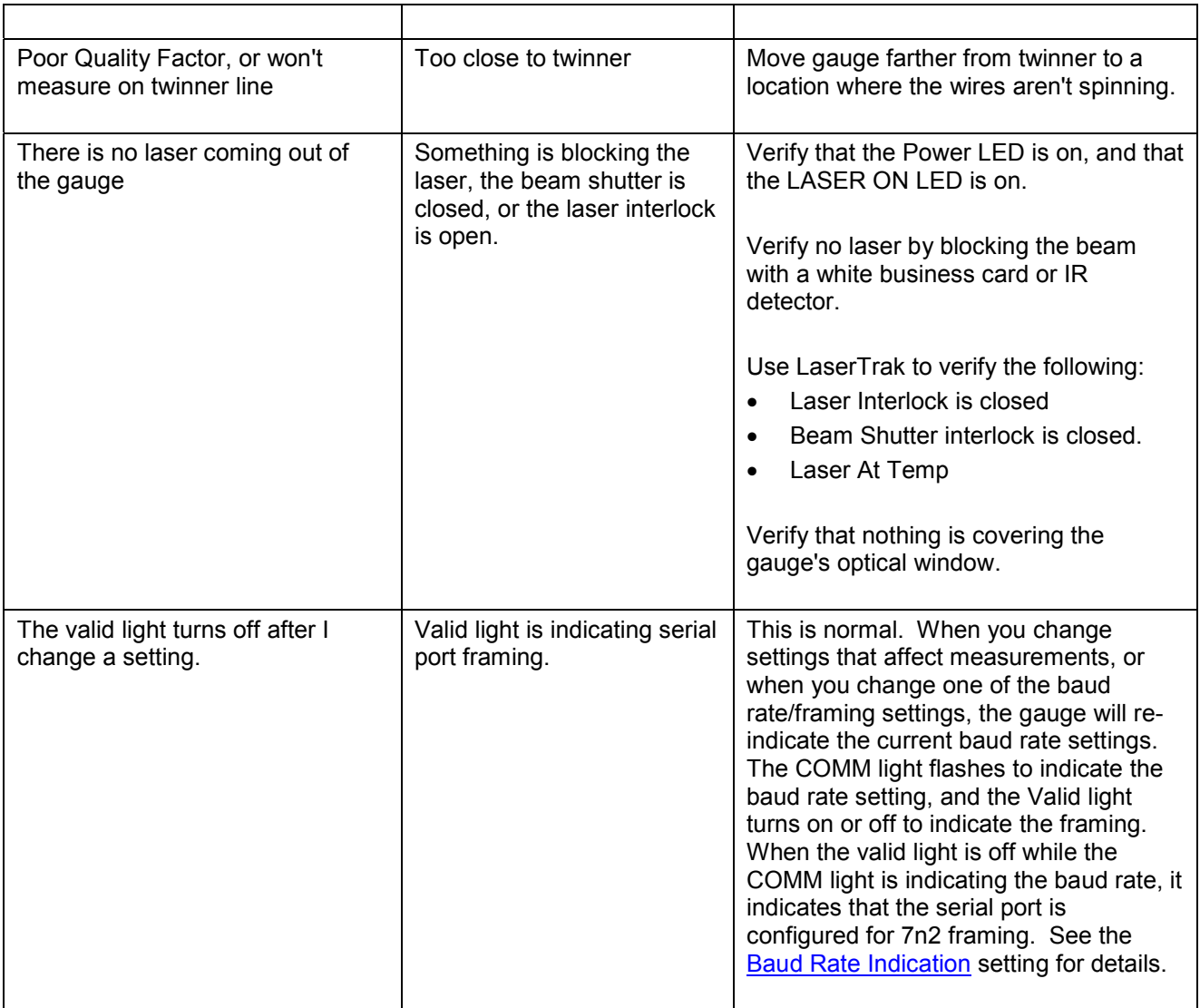

### **Measurements**

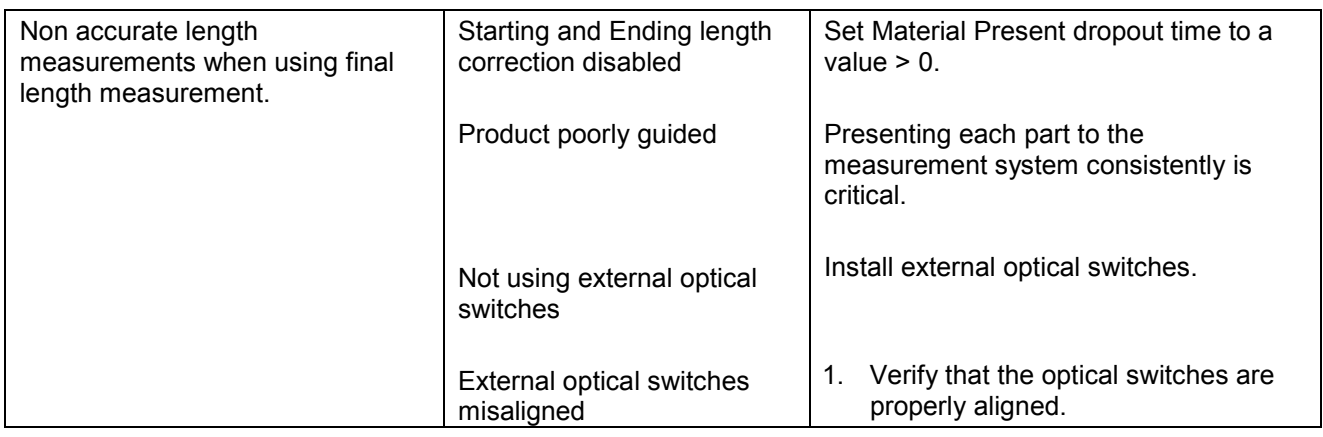

Part No. 93463 / Drawing No. 0921-01561 Page 214 of 221 Page 214 of 221

## LaserSpeed 8000-3 Instruction Handbook

**Appendix E: Troubleshooting Guide** 

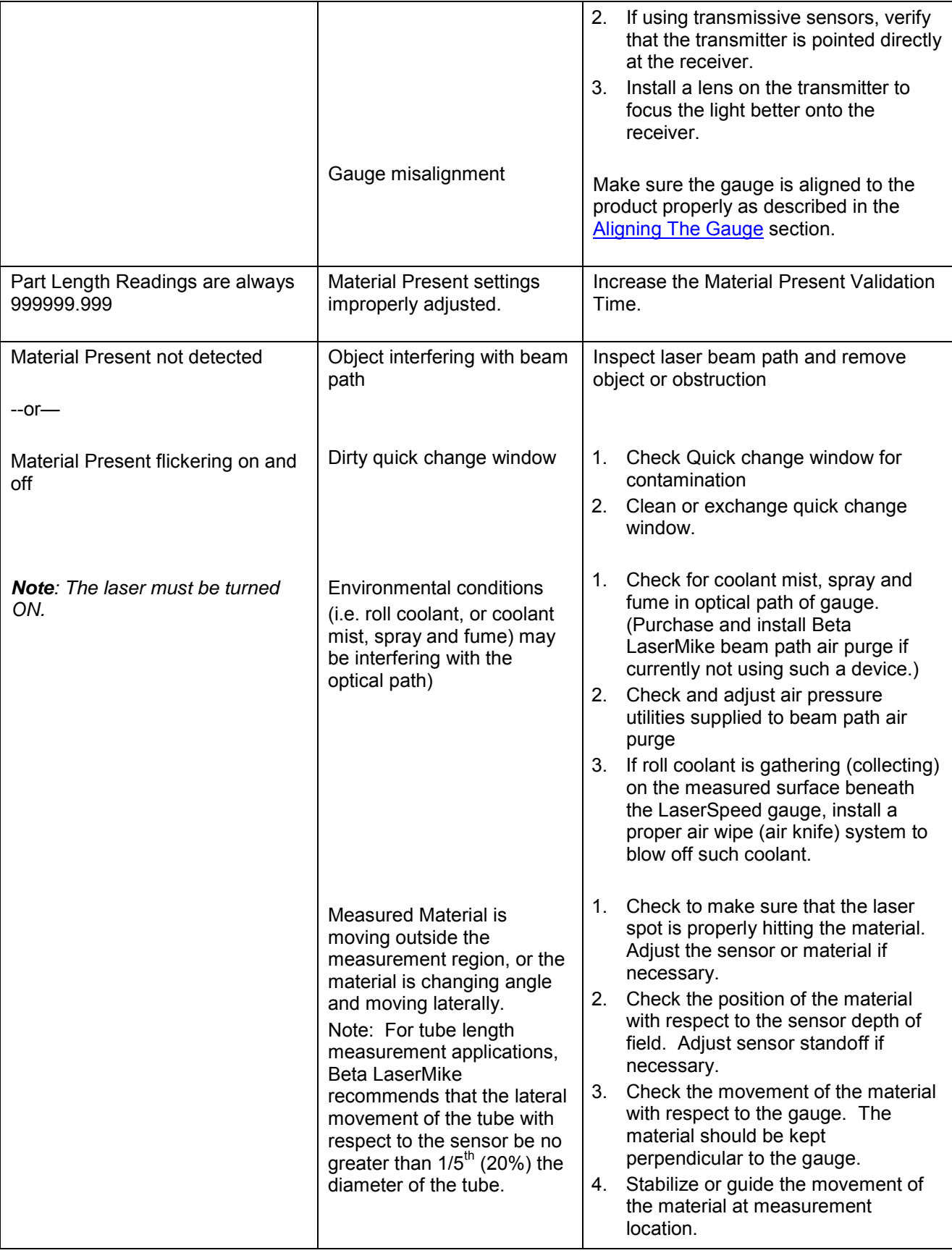

Part No. 93463 / Drawing No. 0921-01561 Page 215 of 221 Page 215 of 221

**Appendix E: Troubleshooting Guide** 

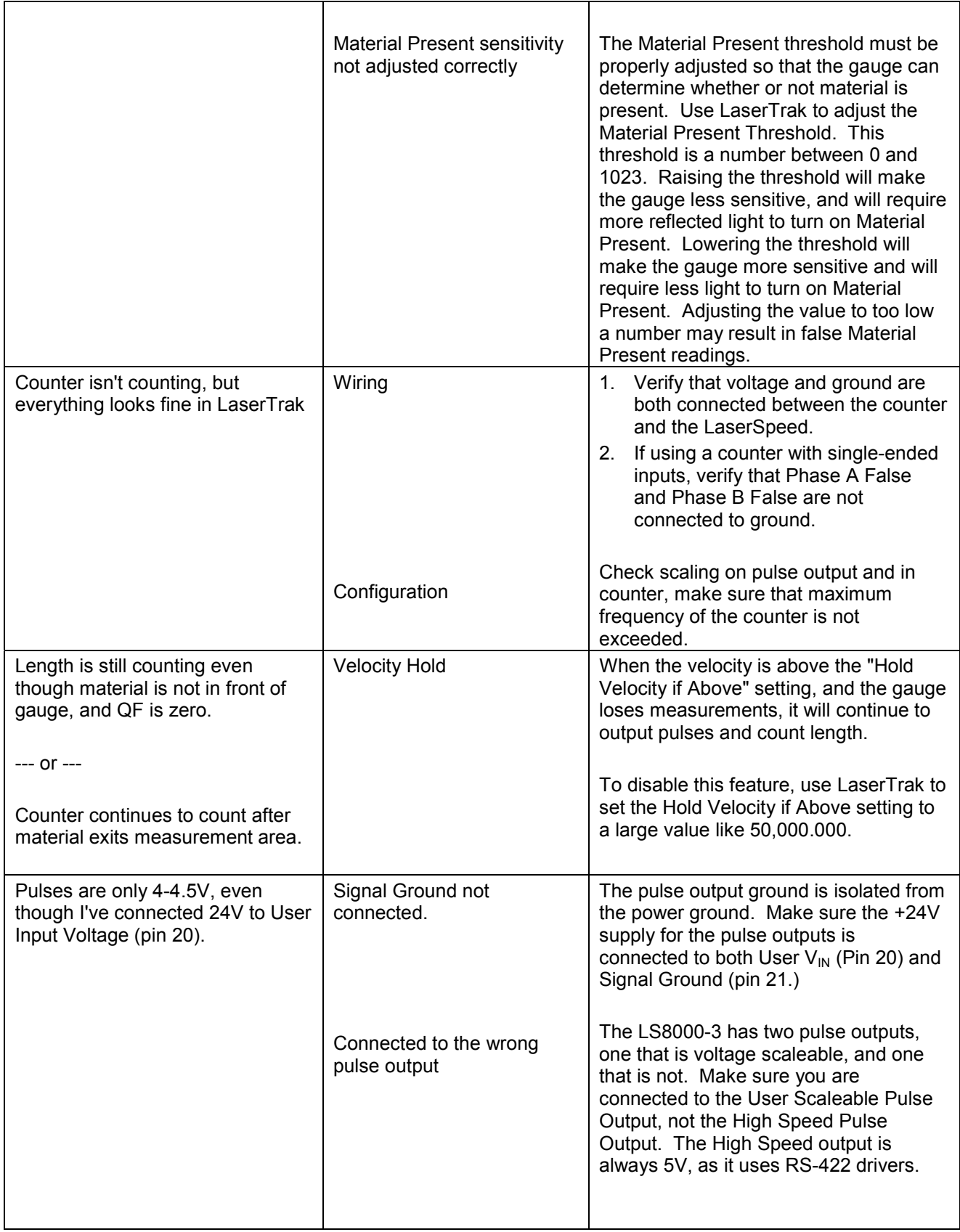

Part No. 93463 / Drawing No. 0921-01561 Page 216 of 221 Page 216 of 221
# **BETA LaserMike**

#### LaserSpeed 8000-3 Instruction Handbook

**Appendix E: Troubleshooting Guide** 

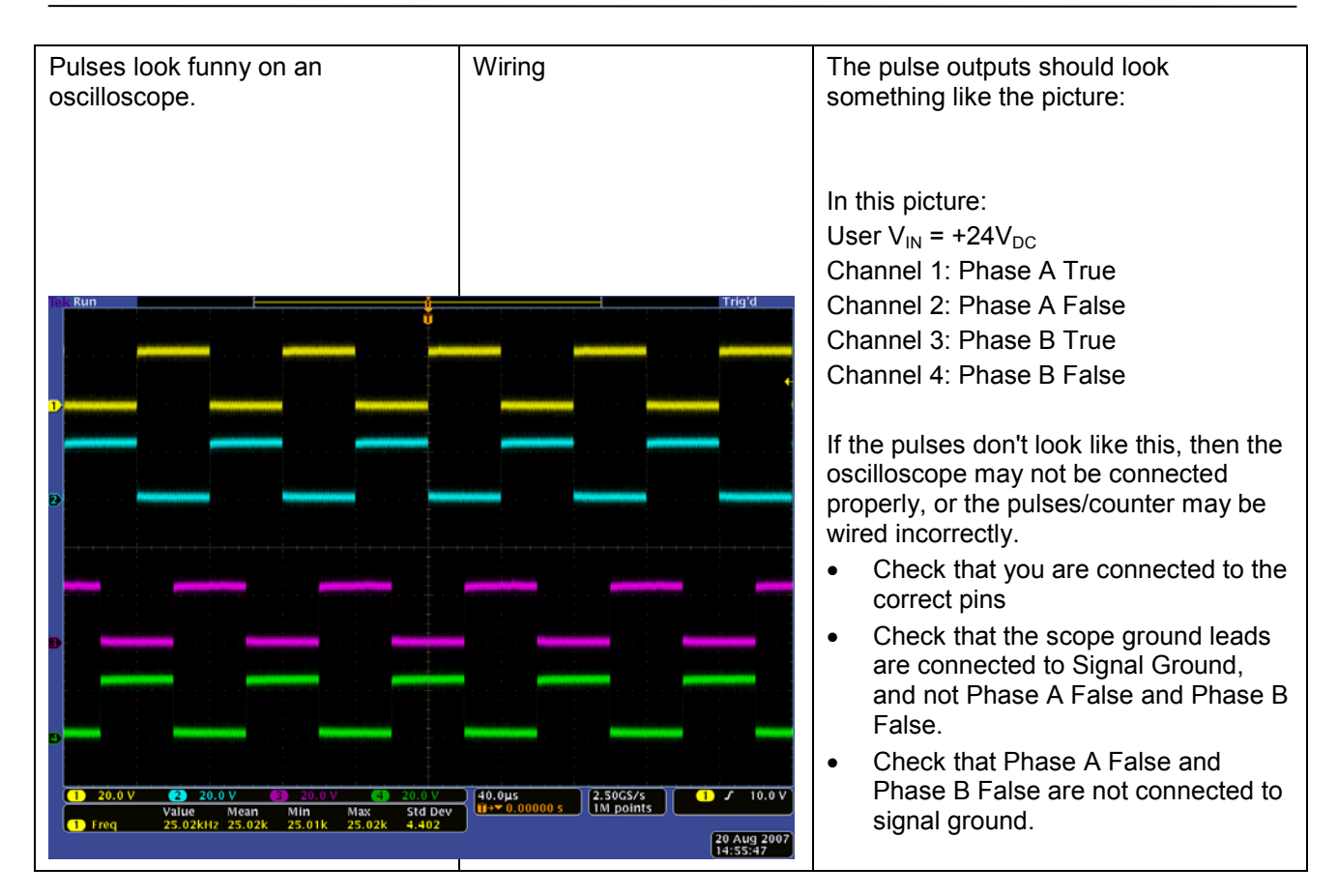

### **Miscellaneous**

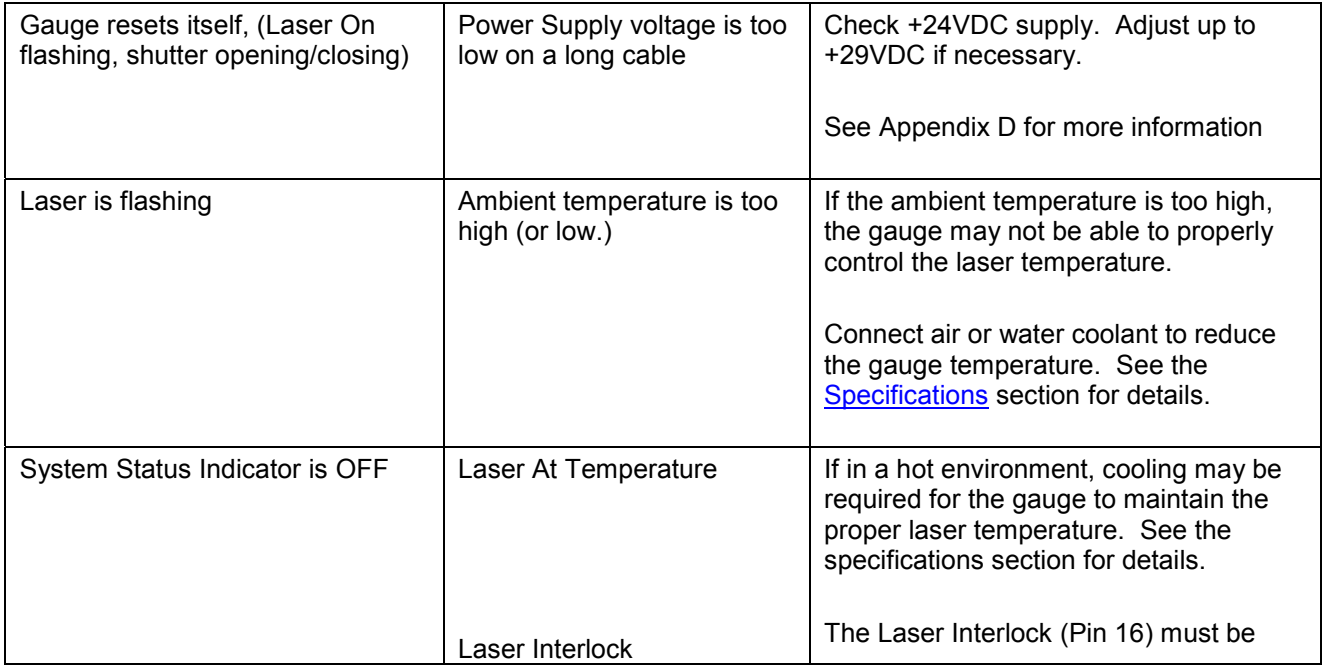

Part No. 93463 / Drawing No. 0921-01561 Page 217 of 221 Revision A (Sep 2007)

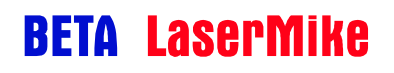

**Appendix E: Troubleshooting Guide** 

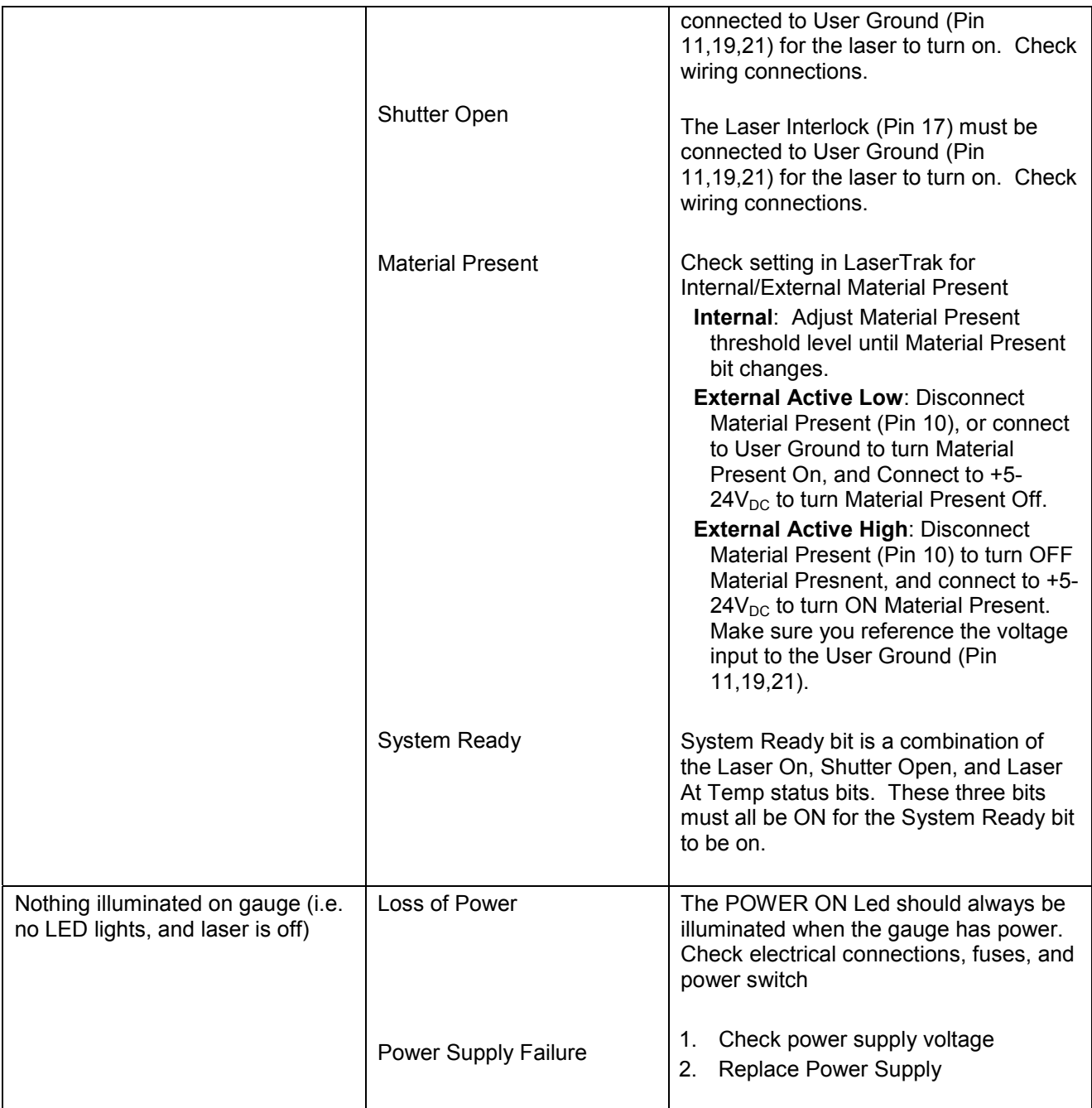

### **Ethernet**

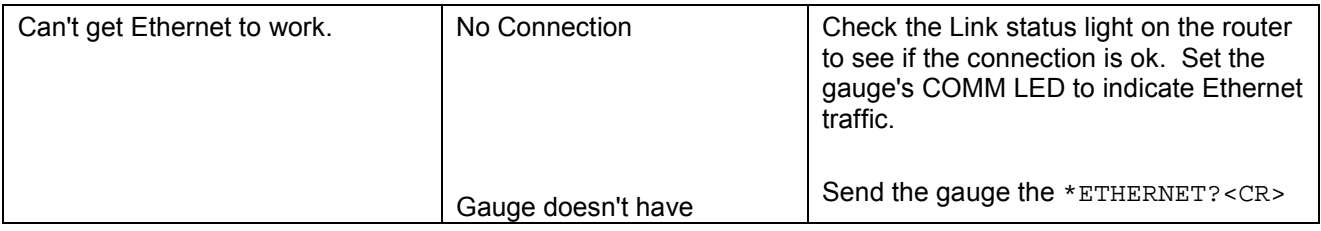

Part No. 93463 / Drawing No. 0921-01561 Page 218 of 221 Page 218 of 221

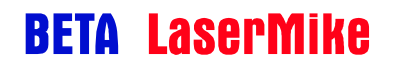

**Appendix E: Troubleshooting Guide** 

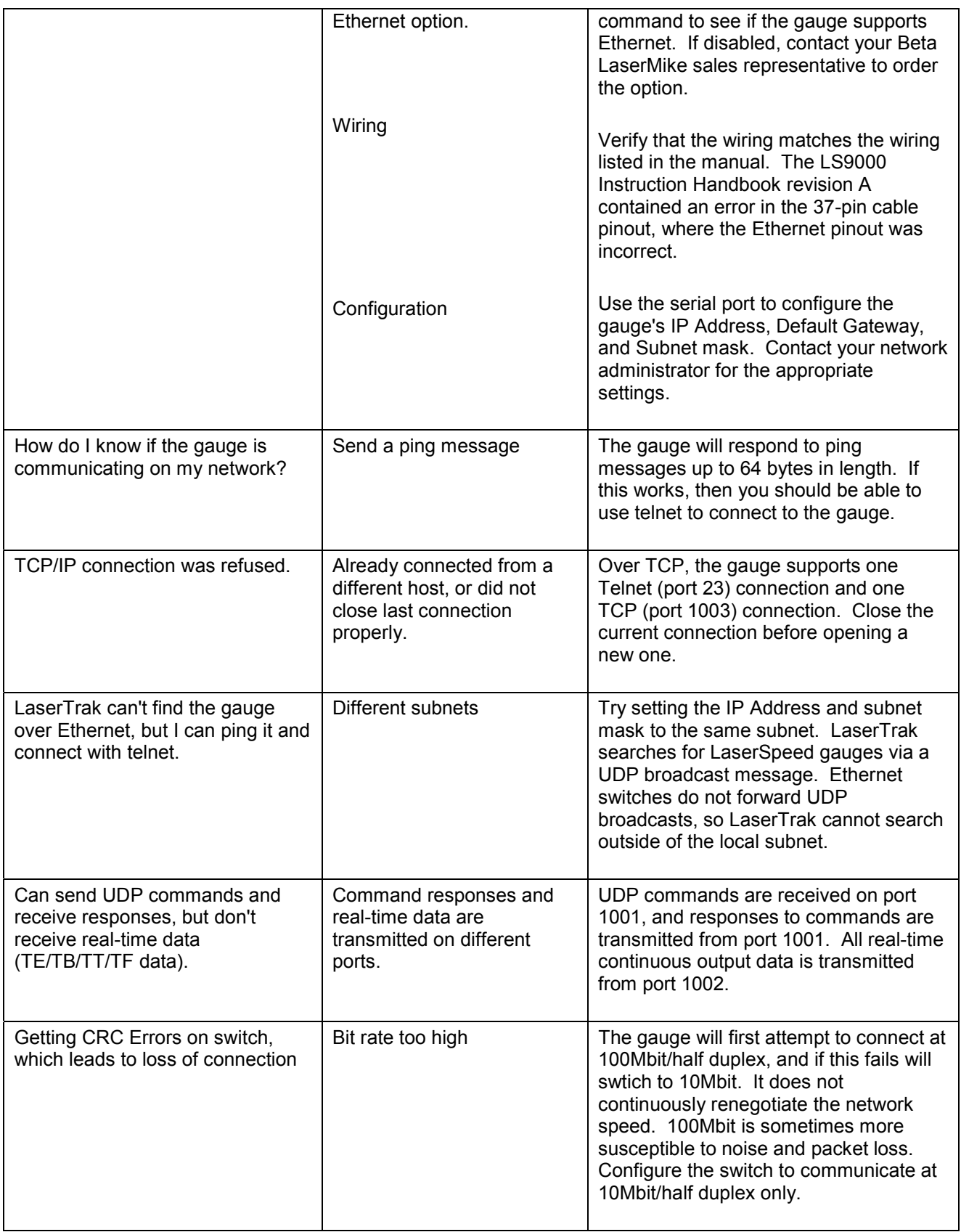

### **Index**

+24 $V_{DC}$  Power Input (Pins 24-25), 55 Air Wipe, 18 Air Wipe/Quick Change Window, 191 Aligning the Gauge, 21 Ambient Temperature, 17 Analog Output Voltage/Ground (Pins 6-7), 57 Analog Output Wiring Example, 59 Baud Rate & Framing, 121 Serial Commands, 121 Breakout Assemblies, 66 Breakout Assembly Pinouts, 68 Cables Breakaway Cables, 63 DB25 Cables, 61 Ethernet Cables, 61 Heavy Industrial Cables, 62 Cables, 61 Cables Breakaway Mounting Bracket, 65 CE Requirements, 8 Communication Protocol, 125 Command Descriptions, 127 Command List, 165 Connecting Material Present Gauges, 46 Connecting Material Present Gauges Dual Switch Configuration, 47 Connecting Material Present Gauges Single Switch Configuration, 46 Connecting Power, 24 Connecting to Outputs, 25 **Connector** DB25, 26 DB9, 27 Ethernet, 27 Coolant, 17 DB25 Connector, 26, 35 DB9 Connector, 27, 56 Differential vs. Single Ended Pulse Outputs, 38 Dual Conductor Supply, 202 Environmental Conditions, 17 **Etherent** IP Address Configuration, 168 Ethernet UDP Communications, 173 **Ethernet** COM LED, 167 Configuration Settings, 167 DHCP, 168 Manually Configured IP Address, 170 Ping / ICMP, 172 Supported Protocols, 167 TCP Communications, 173

Ethernet Communication, 167 Features, 188 Fuse, 9, 24 High Speed Pulse Output (Pins 3, 5, 7, 9), 37 I/O Isolation Not Required, 50 Required, 49 Index (Printer) Pulse Output (Pins 22-23), 55 Index Pulse & Length Thresholds, 74 Installing the System, 16 Interface Connectors, 34 Interfacing Banner Picodot, 78 DataPro 1000, 79 DataPro 3000, 80 DataPro 5000 BB, 81 DataPro 5000 DN, 82 DataPro 5000 DN – Beckhoff I/O, 83 Domino A, 84 Durant President Series, 85 Hengstler 723.1, 87 Imaje S4/S8, 88 MI800, 89 Newport P6000A, 90 Red Lion PAXI, 91 Siemens Counter Module 450-1, 92 Siemens Counter Module 6ES5 385-8MB11, 93 TrueMeter, 94 Interfacing Banner D10, 77 Interfacing with the LS8000, 34 Introduction, 14 Key Switch, 24 Key Switch Delay, 31 Labels, 12 Laser Classification, 10 Laser Interlock (Pin 16), 52 Laser Safety Guidelines, 12 LaserSpeed Cables, 204 LaserTrak Advanced Operating Parameters, 111 Chart Display, 115 Chart Recorder Screen, 99 Chart Recorder Tool Bar, 114 Configuration Screens, 106 Control Bar, 101 Displaying Data, 115 Gauge Info, 99 Gauge Status, 100 Installing, 95 Length Mode Display, 118 Menus, 101

# **BETA LaserMike**

**Index** 

Monitor Display, 117 Output Configuration Parameters, 110 Standard Operating Parameters, 109 System Requirements, 95 Terminal Assist Screen, 104 LaserTrak Software, 95 Length Reset Input (Pin 18), 53 Light Stack Interface, 71 LS8000E/LS8000X Breakaway Cable, 30 LS8000E/LS8000X Connector, 28 M12 Connector, 27 M12 Ethernet Connector, 60 Material Present Adjustment, 32 Material Present Dropout Time Selection, 32 Material Present Input (Pin 10), 43 Maximizing Performance, 31 Measurement Direction Input (Pin 14), 51 Measurement Synchronization Input (Pins 8-9), 59 Mounting Alignment, 22 Mounting Dimensions & Installation Drawings LS8000, 189 LS8000-E, 192 LS8000-X, 198 Mounting Distance, 17 Mounting Location, 19 Mounting Orientation, 23 Mounting the Gauge, 16 Noisy Pulses/Termination, 40 Ping Example using DHCP, 169 Power Grounds (Pins 12-13), 55 Principle of Operation, 14 Quad Conductor Supply, 203 Quadrature Output Phase Relationships, 39 Quadrature Outputs at Extremely Low Pulse Frequencies, 41 Quick Change Window, 18 Rear Panel, 34

RS-232 Maximum Cable Lengths, 122 Transmit and Receive (Pins 1-2), 36 RS-232/RS-422 Automatic Baud Rate Detection, 124 Baud Rate Indication on Power Up, 123 Real-Time Data Timing, 164 RS-232/RS-422 Communication, 121 RS-422 Serial Pinouts, 57 RS-422 Transmit (+/-) and Receive (+/-) (Pins 1- 4), 56 Safety, 9 Electrical, 9 Intended Use, 9 Labels and Safety Features, 12 Laser Classification, 10 Laser Safety Precautions, 11 Shutter Control (Pin 17), 53 Signal Grounds (Pins 11, 19, 21), 49 Specifications, 184 Starting/Ending Length Correction, 33 Supply Voltage Requirements, 202 Synchronization, 75 System Overview, 14 Telnet Example using DHCP, 170 Thermostat Interface, 73 Twinner Lines, 20 UDP Command Example, 174 UDP Discovery Beacon, 176 Discovery Beacon Format, 176 Discovery Beacon Response Format, 177 Example, 178 UDP Real-Time Measurement Example, 175 User Scaleable Pulse Output (Pins 15, 4, 6, 8), 38 User  $V_{IN}$  (Pin 20), 54 Validation Time Limit Selection, 32

Free Manuals Download Website [http://myh66.com](http://myh66.com/) [http://usermanuals.us](http://usermanuals.us/) [http://www.somanuals.com](http://www.somanuals.com/) [http://www.4manuals.cc](http://www.4manuals.cc/) [http://www.manual-lib.com](http://www.manual-lib.com/) [http://www.404manual.com](http://www.404manual.com/) [http://www.luxmanual.com](http://www.luxmanual.com/) [http://aubethermostatmanual.com](http://aubethermostatmanual.com/) Golf course search by state [http://golfingnear.com](http://www.golfingnear.com/)

Email search by domain

[http://emailbydomain.com](http://emailbydomain.com/) Auto manuals search

[http://auto.somanuals.com](http://auto.somanuals.com/) TV manuals search

[http://tv.somanuals.com](http://tv.somanuals.com/)